# Manual del propietario de Dell™ Vostro™ 1700

Modelo PP22X

## Notas, avisos y precauciones

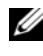

 $\mathbb Z$  NOTA: una NOTA indica información importante que le ayuda a hacer un mejor uso del ordenador.

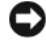

AVISO: un AVISO le indica la posibilidad de que el hardware sufra daños potenciales o de pérdida de datos y le explica cómo evitar el problema.

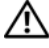

 $\Lambda$  PRECAUCIÓN: una PRECAUCIÓN indica un posible daño material, lesión corporal o muerte.

Modelo PP22X

Noviembre de 2007 P/N JN106 Rev. A01

\_\_<br>La información contenida en<br>© 2007 Dell Inc. Todos los der<br>La reproducción de esta docum **La información contenida en este documento puede modificarse sin aviso previo. © 2007 Dell Inc. Todos los derechos reservados.**

La reproducción de este documento de cualquier manera sin la autorización por escrito de Dell Inc. queda estrictamente prohibida.

Marcas comerciales utilizadas en este texto: *Dell*, el logotipo de *DELL*, *Vostro*, *Wi-Fi Catcher* y *Dell MediaDirect* son marcas comerciales de Dell Inc.; *Intel* es una marca comercial registrada y *Core* es una marca comercial de Intel Corporation; *Microsoft*, *Windows*, *Outlook* y *Windows Vista* son marcas comerciales o marcas comerciales registradas de Microsoft Corporation en Estados Unidos y/u otros países; *Bluetooth* es una marca comercial registrada propiedad de Bluetooth SIG, Inc. y Dell la utiliza bajo licencia.

Otras marcas y otros nombres comerciales pueden utilizarse en este documento para hacer referencia a las entidades que los poseen o a sus productos. Dell Inc. renuncia a cualquier interés sobre la propiedad de marcas y nombres comerciales que no sean los suyos.

# Contenido

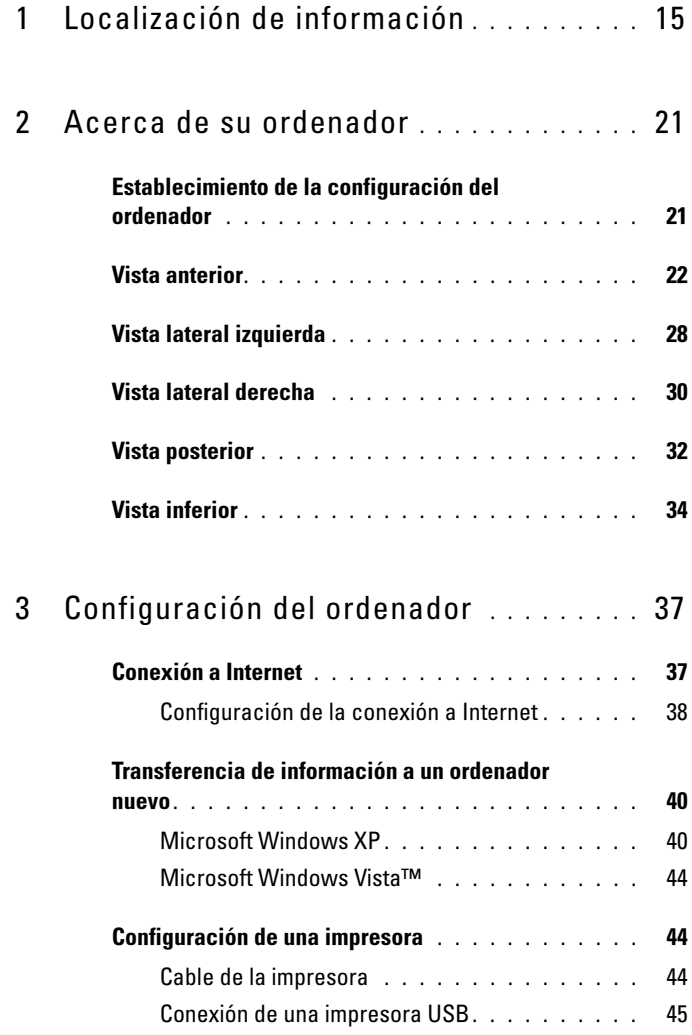

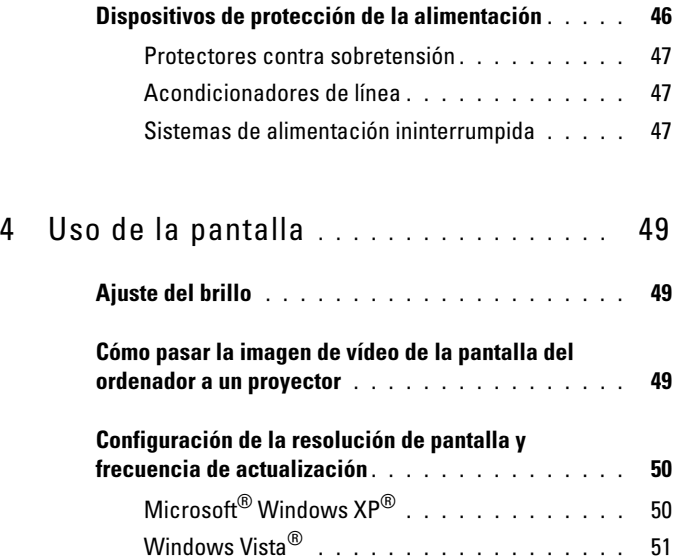

### 5 [Uso del teclado y de la superficie](#page-52-0)

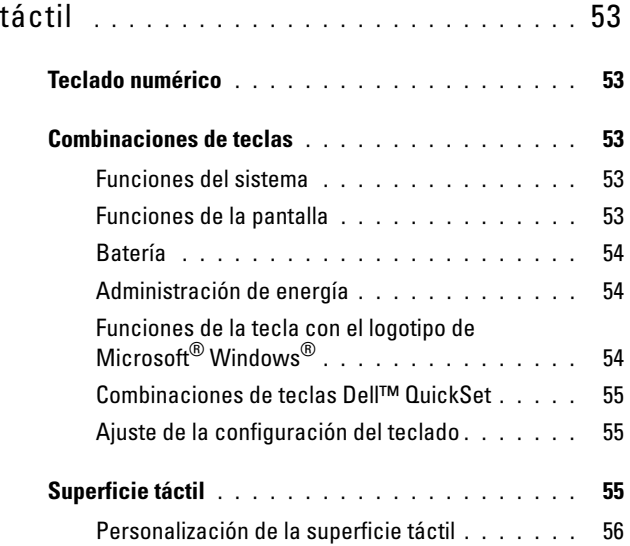

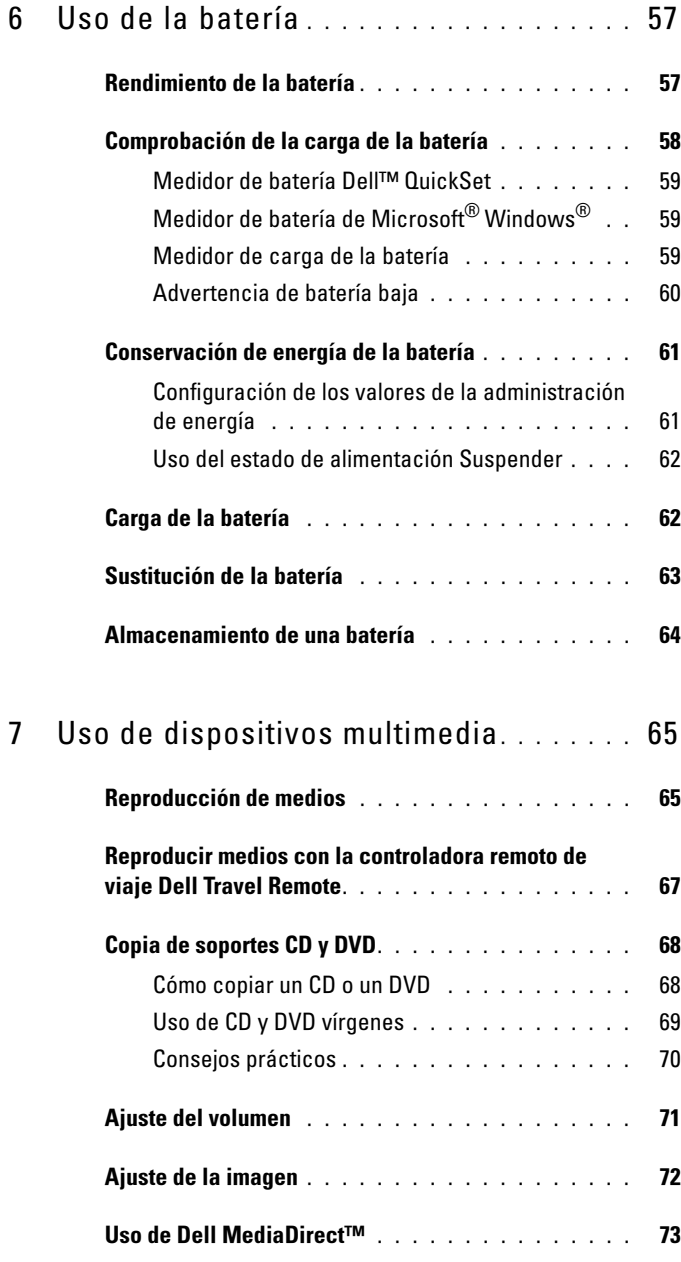

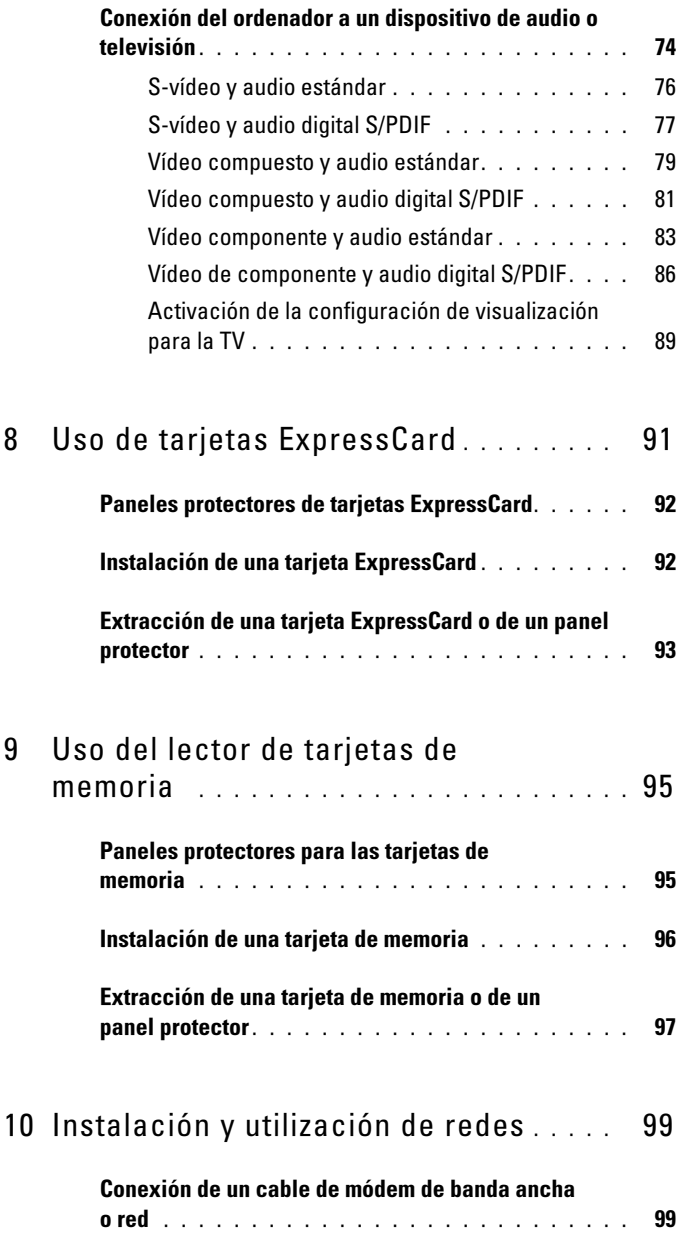

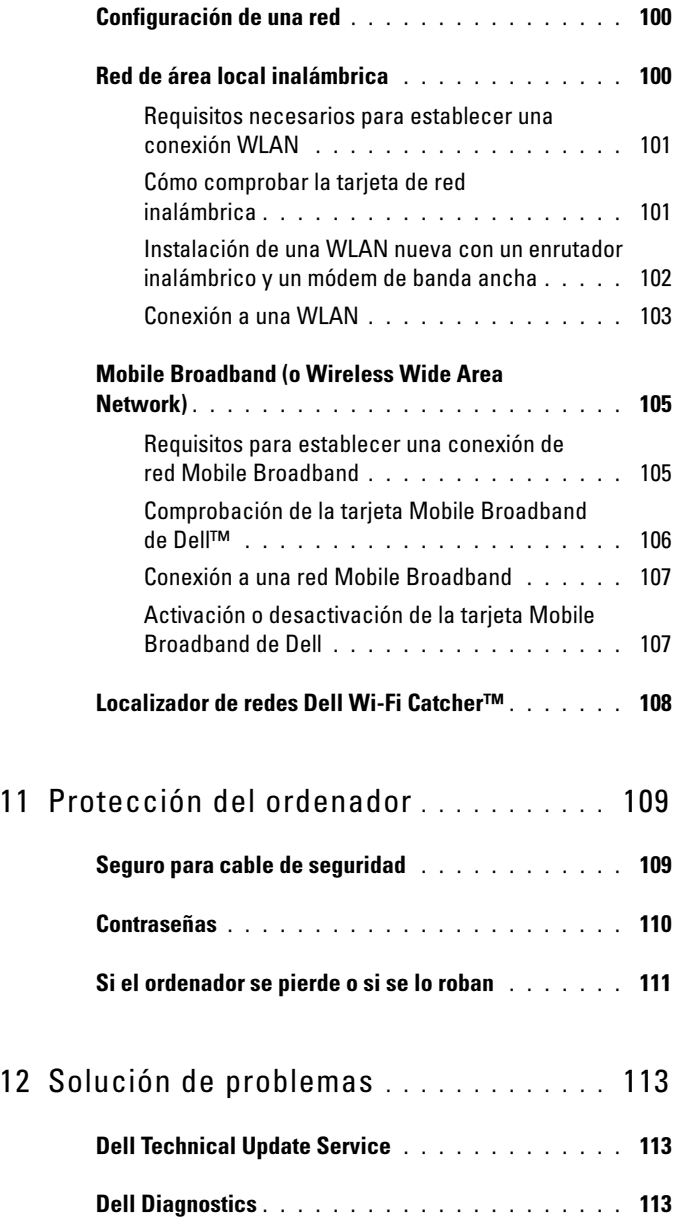

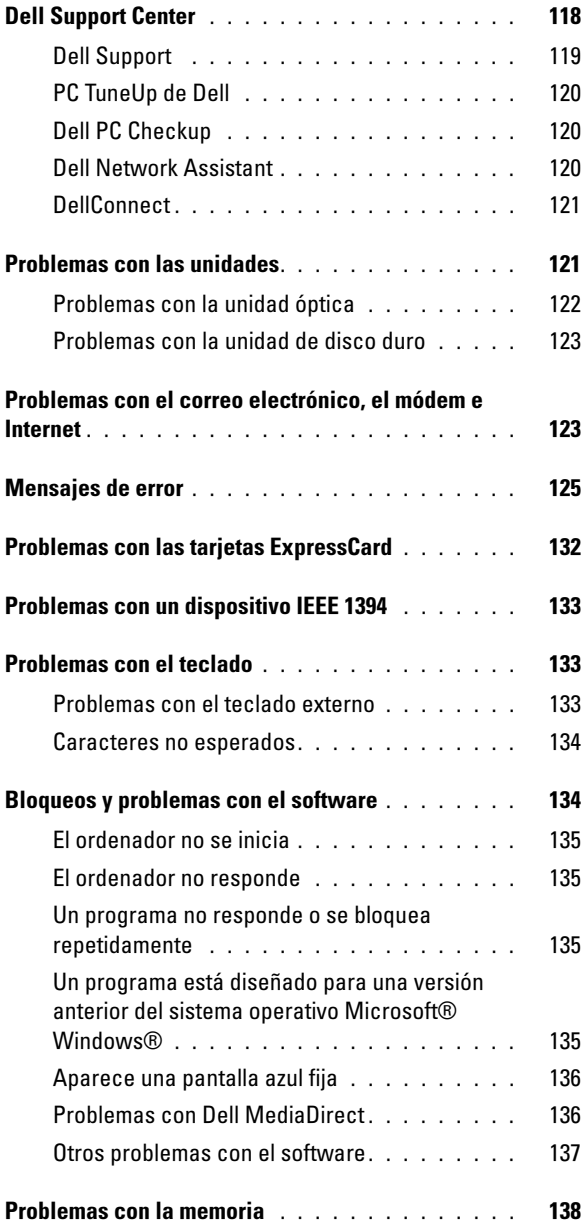

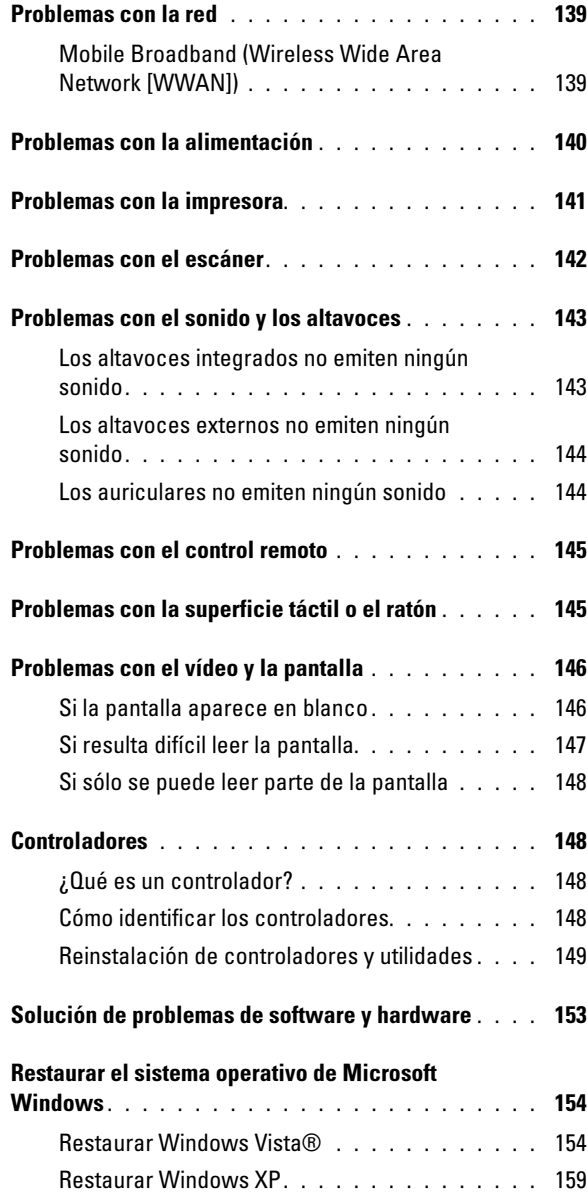

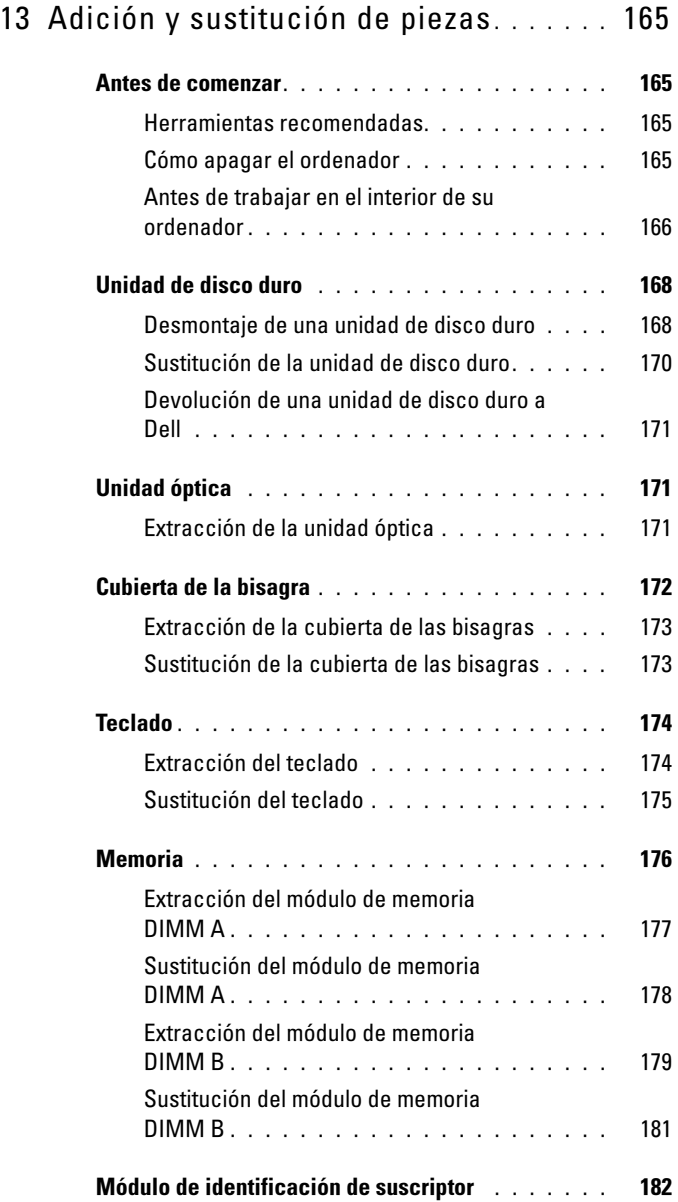

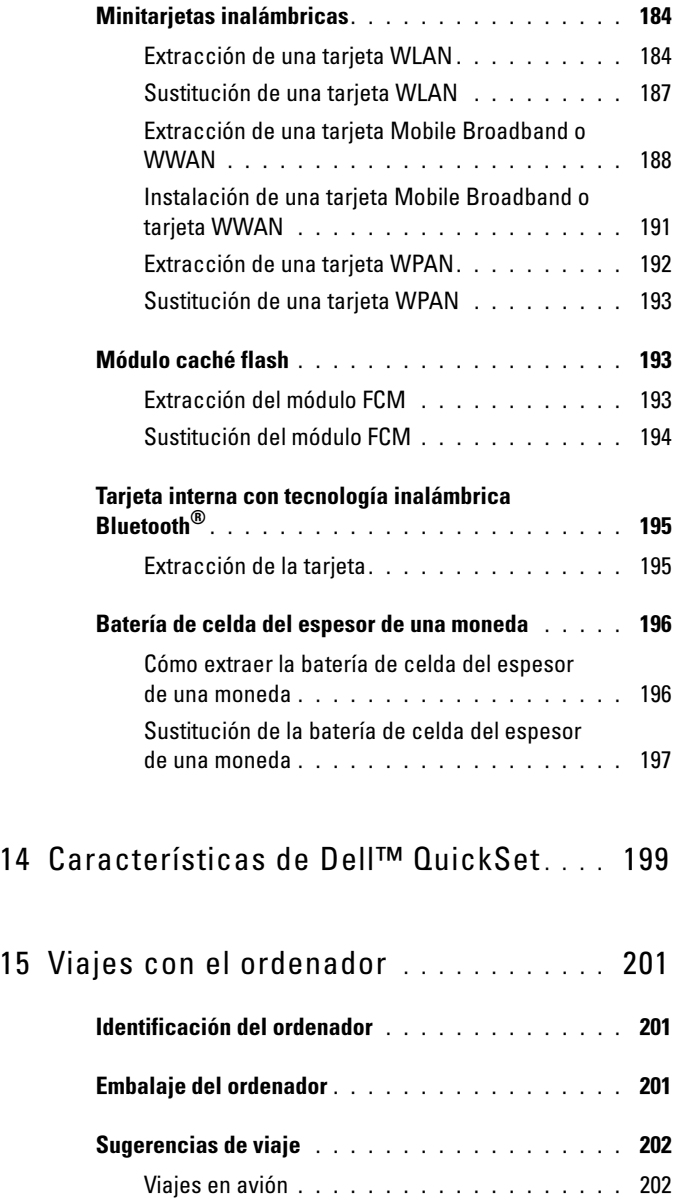

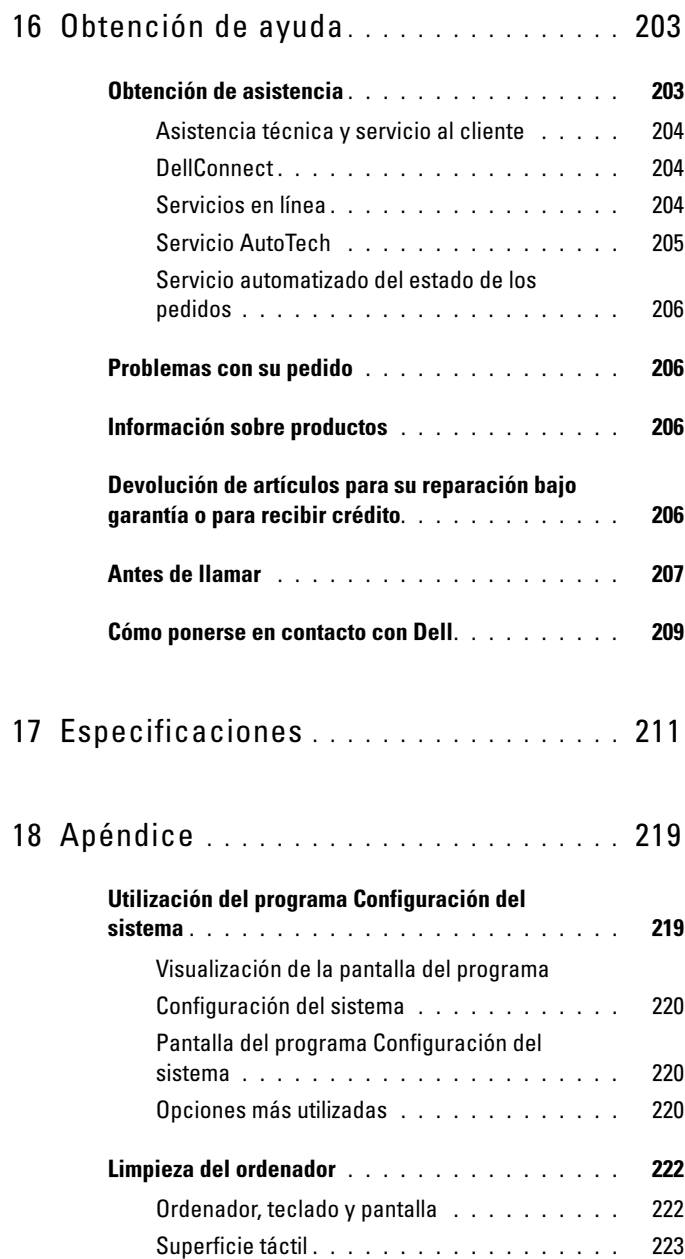

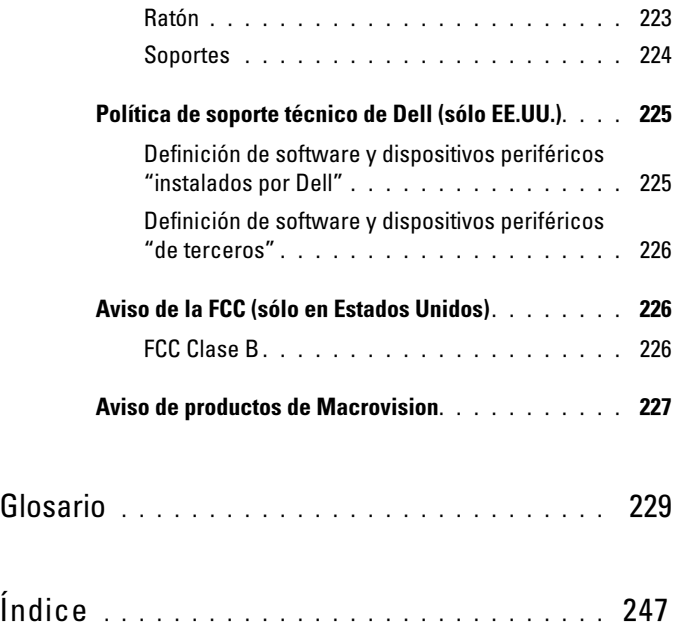

# <span id="page-14-0"></span>Localización de información

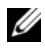

 $\mathscr{A}$  NOTA: Algunas funciones pueden ser opcionales y es posible que no se envíen con el ordenador. Es posible que algunas funciones no estén disponibles en determinados países.

**San NOTA:** Su ordenador puede incluir información adicional.

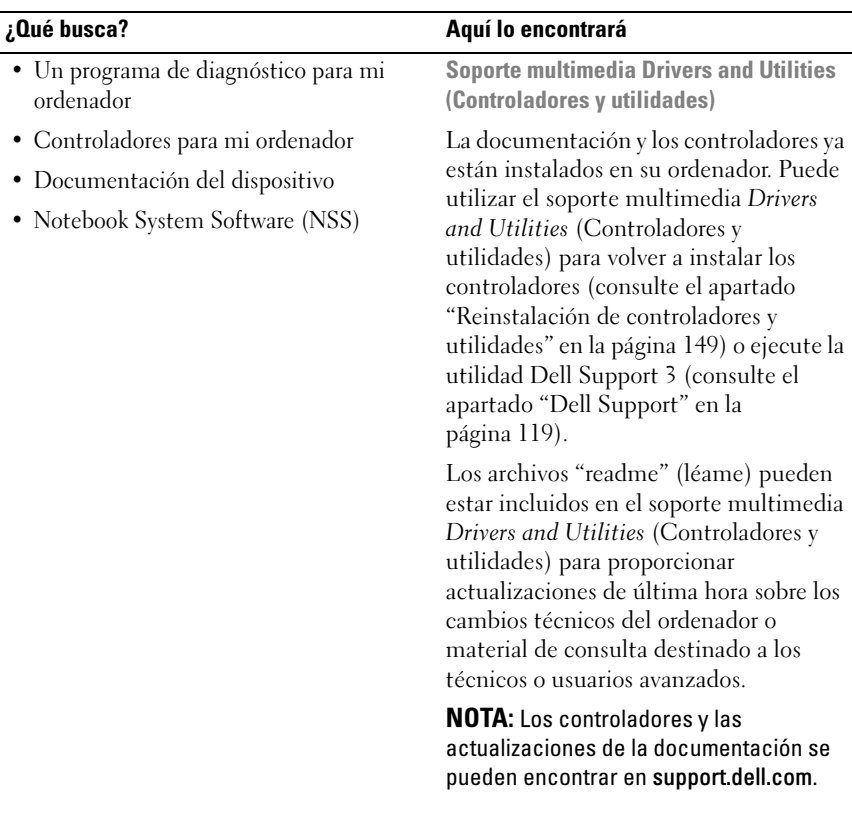

- Información sobre la garantía
- Términos y condiciones (sólo en EE.UU.)
- Instrucciones de seguridad
- Información reglamentaria
- Información ergonómica
- Contrato de licencia de usuario final

### ¿Qué busca? Aquí lo encontrará

Guía de información del producto de Dell™

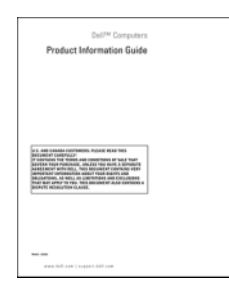

- Cómo instalar mi ordenador
- Cómo extraer y cambiar piezas
- Especificaciones
- Cómo configurar los parámetros del sistema
- Cómo detectar y solucionar problemas

### Diagrama de configuración

Centro de ayuda y soporte técnico de Microsoft Windows XP and Windows Vista™.

### 1 Haga clic en Inicio→ Ayuda y soporte técnico→ Guías del usuario y del sistema→ Guías de sistema.

2 Haga clic en Guía del usuario de su ordenador.

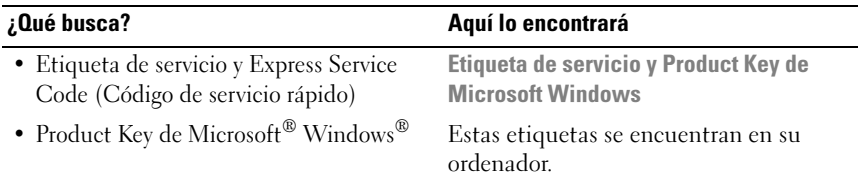

• Utilice la etiqueta de servicio para identificar el ordenador cuando visite support.dell.com o se ponga en contacto con el servicio de asistencia.

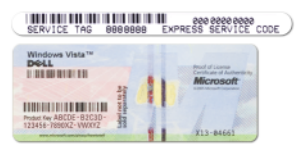

• Escriba el Express Service Code (Código de servicio rápido) para dirigir su llamada cuando se ponga en contacto con el servicio de asistencia.

NOTA: Como una mayor medida de seguridad, las etiquetas de licencia de Microsoft Windows diseñadas recientemente incorporan un "portal de seguridad", cuya apariencia es la de que falta un trozo de etiqueta, para disuadir a los delincuentes de retirar la etiqueta.

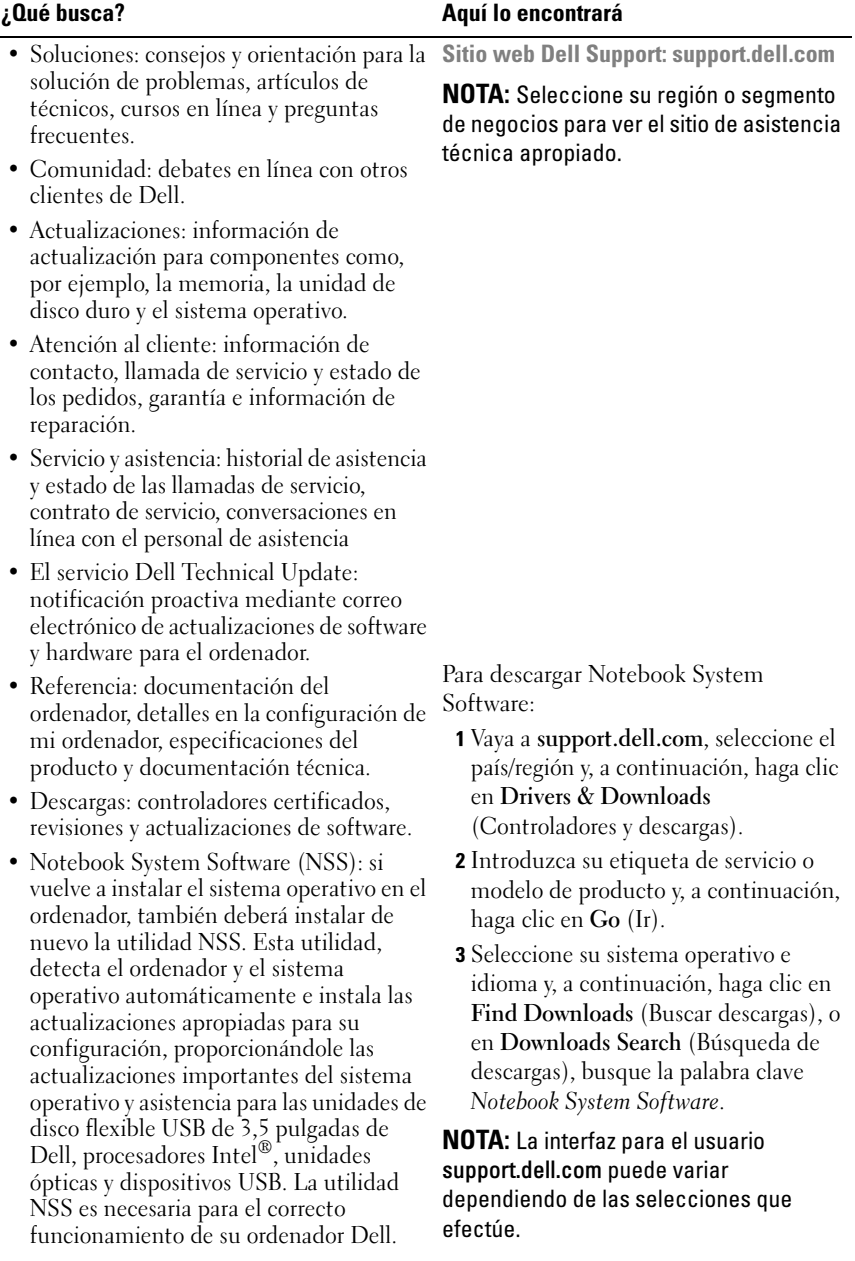

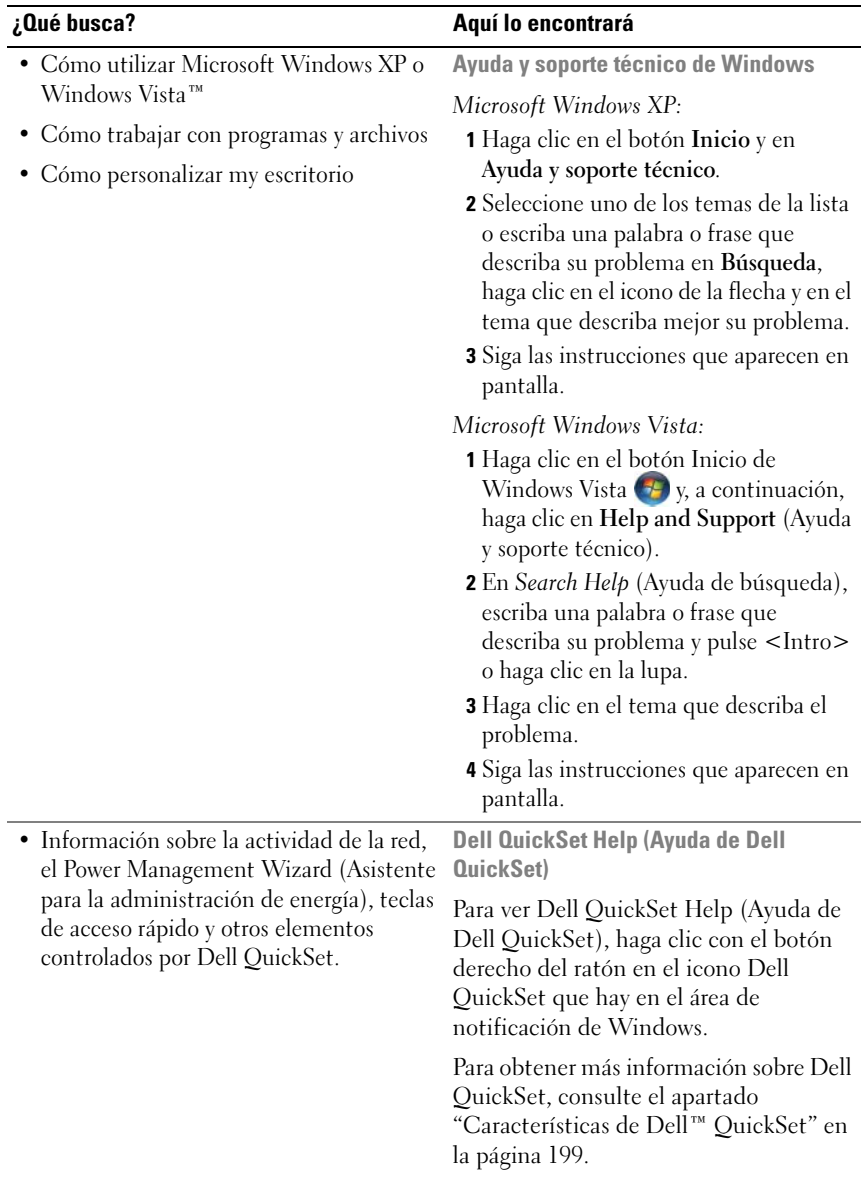

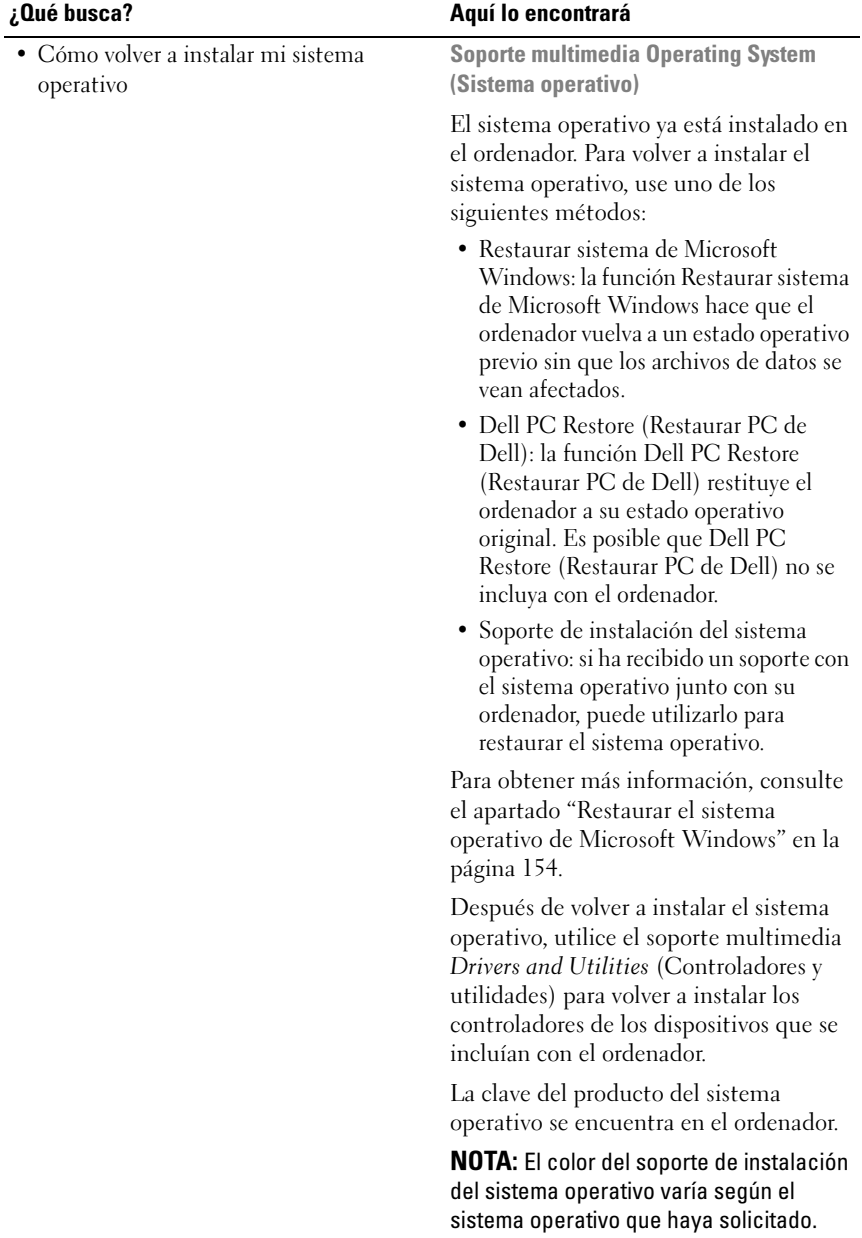

# <span id="page-20-0"></span>Acerca de su ordenador

## <span id="page-20-1"></span>Establecimiento de la configuración del ordenador

En función de las selecciones realizadas cuando adquirió el ordenador, éste tiene una determinada configuración de la controladora de vídeo. Para determinar la configuración de la controladora de vídeo del ordenador:

- 1 Haga clic en Inicio  $\bigoplus$  y, a continuación, seleccione Ayuda y soporte técnico.
- 2 En Elija una tarea..., haga clic en Utilizar herramientas para ver la información de su ordenador y diagnosticar problemas.
- 3 En Información de Mi PC, seleccione Hardware.

En la pantalla Información de Mi PC - Hardware, puede ver el tipo de controladora de vídeo instalada en el ordenador, así como otros componentes de hardware.

### <span id="page-21-0"></span>Vista anterior

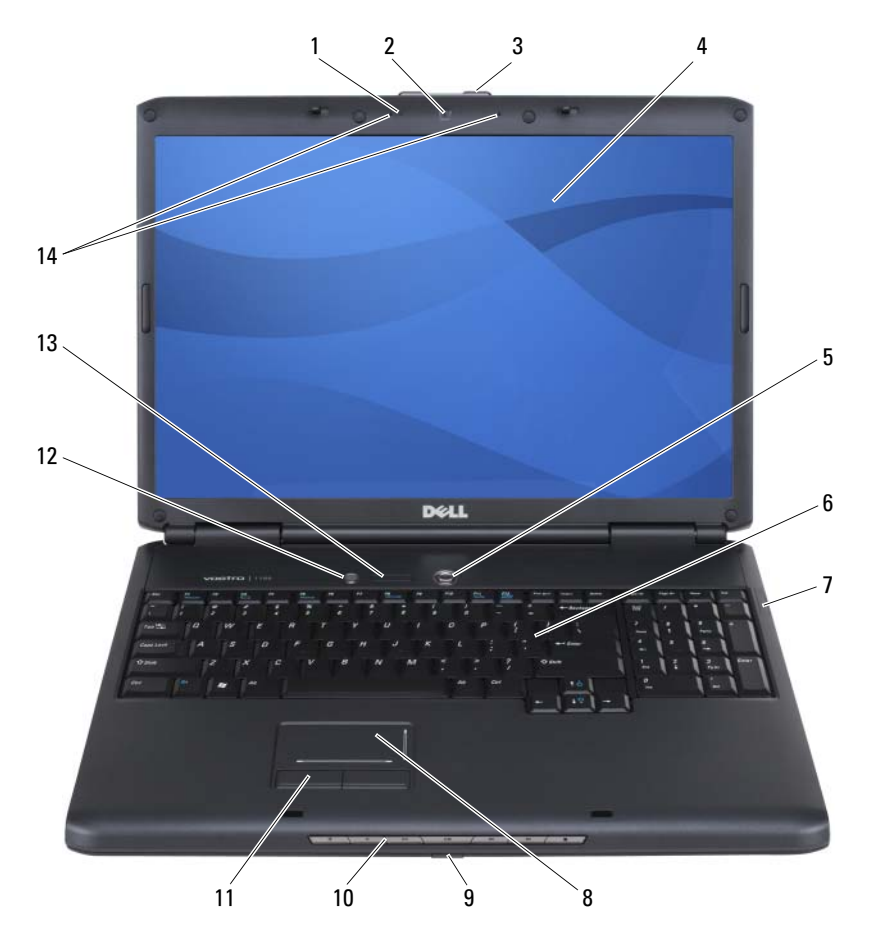

- [Indicador de cámara](#page-22-0) (opcional) 2 [Cámara](#page-22-1) (opcional)
- [Seguro de la pantalla](#page-22-2) 4 [Pantalla](#page-22-3)
- [Botón de alimentación](#page-22-4) **6 de antica de la contrada de la contrada** el estado de la contrada de la contrada de l
- [indicadores luminosos de estado del dispositivo](#page-23-0) 8 [Superficie táctil](#page-24-0)
- 
- [Botones de la superficie táctil](#page-24-2) 12 [Botón Dell™ MediaDirect™](#page-25-0)
- [Indicadores luminosos de estado del teclado](#page-26-0) 14 [Micrófonos de matriz digital](#page-26-1)
- 
- 
- -
- [sensor IR del consumidor](#page-33-1) 10 [Botones de control multimedia](#page-24-1)
	-
	-

<span id="page-22-0"></span>INDICADOR DE CÁMARA: Indica que la cámara está encendida. En función de las selecciones de configuración que realizó al solicitar el ordenador, es posible que éste no incluya una cámara.

<span id="page-22-1"></span>CÁMARA: Cámara integrada para captura de vídeo, conferencias y charlas. En función de las selecciones de configuración que realizó al solicitar el ordenador, es posible que éste no incluya una cámara.

<span id="page-22-2"></span>SEGURO DE LA PANTALLA: Mantiene la pantalla cerrada.

<span id="page-22-3"></span>PANTALLA: Para mayor información acerca de su pantalla, consulte el apartado ["Uso](#page-48-3)  [de la pantalla" en la página 49.](#page-48-3)

<span id="page-22-4"></span>BOTÓN DE ALIMENTACIÓN: Pulse el botón de alimentación para encender el ordenador o salir del modo de administración de energía (consulte el apartado ["Configuración de los valores de la administración de energía" en la página 61](#page-60-2)).

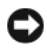

### **EXTESO:** Para evitar la pérdida de datos, apague el ordenador realizando el procedimiento de cierre del sistema operativo Microsoft® Windows® en vez de pulsar el botón de alimentación.

Si el ordenador deja de responder, mantenga pulsado el botón de alimentación hasta que el ordenador se apague totalmente (esto puede tardar unos segundos).

<span id="page-22-5"></span>TECLADO: Si desea obtener más información acerca del teclado, consulte el apartado ["Uso del teclado y de la superficie táctil" en la página 53](#page-52-5).

### <span id="page-23-0"></span>INDICADORES LUMINOSOS DE ESTADO DEL DISPOSITIVO

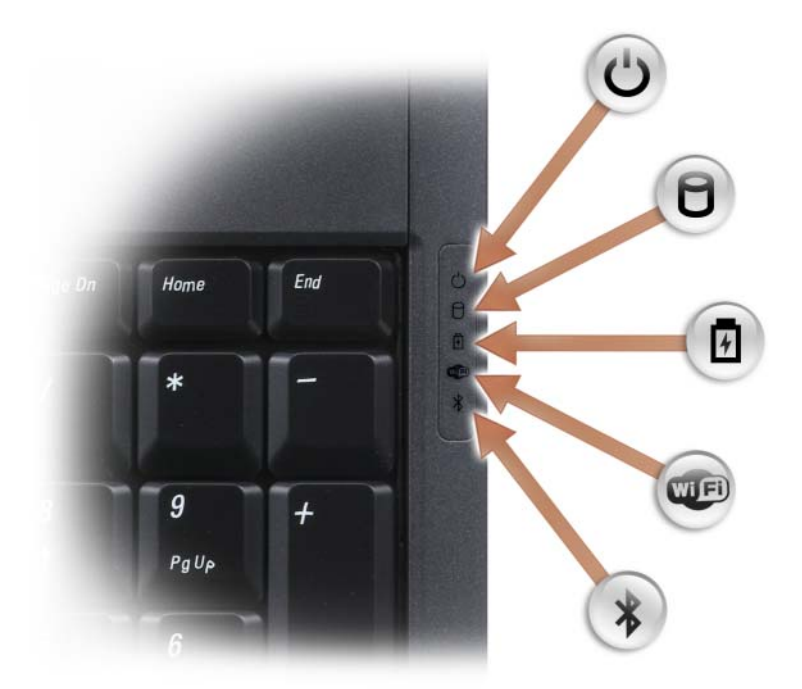

Las luces azules situadas en la parte derecha del teclado indican lo siguiente:

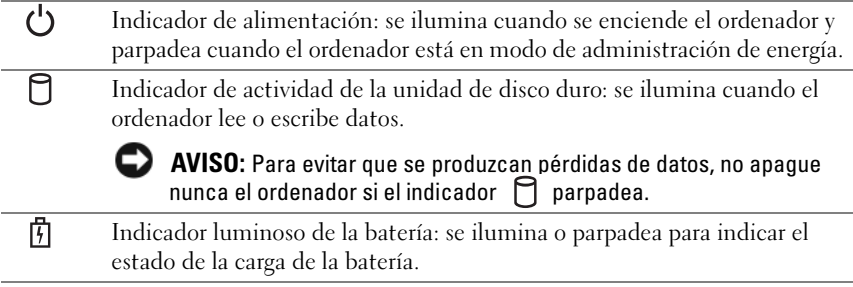

Indicador luminoso de WiFi: se ilumina cuando la red inalámbrica está **LED** activada. Para activar o desactivar la red inalámbrica, utilice el conmutador inalámbrico (consulte el apartado ["Conmutador inalámbrico" en la](#page-28-0)  [página 29](#page-28-0)).

Indicador luminoso de Bluetooth*®*: se ilumina cuando se activa una tarjeta interna con tecnología inalámbrica Bluetooth.

NOTA: La tarjeta interna con tecnología inalámbrica Bluetooth es una función opcional. El indicador  $\hat{\mathcal{R}}$  se ilumina sólo si ha solicitado la tarjeta con el ordenador. Para obtener más información, consulte la documentación incluida con la tarjeta.

Para apagar sólo la funcionalidad de la tecnología inalámbrica Bluetooth, haga clic con el botón derecho del ratón en el icono  $\mathcal{R}$  del área de notificación y, a continuación, haga clic en Disable Bluetooth Radio (Desactivar radio Bluetooth).

Para activar o desactivar rápidamente todos los dispositivos inalámbricos, utilice el conmutador inalámbrico (consulte el apartado ["Conmutador](#page-28-0)  [inalámbrico" en la página 29\)](#page-28-0).

Si el ordenador está conectado a una toma de alimentación eléctrica, el  $[\vec{\mathfrak{h}}]$  indicador luminoso funciona de la siguiente manera:

– Azul estable: la batería se está cargando.

 $\ast$ 

- Azul parpadeante: la batería está casi cargada por completo.
- Apagado: la batería está suficientemente cargada.

Si el ordenador utiliza alimentación de la batería, el  $\[\vec{\mathfrak{h}}\]$  indicador luminoso funciona de la siguiente manera:

- Apagado: la batería está cargada de forma correcta (o el ordenador está apagado).
- Ámbar parpadeante: la carga de la batería está baja.
- Ámbar fijo: la carga de la batería está demasiado baja.

<span id="page-24-0"></span>SUPERFICIE TÁCTIL: Proporciona la funcionalidad de un ratón (consulte el apartado ["Superficie táctil" en la página 55](#page-54-3)).

<span id="page-24-2"></span>BOTONES DE LA SUPERFICIE TÁCTIL: Utilice estos botones como si se tratara de los botones de un ratón cuando utilice la superficie táctil para mover el cursor en la pantalla (consulte el apartado ["Superficie táctil" en la página 55\)](#page-54-3).

<span id="page-24-1"></span>**BOTONES DE CONTROL MULTIMEDIA:** CD de control, DVD y reproducción del reproductor multimedia.

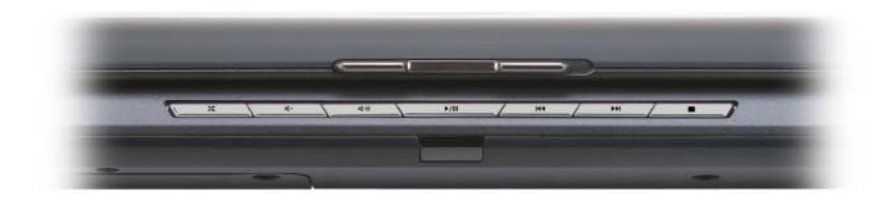

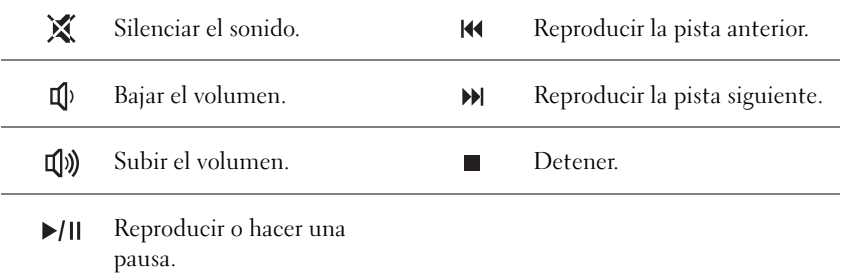

<span id="page-25-0"></span>BOTÓN DELL™ MEDIADIRECT™: Pulse el botón Dell MediaDirect para abrir Dell MediaDirect (consulte el apartado ["Uso de Dell MediaDirect™" en la página 73](#page-72-1)).

### <span id="page-26-0"></span>INDICADORES LUMINOSOS DE ESTADO DEL TECLADO

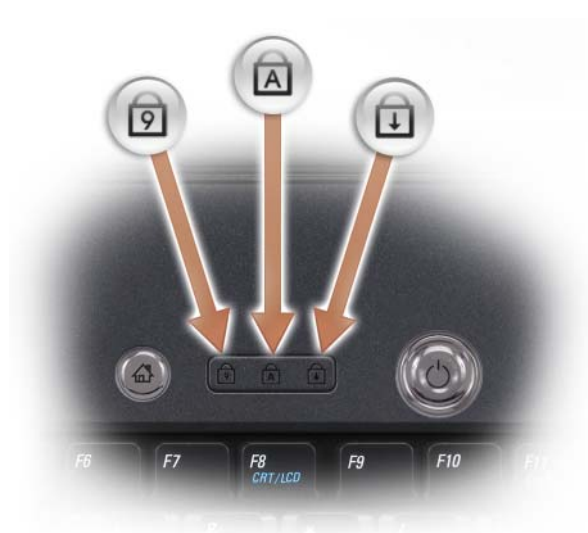

Las luces azules situadas sobre el teclado indican lo siguiente:

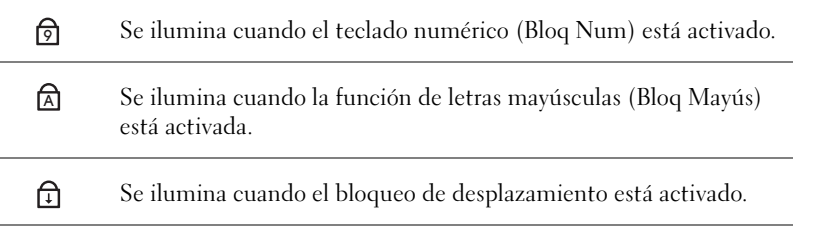

<span id="page-26-1"></span>MICRÓFONOS DE MATRIZ DIGITAL: Micrófono integrado para realizar conferencias y charlar.

### <span id="page-27-0"></span>Vista lateral izquierda

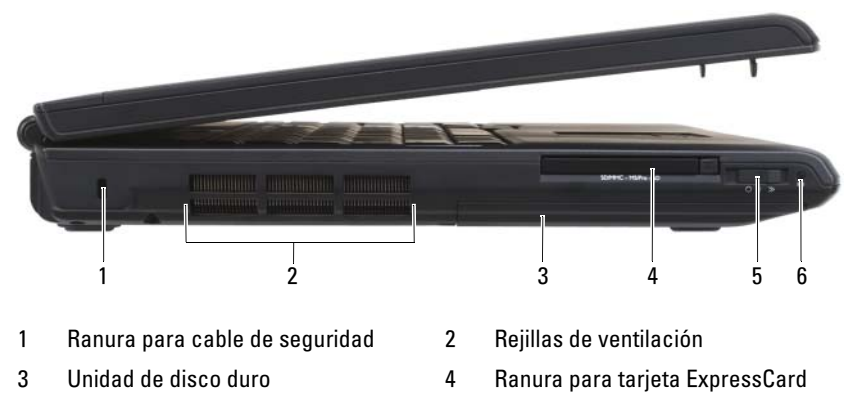

- 
- 5 [Conmutador inalámbrico](#page-28-0) 6 [Indicador del localizador de redes](#page-28-1)  [Dell Wi-Fi Catcher™](#page-28-1)

<span id="page-27-1"></span>RANURA PARA CABLE DE SEGURIDAD: Le permite fijar al ordenador un dispositivo antirrobo de los que se venden en los establecimientos comerciales (consulte el apartado ["Seguro para cable de seguridad" en la página 109](#page-108-2)).

 $\bigwedge$  PRECAUCIÓN: No introduzca objetos ni permita que el polvo se acumule en las rejillas de ventilación ni las bloquee. No almacene el ordenador en un entorno con poca ventilación, como un maletín cerrado, mientras esté en funcionamiento. La circulación restringida de aire podría dañar el ordenador o provocar un incendio.

<span id="page-27-2"></span>**REJILLAS DE VENTILACIÓN:** El ordenador utiliza un ventilador interno para permitir que el aire circule a través de las rejillas y evitar así un sobrecalentamiento. El ordenador pone en marcha el ventilador cuando alcanza cierta temperatura. El ruido de los ventiladores es normal y no indica ningún problema del ordenador o de los ventiladores.

<span id="page-27-3"></span>UNIDAD DE DISCO DURO: Almacena software y datos.

<span id="page-27-4"></span>RANURA PARA TARJETA EXPRESSCARD: Admite una tarjeta ExpressCard. El ordenador se envía con un panel protector de plástico instalado en la ranura. Si desea obtener más información, consulte el apartado ["Uso de tarjetas ExpressCard" en la](#page-90-1)  [página 91.](#page-90-1)

<span id="page-28-0"></span>CONMUTADOR INALÁMBRICO: Cuando está activado mediante Dell QuickSet, este conmutador puede buscar redes de área local inalámbricas (WLAN) en sus proximidades. También puede utilizarlo para desactivar o activar rápidamente dispositivos inalámbricos como tarjetas WLAN y tarjetas internas con tecnología inalámbrica Bluetooth (consulte el apartado ["Localizador de redes Dell Wi-Fi](#page-107-1)  [Catcher™" en la página 108\)](#page-107-1).

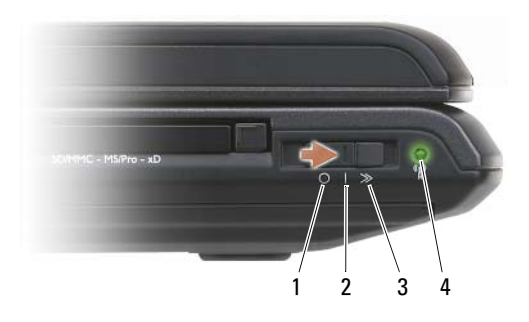

- 1 Posición "off" (desactivado)
- 2 Posición "on" (encendido)
- 3 Posición "momentary" (momentánea)
- <span id="page-28-1"></span>4 Indicador del localizador de redes Dell Wi-Fi Catcher™

Desactiva los dispositivos inalámbricos.

Activa los dispositivos inalámbricos.

Busca redes WLAN (consulte el apartado ["Localizador](#page-107-1)  [de redes Dell Wi-Fi Catcher™" en la página 108\)](#page-107-1).

- Luz verde parpadeante: buscando redes
- Luz verde continua: se ha encontrado una red potente
- Luz amarilla continua: se ha encontrado una red débil
- Luz amarilla parpadeante: error
- Apagado: no se ha encontrado la señal
- **NOTA:** La luz de Wi-Fi Catcher Network Locator solo se enciende cuando se apaga el ordenador, y el conmutador inalámbrico está configurado en el programa de configuración del sistema (BIOS) para controlar las conexiones de la red WiFi.

### <span id="page-29-0"></span>Vista lateral derecha

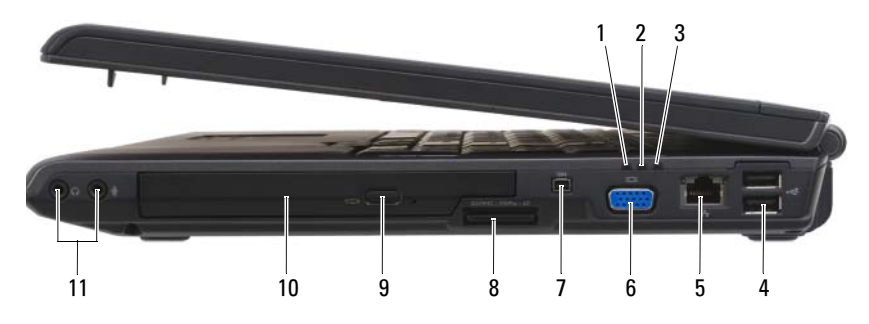

- 
- 
- 5 [Conector de red \(RJ-45\)](#page-30-0) 6 [Conector de vídeo](#page-30-1)
- 
- 9 [Botón de expulsión](#page-30-4) 10 [Unidad óptica](#page-30-5)
- 11 [Conectores de audio](#page-29-1)

#### <span id="page-29-1"></span>CONECTORES DE AUDIO

- 1 Indicador luminoso de la batería 2 Indicador de actividad de la unidad de disco duro
- 3 Indicador de alimentación 4 Conectores de puerto USB (2)
	-
- 7 [Conector IEEE 1394](#page-30-2) 8 [Lector de tarjetas de memoria 8 en 1](#page-30-3)
	-

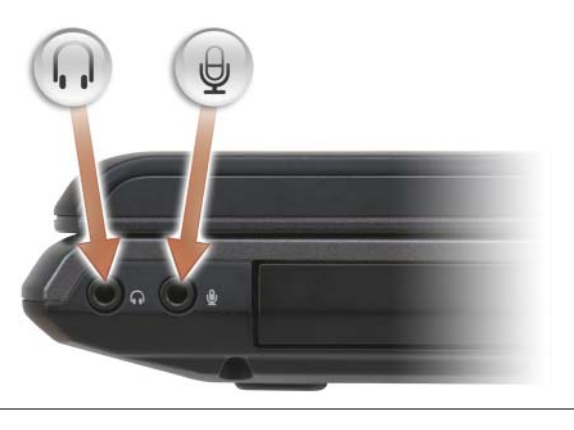

Conecte los auriculares al  $\bigcap$  conector.

Conecte un micrófono al  $\bigoplus$  conector.

<span id="page-30-5"></span>UNIDAD ÓPTICA: Si desea obtener más información acerca de la unidad óptica, consulte el apartado ["Uso de dispositivos multimedia" en la página 65](#page-64-2).

<span id="page-30-4"></span>BOTÓN DE EXPULSIÓN: Pulse el botón de expulsión para abrir la unidad óptica.

<span id="page-30-3"></span>LECTOR DE TARJETAS DE MEMORIA 8 EN 1: Proporciona una manera rápida y conveniente de ver y compartir fotografías digitales, música y vídeos almacenados en una tarjeta de memoria. El ordenador se envía con un panel protector de plástico instalado en la ranura. El lector de tarjetas de memoria 8 en 1 lee las tarjetas de memoria digital siguientes:

- Tarjeta de memoria Secure Digital (SD)
- Tarjeta SDIO
- Tarjeta MultiMedia (MMC)
- Memory Stick
- Memory Stick PRO
- Tarjeta xD-Picture
- Hi Speed-SD
- Hi Density-SD

<span id="page-30-2"></span>CONECTOR IEEE 1394: Conecta los dispositivos compatibles con IEEE 1394 con altas velocidades de transferencia, como algunas cámaras digitales de vídeo.

### <span id="page-30-1"></span>CONECTOR DE VÍDEO

Conecta dispositivos de vídeo, como un monitor.

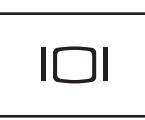

### <span id="page-30-0"></span>CONECTOR DE RED (RJ-45)

AVISO: El conector de red es ligeramente más grande que el conector de módem. Para evitar dañar el ordenador, no conecte una línea telefónica al conector de red.

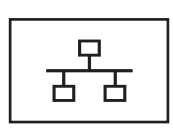

Conecta el ordenador a una red. Los dos indicadores luminosos del conector indican el estado y la actividad de las conexiones de red con cable.

Para obtener información sobre cómo utilizar el adaptador de red, consulte la guía del usuario del dispositivo incluida con el ordenador.

### CONECTORES USB

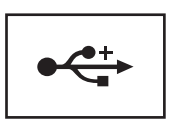

Conectan dispositivos USB, como un ratón, un teclado o una impresora.

### <span id="page-31-0"></span>Vista posterior

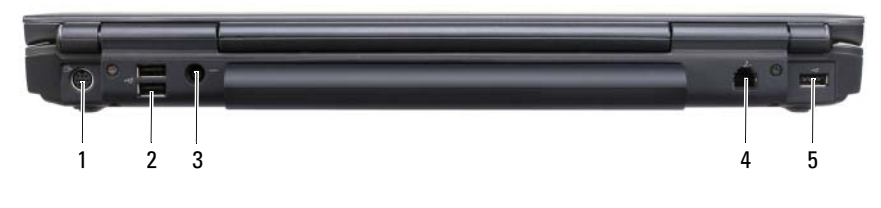

- 1 [Conector para S-vídeo y salida de TV](#page-31-1) 2 [conectores USB](#page-31-2) (2)
- 3 [Conector del adaptador de CA](#page-32-0) 4 [Conector de módem \(RJ-11\)](#page-32-1)
- 5 Conector de puerto USB

#### <span id="page-31-1"></span>CONECTOR PARA S-VÍDEO Y SALIDA DE TV

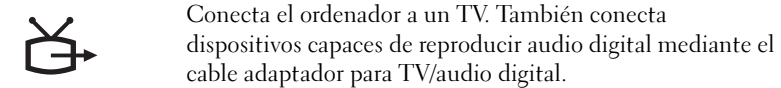

### <span id="page-31-2"></span>CONECTORES USB

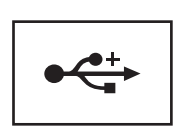

Conectan dispositivos USB, como un ratón, un teclado o una impresora.

<span id="page-32-0"></span>**CONECTOR DEL ADAPTADOR DE CA:** Conecta un adaptador de CA al ordenador. El adaptador de CA convierte la corriente alterna en la corriente continua que necesita el ordenador. Puede conectar el adaptador de CA al ordenador, tanto si está encendido como si está apagado.

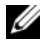

**NOTA:** Asegúrese de que el cable de alimentación esté firmemente conectado al adaptador de CA. Una luz LED verde en el adaptador de CA le indicará que la conexión es la correcta.

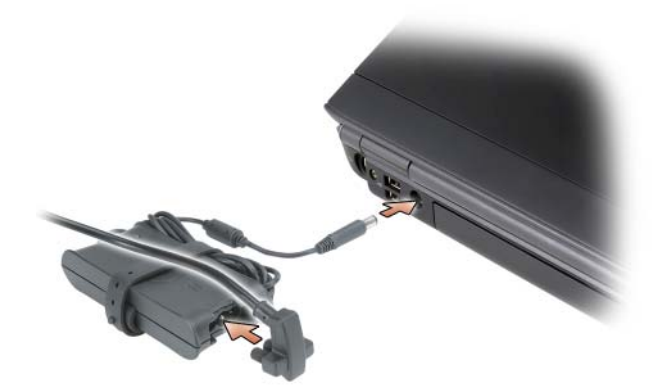

 $\bigwedge$  PRECAUCIÓN: El adaptador de CA funciona con tomas de alimentación eléctrica de todo el mundo. No obstante, los conectores de alimentación y los enchufes múltiples varían de un país a otro. El uso de un cable incompatible o la conexión incorrecta del cable al enchufe múltiple o a la toma de alimentación eléctrica puede dañar el equipo o provocar un incendio.

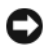

AVISO: Cuando desconecte el cable del adaptador de CA del ordenador, sujete el conector (no el cable) y tire de él firmemente pero con cuidado, procurando no dañar el cable.

#### <span id="page-32-1"></span>CONECTOR DE MÓDEM (RJ-11)

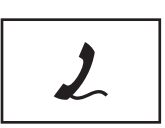

Conecte la línea telefónica al conector de módem.

Para obtener más información sobre el uso del módem, consulte la documentación en línea del mismo incluida con el ordenador.

## <span id="page-33-0"></span>Vista inferior

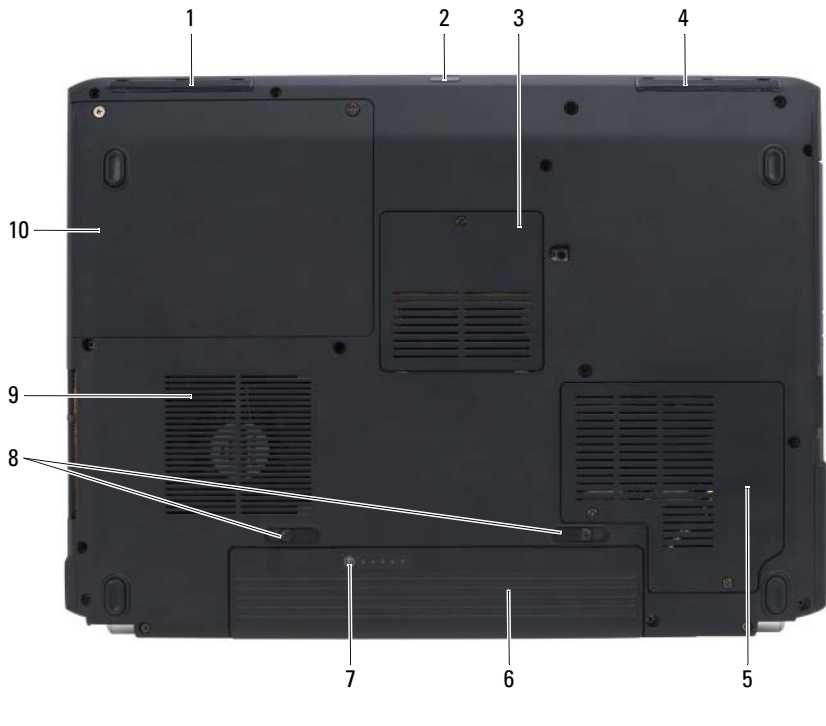

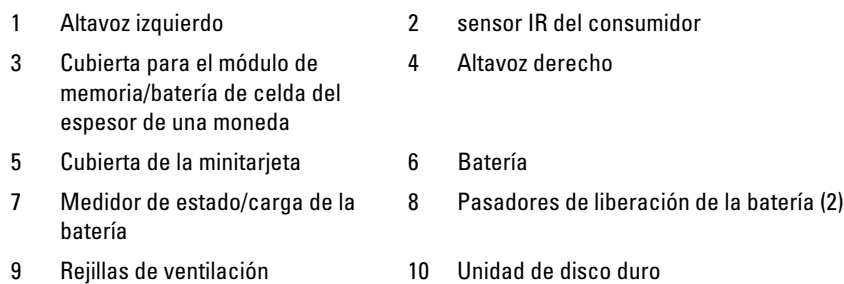

<span id="page-33-2"></span>ALTAVOZ IZQUIERDO: Para ajustar el volumen del altavoz integrado, pulse los botones de control de volumen o el botón de silencio de audio.

<span id="page-33-1"></span>SENSOR IR DEL CONSUMIDOR: Recibe la señal de la controladora remoto de viaje de Dell para el control de navegación multimedia básica.

### <span id="page-34-0"></span>CUBIERTA PARA EL MÓDULO DE MEMORIA/BATERÍA DE CELDA DEL ESPESOR DE UNA

MONEDA: Cubre el módulo de memoria DIMM B y la batería de celda del espesor de una moneda. Si desea obtener información adicional, consulte el apartado ["Adición y](#page-164-4)  [sustitución de piezas" en la página 165.](#page-164-4)

<span id="page-34-1"></span>ALTAVOZ DERECHO: Para ajustar el volumen del altavoz integrado, pulse los botones de control de volumen o el botón de silencio de audio.

<span id="page-34-2"></span>**CUBIERTA DE LA MINITARJETA:** Cubre las minitarjetas (WLAN, WWAN o WPAN) o el módulo caché flash (FCM) (consulte los apartados ["Minitarjetas inalámbricas" en](#page-183-2)  [la página 184](#page-183-2) y ["Módulo caché flash" en la página 193\)](#page-192-3).

<span id="page-34-3"></span>BATERÍA: Cuando hay una batería instalada, puede utilizar el ordenador sin conectarlo a una toma de alimentación eléctrica (consulte el apartado ["Uso de la](#page-56-2)  [batería" en la página 57\)](#page-56-2).

<span id="page-34-4"></span>MEDIDOR DE ESTADO/CARGA DE LA BATERÍA: Proporciona información sobre la carga de la batería (consulte el apartado ["Comprobación de la carga de la batería" en la](#page-57-1)  [página 58\)](#page-57-1).

<span id="page-34-5"></span>PASADORES DE LIBERACIÓN DE LA BATERÍA: Libera la batería (consulte el apartado ["Sustitución de la batería" en la página 63](#page-62-1) para obtener instrucciones).

### $\bigwedge$  PRECAUCIÓN: No introduzca objetos ni permita que el polvo se acumule en las rejillas de ventilación ni las bloquee. No almacene el ordenador en un entorno con poca ventilación, como un maletín cerrado, mientras esté en funcionamiento. La circulación restringida de aire podría dañar el ordenador o provocar un incendio.

REJILLAS DE VENTILACIÓN: El ordenador utiliza un ventilador interno para permitir que el aire circule a través de las rejillas y evitar así un sobrecalentamiento. El ordenador pone en marcha el ventilador cuando alcanza cierta temperatura. El ruido de los ventiladores es normal y no indica ningún problema del ordenador o de los ventiladores.

UNIDAD DE DISCO DURO: Almacena software y datos.
# Configuración del ordenador

### Conexión a Internet

 $\mathbb Z$  NOTA: Los ISP y sus ofertas varían según el país.

Para conectarse a Internet, se necesita un módem o una conexión de red y un proveedor de servicios de Internet (ISP). El ISP ofrecerá una o varias de las siguientes opciones de conexión a Internet:

- Conexiones ADSL que proporcionan acceso a Internet de alta velocidad a través de la línea telefónica existente o del servicio de teléfono móvil. Con una conexión ADSL, podrá acceder a Internet y utilizar su teléfono en la misma línea simultáneamente.
- Conexiones de módem por cable que proporcionan acceso a Internet de alta velocidad a través de la línea de TV por cable local.
- Conexiones de módem por satélite que proporcionan acceso a Internet de alta velocidad a través del sistema de televisión por satélite.
- Conexiones telefónicas que proporcionan acceso a Internet a través de una línea telefónica. Las conexiones telefónicas son considerablemente más lentas que las conexiones ADSL, cable y de módem por satélite.
- Una WWAN (Wireless Wide Area Network) o la tecnología Mobile Broadband proporcionan una conexión a Internet a través de tecnología móvil a una velocidad de banda ancha.
- Las conexiones de red de área local inalámbrica (WLAN) utilizan ondas de radio de alta frecuencia para comunicarse. Habitualmente, un enrutador inalámbrico se conecta al cable de banda ancha o al módem DSL que difunde la señal de Internet al ordenador.

Si utiliza una conexión telefónica, enchufe una línea telefónica al conector de módem del ordenador y al conector de teléfono de la pared antes de configurar la conexión a Internet. Si utiliza una conexión de módem por cable o satélite o una conexión ADSL, póngase en contacto con el proveedor de servicios de internet (ISP) o el servicio de teléfono móvil para obtener las instrucciones de configuración.

### Configuración de la conexión a Internet

Para configurar una conexión a Internet con un acceso directo al ISP en el escritorio:

- 1 Guarde y cierre los archivos que tenga abiertos y salga de todos los programas.
- 2 Haga doble clic en el icono ISP en el escritorio de Microsoft® Windows®.
- 3 Siga las instrucciones de la pantalla para realizar la configuración.

Si no hay un icono ISP en el escritorio o si desea configurar una conexión a Internet con un ISP diferente, efectúe los pasos de la siguiente sección que corresponde al sistema operativo que utiliza su ordenador.

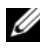

**NOTA:** Si tiene problemas para conectarse a Internet, consulte el apartado ["Problemas con el correo electrónico, el módem e Internet" en la página 123](#page-122-0). Si no puede conectarse a Internet pero anteriormente sí podía conectarse, es posible que el ISP haya interrumpido el servicio. Póngase en contacto con su ISP para comprobar el estado de servicio o intente conectarse más tarde.

#### Windows XP<sup>®</sup>

- 1 Guarde y cierre los archivos que tenga abiertos y salga de todos los programas.
- 2 Haga clic en Inicio→ Internet Explorer. Aparece la ventana Asistente para conexión nueva.
- 3 Haga clic en Conectarse a Internet.
- 4 En la siguiente ventana, haga clic en la opción correspondiente:
	- Si no dispone de un ISP y desea seleccionar uno, haga clic en Elegir de una lista de proveedores de servicios Internet [ISP].
	- Si el ISP ya le ha proporcionado la información de configuración, pero no ha recibido el CD de instalación, haga clic en Establecer mi conexión manualmente.
	- Si dispone de un CD, haga clic en Usar el CD que tengo de un proveedor de servicios Internet [ISP].
- **5** Haga clic en **Siguiente**.

Si ha seleccionado Establecer mi conexión manualmente, siga con el [paso 6.](#page-38-0) De lo contrario, siga las instrucciones de la pantalla para realizar la configuración.

**NOTA:** Si no sabe qué tipo de conexión seleccionar, póngase en contacto con su ISP.

- <span id="page-38-0"></span>6 Haga clic en la opción adecuada de ¿Cómo desea conectar a Internet? y, a continuación, haga clic en Siguiente.
- 7 Utilice la información de configuración proporcionada por el ISP para realizar la configuración.

#### Windows Vista®

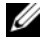

**NOTA:** Tenga a mano la información sobre ISP. Si no tiene un ISP, el asistente Conectarse a Internet puede ayudarle a obtener uno.

- 1 Guarde y cierre los archivos que tenga abiertos y salga de todos los programas.
- 2 Haga clic en el botón Inicio de Windows Vista y en Panel de control.
- 3 En Network and Internet (Red e Internet), haga clic en Connect to the Internet (Conectarse a Internet).

Aparece la ventana Connect to the Internet (Conectarse a Internet).

- 4 Haga clic en Broadband (PPPoE) (Banda ancha [PPPoE]) o Dial-up (Conexión telefónica), en función de cómo desee conectarse:
	- Seleccione Broadband (Banda ancha) si va a utilizar una conexión de tecnología inalámbrica Bluetooth, módem de TV por cable, módem por satélite o ADSL.
	- Seleccione Dial-up (Conexión telefónica) si va a utilizar un módem de acceso telefónico o ISDN.

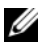

 $\mathbb Z$  NOTA: Si no sabe qué tipo de conexión debe seleccionar, haga clic en Help me choose (Ayúdeme a escoger) o póngase en contacto con el ISP. Siga las instrucciones de la pantalla y utilice la información de configuración proporcionada por su ISP para realizar la configuración.

### Transferencia de información a un ordenador nuevo

Puede utilizar los "asistentes" del sistema operativo para ayudarle a transferir archivos y otros datos de un ordenador a otro (por ejemplo, de un ordenador antiguo a uno nuevo. Para ver las instrucciones, consulte el siguiente apartado que corresponde al sistema operativo que tenga instalado su ordenador.

#### Microsoft Windows XP

El sistema operativo Microsoft Windows XP proporciona un Asistente para transferencia de archivos y configuraciones que sirve para transferir datos del ordenador de origen o antiguo al nuevo. Puede transferir datos, como los siguientes:

- Mensajes de correo electrónico
- Configuraciones de barras de herramientas
- Tamaños de ventana
- Marcadores de Internet

Puede transferir los datos al ordenador nuevo a través de una conexión de red o de serie o puede guardarlos en medios extraíbles como, por ejemplo, un CD grabable, para transferirlos al ordenador nuevo.

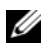

**20 NOTA:** Puede transferir información de un ordenador viejo a uno nuevo conectando directamente un cable de serie en los puertos de Entrada/Salida (E/S) de los dos ordenadores. Para transferir datos mediante una conexión en serie, debe acceder a la utilidad Conexiones de red en el Panel de control y seguir pasos adicionales de configuración, como configurar una conexión avanzada y designar el ordenador principal y el secundario.

Para obtener instrucciones sobre la configuración de una conexión de cables directa entre dos ordenadores, consulte el Artículo Microsoft Knowledge Base n.º 305621, titulado How to Set Up a Direct Cable Connection Between Two Computers in Windows XP (Cómo configurar una conexión directa por cable entre dos ordenadores en Windows XP). Es posible que esta información no esté disponible en determinados países.

Para transferir información a un ordenador nuevo, debe ejecutar el Asistente para transferencia de archivos y configuraciones. Puede utilizar el soporte opcional Operating System (Sistema operativo) para este proceso o puede crear un disco asistente con el Asistente para transferencia de archivos y configuraciones.

Ejecución del Asistente para transferencia de archivos y configuraciones con el soporte multimedia Operating System (Sistema operativo)

**NOTA:** Para este procedimiento es necesario el soporte Operating System (Sistema operativo). Esto es opcional y puede que no se incluya con ciertos ordenadores.

Para preparar un ordenador nuevo para la transferencia de archivos:

- 1 Abra el Asistente para transferencia de archivos y configuraciones: haga clic en Inicio→ Todos los programas→ Accesorios→ Herramientas del sistema→ Asistente para transferencia de archivos y configuraciones.
- 2 Cuando aparezca la pantalla de bienvenida Asistente para transferencia de archivos y configuraciones, haga clic en Siguiente.
- 3 En la pantalla ¿Qué ordenador es éste? haga clic en Ordenador nuevo $\rightarrow$ Siguiente.
- 4 En la pantalla ¿Tiene un CD de Windows XP? haga clic en Utilizaré el asistente desde el CD de Windows XP→ Siguiente.
- 5 Cuando aparezca la pantalla Diríjase al ordenador antiguo, vaya al ordenador antiguo o de origen. No haga clic en Siguiente en esta ocasión.

Para copiar datos del ordenador antiguo:

- 1 En el ordenador antiguo, inserte el soporte multimedia Operating System (Sistema operativo) de Windows XP.
- 2 En la pantalla Microsoft Windows XP, haga clic en Realizar tareas adicionales.
- 3 En ¿Qué desea hacer? haga clic en Transferir archivos y configuraciones→ Siguiente.
- 4 En la pantalla ¿Qué ordenador es éste? haga clic en Ordenador antiguo→ Siguiente.
- 5 En la pantalla Seleccione un método de transferencia, haga clic en el método de transferencia que prefiera.
- 6 En la pantalla Elija qué desea transferir, seleccione los elementos que desea transferir y haga clic en Siguiente.

Una vez copiada la información, se muestra la pantalla Completando la Fase de recopilación.

7 Pulse Terminar.

Para transferir datos al ordenador nuevo:

- 1 En la pantalla Diríjase al ordenador antiguo del ordenador nuevo, haga clic en Siguiente.
- 2 En la pantalla Seleccione la ubicación de archivos y configuraciones, seleccione el método que ha elegido para transferir los archivos y las configuraciones y haga clic en Siguiente.

El asistente lee las configuraciones y los archivos recopilados y los aplica al nuevo ordenador.

Una vez se han aplicado todas las configuraciones y los archivos, aparece la pantalla Completado.

3 Haga clic en Completado y reinicie el ordenador nuevo.

#### Ejecución del Asistente para transferencia de archivos y configuraciones sin el soporte multimedia Operating System (Sistema operativo)

Para ejecutar el Asistente para transferencia de archivos y configuraciones sin el soporte Operating System (Sistema operativo), debe crear un disco asistente que le permita crear una copia de seguridad en medios extraibles.

Para crear un disco asistente, utilice su nuevo ordenador con Windows XP y siga los siguientes pasos:

- 1 Abra el Asistente para transferencia de archivos y configuraciones: haga clic en Inicio→ Todos los programas→ Accesorios→ Herramientas del sistema→ Asistente para transferencia de archivos y configuraciones.
- 2 Cuando aparezca la pantalla de bienvenida Asistente para transferencia de archivos y configuraciones, haga clic en Siguiente.
- 3 En la pantalla ¿Qué ordenador es éste? haga clic en Ordenador nuevo→ Siguiente.
- 4 En la pantalla ¿Tiene un CD de Windows XP? haga clic en Deseo crear un disco de asistente en la siguiente unidad→ Siguiente.
- 5 Inserte los medios extraíbles, como un soporte multimedia grabable, y haga clic en Aceptar.
- 6 Cuando la creación del disco haya finalizado y aparezca el mensaje Diríjase al ordenador antiguo, no haga clic en Siguiente.
- 7 Diríjase al ordenador antiguo.

Para copiar datos del ordenador antiguo:

- 1 En el ordenador antiguo, inserte el disco del asistente.
- 2 Haga clic en Inicio→ Ejecutar.
- 3 En el campo Abrir de la ventana Ejecutar, busque la ruta de acceso de fastwiz (en los medios extraíbles adecuados) y haga clic en Aceptar.
- 4 En la pantalla de bienvenida Asistente para transferencia de archivos y configuraciones, haga clic en Siguiente.
- 5 En la pantalla ¿Qué ordenador es éste? haga clic en Ordenador antiguo $\rightarrow$ Siguiente.
- 6 En la pantalla Seleccione un método de transferencia, haga clic en el método de transferencia que prefiera.
- 7 En la pantalla Elija qué desea transferir, seleccione los elementos que desea transferir y haga clic en Siguiente.

Una vez copiada la información, se muestra la pantalla Completando la Fase de recopilación.

8 Pulse Terminar.

Para transferir datos al ordenador nuevo:

- 1 En la pantalla Diríjase al ordenador antiguo del ordenador nuevo, haga clic en Siguiente.
- 2 En la pantalla Seleccione la ubicación de archivos y configuraciones, seleccione el método que ha elegido para transferir los archivos y las configuraciones y haga clic en Siguiente. Siga las instrucciones que aparecen en pantalla.

El asistente lee las configuraciones y los archivos recopilados y los aplica al nuevo ordenador.

Una vez se han aplicado todas las configuraciones y los archivos, aparece la pantalla Completado.

3 Haga clic en Completado y reinicie el ordenador nuevo.

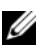

**20 NOTA:** Para obtener más información sobre este procedimiento, busque en support.dell.com el documento n.º 154781 (*What Are The Different Methods To* Transfer Files From My Old Computer To My New Dell™ Computer Using the  $\mathit{Microsoft}^\circledR$  Windows $^\circledR$  XP Operating System? (; Cuáles son los diferentes métodos para transferir archivos desde mi viejo ordenador al nuevo Dell™ utilizando el sistema operativo de Microsoft® Windows® XP?)).

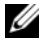

**ZA NOTA:** Es posible que no pueda acceder al documento Dell™ Knowledge Base en determinados países.

#### Microsoft Windows Vista™

- 1 Haga clic en el botón Inicio de Windows Vista,  $\Theta$  y, a continuación, haga clic en Transfer files and settings (Transferir archivos y configuraciones) $\rightarrow$ Start Windows Easy Transfer (Iniciar Windows Easy Transfer).
- 2 En el cuadro de diálogo User Account Control (Control de cuenta de usuario), haga clic en Continue (Continuar).
- 3 Haga clic en Start a new transfer (Iniciar una transferencia nueva) o Continue a transfer in progress (Continuar con una transferencia en curso).

Siga las instrucciones del asistente Windows Easy Transfer que aparecen en la pantalla.

## Configuración de una impresora

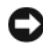

AVISO: Complete la configuración del sistema operativo antes de conectar una impresora al ordenador.

Consulte la información de configuración en la documentación proporcionada con la impresora, en la que se describe cómo realizar las siguientes operaciones:

- Obtener e instalar controladores actualizados
- Conectar la impresora al ordenador
- Cargar el papel e instalar el cartucho de tóner o de tinta

Consulte el Manual del propietario de la impresora para obtener asistencia técnica o comuníquese con el fabricante de la impresora.

#### Cable de la impresora

La impresora se conecta al ordenador con un cable USB. Es posible que la impresora se entregue sin un cable para impresora, por lo que si adquiere uno por separado, asegúrese de que sea compatible con su impresora y con su ordenador. Si ha adquirido un cable de la impresora al mismo tiempo que el ordenador, es posible que el cable se incluya en la caja del envío.

#### Conexión de una impresora USB

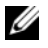

NOTA: Puede conectar dispositivos USB con el ordenador encendido.

- 1 Finalice la configuración del sistema operativo, en el caso de que todavía no lo haya hecho.
- 2 Conecte el cable de la impresora USB a los conectores USB del ordenador y de la impresora. Los conectores USB admiten sólo una posición de encaje.

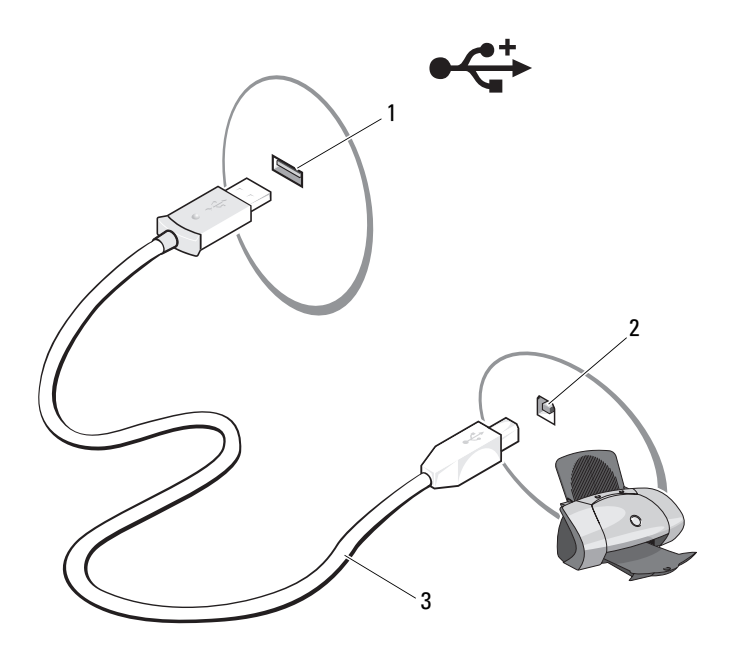

- 
- 1 Conector USB del ordenador 2 Conector USB de la impresora
- 3 Cable de la impresora USB
- 3 Encienda la impresora y luego encienda el ordenador. Si aparece la ventana Asistente para agregar nuevo hardware, haga clic en Cancelar.

4 Dependiendo del sistema operativo de su ordenador, puede que disponga de un asistente para impresora que le ayude a instalar el controlador de la impresora:

Si su ordenador ejecuta el sistema operativo Microsoft<sup>®</sup> Windows<sup>®</sup> XP y aparece la ventana Asistente para agregar nuevo hardware, haga clic en Cancelar.

Si el sistema operativo del ordenador es Windows Vista™, haga clic en el botón Inicio de Windows Vista,  $\bigoplus$  y en Network (Red)→ Add a printer (Agregar una impresora) para iniciar el Asistente para agregar impresoras. Haga clic en Add a printer (Agregar una impresora) para iniciar el Asistente para agregar impresoras.

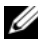

**NOTA:** Para instalar el controlador de la impresora, consulte el apartado ["Reinstalación de controladores y utilidades" en la página 149](#page-148-0) y la documentación que se incluía con la impresora.

- 5 Haga clic en Agregar una impresora local o Agregar una impresora de red, inalámbrica o Bluetooth.
- 6 Siga las instrucciones que muestra el asistente Agregar impresoras.

### Dispositivos de protección de la alimentación

Existen varios dispositivos que protegen contra las interrupciones y las fluctuaciones de la alimentación eléctrica:

- Supresores de sobrevoltaje
- Acondicionadores de línea
- Sistemas de alimentación ininterrumpida (SAI)

#### Protectores contra sobretensión

Los supresores de picos de voltaje y los enchufes múltiples equipados con protección contra picos de voltaje ayudan a evitar los daños a su ordenador ocasionados por picos de voltaje que pueden producirse durante las tormentas eléctricas o después de interrupciones en la alimentación eléctrica. Algunos fabricantes de supresores de sobrevoltaje proporcionan cobertura de garantía para cierto tipo de daños. Lea con atención la garantía del dispositivo al elegir un supresor de sobrevoltaje. Un dispositivo con una clasificación en julios más alta ofrece más protección. Compare las clasificaciones en julios para determinar la efectividad relativa de los diferentes dispositivos.

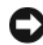

AVISO: La mayoría de los supresores de sobrevoltaje no protegen contra las fluctuaciones e interrupciones de la alimentación eléctrica causadas por rayos. Cuando se produzcan rayos, desconecte la línea telefónica del conector de teléfono de la pared y desenchufe el ordenador de la toma de alimentación eléctrica.

Muchos supresores de sobrevoltaje disponen de una toma de teléfono para proteger el módem. Consulte la documentación del supresor de sobrevoltaje para obtener instrucciones sobre la conexión del módem.

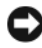

AVISO: No todos los supresores de sobrevoltaje ofrecen protección para el adaptador de red. Desconecte el cable de red del conector de red de pared durante tormentas eléctricas.

#### Acondicionadores de línea

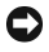

AVISO: Los acondicionadores de línea no protegen contra las interrupciones de la alimentación eléctrica.

Los acondicionadores de línea están diseñados para mantener el voltaje de CA a un nivel bastante constante.

#### Sistemas de alimentación ininterrumpida

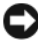

AVISO: La interrupción de la alimentación eléctrica mientras se están guardando datos en la unidad de disco duro puede provocar que se pierdan datos o que el archivo resulte dañado.

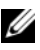

**2008** NOTA: Para prolongar al máximo el tiempo de funcionamiento de la batería, conecte únicamente el ordenador al SAI. Los demás dispositivos, como la impresora, pueden ser conectados a un enchufe múltiple independiente que proporcione protección contra sobrevoltajes.

Los sistemas SAI protegen contra fluctuaciones e interrupciones de la alimentación eléctrica. Los dispositivos SAI contienen una batería que proporciona alimentación eléctrica temporal a los dispositivos conectados cuando se interrumpe la alimentación eléctrica. La batería se carga siempre que haya alimentación de CA disponible. Consulte la documentación del fabricante del SAI para obtener información sobre el tiempo de funcionamiento de la batería y asegurarse de que el dispositivo está aprobado por Underwriters Laboratories (UL).

# Uso de la pantalla

## Ajuste del brillo

Cuando un ordenador Dell™ está funcionando con batería, es posible conservar energía estableciendo el brillo de la pantalla en el nivel más bajo que resulte cómodo.

- Pulse <Fn> y la tecla de flecha hacia arriba para aumentar el brillo únicamente en la pantalla integrada (no en un monitor externo).
- Pulse <Fn> y la tecla de flecha hacia abajo para disminuir el brillo únicamente en la pantalla integrada (no en un monitor externo).

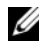

**NOTA:** Las combinaciones de tecla para control del brillo sólo afectan a la pantalla del ordenador portátil, no a los monitores ni proyectores que conecte al mismo o al dispositivo de acoplamiento. Si el ordenador está conectado a un monitor externo e intenta cambiar el nivel de brillo, puede que aparezca Brightness Meter (Medidor de brillo), pero no cambiará el nivel de brillo del dispositivo externo.

### Cómo pasar la imagen de vídeo de la pantalla del ordenador a un proyector

Cuando encienda el ordenador con un dispositivo externo (como un monitor externo o un proyector) conectado y encendido, la imagen puede aparecer en la pantalla del ordenador o en el dispositivo externo.

Presione <Fn><F8> para alternar la imagen de vídeo entre la pantalla únicamente, el dispositivo de vídeo únicamente o la pantalla y el dispositivo externo simultáneamente.

### Configuración de la resolución de pantalla y frecuencia de actualización

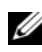

**NOTA:** Si modifica la configuración actual de la resolución de pantalla, es posible que la imagen aparezca borrosa o que el texto sea difícil de leer si utiliza una resolución no compatible con el ordenador ni la pantalla. Antes de modificar la configuración de la pantalla, anote los valores actuales para que pueda volver a la configuración anterior si es necesario.

Puede mejorar la legibilidad del texto y cambiar la apariencia de las imágenes en la pantalla ajustando la resolución de la pantalla. A medida que se incrementa la resolución, los elementos aparecen más pequeños en la pantalla. En cambio, una resolución menor hace que el texto y las imágenes aparezcan más grandes, lo que puede beneficiar a aquellas personas con problemas en la vista. Para mostrar un programa a una resolución específica, tanto la tarjeta de vídeo como la pantalla deben ser compatibles con el programa y los controladores de vídeo necesarios deben estar instalados.

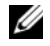

**NOTA:** Use únicamente los controladores de vídeo instalados por Dell, que han sido diseñados para ofrecer el mejor rendimiento con el sistema operativo instalado por Dell.

Si usted selecciona una resolución o una paleta de colores mayor que el máximo soportado por la pantalla, la configuración se ajustará automáticamente a los valores soportados más cercanos.

Para establecer la resolución de pantalla y la frecuencia de actualización de la pantalla:

### Microsoft® Windows XP®

- 1 Haga clic en Inicio→ Valores→ Panel de control.
- 2 En Elija una categoría, haga clic en Apariencia y temas.
- 3 Bajo la opción Elegir una tarea..., haga clic en el área que desea cambiar o en o elija un icono del Panel de control, haga clic en Pantalla.
- 4 En la ventana Propiedades de la pantalla, haga clic en la ficha Configuración.
- 5 Pruebe valores diferentes en Calidad del color y Resolución de pantalla.

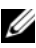

**NOTA:** A medida que aumente la resolución, los iconos y el texto aparecerán más pequeños en la pantalla.

### Windows Vista®

- 1 Haga clic en Inicio  $\Theta \rightarrow$  Panel de control.
- 2 En Appearance and Personalization (Apariencia y personalización), haga clic en Adjust screen resolution (Ajustar resolución de pantalla).
- 3 En la ventana Display Settings (Configuración de pantalla), en Resolution (Resolución), mueva la barra deslizante hacia la izquierda o derecha para disminuir o aumentar respectivamente la resolución de pantalla.

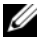

 $\mathscr{D}$  NOTA: Para obtener instrucciones adicionales, haga clic en How do I get the best display? (Cómo obtener la mejor visualización).

5

# Uso del teclado y de la superficie táctil

### Teclado numérico

El teclado numérico funciona como el teclado numérico de un teclado externo.

- Para activar el teclado numérico, pulse <Bloq Núm>. El indicador  $\epsilon$ indica que el teclado numérico está activo.
- Para desactivar el teclado numérico, pulse <Bloq Núm> de nuevo.

### Combinaciones de teclas

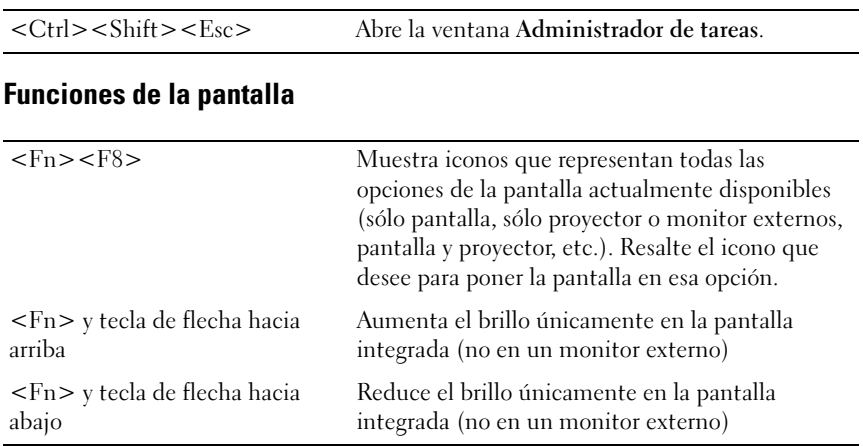

#### Funciones del sistema

#### Batería

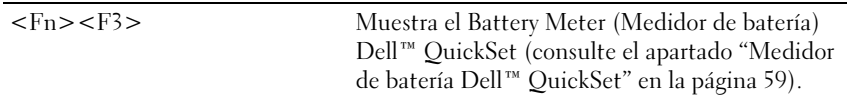

#### Administración de energía

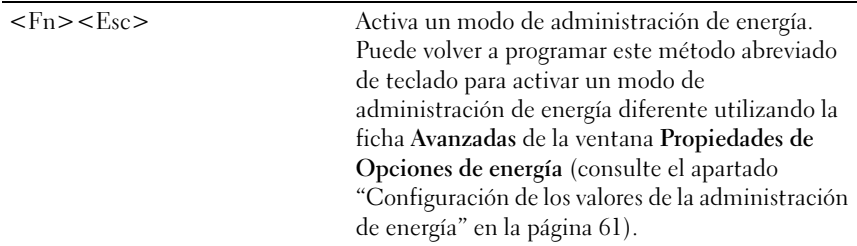

### Funciones de la tecla con el logotipo de Microsoft $^\circledR$  Windows $^\circledR$

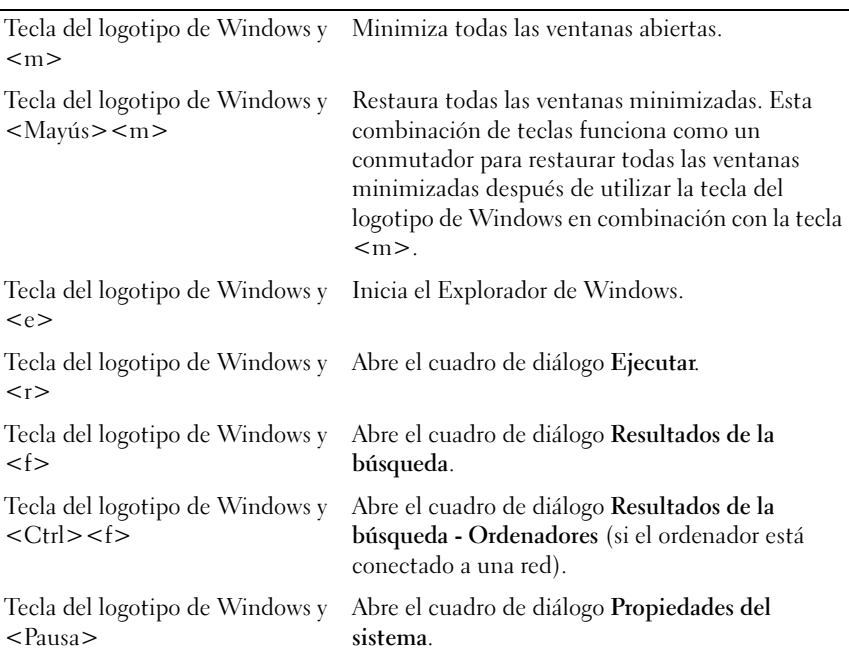

#### Combinaciones de teclas Dell™ QuickSet

Si Dell QuickSet está instalado, puede utilizar otras teclas de método abreviado para funciones como Battery Meter (Medidor de batería) o para activar los modos de administración de energía. Para obtener más información acerca de las combinaciones de teclas de Dell QuickSet, haga clic con el botón derecho del ratón en el icono QuickSet del área de notificación y, a continuación, haga clic en Help (Ayuda).

#### Ajuste de la configuración del teclado

Para ajustar el funcionamiento del teclado, como la velocidad de repetición de caracteres:

- 1 Haga clic en Inicio  $\bigoplus$  y, a continuación, en Panel de control.
- 2 Haga clic en Hardware y sonido.
- 3 Haga clic en Teclado.

### Superficie táctil

La superficie táctil detecta la presión y el movimiento del dedo para permitir desplazar el cursor por la pantalla. Utilice la superficie táctil y sus botones del mismo modo que un ratón.

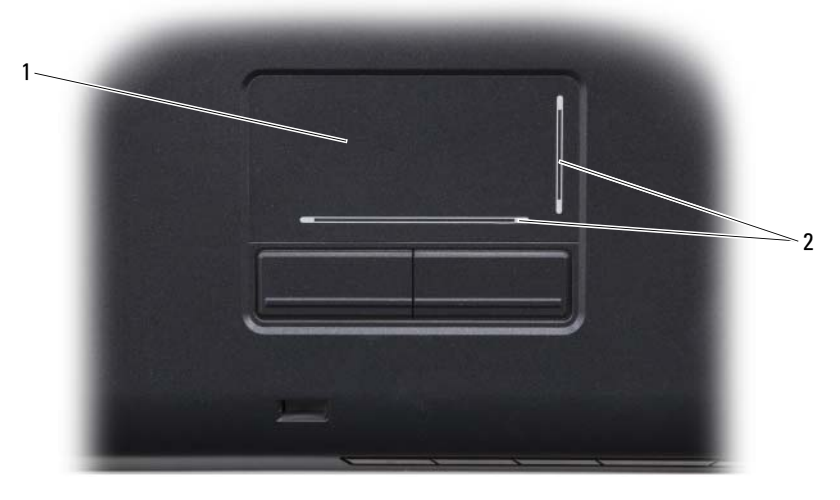

1 Superficie táctil 2 Zonas de desplazamiento impresas

- Para mover el cursor, deslice ligeramente el dedo por la superficie táctil.
- Para seleccionar un objeto, toque ligeramente la superficie de la superficie táctil o presione con el pulgar el botón izquierdo de la superficie táctil.
- Para seleccionar y mover (o arrastrar) un objeto, sitúe el cursor sobre él y toque dos veces en la superficie táctil. En el segundo toque abajo, deje el dedo sobre la superficie táctil y deslícelo por la superficie para mover el objeto seleccionado.
- Para hacer doble clic en un objeto, sitúe el cursor en él y, a continuación, puntee dos veces la superficie táctil o pulse el botón izquierdo de la misma dos veces con el pulgar.

#### Personalización de la superficie táctil

Puede utilizar la ventana Propiedades del mouse para desactivar la superficie táctil o ajustar la configuración de la superficie táctil.

- 1 Haga clic en Inicio  $\Theta$  y, a continuación, en Panel de control.
- 2 Haga clic en Hardware y sonido.
- 3 Haga clic en Mouse.
- 4 En la ventana Mouse Properties (Propiedades del mouse):
	- Haga clic en la ficha Device Select (Selección de dispositivo) para desactivar la superficie táctil.
	- Haga clic en la ficha Touch Pad (Superficie táctil) para ajustar la configuración de la superficie táctil.
- 5 Haga clic en Aceptar para guardar la configuración y cerrar la ventana.

# Uso de la batería

### Rendimiento de la batería

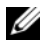

**20 NOTA:** Para obtener más información acerca de la garantía de Dell para su ordenador, consulte la *Guía de información del producto* o el documento de garantía sobre papel que se envía con el ordenador.

Para el rendimiento óptimo del ordenador y para facilitar la conservación de la configuración del BIOS, utilice su ordenador portátil Dell™ con la batería principal instalada en todo momento. Se proporciona una batería en su compartimento correspondiente como equipamiento estándar.

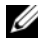

**NOTA:** Debido a que la batería puede no estar totalmente cargada, use el adaptador de CA para conectar su nuevo ordenador a una toma de alimentación eléctrica la primera vez que utilice el ordenador. Para obtener mejores resultados, utilice el ordenador con el adaptador de CA hasta que la batería esté totalmente cargada. Para ver el estado de la carga de la batería, coloque el cursor del ratón sobre el icono de la batería en el área de notificación de Windows.

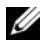

 $\mathbb Z$  NOTA: El tiempo de funcionamiento de la batería (el tiempo que la batería puede mantener una carga) disminuye con el tiempo. En función de la frecuencia y las condiciones de uso de la batería, es posible que deba comprar una nueva batería durante la vida útil del ordenador.

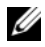

 $\mathbb Z$  NOTA: Se recomienda conectar el ordenador a una toma de alimentación eléctrica mientras se graba en un soporte multimedia.

El tiempo de funcionamiento de la batería depende de las condiciones de funcionamiento. La duración de la batería se reduce en gran medida si realiza, entre otras, las operaciones que se indican a continuación:

- Uso de unidades ópticas
- Uso de dispositivos de comunicación inalámbricos, tarjetas ExpressCard, tarjetas de memoria o dispositivos USB.
- Uso de una configuración de pantalla con mucho brillo, protectores de pantalla en 3D u otros programas que consuman mucha energía como las aplicaciones con imágenes complejas en 3D

• Ejecución del ordenador en modo de rendimiento máximo (consulte el apartado ["Configuración de los valores de la administración de energía" en](#page-60-1)  [la página 61](#page-60-1) para obtener información acerca de cómo acceder a las Propiedades de Opciones de energía de Windows o a Dell QuickSet, que puede utilizar para configurar la administración de energía).

Puede comprobar la carga de la batería antes de insertarla en el ordenador. También se pueden establecer las opciones de administración de energía de modo que avisen cuando la carga de la batería esté baja.

 $\sqrt{N}$  PRECAUCIÓN: El uso de baterías incompatibles puede aumentar el riesgo de incendio o explosión. Sustituya la batería únicamente por baterías de Dell. La batería está diseñada para funcionar con ordenadores Dell. No utilice las baterías de otros ordenadores en su ordenador.

 $\bigwedge$  PRECAUCIÓN: No deseche las baterías en la basura doméstica. Cuando la batería haya terminado su vida útil, pregunte a la empresa local de eliminación de residuos o a la agencia medioambiental cómo puede deshacerse de la batería de iones de litio (consulte el apartado "Cómo desechar las baterías" de la *Guía de* información del producto).

 $\sqrt{N}$  PRECAUCIÓN: El uso incorrecto de la batería puede aumentar el riesgo de incendio o quemadura química. No perfore, incinere, desmonte o exponga la batería a temperaturas superiores a 65 °C (149 °F). Mantenga la batería fuera del alcance de los niños. Tenga mucho cuidado con las baterías dañadas o que goteen. Las baterías dañadas pueden gotear y causar lesiones personales o daños en el equipo.

### Comprobación de la carga de la batería

Puede comprobar la carga de la batería en el ordenador gracias a los métodos siguientes:

- Medidor de la batería Dell QuickSet
- El icono del medidor de batería de Microsoft<sup>®</sup> Windows® **La**, ubicado en el área de notificación.
- Medidor de estado/de la carga de la batería ubicado en la batería
- La ventana emergente de advertencia de batería baja

#### <span id="page-58-0"></span>Medidor de batería Dell™ QuickSet

Para ver el Battery Meter (Medidor de batería) Dell QuickSet:

- Haga doble clic en el icono de Dell QuickSet ubicado en la barra de tareas y, a continuación, haga clic en Battery Meter (Medidor de batería) o
- Pulse  $\langle$ Fn $\rangle$  $\langle$ F3 $\rangle$

El Battery Meter (Medidor de batería) muestra el estado, el estado de consumo de la batería, el nivel de carga y el tiempo de finalización de la carga para la batería del ordenador.

Para obtener más información sobre QuickSet, haga clic con el botón derecho del ratón en el icono QuickSet y, a continuación, haga clic en Help (Ayuda).

### Medidor de batería de Microsoft® Windows®

El medidor de batería indica la carga que le queda a la batería. Para comprobar el medidor de batería, haga doble clic en el icono **de** del área de notificación.

### Medidor de carga de la batería

Al pulsar o mantener pulsado el botón de estado en el medidor de carga de la batería, puede comprobar:

- La carga de la batería (se comprueba pulsando y soltando el botón de estado)
- El estado de consumo de la batería (se comprueba pulsando y manteniendo pulsado el botón de estado)

El tiempo de funcionamiento de la batería se ve determinado en gran medida por el número de veces que se carga. Tras cientos de ciclos de carga y descarga, las baterías pierden parte de su capacidad de carga o estado de consumo de la batería. Por lo tanto, la batería puede mostrar un estado de "cargada" y mantener una capacidad de carga reducida (estado).

#### Comprobación de la carga de la batería

Para comprobar la carga de la batería, *pulse* y suelte el botón de estado del medidor de carga de la batería para encender los indicadores de carga. Cada luz representa aproximadamente un 20% de la carga total de la batería. Por ejemplo, si la batería tiene un 80% de carga restante, habrá cuatro luces encendidas. Si no hay ninguna luz encendida, significa que la batería está descargada.

#### Comprobación del estado de consumo de la batería

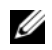

**NOTA:** Puede comprobar el estado de consumo de la batería de dos maneras: mediante un medidor de carga en la batería, tal como se describe a continuación, y mediante el medidor de carga de Dell QuickSet. Para obtener información acerca de QuickSet, haga clic con el botón derecho del ratón en el icono de QuickSet del área de notificación y, a continuación, haga clic en Help (Ayuda).

Para comprobar el estado de la batería con el medidor de carga, pulse y mantenga pulsado el botón de estado del medidor de carga de la batería durante al menos 3 segundos para iluminar los indicadores de estado. Cada luz representa una degradación gradual. Si no se ilumina ningún indicador, significa que la batería está en buenas condiciones y que mantiene más del 80 por ciento de su capacidad de carga original. Si aparecen cinco indicadores, queda menos del 60 por ciento de la capacidad de carga y debería sustituir la batería (consulte el apartado ["Batería" en la página 216](#page-215-0) para obtener más información sobre la duración de la batería).

#### Advertencia de batería baja

**CO** AVISO: Para evitar la pérdida o corrupción de datos, guarde su trabajo inmediatamente después de que aparezca la advertencia de batería baja y, a continuación, conecte el ordenador a una toma de alimentación eléctrica. Si la batería se descarga totalmente, el estado de suspensión se activa automáticamente.

Una ventana emergente le avisa cuando se ha agotado aproximadamente un 90 % de la carga. El ordenador entrará en modo de suspensión cuando la carga de la batería se encuentre en un nivel extremadamente bajo.

Puede cambiar la configuración de las alarmas de la batería en Dell QuickSet o en la ventana Opciones de energía (consulte el apartado ["Configuración de](#page-60-1)  [los valores de la administración de energía" en la página 61](#page-60-1)).

### Conservación de energía de la batería

Para conservar la energía de la batería en el ordenador portátil, realice cualquiera de las acciones siguientes:

- Conecte el ordenador a una toma de alimentación eléctrica cuando sea posible, ya que la duración de la batería depende en gran medida del número de veces que se use y se recargue.
- Configure los valores de administración de energía mediante las Opciones de energía de QuickSet o de Microsoft Windows para optimizar el uso de la alimentación del ordenador (consulte el apartado ["Configuración de los](#page-60-1)  [valores de la administración de energía" en la página 61](#page-60-1)).
- Utilice el estado de energía Suspensión cuando no vaya a utilizar el ordenador durante largos períodos de tiempo (consulte el apartado ["Uso](#page-61-0)  [del estado de alimentación Suspender" en la página 62\)](#page-61-0).

#### <span id="page-60-1"></span><span id="page-60-0"></span>Configuración de los valores de la administración de energía

Puede utilizar las opciones de energía de Dell QuickSet o de Windows para configurar los valores de administración de energía en el ordenador.

- Para obtener más información sobre cómo utilizar Power Management Wizard (Asistente para la administración de energía) de Dell QuickSet, haga clic con el botón derecho del ratón en el icono de QuickSet situado en el área de notificación, haga clic en Help (Ayuda) y, a continuación, seleccione Power Management (Administración de energía).
- Para utilizar las opciones de energía de Windows, realice los siguiente:
	- Haga clic en Inicio → Panel de control→ Hardware y sonido→ Opciones de energía y, a continuación, seleccione un plan de energía en la ventana Seleccionar un plan de energía.
		- o
	- Haga clic en el icono **de** del área de notificación, haga clic en Opciones de energía y, a continuación, seleccione un plan en la ventana Seleccionar un plan de energía.

#### <span id="page-61-0"></span>Uso del estado de alimentación Suspender

En lugar de apagar el ordenador portátil, utilice el estado de alimentación Suspender para conservar la energía. Este estado guarda automáticamente el trabajo que esté haciendo en la unidad de disco duro y, posteriormente, vuelve a la sesión de trabajo anterior sin reiniciar el ordenador.

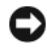

AVISO: Si el ordenador pierde corriente alterna y energía de la batería mientras permanece en modo de suspensión, podrían perderse datos.

Para entrar en el modo de suspensión:

Haga clic en Inicio  $\bigoplus$ , después en  $\bigcup$  y, a continuación, haga clic en Suspender.

o

- En función de cómo tenga establecidas las opciones de administración de energía en Opciones de energía de Windows o en Dell QuickSet, utilice uno de los métodos siguientes:
	- Pulse el botón de alimentación.
	- Cierre la pantalla.
	- Pulse  $\langle$ Fn $\rangle$  $\langle$ Esc $\rangle$ .

Para salir del estado de suspensión, pulse el botón de encendido.

### <span id="page-61-1"></span>Carga de la batería

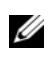

**NOTA:** El tiempo de carga aumenta con el ordenador encendido. Puede dejar la batería en el ordenador todo el tiempo que desee. Los circuitos internos de la batería impiden que se sobrecargue.

Cuando conecte el ordenador a una toma de alimentación eléctrica o instale una batería mientras está conectado a una toma de alimentación eléctrica, comprobará la carga y la temperatura de la batería. Si es necesario, el adaptador de CA cargará la batería y mantendrá la carga.

Si la batería está caliente porque se ha estado usando en el ordenador o porque ha permanecido en un ambiente donde la temperatura es elevada, puede ser que no se cargue cuando se conecte el ordenador a una toma de alimentación eléctrica.

La batería está demasiado caliente para iniciar la recarga si el indicador de la batería parpadea alternando entre el azul y el ámbar. Desconecte el ordenador de la toma de corriente y deje que el ordenador y la batería se enfríen a la temperatura de la sala. A continuación, conecte el ordenador a una toma de corriente y siga recargando la batería.

Para obtener más información sobre la resolución de problemas de la batería, consulte el apartado ["Problemas con la alimentación" en la página 140.](#page-139-0)

### Sustitución de la batería

 $\sqrt{N}$  PRECAUCIÓN: El uso de baterías incompatibles puede aumentar el riesgo de incendio o explosión. Sustituya la batería únicamente por baterías de Dell. La batería está diseñada para funcionar con ordenadores Dell. No utilice las baterías de otros ordenadores en su ordenador.

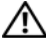

 $\sqrt{N}$  PRECAUCIÓN: Antes de llevar a cabo estos procedimientos, apague el ordenador, desconecte el adaptador de CA de la toma de alimentación eléctrica y del ordenador, desconecte el módem del conector de pared y del ordenador y retire cualquier otro cable externo del ordenador.

 $\blacksquare$  AVISO: Debe eliminar todos los cables externos del ordenador para evitar que se produzcan posibles daños en el conector.

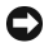

AVISO: Si decide sustituir la batería mientras el ordenador está en modo de suspensión, tiene hasta un minuto para completar la sustitución antes de que el ordenador se cierre y pierda los datos no guardados.

Para extraer la batería:

- 1 Si el ordenador está conectado (acoplado) a un dispositivo de acoplamiento, desacóplelo. Si desea instrucciones, consulte la documentación incluida con el dispositivo de acoplamiento.
- 2 Asegúrese de que el ordenador está apagado.
- 3 Dé la vuelta al ordenador.
- 4 Deslice los liberadores de la batería hasta que hagan un chasquido para mantenerlos en esa posición.
- 5 Extraiga la batería del compartimento deslizándola hacia afuera.

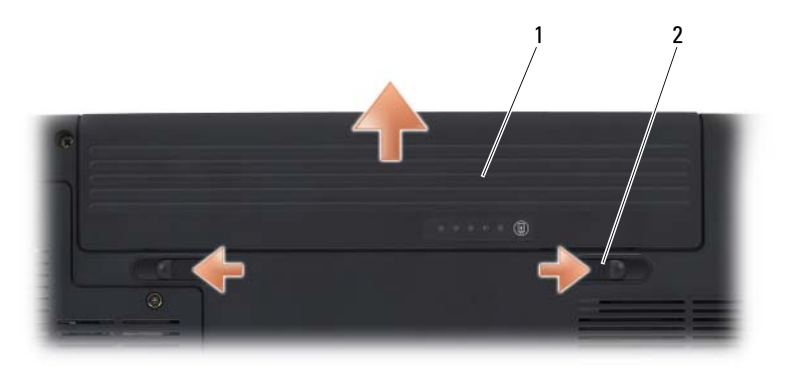

1 Batería 2 Liberadores de la batería (2)

Para reemplazar la batería, deslícela dentro del compartimento hasta que se acople en su sitio.

### Almacenamiento de una batería

Extraiga la batería cuando vaya a guardar el ordenador durante un período largo. Las baterías se descargan durante los almacenamientos prolongados. Después de un período largo de almacenamiento, recargue la batería totalmente (consulte el apartado ["Carga de la batería" en la página 62\)](#page-61-1) antes de utilizarla.

# Uso de dispositivos multimedia

### Reproducción de medios

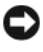

AVISO: No ejerza presión sobre la bandeja de la unidad óptica cuando la abra o la cierre. Mantenga la bandeja cerrada cuando no utilice la unidad.

- AVISO: No mueva el ordenador mientras esté reproduciendo los medios.
	- 1 Haga clic en el botón de expulsión de la parte frontal de la unidad.
	- 2 Coloque el disco, con la etiqueta hacia arriba, en el centro de la bandeja y presione hasta que se produzca un chasquido en el pivote central.

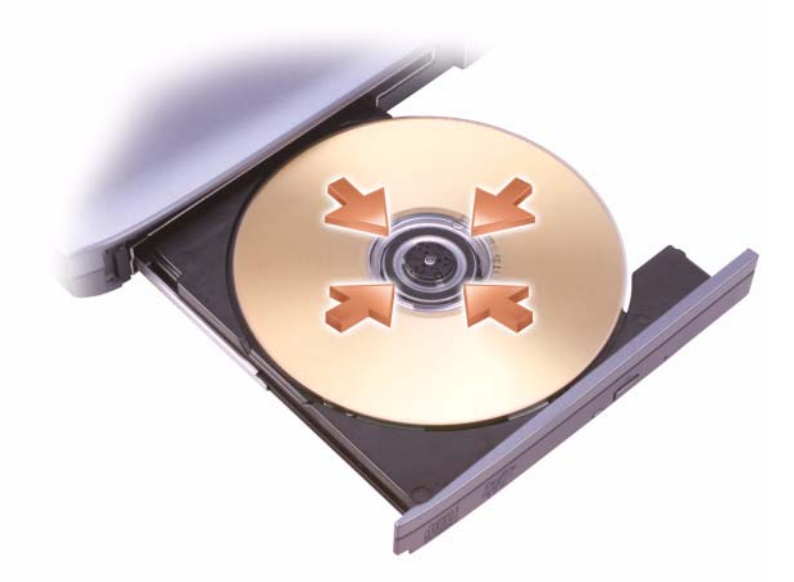

3 Vuelva a introducir la bandeja en la unidad.

Para formatear los soportes para almacenar o copiar datos, consulte el software multimedia que se incluía con el ordenador.

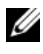

**NOTA:** Asegúrese de que cumple todas las leyes de copyright cuando copie soportes.

Un reproductor de CD incluye los siguientes botones básicos:

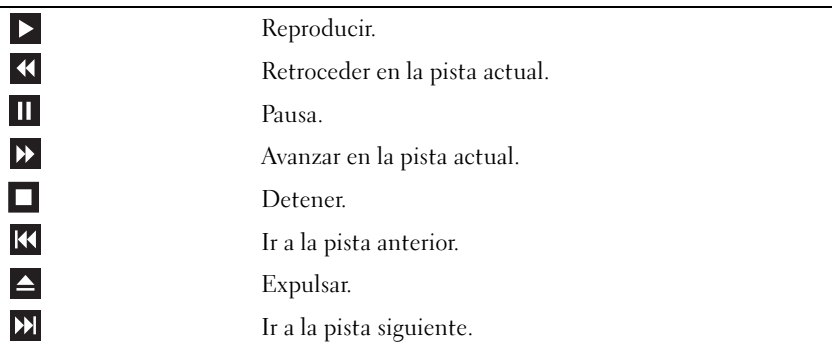

Un reproductor de DVD incluye los siguientes botones básicos:

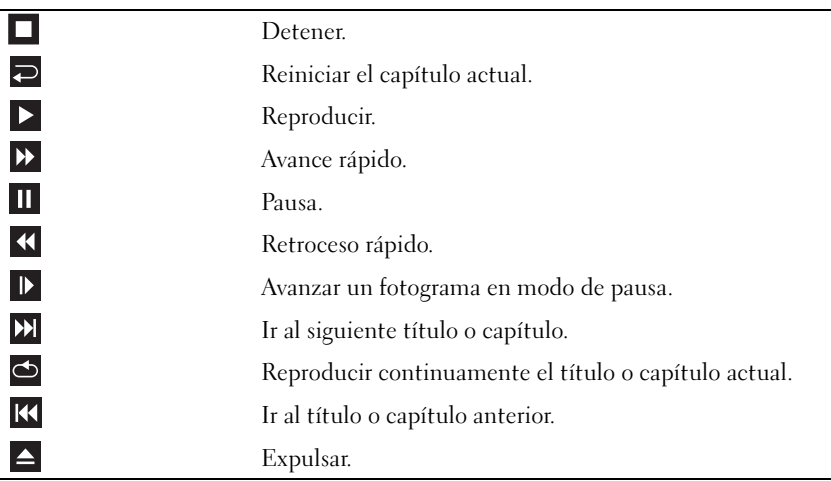

Para obtener más información sobre la reproducción de medios, haga clic en Ayuda en el reproductor multimedia (si está disponible).

### Reproducir medios con la controladora remoto de viaje Dell Travel Remote

La controladora remoto de viaje Dell Travel Remote está diseñada para controlar Dell Media Direct y Windows Vista® Media Center. Solamente puede funcionar en ordenadores específicos. Consulte el sitio web de asistencia técnica de Dell en support.dell.com para obtener más información.

Reproducir medios con la controladora remoto de viaje Dell Travel Remote:

- Coloque una batería de celda del espesor de una moneda CR2106 en la controladora remoto.
- 2 Inicie Windows Vista Media Center, y haga clic en Inicio  $\rightarrow P$  Programas.
- Utilice los botones de la controladora remoto para reproducir las grabaciones multimedia.

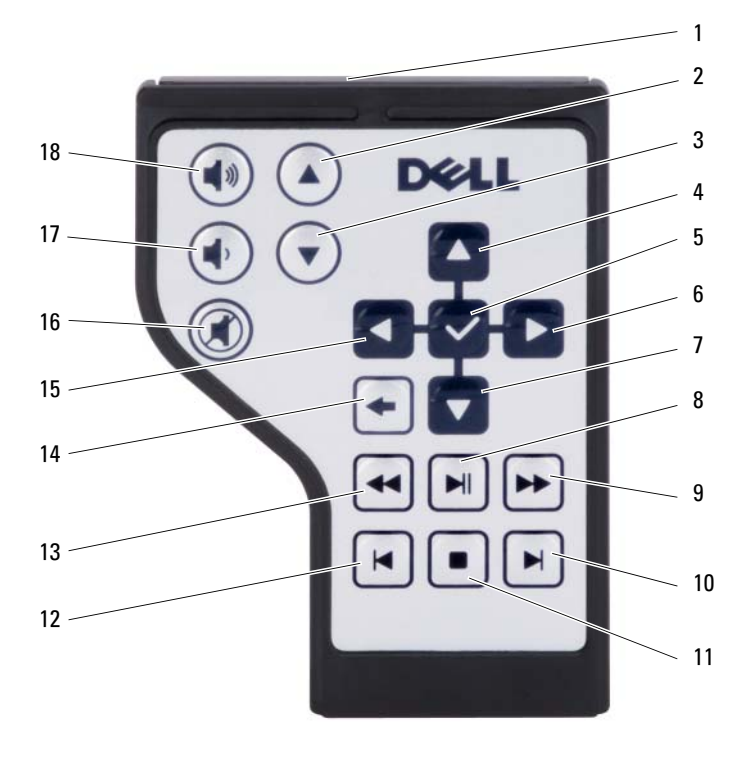

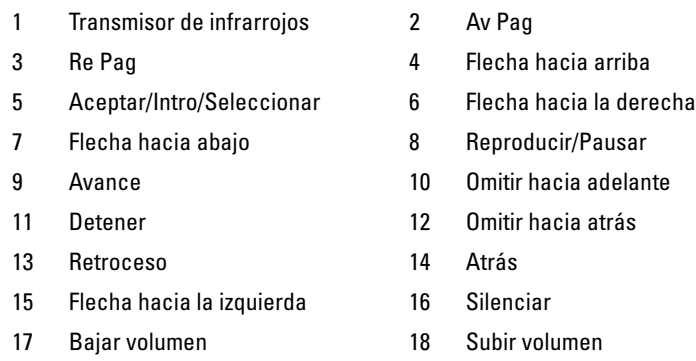

### Copia de soportes CD y DVD

Esta sección se aplica sólo a ordenadores que disponen de una unidad de DVD+/-RW.

 $\mathscr U$  **NOTA:** Asequrese de cumplir todas las leyes de copyright cuando copie soportes.

Ø NOTA: Los tipos de unidades ópticas que ofrece Dell pueden variar en función del país.

En las siguientes instrucciones se explica cómo realizar una copia exacta de un CD o DVD mediante Roxio Creator. También puede utilizar Roxio Creator para otros propósitos, como la creación de CD de música desde archivos de audio guardados en el ordenador o la realización de copias de seguridad de datos importantes. Para obtener ayuda, abra Roxio Creator y, a continuación, pulse <F1>.

Las unidades de DVD instaladas en los ordenadores Dell no son compatibles con los soportes HD-DVD. Para obtener una lista de los formatos multimedia compatibles, consulte el apartado ["Uso de CD y DVD vírgenes" en la](#page-68-0)  [página 69.](#page-68-0)

#### Cómo copiar un CD o un DVD

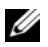

**NOTA:** La mayoría de los DVD comerciales están protegidos por las leyes de copyright y no se pueden copiar mediante Roxio Creator.

- 1 Haga clic en Inicio → Todos los programas → Roxio Creator → Projects (Proyectos) $\rightarrow$  Copy (Copiar).
- 2 En la ficha Copy (Copiar), haga clic en Copy Disc (Copiar disco).
- 3 Para copiar el CD o DVD:
	- Si tiene una unidad óptica, inserte el disco de origen en la unidad, asegúrese de que la configuración es correcta y, a continuación, haga clic en el botón Copy Disc (Copiar disco) para continuar. El ordenador lee su disco de origen y copia los datos en una carpeta temporal en el disco duro de su ordenador.

Cuando se le solicite, inserte un disco virgen en la unidad y haga clic en OK (Aceptar).

• Si dispone de dos unidades ópticas, seleccione la unidad en la que ha insertado el disco de origen y haga clic en el botón Copy Disc (Copiar disco) para continuar. El ordenador copia los datos del disco de origen en el disco virgen.

Después de finalizar la copia del disco de origen, se expulsa automáticamente el disco que ha creado.

#### <span id="page-68-0"></span>Uso de CD y DVD vírgenes

Las unidades de DVD-grabables pueden grabar en los soportes de grabación CD y DVD.

Utilice CD-R vacíos para grabar música o almacenar permanentemente archivos de datos. Después de crear un CD-R, no se puede volver a grabar en ese CD-R (consulte la documentación de Sonic para obtener más información). Utilice un CD-RW vacío si tiene intención de borrar, volver a grabar o actualizar la información de ese disco más tarde.

Los soportes DVD+/-R vacíos se pueden usar para almacenar permanentemente grandes cantidades de información. Después de crear un disco DVD+/-R, es posible que no se pueda volver a grabar en él si se ha finalizado o cerrado durante la fase final del proceso de su creación. Utilice un DVD+/-RW vacío si tiene intención de borrar, volver a grabar o actualizar la información de ese disco más tarde.

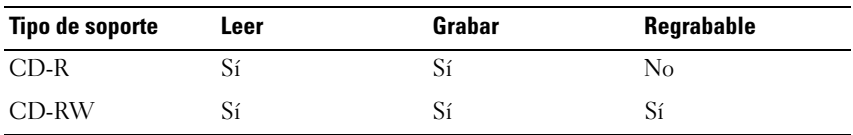

Unidades de CD grabable

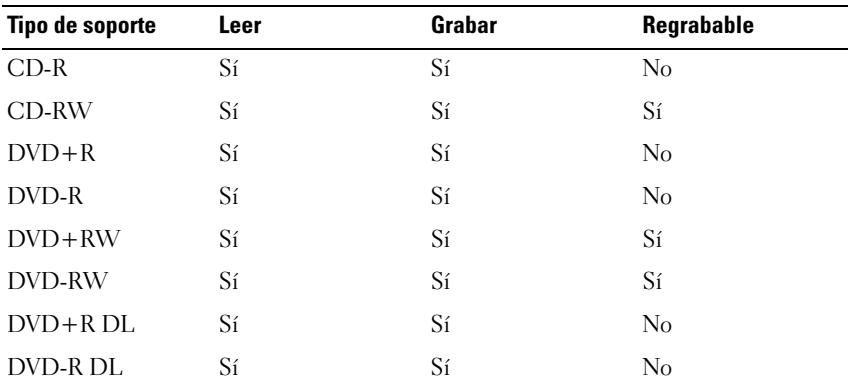

Unidades de DVD grabable

#### Consejos prácticos

- Utilice el Explorador de Microsoft<sup>®</sup> Windows<sup>®</sup> para arrastrar y soltar archivos en un CD-R o CD-RW únicamente después de haber iniciado Roxio Creator y de haber abierto un proyecto de Creator.
- No ocupe toda la capacidad de un CD-R o CD-RW vacío al grabar; por ejemplo, no copie un archivo de 650 MB en un CD vacío de 650 MB. La unidad de CD-RW necesita de 1 a 2 MB del espacio vacío para finalizar la grabación.
- Utilice discos CD-R para grabar los CD de música que desee reproducir en equipos estéreo normales. Los discos CD-RW no se reproducen en la mayoría de los equipos estéreo domésticos o para automóvil.
- Los archivos MP3 de música sólo se pueden reproducir en reproductores de MP3 o en ordenadores en que se haya instalado software de MP3.
- Utilice un CD-RW vacío para practicar la grabación en CD hasta que se familiarice con las técnicas de grabación en CD. Si comete un error, puede borrar los datos del CD-RW e intentarlo de nuevo. También puede utilizar CD-RW vacíos para probar proyectos de archivos de música antes de grabar el proyecto permanentemente en un disco CD-R vacío.
- No puede crear DVD de audio con Roxio Creator.
- Es posible que los reproductores de DVD comerciales para sistemas de cine en casa no puedan leer todos los formatos de DVD disponibles. Para ver una lista de los formatos compatibles con su reproductor de DVD, consulte la documentación que se incluye con el reproductor de DVD o póngase en contacto con el fabricante.
- Consulte el sitio web de Roxio www.sonic.com para obtener información adicional.

### Ajuste del volumen

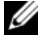

**NOTA:** Cuando los altavoces estén silenciados, no oirá la reproducción de los soportes.

- 1 Haga clic con el botón derecho del ratón en el icono de volumen situado en el área de notificación.
- 2 Haga clic en Open Volume Mixer (Abrir mezclador de volumen).
- 3 Haga clic sobre la barra y deslícela hacia arriba o hacia abajo para aumentar o disminuir el volumen.

Si desea obtener más información sobre las opciones de control de volumen, haga clic en Help (Ayuda) en la ventana Volume Mixer (Mezclador de volumen).

El medidor de volumen muestra el nivel de volumen actual, incluido el silencio, en su ordenador. Haga clic en el icono QuickSet del área de notificación y seleccione o anule la selección de Disable On Screen Volume Meter (Desactivar el medidor de volumen de la pantalla), o pulse los botones de control de volumen para activar o desactivar el Volume Meter (Medidor de volumen) en la pantalla.

## Ajuste de la imagen

Si aparece un mensaje de error donde se indica que la resolución y la intensidad de color actuales ocupan demasiada memoria y no permiten la reproducción de los medios, ajuste las propiedades de la pantalla:

Windows XP:

- 1 Haga clic en Inicio→ Panel de control→ Agregar/Quitar programas→ Programas y funciones.
- 2 Seleccione el programa que desee quitar.
- 3 Haga clic en Desinstalar.

Consulte la documentación del programa para ver las instrucciones de instalación.

Sistema operativo Microsoft Windows Vista*®*

- 1 Haga clic en Inicio  $\Theta \rightarrow$  Panel de control $\rightarrow$  Appearance and Personalization (Apariencia y personalización).
- 2 En Personalization (Personalización), haga clic en Adjust screen resolution (Ajustar resolución de pantalla).
- 3 En Display Settings (Configuración de pantalla), haga clic en la barra y arrástrela para reducir la resolución configurada.
- 4 En el menú desplegable de Color quality (Calidad del color), haga clic en Media (16 bits).
- **5** Haga clic en Aceptar.
## Uso de Dell MediaDirect™

Dell MediaDirect es un modo instantáneo de reproducción multimedia para medios digitales. Pulse el botón Dell MediaDirect, que se encuentra en la cubierta de la bisagra, para iniciar Dell MediaDirect. Cuando el ordenador está apagado o en modo de suspensión, puede pulsar el botón Dell MediaDirect para iniciar el ordenador y lanzar automáticamente la aplicación Dell MediaDirect.

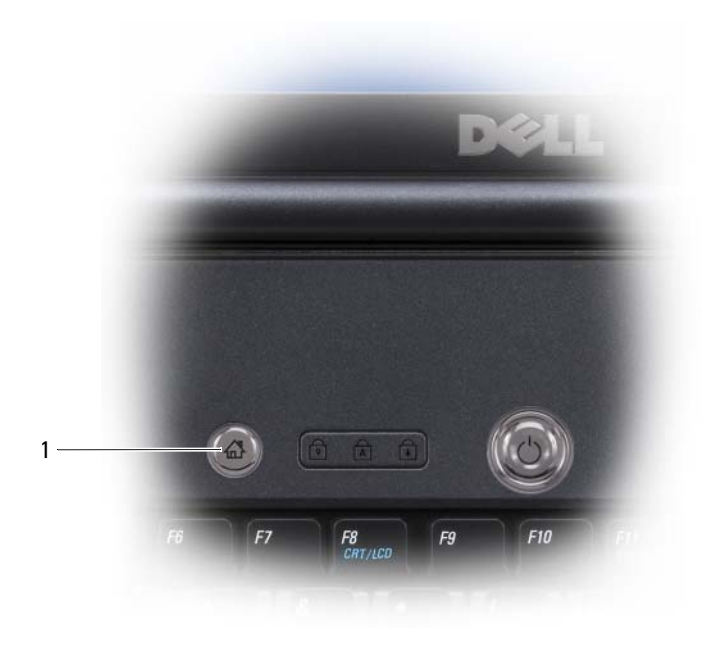

1 Botón Dell MediaDirect

**NOTA:** No se puede volver a instalar Dell MediaDirect si reformatea voluntariamente la unidad de disco duro. Necesitará el software de instalación para volver a instalar Dell MediaDirect. Póngase en contacto con Dell para obtener ayuda (consulte el apartado ["Cómo ponerse en contacto con Dell" en la](#page-208-0)  [página 209\)](#page-208-0).

Para obtener más información sobre cómo utilizar Dell MediaDirect, vaya al menú Help (Ayuda) de la aplicación Dell MediaDirect.

## Conexión del ordenador a un dispositivo de audio o televisión

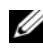

**NOTA:** Puede que los cables de audio y vídeo para conectar el ordenador a una televisión u otro dispositivo de audio no se incluyan con el ordenador. Los cables del adaptador de audio digital y TV se pueden comprar a Dell.

El ordenador dispone de un conector para S-vídeo y salida de TV que, junto con el cable de S-vídeo estándar, el adaptador de vídeo compuesto o un cable adaptador de vídeo componente (disponible en Dell), le permite conectar el ordenador a una televisión.

Su TV tiene un conector de entrada de S-vídeo, un conector de entrada de vídeo compuesto o un conector de entrada de vídeo componente. Según el tipo de conector disponible en su TV, puede utilizar un cable de S-vídeo, un cable de vídeo compuesto o un cable de vídeo componente, disponibles en las tiendas, para conectar su ordenador a la TV.

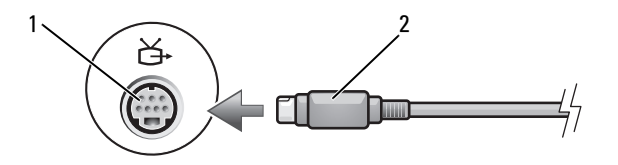

1 Conector para S-vídeo y salida de TV 2 Cable de S-vídeo

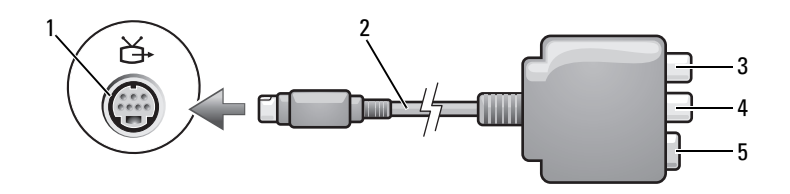

- 1 Conector para S-vídeo y salida de TV 2 Adaptador de vídeo compuesto
- 3 Conector de audio digital S/PDIF 4 Conector de salida de vídeo
- 
- compuesto

5 Conector de S-vídeo

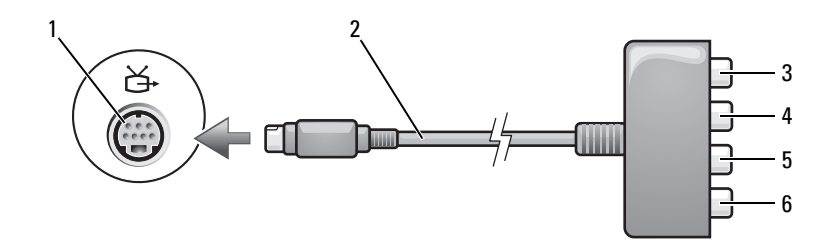

- 1 Conector para S-vídeo y salida de TV 2 Adaptador de vídeo compuesto
- 3 Conector de audio digital S/PDIF 4 Conector de salida de vídeo
- 5 Conector de salida de vídeo componente Pb (azul)
- 
- componente Pr (rojo)
- 6 Conector de salida de vídeo componente Y (verde)

Si desea conectar el ordenador a un dispositivo de audio o TV, se recomienda conectar los cables de vídeo y audio al ordenador en una de las siguientes combinaciones:

- [S-vídeo y audio estándar](#page-75-0)
- [Vídeo compuesto y audio estándar](#page-78-0)
- Salida de vídeo componente y audio estándar

#### Ø NOTA: Consulte los diagramas que encontrará al principio de cada subapartado para ayudarle a determinar qué método de conexión debe utilizar.

Cuando acabe de conectar el vídeo y los cables de audio entre el ordenador y el TV, debe activar el ordenador para trabajar con el TV. Consulte el apartado ["Activación de la configuración de visualización para la TV" en la página 89](#page-88-0) para asegurarse de que el ordenador reconoce la televisión y funciona correctamente con ella.Además, si utiliza audio digital S/PDIF, consulte el apartado ["Activación del audio digital S/PDIF" en la página 89.](#page-88-1)

## <span id="page-75-0"></span>S-vídeo y audio estándar

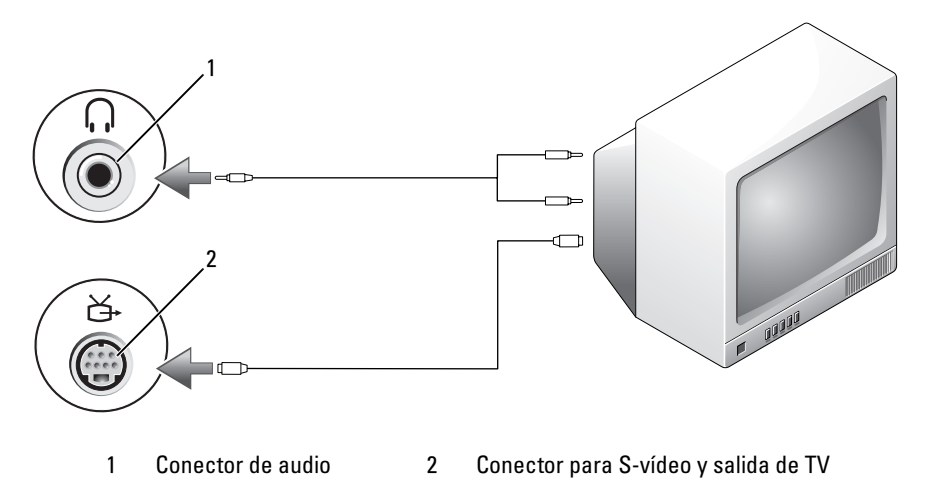

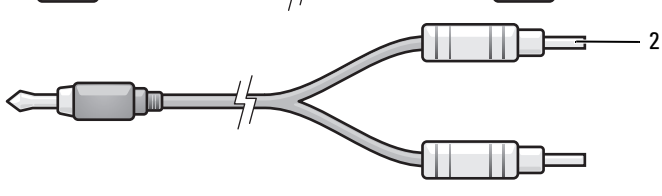

1

1 Cable de S-vídeo estándar 2 Cable de audio estándar

- 1 Apague el ordenador y el televisor o el dispositivo de audio que desea conectar.
- $\mathscr{A}$  NOTA: Si su dispositivo de televisión o audio es compatible con S-vídeo, pero no admite audio digital S/PDIF, puede conectar un cable de S-vídeo directamente al conector para S-vídeo y salida de TV del ordenador (sin el cable del adaptador de audio digital y TV).
	- 2 Enchufe un extremo del cable de S-vídeo en el conector de salida de Svídeo del ordenador.
- 3 Enchufe el otro extremo del cable de S-vídeo en el conector de entrada de S-vídeo de la televisión.
- 4 Enchufe el extremo del conector del cable de audio al conector de auriculares del ordenador.
- 5 Enchufe los dos conectores RCA situados en el otro extremo del cable de audio a los conectores de entrada de audio del televisor o de otro dispositivo de audio.
- 6 Encienda el televisor y los dispositivos de audio que haya conectado (si ha conectado alguno) y, a continuación, encienda el ordenador.
- 7 Consulte el apartado ["Activación de la configuración de visualización para](#page-88-0)  [la TV" en la página 89](#page-88-0) para asegurarse de que el ordenador reconoce la televisión y funciona correctamente con ella.

## S-vídeo y audio digital S/PDIF

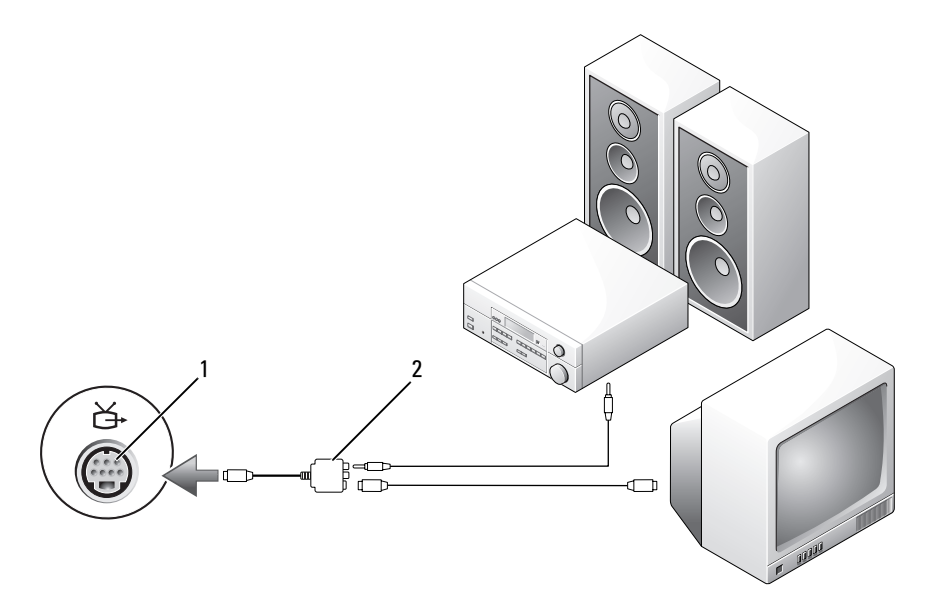

1 Conector para S-vídeo y salida de TV 2 Adaptador de vídeo compuesto

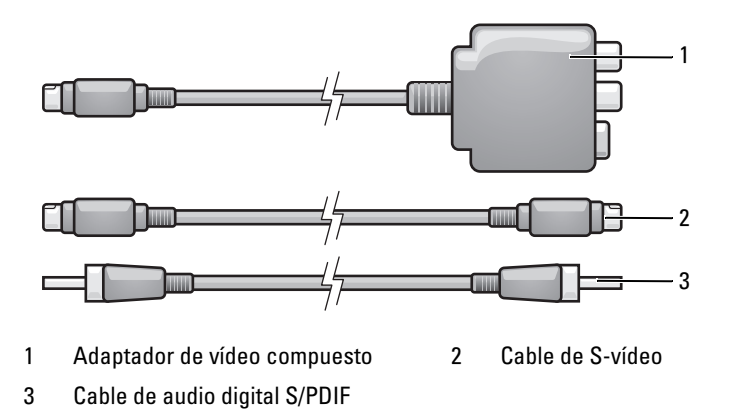

- 1 Apague el ordenador y el televisor y/o el dispositivo de audio que desea conectar.
- 2 Conecte el adaptador de vídeo compuesto al conector para S-vídeo y salida de TV del ordenador.
- 3 Enchufe un extremo del cable de S-vídeo al conector de salida de S-vídeo del adaptador de vídeo compuesto.

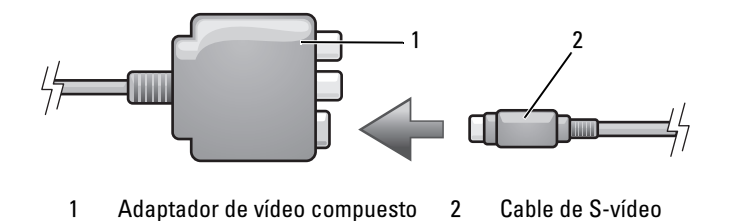

- 4 Enchufe el otro extremo del cable de S-vídeo en el conector de entrada de S-vídeo de la televisión.
- 5 Enchufe un extremo del cable de audio digital S/PDIF al conector de audio digital del cable adaptador de vídeo compuesto.

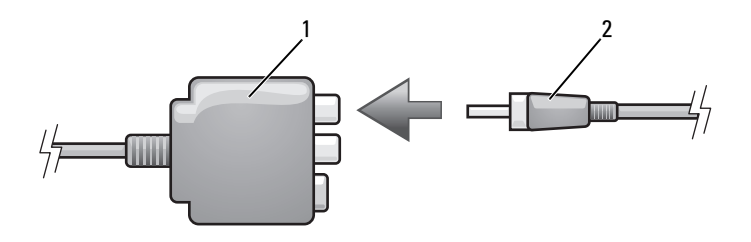

1 Adaptador de vídeo compuesto 2 Cable de audio digital S/PDIF

- 6 Enchufe el otro extremo del cable de audio digital S/PDIF en el conector de entrada de audio del televisor u otro dispositivo de audio.
- 7 Encienda el televisor y los dispositivos de audio que haya conectado (si ha conectado alguno) y, a continuación, encienda el ordenador.
- 8 Consulte el apartado ["Activación de la configuración de visualización para](#page-88-0)  [la TV" en la página 89](#page-88-0) para asegurarse de que el ordenador reconoce la televisión y funciona correctamente con ella.

#### <span id="page-78-0"></span>Vídeo compuesto y audio estándar

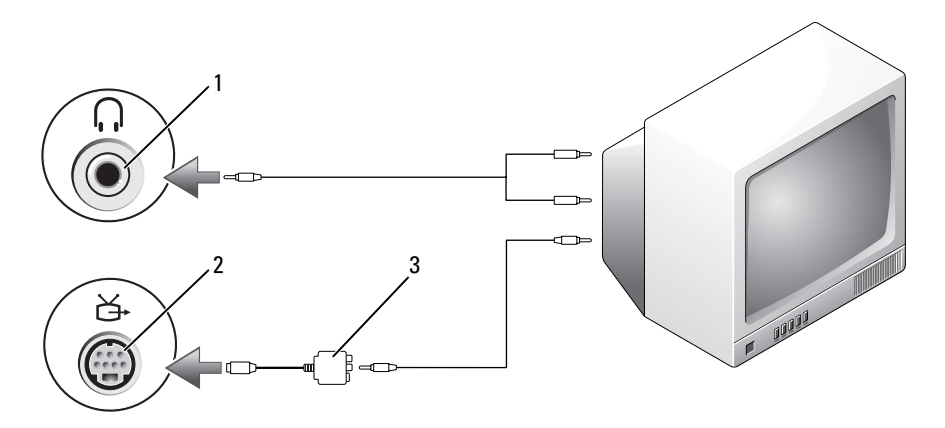

- 
- 1 Conector de entrada de audio 2 Conector para S-vídeo y salida de TV
- 3 Adaptador de vídeo compuesto

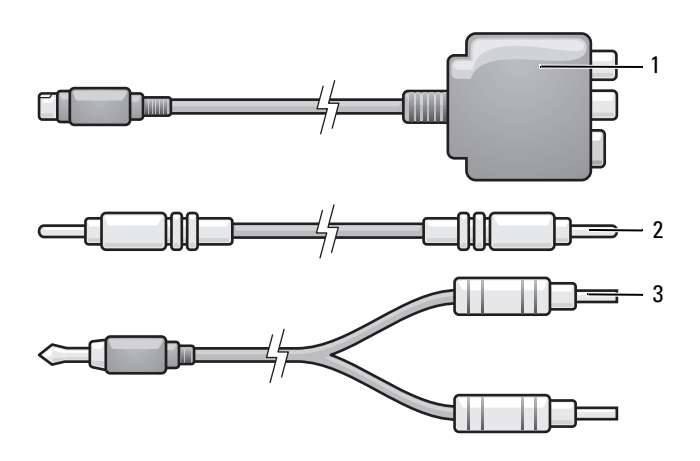

- 1 Adaptador de vídeo compuesto 2 Cable de vídeo compuesto
- 3 Cable de audio estándar
- 1 Apague el ordenador y el televisor o el dispositivo de audio que desea conectar.
- 2 Conecte el adaptador de vídeo compuesto al conector para S-vídeo y salida de TV del ordenador.
- 3 Enchufe un extremo del cable de vídeo compuesto al conector de salida de vídeo compuesto en el adaptador de vídeo compuesto.

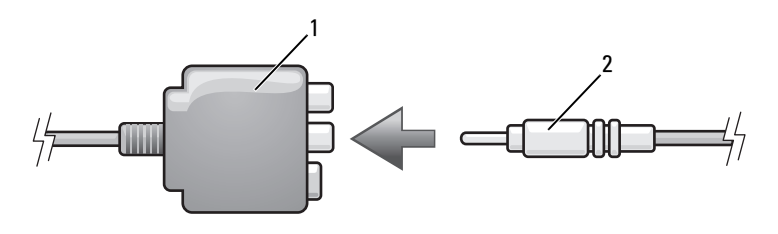

1 Adaptador de vídeo compuesto 2 Cable de vídeo compuesto

4 Enchufe el otro extremo del cable de vídeo compuesto al conector de entrada para vídeo compuesto del televisor.

- 5 Enchufe el extremo del conector del cable de audio al conector de auriculares del ordenador.
- 6 Enchufe los dos conectores RCA situados en el otro extremo del cable de audio a los conectores de entrada de audio del televisor o de otro dispositivo de audio.
- 7 Encienda el televisor y los dispositivos de audio que haya conectado (si ha conectado alguno) y, a continuación, encienda el ordenador.
- 8 Consulte el apartado ["Activación de la configuración de visualización para](#page-88-0)  [la TV" en la página 89](#page-88-0) para asegurarse de que el ordenador reconoce la televisión y funciona correctamente con ella.

### Vídeo compuesto y audio digital S/PDIF

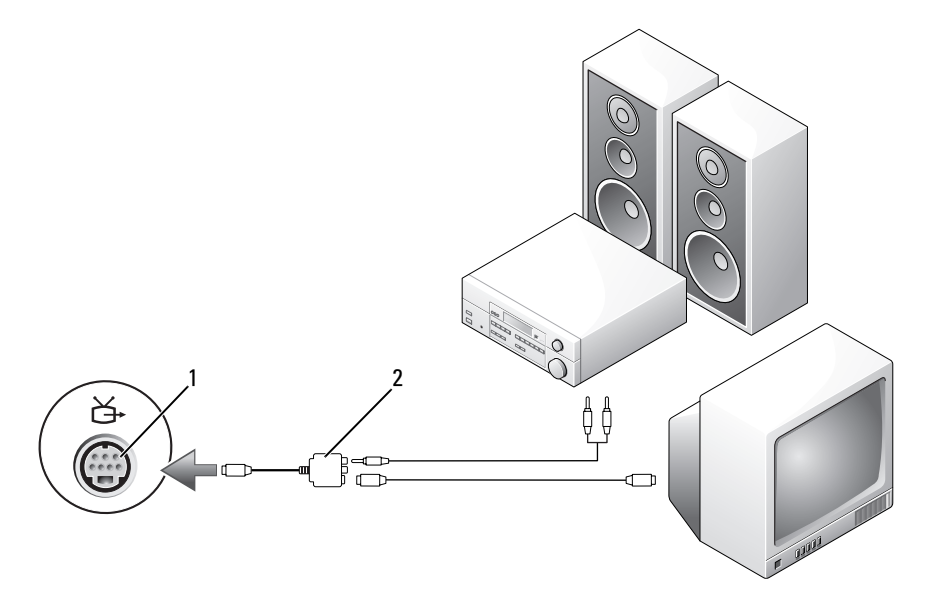

1 Conector para S-vídeo y salida de TV 2 Cable de vídeo compuesto

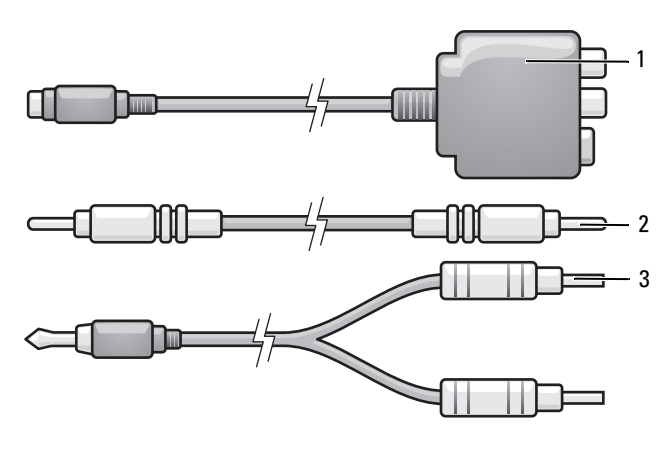

- 1 Adaptador de vídeo compuesto 2 Cable de vídeo compuesto
- 3 Cable de audio estándar
- 1 Apague el ordenador y el televisor o el dispositivo de audio que desea conectar.
- 2 Conecte el adaptador de vídeo compuesto al conector para S-vídeo y salida de TV del ordenador.
- 3 Enchufe un extremo del cable de vídeo compuesto al conector de entrada de vídeo compuesto del adaptador de vídeo compuesto.

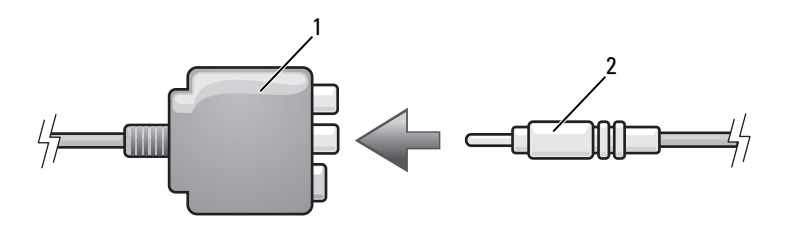

1 Adaptador de vídeo compuesto 2 Cable de vídeo compuesto

- 4 Enchufe el otro extremo del cable de vídeo compuesto al conector de entrada para vídeo compuesto del televisor.
- 5 Enchufe un extremo del cable de audio digital S/PDIF en el conector de audio S/PDIF del adaptador de vídeo compuesto.

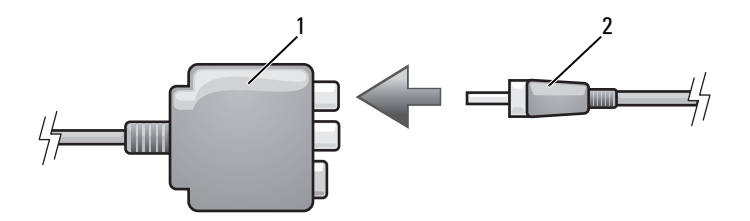

1 Adaptador de vídeo compuesto 2 Cable de audio digital S/PDIF

- 6 Enchufe el otro extremo del cable de audio digital en el conector de entrada de S/PDIF del televisor u otro dispositivo de audio.
- 7 Encienda el televisor y los dispositivos de audio que haya conectado (si ha conectado alguno) y, a continuación, encienda el ordenador.
- 8 Consulte el apartado ["Activación de la configuración de visualización para](#page-88-0)  [la TV" en la página 89](#page-88-0) para asegurarse de que el ordenador reconoce la televisión y funciona correctamente con ella.

#### Vídeo componente y audio estándar

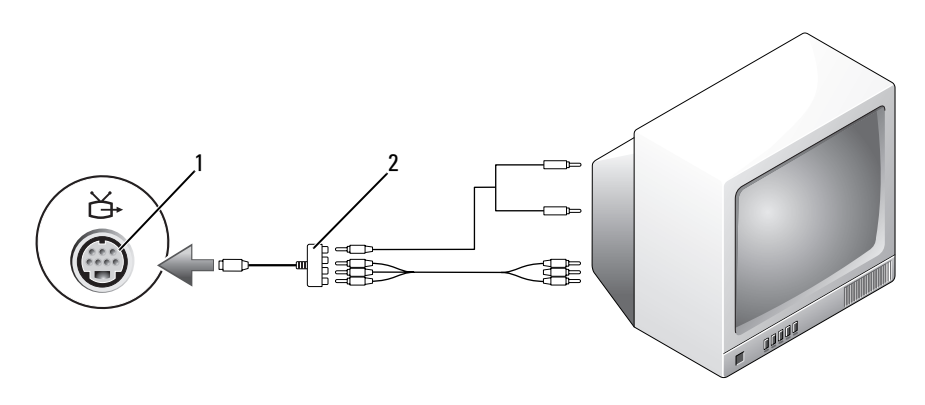

1 Conector para S-vídeo y salida de TV 2 Adaptador de vídeo componente

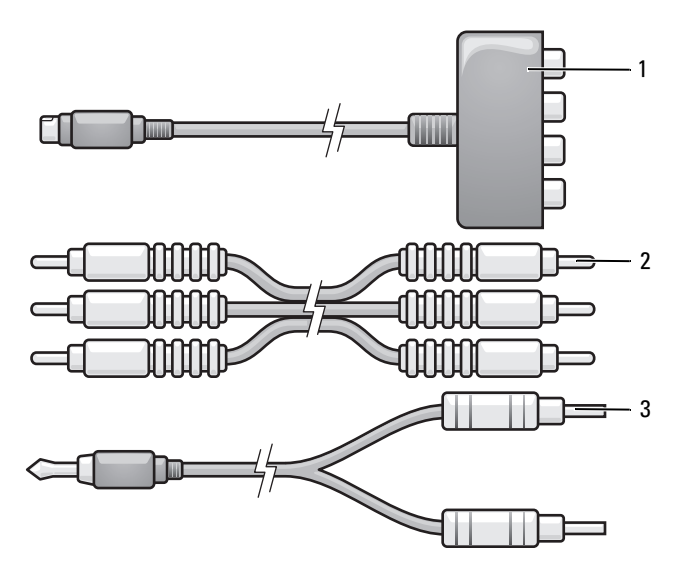

- 1 Adaptador de vídeo componente 2 Adaptador de vídeo componente
- 3 Cable de audio estándar
- 1 Apague el ordenador y el televisor o el dispositivo de audio que desea conectar.
- 2 Conecte el adaptador de vídeo componente al conector para S-vídeo y salida de TV del ordenador.
- 3 Enchufe los tres extremos del cable de vídeo componente en los conectores para salida de vídeo componente del adaptador de vídeo componente. Asegúrese de que los colores rojo, verde y azul del cable coinciden con los puertos del adaptador correspondientes.

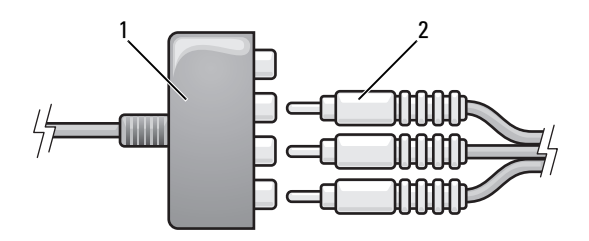

- 1 Adaptador de vídeo componente 2 Adaptador de vídeo componente
- 4 Enchufe los tres conectores del otro extremo del cable de vídeo componente en los conectores de entrada de vídeo de la TV. Asegúrese de que los colores rojo, verde y azul del cable coinciden con los colores de los conectores de entrada de TV.
- 5 Enchufe el extremo del conector del cable de audio al conector de auriculares del ordenador.
- 6 Enchufe los dos conectores RCA situados en el otro extremo del cable de audio a los conectores de entrada de audio del televisor o del dispositivo de audio.
- 7 Encienda el televisor y los dispositivos de audio que haya conectado (si ha conectado alguno) y, a continuación, encienda el ordenador.
- 8 Consulte el apartado ["Activación de la configuración de visualización para](#page-88-0)  [la TV" en la página 89](#page-88-0) para asegurarse de que el ordenador reconoce la televisión y funciona correctamente con ella.

## Vídeo de componente y audio digital S/PDIF

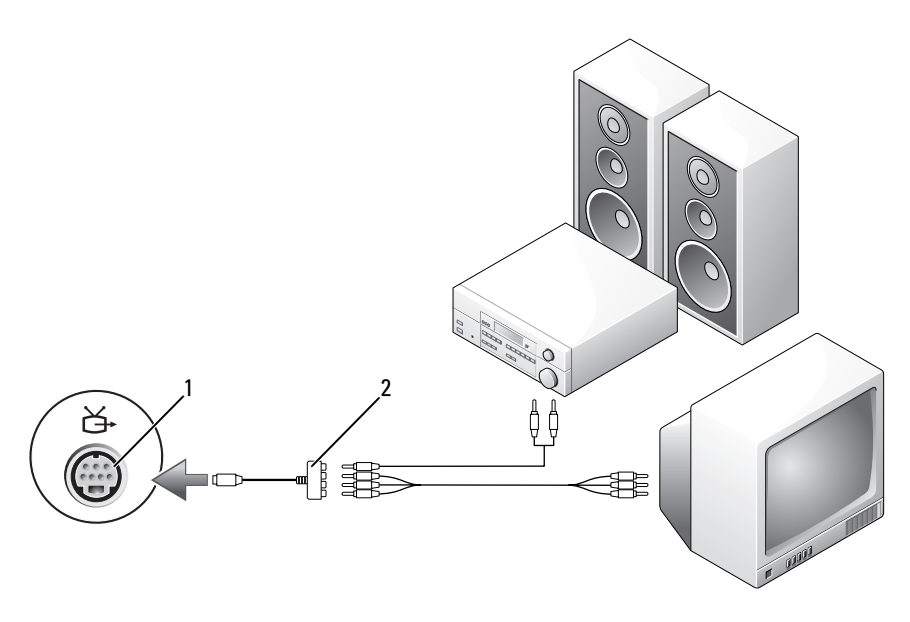

1 Conector para S-vídeo y salida de TV 2 Cable de vídeo compuesto

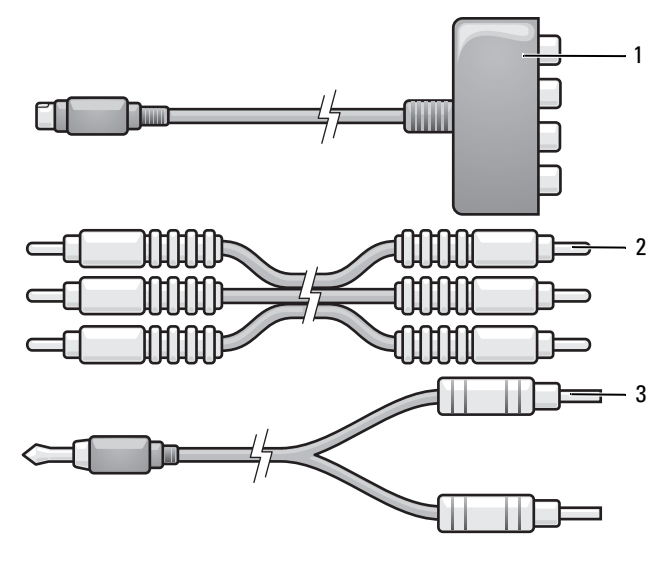

- 1 Adaptador de vídeo componente 2 Cable de vídeo compuesto
- 3 Cable de audio estándar
- 1 Apague el ordenador y el televisor o el dispositivo de audio que desea conectar.
- 2 Conecte el adaptador de vídeo componente al conector para S-vídeo y salida de TV del ordenador.
- 3 Enchufe los tres extremos del cable de vídeo componente en los conectores para salida de vídeo componente del adaptador de vídeo componente. Asegúrese de que los colores rojo, verde y azul del cable coinciden con los puertos del adaptador correspondientes.

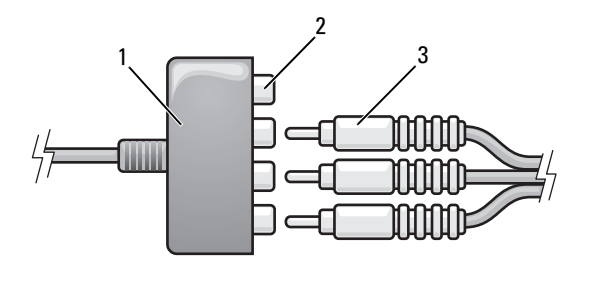

1 Adaptador de vídeo componente 2 Conectores para salida de vídeo

componente

- 3 Cable de vídeo de componente
- 4 Enchufe los tres conectores del otro extremo del cable de vídeo componente en los conectores de entrada de vídeo de la TV. Asegúrese de que los colores rojo, verde y azul del cable coinciden con los colores de los conectores de entrada de TV.
- 5 Enchufe un extremo del cable de audio digital S/PDIF al conector de audio S/PDIF del adaptador de vídeo componente.

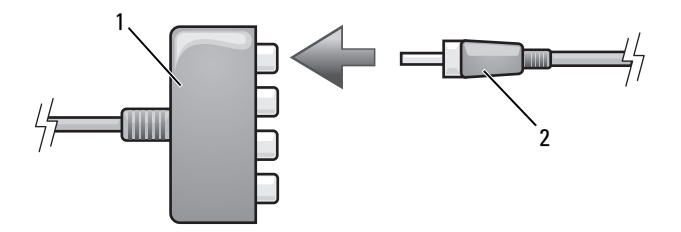

1 Adaptador de vídeo componente 2 Cable de audio digital S/PDIF

- 6 Enchufe el otro extremo del cable de audio digital en el conector de entrada de S/PDIF del televisor u otro dispositivo de audio.
- 7 Encienda el televisor y los dispositivos de audio que haya conectado (si ha conectado alguno) y, a continuación, encienda el ordenador.
- 8 Consulte el apartado ["Activación de la configuración de visualización para](#page-88-0)  [la TV" en la página 89](#page-88-0) para asegurarse de que el ordenador reconoce la televisión y funciona correctamente con ella.

#### <span id="page-88-1"></span>Activación del audio digital S/PDIF

- 1 Haga doble clic en el icono del altavoz del área de notificación de Windows.
- 2 Pulse sobre el menú Opciones y, a continuación, sobre Controles avanzados.
- 3 Pulse en Avanzado.
- 4 Haga clic en la Interfaz de S/PDIF.
- 5 Pulse en Cerrar.
- **6** Haga clic en Aceptar.

## <span id="page-88-0"></span>Activación de la configuración de visualización para la TV

 $\mathbb Z$  NOTA: Para asegurarse de que las opciones de pantalla aparezcan de manera correcta, conecte su TV al ordenador antes de activar las configuraciones de la misma.

Microsoft Windows XP

- 1 Haga clic en el botón Inicio, elija Configuración y, a continuación, haga clic en Panel de control.
- 2 Haga doble clic en el icono Pantalla y haga clic en la ficha Configuración.
- 3 Pulse en Avanzado.
- 4 Haga clic en la ficha de su tarjeta de vídeo.

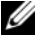

 $\mathscr{U}$  NOTA: Para determinar qué tipo de tarjeta de vídeo tiene instalada en el ordenador, consulte el Centro de ayuda y soporte técnico de Windows. Para acceder al Centro de ayuda y soporte técnico, haga clic en Inicio→ Ayuda y soporte técnico. En Elija una tarea..., haga clic en Utilizar herramientas para ver la información de su ordenador y diagnosticar problemas. A continuación, en My Computer Information (Información de Mi PC), seleccione Hardware.

5 En la sección de dispositivos de pantalla, seleccione la opción adecuada para usar una sola pantalla o varias pantallas, asegurándose de que los valores de la pantalla sean correctos para su selección.

#### Microsoft Windows Vista

- 1 Haga clic en Inicio  $\bigoplus$ , Panel de control y, a continuación, Appearance and Personalization (Apariencia y personalización).
- 2 En Personalization (Personalización), haga clic en Adjust Screen Resolution (Ajustar resolución de pantalla).

Aparecerá la ventana Display Properties (Propiedades de la pantalla).

- 3 Pulse en Advanced (Avanzado).
- 4 Haga clic en la ficha de su tarjeta de vídeo.
- **NOTA:** Para determinar el tipo de tarjeta de vídeo instalada en el ordenador, consulte la Ayuda y soporte técnico de Windows. Para acceder a Ayuda y soporte técnico, haga clic en Inicio  $\leftrightarrow$  Ayuda y soporte técnico. En Elija una tarea..., haga clic en Utilizar herramientas para ver la información de su ordenador y diagnosticar problemas. A continuación, en My Computer Information (Información de Mi PC), seleccione Hardware.
	- 5 En la sección de dispositivos de pantalla, seleccione la opción adecuada para usar una sola pantalla o varias pantallas, asegurándose de que los valores de la pantalla sean correctos para su selección.

# <span id="page-90-0"></span>Uso de tarjetas ExpressCard

Las tarjetas ExpressCard proporcionan memoria adicional, comunicaciones por cable e inalámbricas, funciones multimedia y de seguridad. Por ejemplo, puede añadir una tarjeta ExpressCard para disponer de conectividad de red de área amplia (WWAN) en el ordenador.

Las tarjetas ExpressCard admiten dos tamaños:

- ExpressCard/34 (34 mm de ancho)
- ExpressCard/54 (54 mm de ancho en forma de L con un conector de 34 mm)

La tarjeta de 34 mm se puede colocar en las ranuras para tarjetas de 34 mm y de 54 mm. La tarjeta de 54 mm sólo se puede colocar en una ranura para tarjetas de 54 mm.

Consulte el apartado ["Especificaciones" en la página 211](#page-210-0) para obtener información sobre las tarjetas ExpressCard compatibles.

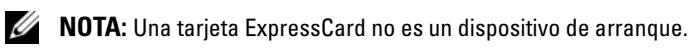

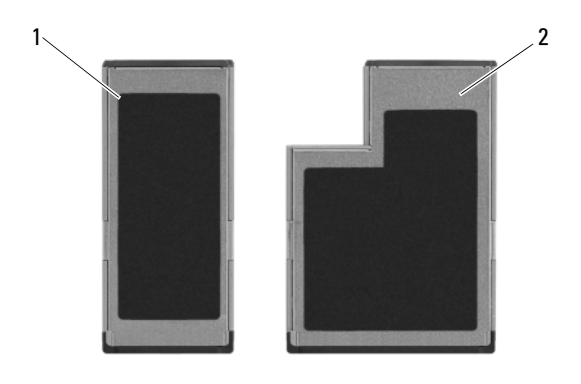

1 Tarjeta ExpressCard/34 2 Tarjeta ExpressCard/54

## Paneles protectores de tarjetas ExpressCard

El ordenador se envía con un panel protector de plástico instalado en la ranura para tarjetas ExpressCard. Los paneles protectores protegen las ranuras no utilizadas del polvo y otras partículas. Guarde el panel protector de la tarjeta ExpressCard para utilizarlo cuando no haya instalada una tarjeta ExpressCard en la ranura; los paneles protectores de otros ordenadores pueden no ajustarse al suyo.

Retire el panel protector antes de instalar una tarjeta ExpressCard. Para retirar el panel protector, consulte el apartado ["Extracción de una tarjeta](#page-92-0)  [ExpressCard o de un panel protector" en la página 93.](#page-92-0)

## Instalación de una tarjeta ExpressCard

Puede instalar una tarjeta ExpressCard mientras el ordenador está en funcionamiento. El ordenador detectará automáticamente la tarjeta.

Las tarjetas ExpressCard suelen estar marcadas con un símbolo (como puede ser un triángulo o una flecha) o con una etiqueta para indicar el extremo que debe insertarse en la ranura. Las tarjetas están marcadas para impedir que se inserten de forma incorrecta. Si la orientación de la tarjeta no está clara, consulte la documentación incluida con ésta.

#### $\sqrt{N}$  PRECAUCIÓN: Antes de comenzar cualquiera de los procedimientos de esta sección, siga las instrucciones de seguridad que se encuentran en la *Guía de* información del producto.

Para instalar una tarjeta ExpressCard:

- 1 Sujete la tarjeta con la parte superior orientada hacia arriba.
- 2 Inserte la tarjeta en la ranura hasta que esté completamente asentada en el conector.

Si encuentra demasiada resistencia, no la fuerce. Compruebe la orientación de la tarjeta e inténtelo de nuevo.

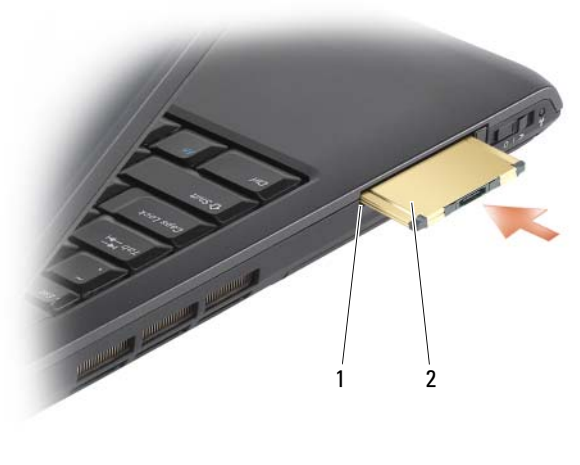

1 Ranura 2 Tarieta ExpressCard

El ordenador reconoce la tarjeta ExpressCard y carga el controlador del dispositivo adecuado de forma automática. Si el programa de configuración le pide que cargue los controladores del fabricante, utilice el soporte que se incluye con la tarjeta ExpressCard.

## <span id="page-92-0"></span>Extracción de una tarjeta ExpressCard o de un panel protector

#### $\bigwedge$  PRECAUCIÓN: Antes de comenzar cualquiera de los procedimientos de esta sección, siga las instrucciones de seguridad que se encuentran en la *Guía de* información del producto.

Presione el seguro de liberación y retire la tarjeta o el protector. Algunos seguros de liberación deben presionarse dos veces: una vez para sacarlos hacia afuera y otra para sacar la tarjeta.

Guarde un panel protector para utilizarlo cuando no haya ninguna tarjeta ExpressCard instalada en una ranura. Los paneles protectores protegen las ranuras no utilizadas del polvo y otras partículas.

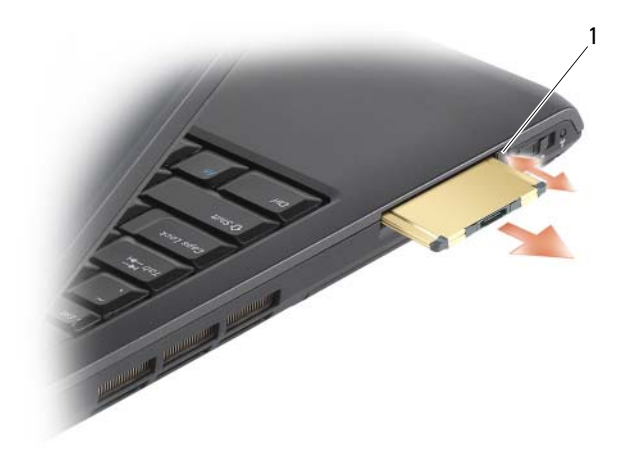

1 Seguro de liberación

# Uso del lector de tarjetas de memoria

El lector de tarjetas multimedia 1 proporciona una manera rápida y conveniente para ver y compartir fotografías digitales, música y vídeos almacenados en una tarjeta de memoria.

 $\mathbb Z$  NOTA: Una tarieta de memoria no es un dispositivo de arranque.

El lector de tarjetas de memoria 8 en 1 lee las siguientes tarjetas de memoria:

- Secure Digital (SD)
- SDIO
- Tarjeta MultiMedia (MMC)
- Memory Stick
- Memory Stick PRO
- Tarieta xD-Picture
- Hi Speed-SD
- Hi Density-SD

## Paneles protectores para las tarjetas de memoria

El ordenador se envía con un panel protector de plástico colocado en el lector de tarjetas de memoria 8 en 1. Los paneles protectores protegen las ranuras no utilizadas del polvo y otras partículas. Guarde el panel protector para colocarlo cuando no haya instalada ninguna tarjeta de memoria en la ranura; es posible que los paneles protectores de otros ordenadores no encajen en su ordenador.

Retire el panel protector antes de colocar una tarjeta de memoria. Para retirar el panel protector, consulte el apartado ["Extracción de una tarjeta de](#page-96-0)  [memoria o de un panel protector" en la página 97.](#page-96-0)

## Instalación de una tarjeta de memoria

Puede instalar una tarjeta de memoria en el ordenador mientras éste esté en funcionamiento. El ordenador detectará automáticamente la tarjeta.

Habitualmente, las tarjetas de memoria están marcadas con un símbolo (como, por ejemplo, un triángulo o una flecha) o una etiqueta para indicar qué extremo debe insertarse en la ranura. Las tarjetas están marcadas para impedir que se inserten de forma incorrecta. Si la orientación de la tarjeta no está clara, consulte la documentación incluida con ésta.

#### $\left\langle \right\vert$  PRECAUCIÓN: Antes de comenzar cualquiera de los procedimientos de esta sección, siga las instrucciones de seguridad que se encuentran en la *Guía de* información del producto.

Para instalar una tarjeta de memoria:

- 1 Sujete la tarjeta con la parte superior orientada hacia arriba.
- 2 Inserte la tarjeta en la ranura hasta que esté completamente asentada en el conector.

Si encuentra demasiada resistencia, no la fuerce. Compruebe la orientación de la tarjeta e inténtelo de nuevo.

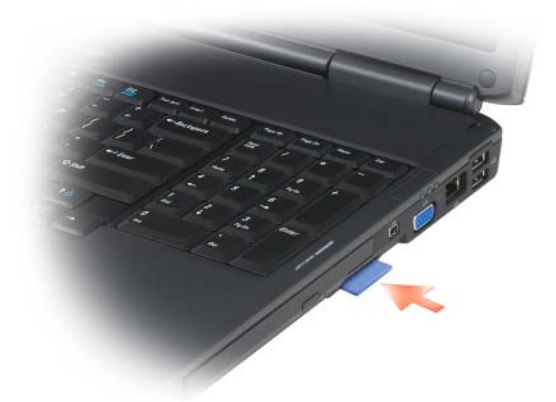

El ordenador reconoce la tarjeta de memoria y carga automáticamente el controlador de dispositivo adecuado. Si el programa de configuración le indica que debe cargar los controladores del fabricante, utilice los soportes que se incluyen con la tarjeta de memoria, si procede.

## <span id="page-96-0"></span>Extracción de una tarjeta de memoria o de un panel protector

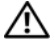

 $\bigwedge$  PRECAUCIÓN: Antes de comenzar cualquiera de los procedimientos de esta sección, siga las instrucciones de seguridad que se encuentran en la Guía de información del producto.

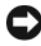

AVISO: Utilice la utilidad de configuración de la tarjeta de memoria (haga clic en el icono del área de notificación) para seleccionar una tarjeta y detenga su funcionamiento antes de retirar la tarjeta del ordenador. Si no hace que la tarjeta deje de funcionar con la utilidad de configuración, podría perder datos.

Presione la tarjeta dentro de la ranura para sacarla del lector de tarjetas. Cuando salga parcialmente, retire la tarjeta.

# Instalación y utilización de redes

La instalación de una red informática proporciona conectividad entre el ordenador e Internet, otro ordenador y una red. Por ejemplo, con una red instalada en casa o en una oficina pequeña puede imprimir en un ordenador compartido, acceder a las unidades y archivos de otro ordenador, ir a otras redes o acceder a Internet. Puede instalar una red de área local (LAN) con un cable de módem de banda ancha o red o instalar una LAN inalámbrica (WLAN).

El sistema operativo proporciona un asistente para orientarle en el proceso de conectar los ordenadores en red. Para obtener más información sobre los sistemas de red, vaya a la Ayuda y soporte técnico de Windows® (haga clic en el botón Inicio  $\bigoplus$  y en Ayuda y soporte técnico).

## <span id="page-98-0"></span>Conexión de un cable de módem de banda ancha o red

Antes de conectar el ordenador a una red, el ordenador debe tener un adaptador de red instalado y un cable de red conectado.

1 Conecte el cable de red al conector del adaptador de red, que está situado en la parte posterior del ordenador.

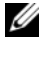

 $\mathscr{A}$  NOTA: Inserte el conector del cable hasta que encaje en su posición y, a continuación, tire suavemente de él para asegurarse de que está bien conectado.

2 Conecte el otro extremo del cable de red a un dispositivo de conexión de red o un conector de red de pared.

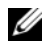

**NOTA:** No utilice un cable de red con un conector telefónico de la pared.

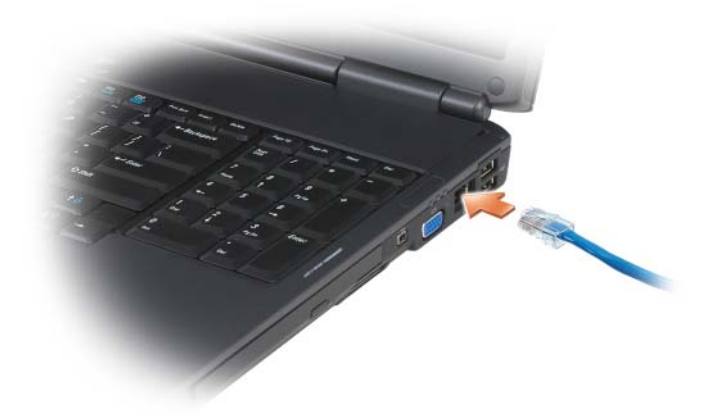

## Configuración de una red

- 1 Haga clic en Inicio  $\bigoplus$  v en Connect To (Conectar a).
- 2 Haga clic en Set up a connection or network (Establecer una conexión o red).
- 3 Seleccione una opción en Choose a connection option (Elegir una opción de conexión).
- 4 Haga clic en Next (Siguiente) y, a continuación, siga las instrucciones del asistente.

## <span id="page-99-0"></span>Red de área local inalámbrica

Una red de área local inalámbrica (WLAN) es una serie de ordenadores interconectados que se comunican entre ellos a través de las ondas del aire en lugar de hacerlo a través de un cable de red conectado a cada ordenador. Las WLAN cuentan con un dispositivo de comunicaciones de radio llamado punto de acceso o enrutador inalámbrico que conecta los ordenadores de la red y proporciona acceso a Internet o a la red. El punto de acceso o enrutador inalámbrico y la tarjeta de red inalámbrica del ordenador se comunican difundiendo datos desde sus antenas a través de las ondas del aire.

## Requisitos necesarios para establecer una conexión WLAN

Antes de configurar una WLAN, necesita:

- Acceso a Internet de alta velocidad (banda ancha) (cable o DSL)
- Un módem de banda ancha que esté conectado y que funcione
- Un enrutador inalámbrico o punto de acceso
- Una tarjeta de red inalámbrica para cada ordenador que desee conectar a la WLAN
- Un cable de red con un conector de red (RJ-45)

## <span id="page-100-0"></span>Cómo comprobar la tarjeta de red inalámbrica

Dependiendo de lo que haya seleccionado al adquirir el ordenador, éste dispondrá de un determinado número de configuraciones. Para confirmar que el ordenador tiene una tarjeta de red inalámbrica y determinar el tipo de tarjeta:

- Utilice el Administrador de dispositivos
- Compruebe la confirmación de pedido de su ordenador

## Administrador de dispositivos

- 1 Haga clic en Inicio  $\bigcirc$  y, a continuación, en Panel de control.
- 2 Haga clic en Vista clásica en el menú de la izquierda del Panel de control.
- 3 Haga doble clic en Administrador de dispositivos.

**NOTA:** Es posible que aparezca la ventana User Account Control (Control de cuenta de usuario).

- 4 Haga clic en Continue (Continuar) en la ventana User Account Control (Control de cuenta de usuario) si esta se abre.
- 5 Haga clic en (+) junto a Adaptadores de red para obtener una lista de la utilidad que administra la tarjeta de red inalámbrica.

Si no aparece el adaptador de red, es posible que no tenga ninguna tarjeta de red inalámbrica.

Si aparece el adaptador de red, tiene una tarjeta de red inalámbrica. Para ver información detallada sobre la tarjeta de red inalámbrica:

- 1 Haga clic con el botón derecho del ratón en el nombre del adaptador de red.
- 2 Haga clic en Propiedades.

### La confirmación de pedido del ordenador

La confirmación de pedidos que reciba cuando pida el ordenador mostrará el software y el hardware incluido con el ordenador.

## Instalación de una WLAN nueva con un enrutador inalámbrico y un módem de banda ancha

- 1 Póngase en contacto con su proveedor de servicios de Internet (ISP) para obtener información específica sobre los requisitos de conexión del módem de banda ancha.
- 2 Asegúrese de que tiene acceso a Internet con cable a través del módem de banda ancha antes de intentar configurar una conexión inalámbrica a Internet (consulte el apartado ["Conexión de un cable de módem de banda](#page-98-0)  [ancha o red" en la página 99](#page-98-0)).
- 3 Instale el software necesario para su enrutador inalámbrico. Es posible que el enrutador inalámbrico se haya enviado con un soporte de instalación. Los soportes de instalación suelen contener información de la instalación y de solución de problemas. Instale el software necesario de acuerdo con las instrucciones proporcionadas por el fabricante del enrutador.
- 4 Apague su ordenador y los demás ordenadores habilitados para la tecnología inalámbrica de las proximidades mediante el botón Inicio de Windows Vista  $\bigoplus$ .
- 5 Desconecte el cable de alimentación del módem de banda ancha de la toma de alimentación eléctrica.
- 6 Desconecte el cable de red del ordenador y del módem.
- 7 Desconecte el cable adaptador de CA del enrutador inalámbrico para asegurarse de que no hay ninguna alimentación conectada al enrutador.

**NOTA:** Espere un mínimo de 5 minutos tras desconectar el módem de banda ancha antes de seguir con la configuración de la red.

- 8 Inserte un cable de red en el conector de red (RJ-45) del módem de banda ancha no encendido.
- 9 Conecte el otro extremo del cable de red en el conector de red (RJ -45) de Internet del enrutador inalámbrico desconectado.
- 10 Asegúrese de que ningún cable de red o USB, excepto el cable de red que conecta el módem y el enrutador inalámbrico, estén conectados al módem de banda ancha.

**20 NOTA:** Reinicie el equipo inalámbrico en el orden descrito a continuación para evitar posibles errores de conexión.

- 11 Encienda sólo el módem de banda ancha y espere como mínimo 2 minutos para que se estabilice. Una vez pasados estos 2 minutos, siga con el [paso 12.](#page-102-0)
- <span id="page-102-0"></span>12 Encienda el enrutador inalámbrico y espere al menos 2 minutos para que éste se estabilice. Después de 2 minutos, siga con el [paso 13](#page-102-1).
- <span id="page-102-1"></span>13 Inicie el ordenador y espere hasta que el proceso de arranque se complete.
- 14 Consulte la documentación que viene con el enrutador inalámbrico para configurarlo de la siguiente forma:
	- Establezca la comunicación entre el ordenador y el enrutador inalámbrico.
	- Configure el enrutador inalámbrico para comunicarse con el enrutador de banda ancha.
	- Busque el nombre de difusión del enrutador inalámbrico. El término técnico del nombre de difusión del enrutador es Identificador de servicios (SSID) o nombre de la red.
- 15 Si es necesario, configure la tarjeta de red inalámbrica para conectarse a la red inalámbrica (consulte el apartado ["Conexión a una WLAN" en la](#page-102-2)  [página 103\)](#page-102-2).

## <span id="page-102-2"></span>Conexión a una WLAN

**ZA NOTA:** Antes de conectarse a una WLAN, asegúrese de haber seguido las instrucciones del apartado ["Red de área local inalámbrica" en la página 100](#page-99-0).

**NOTA:** Las siguientes instrucciones sobre los sistemas de red no se aplican a las tarjetas internas con tecnología inalámbrica Bluetooth<sup>®</sup> ni a productos celulares.

En este apartado se muestran los procedimientos generales para conectarse a una red mediante tecnología inalámbrica. Los nombres de la red específicos y los detalles de configuración varían. Consulte el apartado ["Red de área local](#page-99-0)  [inalámbrica" en la página 100](#page-99-0) para obtener más información sobre cómo preparar la conexión de su ordenador a una WLAN.

La tarjeta de red inalámbrica requiere software y controladores específicos para conectarse a una red. El software ya está instalado.

 $\mathscr{A}$  NOTA: Si el software se extrae o se daña, siga las instrucciones que se incluyen en la documentación del usuario de su tarjeta de red inalámbrica. Compruebe el tipo de tarjeta de red inalámbrica que tiene instalada en el ordenador y, a continuación, busque su nombre en el sitio web de Dell™ Support en support.dell.com. Para obtener información sobre el tipo de tarjeta de red inalámbrica que está instalada en el ordenador, consulte el apartado ["Cómo](#page-100-0)  [comprobar la tarjeta de red inalámbrica" en la página 101](#page-100-0).

Cuando encienda el ordenador y se detecte una red en el área (para la que el ordenador no esté configurado), aparecerá un mensaje emergente junto al icono de red del área de notificación de Windows.

Para conectar a la red:

- 1 Haga clic en Inicio (+) y, a continuación, haga clic en Network (Red).
- 2 Haga clic en Network and Sharing (Redes y compartir) en la barra de navegación de la parte superior de la carpeta Network (Red).
- 3 Haga clic en Connect to a network (Conectar a una red) en Tasks (Tareas).
- 4 Seleccione la red en la lista y haga clic en Connect (Conectar).

Después de configurar el ordenador para la red inalámbrica, otro mensaje emergente le notificará que el ordenador está conectado a la red seleccionada.

Por lo tanto, cada vez que se conecte al ordenador en el alcance de la red inalámbrica seleccionada, el mismo mensaje emergente le notificará la conexión a la red inalámbrica.

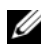

**NOTA:** Si selecciona una red segura, deberá especificar una clave WEP o WPA cuando se le pida. La configuración de seguridad de la red es exclusiva de su red. Dell no puede proporcionar esta información.

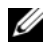

**NOTA:** Es posible que el ordenador tarde hasta un minuto en conectarse a la red.

### <span id="page-103-0"></span>Supervisión del estado de la tarjeta de red inalámbrica mediante Dell QuickSet

El indicador de actividad inalámbrica le ofrece una manera sencilla de supervisar el estado de los dispositivos inalámbricos del ordenador. Para apagar o encender el indicador de actividad inalámbrica, haga clic en el icono QuickSet de la barra de tareas y seleccione Hotkey Popups (Menús emergentes con teclas de acceso rápido). Si no se selecciona la opción Wireless Activity Indicator Off (Indicador de actividad inalámbrica apagado), el indicador está encendido. Si la opción Wireless Activity Indicator Off (Indicador de actividad inalámbrica apagado) está seleccionada, el indicador está apagado.

El indicador de actividad inalámbrica muestra si los dispositivos inalámbricos integrados del ordenador están activados o desactivados. Cuando activa o desactiva la función de red inalámbrica, el indicador de actividad inalámbrica cambia para mostrar el estado.

Para obtener más información sobre el indicador de actividad inalámbrica de Dell QuickSet, haga clic con el botón derecho del ratón en el icono QuickSet de la barra de tareas y seleccione Help (Ayuda).

## Mobile Broadband (o Wireless Wide Area Network)

Una red Mobile Broadband, también conocida como Wireless Wide Area Network (WWAN), es una red celular digital de alta velocidad que proporciona acceso a Internet en un área geográfica mucho más amplia que una WLAN, que habitualmente cubre sólo entre 30,5 y 304,8 metros (entre 100 y 1000 pies). El ordenador puede mantener el acceso de red Mobile Broadband siempre que el ordenador se encuentre dentro de la zona de cobertura de datos celulares. Póngase en contacto con su proveedor de servicios para obtener la cobertura de una red celular digital de alta velocidad.

**NOTA:** Aunque pueda realizar una llamada desde un teléfono móvil en una ubicación geográfica concreta, esa ubicación no se encuentra necesariamente dentro de una zona de cobertura de datos celulares.

## <span id="page-104-0"></span>Requisitos para establecer una conexión de red Mobile Broadband

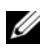

**NOTA:** Dependiendo del ordenador, podrá utilizar una minitarjeta o una tarjeta ExpressCard para Mobile Broadband, pero no ambas, para establecer una conexión de red Mobile Broadband.

Para configurar una conexión de red Mobile Broadband, necesita:

• Una minitarjeta o una tarjeta ExpressCard para Mobile Broadband (dependiendo de la configuración de su ordenador)

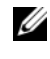

**20 NOTA:** Para obtener instrucciones acerca de cómo utilizar las tarjetas ExpressCard, consulte el apartado ["Uso de tarjetas ExpressCard" en la](#page-90-0)  [página 91](#page-90-0).

• Tarjeta Mobile Broadband ExpressCard activada o módulo de identificación de suscriptor (SIM, Subscriber Identity Module) activado para el proveedor de servicios

• Dell Mobile Broadband Card Utility (instalada ya en el ordenador si adquirió la tarjeta al comprar el ordenador, o en el soporte que se suministra con la tarjeta si la adquirió por separado)

Si la utilidad está dañada o se ha eliminado del ordenador, consulte la guía del usuario de la utilidad Dell Mobile Broadband Card Utility de la Ayuda y soporte técnico de Windows (haga clic en Inicio  $\bigoplus$  y en Ayuda y soporte técnico) o el soporte que se suministra con la tarjeta si la adquirió por separado del ordenador.

## Comprobación de la tarjeta Mobile Broadband de Dell™

Dependiendo de lo que haya seleccionado al adquirir el ordenador, éste dispondrá de un determinado número de configuraciones. Para determinar la configuración de su ordenador, vea una de las siguientes utilidades:

- Su confirmación de pedido
- Ayuda y soporte técnico de Microsoft Windows

Para comprobar la tarjeta Mobile Broadband en la Ayuda y soporte técnico de Windows:

- **1** Haga clic en Inicio  $\bigoplus$  → Ayuda y soporte técnico → Utilice Herramientas para ver la información de su ordenador y diagnosticar problemas.
- 2 En Herramientas, haga clic en Información de Mi PC→ Buscar información sobre el hardware instalado en este ordenador.

En la pantalla Información de Mi PC - Hardware, puede ver el tipo de tarjeta Mobile Broadband instalada en el ordenador, además de otros componentes de hardware.

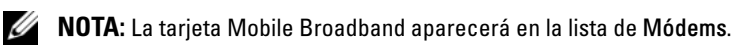

## Conexión a una red Mobile Broadband

**NOTA:** Estas instrucciones sólo se aplican a minitarjetas o a tarjetas ExpressCard para Mobile Broadband. No se aplican a tarjetas internas con tecnología inalámbrica.

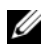

**2008** NOTA: Antes de conectarse a Internet, deberá activar el servicio Mobile Broadband a través de su proveedor de servicios de telefonía móvil. Para obtener instrucciones e información adicional sobre cómo utilizar la utilidad Dell Mobile Broadband Card Utility, consulte la guía del usuario disponible en la Ayuda y soporte técnico de Windows (haga clic en Inicio  $\overline{P}$  y en Ayuda y soporte técnico). La guía del usuario también está disponible en el sitio web Dell Support support.dell.com y en el soporte que se incluye con la tarjeta Mobile Broadband si la adquirió por separado del ordenador.

Utilice la utilidad Dell Mobile Broadband Card Utility para establecer y administrar una conexión de red Mobile Broadband a Internet:

- 1 Haga clic en el icono de Dell Mobile Broadband Card Utility Lalen el área de notificación de Windows, para ejecutar la utilidad.
- 2 Haga clic en Conectar.

**NOTA:** El botón Conectar cambia al botón Desconectar.

3 Siga las instrucciones de la pantalla para administrar la conexión de red con la utilidad.

o

- 1 Haga clic en Inicio  $\rightarrow$  Todos los programas $\rightarrow$  Dell Wireless.
- 2 Haga clic en Dell Wireless Broadband y siga las instrucciones de la pantalla.

## Activación o desactivación de la tarjeta Mobile Broadband de Dell

**20 NOTA:** Si no puede conectarse a una red Mobile Broadband, aseqúrese de que tiene todos los componentes para establecer una conexión Mobile Broadband (consulte el apartado ["Requisitos para establecer una conexión de red Mobile](#page-104-0)  [Broadband" en la página 105](#page-104-0)) y, a continuación, compruebe que la tarjeta Mobile Broadband está activada verificando el valor del conmutador inalámbrico.

Puede activar y desactivar su tarjeta Mobile Broadband mediante el conmutador inalámbrico de su ordenador.

Puede activar o desactivar los dispositivos inalámbricos del ordenador con el conmutador inalámbrico de la parte izquierda del ordenador (consulte el apartado ["Vista lateral izquierda" en la página 28](#page-27-0)).

Si el conmutador está en la posición on (encendido), muévalo hasta la posición off (apagado) para desactivar el conmutador y la tarjeta Mobile Broadband. Si el conmutador está en la posición off (apagado), muévalo hasta la posición on (encendido) para activar el conmutador y la tarjeta Mobile Broadband. Para obtener información acerca de las posiciones del conmutador inalámbrico, consulte el apartado ["Conmutador inalámbrico" en](#page-28-0)  [la página 29](#page-28-0).

Para supervisar el estado del dispositivo inalámbrico, consulte el apartado ["Supervisión del estado de la tarjeta de red inalámbrica mediante Dell](#page-103-0)  [QuickSet" en la página 104.](#page-103-0)

## Localizador de redes Dell Wi-Fi Catcher™

El conmutador inalámbrico de su ordenador Dell utiliza la función Localizador de redes Dell Wi-Fi Catcher para buscar redes inalámbricas que estén cerca de donde se encuentra.

Para buscar una red inalámbrica, deslice y mantenga pulsado el conmutador en la posición "momentánea" durante algunos segundos (consulte el apartado ["Conmutador inalámbrico" en la página 29\)](#page-28-0). El localizador de redes Wi-Fi Catcher funciona independientemente de si el ordenador está o no encendido, en modo de hibernación, siempre y cuando el conmutador esté configurado a través de Dell QuickSet o del BIOS (programa Configuración del sistema) para controlar las conexiones de red WiFi.

Puesto que el localizador de redes Wi-Fi Catcher está desactivado y no está configurado para su uso en el momento de entrega del ordenador, deberá primero utilizar Dell QuickSet para activar y configurar el conmutador para controlar las conexiones de red WiFi. Para obtener más información sobre el localizador de redes Wi-Fi Catcher y para activar la función mediante Dell QuickSet, haga clic con el botón derecho del ratón en el icono QuickSet del área de notificación y seleccione Help (Ayuda).

**NOTA:** La luz de Wi-Fi Catcher Network Locator solo se enciende cuando se apaga el ordenador, y el conmutador inalámbrico está configurado en el programa de configuración del sistema (BIOS) para controlar las conexiones de la red WiFi.
# Protección del ordenador

### Seguro para cable de seguridad

 $\mathscr{U}$  NOTA: Su ordenador no viene con seguro para cable de seguridad.

Un seguro para cable de seguridad es un dispositivo contra robo disponible en tiendas y comercios. Para utilizar el seguro, colóquelo en la ranura para cable de seguridad de su ordenador Dell. Para obtener más información, consulte las instrucciones incluidas con el dispositivo.

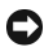

AVISO: Antes de comprar un dispositivo contra robo, asegúrese de que encajará en la ranura para cable de seguridad de su ordenador.

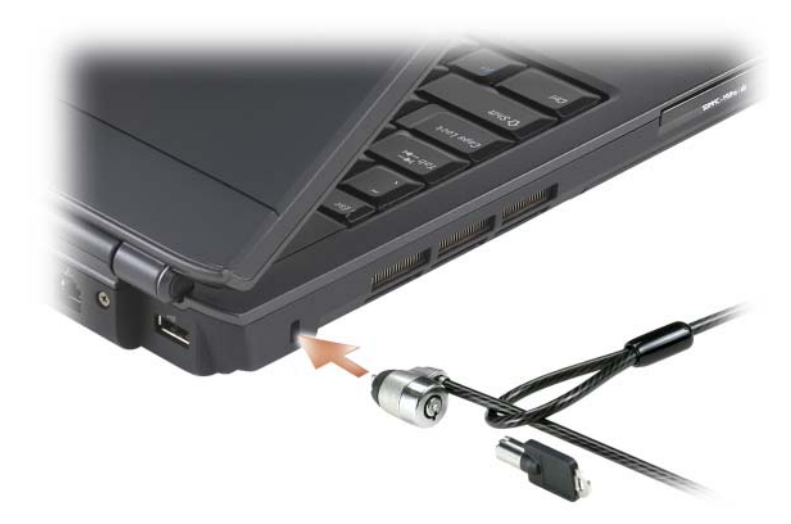

### **Contraseñas**

Las contraseñas impiden el acceso no autorizado a su ordenador. Cuando inicia por primera vez el ordenador, debe asignar una contraseña principal cuando se le pida. Si no se teclea una contraseña en el espacio de 2 minutos, el ordenador regresará a su estado anterior.

Cuando utilice contraseñas, tenga en cuenta las siguientes pautas:

- Elija una contraseña que pueda recordar, pero no una que sea fácil de adivinar. Por ejemplo, no utilice nombres de miembros de su familia o mascotas para las contraseñas.
- Es recomendable que no anote la contraseña. Si la anota, no obstante, asegúrese de guardarla en un lugar seguro.
- No comparta la contraseña con otras personas.
- Asegúrese de que la gente no observa cuando escriba su contraseña.
- AVISO: Las contraseñas proporcionan un alto nivel de seguridad para los datos contenidos en el ordenador o en la unidad de disco duro. Sin embargo, no son infalibles. Si necesita más seguridad, debe adquirir y utilizar formas adicionales de protección, como programas de cifrado de datos.

Utilice la opción Cuentas de usuario del Panel de control del sistema operativo Microsoft® Windows® para crear cuentas de usuario o cambiar las contraseñas. Después de crear una contraseña de usuario, deberá escribirla cada vez que encienda o desbloquee el ordenador. Si no se teclea una contraseña en el espacio de 2 minutos, el ordenador regresará a su estado anterior. Para obtener más información, consulte la documentación de Windows.

Si olvida alguna de las contraseñas, póngase en contacto con Dell (consulte el apartado ["Cómo ponerse en contacto con Dell" en la página 209](#page-208-0)). Para su protección, el personal de asistencia técnica de Dell le pedirá que acredite su identidad con el fin de asegurarse de que no es una persona no autorizada la que utiliza el ordenador.

### Si el ordenador se pierde o si se lo roban

• Póngase en contacto con cualquier comisaría para informar de la pérdida o el robo del ordenador. Incluya la Etiqueta de servicio en la descripción del ordenador. Solicite que se le asigne un número de caso y anótelo, junto con el nombre, la dirección y el número de teléfono de la comisaría. Si es posible, averigüe el nombre del oficial de investigación.

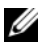

**NOTA:** Si sabe en qué lugar ha perdido o le han robado el ordenador, póngase en contacto con la comisaría de dicha zona. Si no lo sabe, llame a la comisaría de la zona en la que resida.

- Si el ordenador pertenece a una empresa, indique cuál es la compañía de seguros de dicha empresa.
- Póngase en contacto con el servicio de asistencia al cliente de Dell para informar de la pérdida del ordenador. Indique la etiqueta de servicio del ordenador, el número de caso y el nombre, la dirección y el número de teléfono de la comisaría en la que denunció el extravío del ordenador. Si es posible, indique el nombre del oficial de investigación.

El representante del servicio de asistencia al cliente de Dell registrará su informe bajo la etiqueta de servicio del ordenador y marcará el ordenador como perdido o robado. Si alguien llama a Dell para solicitar asistencia técnica y proporciona dicha Etiqueta de servicio, se identificará de inmediato que se trata de un ordenador robado o extraviado. El representante intentará averiguar el número de teléfono y la dirección de la persona que llama. A continuación, Dell se pondrá en contacto con la comisaría en la que se denunció la pérdida del ordenador.

# Solución de problemas

### Dell Technical Update Service

El servicio Dell Technical Update proporciona notificación proactiva mediante correo electrónico de actualizaciones de software y hardware para el ordenador. El servicio es gratuito y se puede personalizar su contenido y formato, y la frecuencia de recepción de notificaciones.

Para suscribirse al servicio Dell Technical Update, vaya a support.dell.com/technicalupdate.

## <span id="page-112-0"></span>Dell Diagnostics

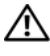

 $\bigwedge$  PRECAUCIÓN: antes de comenzar cualquiera de los procedimientos de esta sección, siga las instrucciones de seguridad que se encuentran en la Guía de información del producto.

#### Cuándo utilizar los Dell Diagnostics (Diagnósticos Dell)

Si tiene problemas con el ordenador, realice las comprobaciones del apartado ["Bloqueos y problemas con el software" en la página 134](#page-133-0) y ejecute los Dell Diagnostics (Diagnósticos Dell) antes de ponerse en contacto con Dell para solicitar asistencia técnica.

Se recomienda imprimir estos procesos antes de empezar.

**NOTA:** Los Dell Diagnostics funcionan sólo en ordenadores Dell.

Abra el programa de configuración del sistema, revise la información de configuración del ordenador y asegúrese de que el dispositivo que desea probar aparezca en el programa de configuración del sistema y esté activo (consulte el apartado ["Utilización del programa Configuración del sistema"](#page-218-0)  [en la página 219](#page-218-0)).

Inicie los Dell Diagnostics (Diagnósticos Dell) desde la unidad de disco duro o desde el soporte multimedia Drivers and Utilities (Controladores y utilidades) (consulte el apartado ["Soporte multimedia Drivers and Utilities](#page-14-0)  [\(Controladores y utilidades\)" en la página 15\)](#page-14-0).

#### Inicio de Dell Diagnostics desde la unidad de disco duro

Los Dell Diagnostics se encuentran en una partición oculta de la utilidad de diagnóstico en la unidad de disco duro.

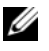

**NOTA:** Si el ordenador no muestra ninguna imagen en la pantalla, consulte el apartado ["Cómo ponerse en contacto con Dell" en la página 209](#page-208-0).

- 1 Asegúrese de que el ordenador esté conectado a una toma de corriente que funcione correctamente.
- 2 Encienda (o reinicie) el ordenador.
- 3 Inicie los Dell Diagnostics de una de las dos maneras siguientes:

**NOTA:** Si espera demasiado y aparece el logotipo del sistema operativo, siga esperando hasta que vea el escritorio de Microsoft $^\circledR$  Windows $^\circledR$  y, a continuación, cierre el ordenador e inténtelo de nuevo.

• Cuando aparezca el logotipo de DELL™, pulse <F12> inmediatamente. Seleccione Diagnostics (Diagnósticos) del menú de inicio y pulse <Intro>.

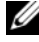

**NOTA:** Antes de intentar la siguiente opción, el ordenador debe estar completamente apagado.

• Pulse y mantenga pulsada la tecla <Fn> mientras se está encendiendo el ordenador.

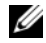

**20 NOTA:** Si ve un mensaje que indica que no se ha encontrado ninguna partición de utilidad de diagnóstico, ejecute los Dell Diagnostics desde el soporte multimedia *Drivers and Utilities* (Controladores y utilidades).

El ordenador ejecutará la evaluación del sistema antes de la inicialización (PSA, por sus siglas en inglés), una serie de pruebas iniciales de la placa base, el teclado, la pantalla, la memoria y la unidad de disco duro.

- Durante la evaluación, responda a las preguntas que puedan formularse.
- Si se detectan errores, el ordenador se detiene y emite pitidos. Para detener la evaluación y reiniciar el ordenador, oprima <n>; para continuar con la siguiente prueba, oprima <y>; para volver a probar el componente que falló, oprima <r>.
- Si se detectan errores durante la evaluación del sistema antes de la inicialización, anote los códigos de error y póngase en contacto con Dell (consulte el apartado ["Cómo ponerse en contacto con Dell" en la](#page-208-0)  [página 209](#page-208-0)).

Si la evaluación del sistema antes de la inicialización se realiza correctamente, recibirá el mensaje Booting Dell Diagnostic Utility Partition. Press any key to continue (Iniciando la partición de la utilidad Dell Diagnostics. Pulse cualquier tecla para continuar).

4 Pulse cualquier tecla para iniciar los Dell Diagnostics (Diagnósticos Dell) desde la partición para la utilidad de diagnóstico del disco duro.

#### Inicio de Dell Diagnostics desde el soporte multimedia Drivers and Utilities (Controladores y utilidades)

- 1 Inserte el soporte multimedia Drivers and Utilities (Controladores y utilidades).
- 2 Apague y reinicie el ordenador

Cuando aparezca el logotipo de DELL, presione <F12> inmediatamente.

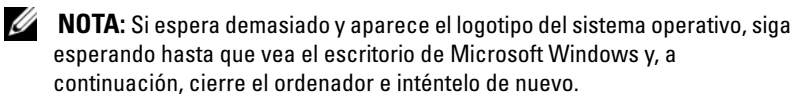

**ZA NOTA:** Los pasos siguientes modifican la secuencia de arranque sólo una vez. La próxima vez que inicie el ordenador, éste lo hará según los dispositivos especificados en el programa Configuración del sistema.

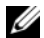

**NOTA:** Cuando se mantiene presionada una tecla durante un período de tiempo largo, el teclado puede fallar. Para evitar un posible error del teclado, pulse y suelte la <F12>tecla a intervalos iguales hasta que aparezca el menú de dispositivo de inicio.

3 En el menú Dispositivo de inicio, utilice las teclas de flecha hacia arriba y hacia abajo para resaltar CD/DVD/CD-RW, y a continuación pulse  $\langle$ Intro $\rangle$ 

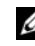

 $\mathscr{D}$  NOTA: La función de inicio rápido cambia la secuencia de inicio sólo para el inicio actual. Al reiniciarse, el ordenador se inicia de acuerdo con la secuencia de inicio especificada en el programa de configuración del sistema.

- 4 Seleccione la opción Boot from CD-ROM (Iniciar desde CD-ROM) del menú que aparezca y pulse <Intro>.
- 5 Escriba 1 para iniciar el menú del soporte multimedia Drivers and Utilities (Controladores y utilidades) y pulse <Intro>.
- 6 Seleccione Run the 32 Bit Dell Diagnostics (Ejecutar los Dell Diagnostics de 32 bits) de la lista numerada. Si se muestran varias versiones, seleccione la apropiada para su ordenador.
- 7 En el Main Menu (Menú principal) de Dell Diagnostics, seleccione la prueba que desea ejecutar.

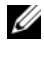

**20 NOTA:** Anote todos los códigos de error y descripciones de problemas exactamente como aparezcan y siga las instrucciones que aparecen en la pantalla.

- 8 Cuando se hayan completado todas las pruebas, cierre la ventana de pruebas para volver al Main Menu (Menú principal) de Dell Diagnostics.
- **9** Retire el soporte multimedia Drivers and Utilities (Controladores y utilidades) y, a continuación, cierre la ventana del Main Menu (Menú principal) para salir de Dell Diagnostics y reiniciar el ordenador.

#### Menú principal de Dell Diagnostics (Diagnósticos Dell)

Una vez se hayan cargado los Dell Diagnostics (Diagnóticos Dell) y aparezca la pantalla Main Menu (Menú principal), haga clic en el botón de la opción que desea.

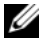

**ZA NOTA:** Se recomienda que seleccione Test System (Probar sistema) para ejecutar una prueba completa en el ordenador.

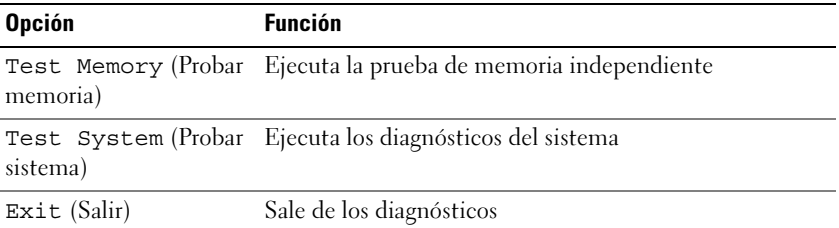

Después de seleccionar la opción Test System (Probar sistema) en el menú principal, aparecerá el siguiente menú.

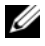

 $\mathbb Z$  NOTA: Se recomienda que seleccione  $\text{Extended Test}$  (Prueba exhaustiva) en el menú para realizar una comprobación más en profundidad de los dispositivos del ordenador.

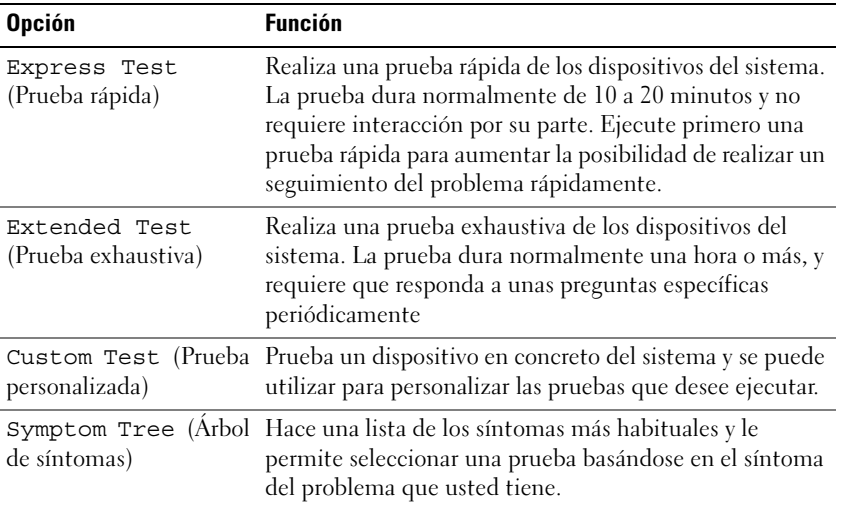

Si se produce un problema durante una prueba, aparecerá un mensaje con un código de error y una descripción del problema. Anote todos los códigos de error y descripciones de problemas exactamente como aparezcan y siga las instrucciones de la pantalla. Si no puede resolver el problema, póngase en contacto con Dell (consulte el apartado ["Cómo ponerse en contacto con](#page-208-0)  [Dell" en la página 209\)](#page-208-0).

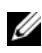

**NOTA:** La etiqueta de servicio del ordenador se encuentra en la parte superior de cada pantalla de prueba. Cuando se ponga en contacto con Dell, tenga lista la etiqueta de servicio.

Las siguientes fichas proporcionan información adicional sobre las pruebas que se ejecutan mediante la opción Custom Test (Prueba personalizada) o Symptom Tree (Árbol de síntomas):

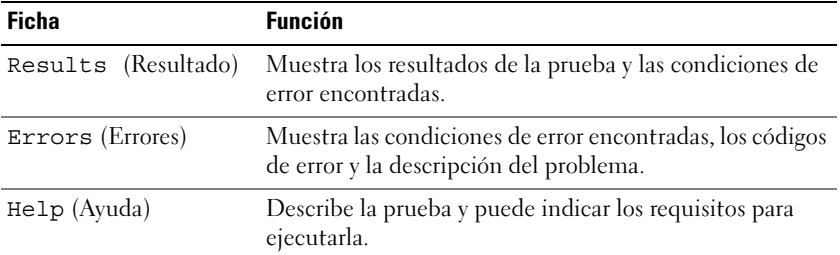

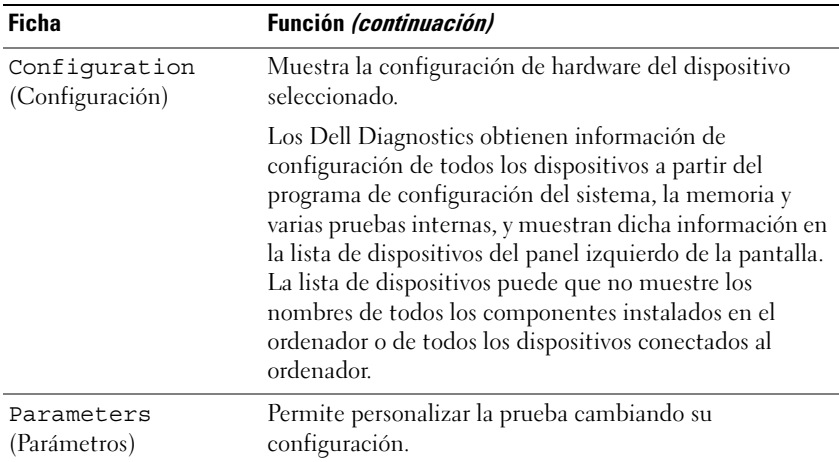

### Dell Support Center

Dell Support Center proporciona servicio, soporte e información específica del sistema. Para obtener más información acerca de Dell Support Center y las herramientas de asistencia, haga clic en la ficha Services (Servicios) en support.dell.com.

Los ordenadores comprados el 26 de junio de 2007 y en fechas posteriores vienen con Dell Support Center preinstalado.

Los ordenadores comprados antes del 26 de junio de 2007 pueden descargar el Dell Support Center de la páginas de Services (Servicios) en www.support.dell.com/dellsupportcenter.

Haga clic en el icono Dell Support Center situado en el escritorio del ordenador para ejecutar la aplicación y acceder a las siguientes funciones:

- Herramientas de autoayuda como Dell Support, Dell PC Tune-Up, Dell PC Checkup y Network Assistant
- DellConnect para obtener soporte técnico remoto en tiempo real
- Información de contacto de soporte de Dell incluidas direcciones de correo electrónico y chats en línea además de números de teléfono
- Encontrará recursos específicos para el ordenador en Actualizaciones de Controladores y descargas e Información del sistema

La parte superior de la página de inicio de Dell Support Center muestra el número del modelo del ordenador junto con su etiqueta de servicio, Express Service Code (Código de servicio rápido) y datos sobre la caducidad de la garantía. Cuando se otorguen permisos a Dell para usar su etiqueta de servicio, se proporcionarán detalles adicionales acerca del ordenador, como la memoria disponible, el espacio en disco, el hardware instalado, las direcciones de red, las especificaciones del módem, el software de seguridad instalado, etc. Además, mediante la etiqueta de servicio, Dell puede enlazarle con las páginas web más relevantes de www.dell.com para obtener información acerca de la garantía, la solicitud de accesorios y detalles acerca de la instalación de controladores y descargas recomendados.

#### <span id="page-118-0"></span>Dell Support

Dell Support se personaliza para su entorno informático. Esta utilidad proporciona información de autosoporte, actualizaciones de software y exploraciones del estado del ordenador. Use esta utilidad para las siguientes funciones:

- Comprobar el entorno informático.
- Visualizar la configuración de Dell Support.
- Acceder a la archivo de ayuda de Dell Support.
- Visualizar las preguntas más frecuentes.
- Obtener más información sobre Dell Support.
- Apagar Dell Support.

Para obtener más información acerca de Dell Support, haga clic en el signo de interrogación (?) situado en la parte superior de la ventana de Dell Support.

Para acceder a Dell Support:

· Haga clic en el icono Dell Support <a>|<a>| del área de notificación del escritorio de Windows.

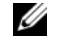

NOTA: Las funciones del icono **varían en función de si hace clic, doble** clic o clic con el botón derecho del ratón en el icono.

o

• Haga clic en el botón de Inicio  $\bigoplus$  → Todos los programas Dell Support → Dell Support Settings (Configuración de Dell Support). Asegúrese de que la opción Show icon on the taskbar (Mostrar icono en la barra de tareas) esté marcada.

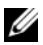

**NOTA:** Si *Dell Support* no está disponible en el menú Inicio, vaya a support.dell.com y descargue el software.

### PC TuneUp de Dell

La versión automática o mensual de PC TuneUp de Dell le permite elegir el día y la hora del mes que quiere hacer una "puesta a punto" de su ordenador. Una puesta a punto típica incluye la desfragmentación del disco duro, eliminación de los archivos supérfluos, valores de seguridad actualizados, verificación de puntos de restauración "buenos", y otras actividades de mantenimiento designadas a mejorar el rendimiento y la seguridad del ordenador. La versión mensual está disponible como suscripción anual y es una función de Dell Support, una aplicación gratuita que proporciona exploraciones de estado en tiempo real e información sobre cómo mantener el ordenador (consulte el apartado ["Dell Support" en la página 119](#page-118-0)).

Las dos versiones de PC Tune-Up están disponibles para los clientes de Estados unidos y Canadá. Para las últimas actualizaciones y aprender cómo mantener el funcionamiento de su ordenador al máximo rendimiento, busque la palabra clave PC TuneUp en support.dell.com.

### Dell PC Checkup

Dell PC Checkup es una herramienta de diagnóstico y solución de problemas que proporciona una exploración y prueba personalizadas del ordenador Dell. PC Checkup comprueba si el hardware funciona correctamente y proporciona soluciones automatizadas para los problemas de configuración habituales. Se recomienda que ejecute PC Checkup de manera regular o antes de ponerse en contacto con Dell para obtener ayuda. La aplicación crea un informe detallado que los técnicos de Dell pueden usar para resolver su problema rápidamente.

#### Dell Network Assistant

Dell Network Assistant ha sido diseñado específicamente para los usuarios de ordenadores Dell™ y le ayuda a simplificar la configuración, supervisión, solución de problemas y reparación de su red.

Dell Network Assistant proporciona las siguientes funciones:

- Estado del dispositivo, alertas y configuración consolidadas
- Seguimiento simplificado de dispositivos en red a través de una pantalla visual del estado de la red
- Solución de problemas y reparación proactivas de los problemas de red
- Tutoriales, asistentes para la instalación y preguntas más frecuentes (FAQ) para mejorar la comprensión de los principios de los sistemas de redes

Para acceder a Dell Network Assistant:

- 1 Haga clic en el icono de Dell Support Center situado en el escritorio del ordenador.
- 2 Haga clic en Self Help (Autoavuda)  $\rightarrow$  Network /Internet (Red/Internet)→ Network Management (Gestión de redes).

### DellConnect

DellConnect es una sencilla herramienta de acceso en línea que permite a un representante de asistencia técnica y mantenimiento de Dell acceder al ordenador mediante una conexión de Internet, diagnosticar el problema y repararlo. El representante trabaja con su permiso bajo su supervisión y usted puede trabajar con el representante de Dell durante la sesión de solución de problemas.

Para usar este servicio, debe tener una conexión a Internet y el ordenador debe estar bajo garantía. DellConnect también está disponible a cambio de una tarifa a través de "Dell On Call".

Para iniciar una sesión en directo con un representante de Dell:

- 1 Haga clic en el icono de Dell Support Center situado en el escritorio del ordenador.
- 2 Haga clic en Asistencia técnica de Dell→ Soporte técnico→ DellConnect→ Teléfono y siga las instrucciones.

### <span id="page-120-0"></span>Problemas con las unidades

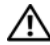

 $\sqrt{N}$  PRECAUCIÓN: antes de comenzar cualquiera de los procedimientos de esta sección, siga las instrucciones de seguridad que se encuentran en la Guía de información del producto.

#### ASEGÚRESE DE QUE MICROSOFT WINDOWS RECONOCE LA UNIDAD:

Windows XP:

• Haga clic en Inicio y en Mi PC.

Windows Vista<sup>®.</sup>

• Haga clic en el botón de inicio de Windows Vista + y en Computer (Ordenador).

Si no aparece la unidad, haga una búsqueda completa con el software antivirus para comprobar si hay virus y eliminarlos. A veces los virus pueden impedir que Windows reconozca la unidad.

#### PRUEBE LA UNIDAD:

- Inserte otro disco flexible, CD o DVD para descartar la posibilidad de que el soporte original estuviera defectuoso.
- Inserte un disco flexible de inicio y reinicie el ordenador.

LIMPIE LA UNIDAD O EL DISCO: Consulte el apartado "Limpieza del ordenador" [en la página 222.](#page-221-0)

ASEGÚRESE DE QUE EL CD O EL DVD ESTÉN ENCAJADOS EN EL EJE COMPRUEBE LAS CONEXIONES DE CABLE

**COMPRUEBE SI HAY INCOMPATIBILIDADES CON EL HARDWARE:** Consulte el apartado ["Solución de problemas de software y hardware" en la página 153.](#page-152-0)

EJECUTE LOS DELL DIAGNOSTICS (DIAGNÓSTICOS DELL ): Consulte el apartado ["Dell Diagnostics" en la página 113.](#page-112-0)

#### Problemas con la unidad óptica

**NOTA:** La vibración de la unidad de DVD a alta velocidad es normal y puede provocar ruido, pero dicho ruido no indica un error en la unidad o en el soporte.

 $\mathbb Z$  NOTA: Debido a las diferentes regiones del mundo y los distintos formatos de disco, no todos los títulos en DVD funcionan en todas las unidades de DVD.

#### Problemas al grabar en una unidad de CD-RW o DVD+/-RW

CIERRE LOS OTROS PROGRAMAS: Las unidades de CD-RW y DVD+/-RW deben recibir un flujo de datos constante durante la grabación. Si el flujo se interrumpe, se producirá un error. Intente cerrar todos los programas antes de grabar en la unidad.

APAGUE EL MODO DE ESPERA DE WINDOWS ANTES DE GRABAR EN UN DISCO CD/DVD: Consulte el apartado ["Configuración de los valores de la](#page-60-0)  [administración de energía" en la página](#page-60-0) 61 para obtener información sobre los modos de suspensión.

**CAMBIE LA VELOCIDAD DE GRABACIÓN A UNA VELOCIDAD INFERIOR:** Consulte los archivos de ayuda relativos al software de creación del CD o DVD.

#### No se puede expulsar la bandeja de la unidad óptica

- 1 Asegúrese de que el ordenador está apagado.
- 2 Enderezca un clip sujetapapeles e introduzca un extremo en el orificio de expulsión situado en la parte frontal de la unidad; a continuación, empuje firmemente hasta que se expulse parcialmente la bandeja.
- 3 Tire de la bandeja hacia afuera suavemente hasta que se detenga.

#### La unidad produce un sonido de roce o chirrido inusual

- Asegúrese de que el sonido no se debe al programa que se está ejecutando.
- Asegúrese de que el disco esté insertado correctamente.

#### Problemas con la unidad de disco duro

DEJE QUE EL ORDENADOR SE ENFRÍE ANTES DE ENCENDERLO: Una unidad de disco duro recalentada puede impedir que se inicie el sistema operativo. Deje que el ordenador vuelva a adoptar la temperatura ambiente antes de encenderlo.

Windows XP:

- 1 Haga clic en Inicio y en Mi PC.
- **2** Haga clic con el botón derecho del ratón en Disco local (C:).
- 3 Haga clic en Propiedades→ Herramientas→ Comprobar ahora.
- 4 Haga clic en Examinar e intentar recuperar los sectores defectuosos y, a continuación, haga clic en Inicio.

Windows Vista:

- 1 Haga clic en el botón de Inicio de Windows Vista  $\bigoplus$  y en Computer (Ordenador).
- 2 Haga clic con el botón derecho del ratón en Disco local (C:).
- **3** Haga clic en Properties (Propiedades) $\rightarrow$  Tools (Herramientas) $\rightarrow$  Check Now (Comprobar ahora).

Es posible que aparezca la ventana User Account Control (Control de cuenta de usuario). Si es un administrador del ordenador, haga clic en Continue (Continuar); si no, póngase en contacto con el administrador para continuar con la acción deseada.

4 Siga las instrucciones que aparecen en pantalla.

### Problemas con el correo electrónico, el módem e Internet

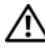

 $\bigwedge$  PRECAUCIÓN: antes de comenzar cualquiera de los procedimientos de esta sección, siga las instrucciones de seguridad que se encuentran en la *Guía de* información del producto.

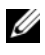

 $\mathscr U$  NOTA: Conecte el módem únicamente a un enchufe de teléfono analógico. El módem no funciona si está conectado a una red telefónica digital.

#### COMPRUEBE LA CONFIGURACIÓN DE SEGURIDAD DE MICROSOFT OUTLOOK®

EXPRESS: Si no puede abrir los archivos adjuntos de su correo electrónico:

- 1 En Outlook Express, haga clic en Herramientas→ Opciones→ Seguridad.
- 2 Haga clic en No permitir archivos adjuntos para eliminar la marca de verificación, según sea necesario.

#### COMPRUEBE LA CONEXIÓN DE LA LÍNEA TELEFÓNICA COMPRUEBE EL ENCHUFE DEL TELÉFONO CONECTE EL MÓDEM DIRECTAMENTE AL ENCHUFE TELEFÓNICO DE LA PARED

#### UTILICE UNA LÍNEA TELEFÓNICA DIFERENTE

- Compruebe que la línea telefónica se encuentra conectada al enchufe del módem (el enchufe tendrá una etiqueta verde o un icono en forma de conector al lado).
- Asegúrese de que se oiga un clic cuando inserte el conector de la línea telefónica en el módem.
- Desconecte la línea telefónica del módem y conéctela a un teléfono; a continuación, escuche si hay tono de marcación.
- Si hay otros dispositivos telefónicos que comparten la línea, como un contestador, un fax, un protector contra sobrevoltajes o un repartidor de línea, omítalos y conecte el módem directamente al enchufe telefónico de la pared. Si utiliza una línea de 3 metros (10 pies) o más, utilice una más corta.

#### EJECUTE EL DIAGNÓSTICO DEL ASISTENTE DEL MÓDEM:

#### Windows XP:

- 1 Haga clic en Inicio→ Todos los programas→ Asistente del módem.
- 2 Siga las instrucciones de la pantalla para identificar y resolver los problemas con el módem. El Asistente del módem no está disponible en ciertos ordenadores.

Windows Vista:

- 1 Haga clic en el botón de Inicio de Windows Vista → Todos los programas→ Modem Diagnostic Tool (Herramienta de diagnóstico de módem).
- 2 Siga las instrucciones de la pantalla para identificar y resolver los problemas con el módem. Los diagnósticos del módem no están disponibles en todos los ordenadores.

#### COMPRUEBE QUE EL MÓDEM SE COMUNICA CON WINDOWS:

Windows XP:

- **1** Haga clic en Inicio→ Panel de control→ Impresoras y Otro Hardware→ Opciones de teléfono y módem→ Módems.
- 2 Haga clic en el puerto COM del módem→ Propiedades→ Diagnósticos→ Consultar módem para comprobar que el módem se comunica con Windows.

Si todos los comandos reciben respuestas, significa que el módem funciona correctamente.

Windows Vista:

- 1 Haga clic en el botón Inicio de Windows Vista  $\bigoplus$   $\rightarrow$  Panel de control $\rightarrow$ Hardware and Sound (Hardware y sonido) $\rightarrow$  Phone and Modem Options (Opciones de teléfono y módem)→ Módems.
- 2 Haga clic en el puerto COM del módem→ Properties (Propiedades)→ Diagnostics (Diagnósticos)→ Query Modem (Consultar módem) para comprobar que el módem se comunica con Windows. Si todos los comandos reciben respuestas, significa que el módem funciona correctamente.

COMPRUEBE QUE ESTÁ CONECTADO A INTERNET: Asegúrese de que se ha suscrito a un Proveedor de servicios de Internet. Con el programa de correo electrónico Outlook Express abierto, haga clic en Archivo. Si Trabajar sin conexión tiene una marca de verificación al lado, haga clic en la marca para eliminarla y a continuación conéctese a Internet. Para obtener ayuda, póngase en contacto con su proveedor de servicios de Internet.

COMPRUEBE SI EL ORDENADOR TIENE SOFTWARE ESPÍA: Si el ordenador tiene un bajo rendimiento, recibe frecuentemente anuncios emergentes, o tiene problemas para conectarse a Internet, es posible que el ordenador esté infectado con software espía. Utilice un programa antivirus que incluya protección contra software espía (es posible que el programa necesite una actualización) para explorar el ordenador y eliminar el software espía. Para obtener más información, vaya a support.dell.com y busque la palabra clave software espía.

### Mensajes de error

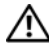

 $\sqrt{N}$  PRECAUCIÓN: antes de comenzar cualquiera de los procedimientos de esta sección, siga las instrucciones de seguridad que se encuentran en la Guía de información del producto.

Si el mensaje que aparece no figura en la lista siguiente, consulte la documentación del sistema operativo o la del programa que se estaba ejecutando cuando apareció el mensaje.

AUXILIARY DEVICE FAILURE (FALLO DE DISPOSITIVO AUXILIAR): La superficie táctil o el ratón externo pueden estar defectuosos. Si el ratón es externo, compruebe la conexión del cable. Active la opción Pointing Device (Dispositivo apuntador) en el programa de configuración del sistema (consulte el apartado ["Utilización del programa Configuración del sistema" en la](#page-218-0)  [página 219](#page-218-0)). Si el problema persiste, póngase en contacto con Dell (consulte el apartado ["Cómo ponerse en contacto con Dell" en la página 209](#page-208-0)).

#### BAD COMMAND OR FILE NAME (COMANDO O NOMBRE DE ARCHIVO ERRÓNEO):

Asegúrese de que ha escrito el comando correctamente, ha colocado los espacios en la posición correcta y ha utilizado el nombre de trayectoria correcto.

CACHE DISABLED DUE TO FAILURE (CACHÉ DESACTIVADA DEBIDO A FALLO): Error de la memoria caché primaria interna del microprocesador. Póngase en contacto con Dell (consulte el apartado ["Cómo ponerse en contacto con](#page-208-0)  [Dell" en la página 209](#page-208-0)).

CD DRIVE CONTROLLER FAILURE (FALLO DE LA CONTROLADORA DE LA UNIDAD DE CD): La unidad de CD no responde a los comandos del ordenador (consulte el apartado ["Problemas con las unidades" en la página 121](#page-120-0)).

**DATA ERROR (ERROR DE DATOS):** La unidad de disco duro no puede leer los datos (consulte el apartado ["Problemas con las unidades" en la página 121](#page-120-0)).

DECREASING AVAILABLE MEMORY (LA MEMORIA DISPONIBLE DISMINUYE): Uno o más módulos de memoria pueden ser defectuosos o estar asentados incorrectamente. Instale de nuevo los módulos de memoria y, si es necesario, reemplácelos (consulte el apartado ["Memoria" en la página 176\)](#page-175-0).

DISK C: FAILED INITIALIZATION (NO SE PUDO INICIALIZAR EL DISCO C:): Falló el inicio de la unidad de disco duro. Ejecute las pruebas de disco duro en Dell Diagnostics (consulte el apartado ["Dell Diagnostics" en la página 113](#page-112-0)).

DRIVE NOT READY (LA UNIDAD NO ESTÁ LISTA): Para que se lleve a cabo la operación, es necesario que haya una unidad de disco duro en el compartimento antes de que pueda continuar. Instale una unidad de disco duro en el compartimento de la unidad de disco duro (consulte el apartado ["Unidad de disco duro" en la página 168](#page-167-0)).

ERROR READING PCMCIA CARD (ERROR AL LEER LA TARJETA PCMCIA): El ordenador no puede identificar la tarjeta ExpressCard. Vuelva a insertar la tarjeta o pruebe otra tarjeta (consulte el apartado ["Uso de tarjetas](#page-90-0)  [ExpressCard" en la página 91\)](#page-90-0).

#### EXTENDED MEMORY SIZE HAS CHANGED (HA CAMBIADO EL TAMAÑO DE LA

MEMORIA EXTENDIDA): La cantidad de memoria registrada en la memoria no volátil (NVRAM) no coincide con la memoria instalada en el ordenador. Reinicie el ordenador. Si el error vuelve a aparecer, póngase en contacto con Dell (consulte el apartado ["Cómo ponerse en contacto con Dell" en la](#page-208-0)  [página 209\)](#page-208-0).

#### THE FILE BEING COPIED IS TOO LARGE FOR THE DESTINATION DRIVE (EL ARCHIVO QUE SE ESTÁ COPIANDO ES DEMASIADO GRANDE PARA LA UNIDAD DE DESTINO):

El archivo que está intentando copiar es demasiado grande y no cabe en el disco, o el disco está lleno. Pruebe a copiar el archivo en otro disco o en un disco con mayor capacidad.

A FILENAME CANNOT CONTAIN ANY OF THE FOLLOWING CHARACTERS:  $\setminus$  /: \* ? " | (UN NOMBRE DE ARCHIVO NO PUEDE CONTENER NINGUNO DE LOS CARACTERES SIGUIENTES:  $\setminus / :$  \* ? " < > |: No utilice estos caracteres en los nombres de archivo.

GATE A20 FAILURE (ERROR GATE A20): Puede que uno de los módulos de memoria esté suelto. Instale de nuevo los módulos de memoria y, si es necesario, reemplácelos (consulte el apartado ["Memoria" en la página 176](#page-175-0)).

GENERAL FAILURE (ERROR GENERAL ): El sistema operativo no puede ejecutar el comando. Este mensaje suele aparecer acompañado de información específica, por ejemplo, Printer out of paper (Error de impresora sin papel). Haga lo que proceda.

HARD-DISK DRIVE CONFIGURATION ERROR (ERROR DE CONFIGURACIÓN DE LA UNIDAD DE DISCO DURO): El ordenador no puede identificar el tipo de unidad. Apague el ordenador, extraiga la unidad de disco duro (consulte el apartado ["Unidad de disco duro" en la página 168](#page-167-0)) e inicie el ordenador desde un CD. A continuación, apague el ordenador, reinstale el disco duro y reinicie el ordenador. Ejecute las pruebas de la unidad de disco duro de los Dell Diagnostics (consulte el apartado ["Dell Diagnostics" en la página 113\)](#page-112-0).

HARD-DISK DRIVE CONTROLLER FAILURE O (FALLO DE LA CONTROLADORA DE LA UNIDAD DE DISCO DURO 0): La unidad de disco duro no responde a los comandos del ordenador. Apague el ordenador, extraiga la unidad de disco duro (consulte el apartado ["Unidad de disco duro" en la página 168\)](#page-167-0) e inicie el ordenador desde un CD. A continuación, apague el ordenador, reinstale el disco duro y reinicie el ordenador. Si el problema persiste, utilice otra unidad. Ejecute las pruebas de la unidad de disco duro de los Dell Diagnostics (consulte el apartado ["Dell Diagnostics" en la página 113\)](#page-112-0).

HARD-DISK DRIVE FAILURE (ERROR DE LA UNIDAD DE DISCO DURO): La unidad de disco duro no responde a los comandos del ordenador. Apague el ordenador, extraiga la unidad de disco duro (consulte el apartado ["Unidad de disco duro"](#page-167-0)  [en la página 168](#page-167-0)) e inicie el ordenador desde un CD. A continuación, apague el ordenador, reinstale el disco duro y reinicie el ordenador. Si el problema persiste, utilice otra unidad. Ejecute las pruebas de la unidad de disco duro de los Dell Diagnostics (consulte el apartado ["Dell Diagnostics" en la página 113](#page-112-0)).

HARD-DISK DRIVE READ FAILURE (ERROR DE LECTURA DE LA UNIDAD DE DISCO DURO): La unidad de disco duro puede estar defectuosa. Apague el ordenador, extraiga la unidad de disco duro (consulte el apartado ["Unidad de disco duro"](#page-167-0)  [en la página 168](#page-167-0)) e inicie el ordenador desde un CD.A continuación, apague el ordenador, reinstale el disco duro y reinicie el ordenador. Si el problema persiste, utilice otra unidad. Ejecute las pruebas de la unidad de disco duro de los Dell Diagnostics (consulte el apartado ["Dell Diagnostics" en la página 113\)](#page-112-0).

**INSERT BOOTABLE MEDIA (INSERTE UN MEDIO DE ARRANQUE):**  $E$ *isistema* operativo está intentando iniciarse desde un soporte no ejecutable, como un disquete o un CD. Inserte un medio de inicialización.

#### INVALID CONFIGURATION INFORMATION-PLEASE RUN SYSTEM SETUP PROGRAM (INFORMACIÓN DE CONFIGURACIÓN NO VÁLIDA; EJECUTE EL PROGRAMA

CONFIGURACIÓN DEL SISTEMA): La información de configuración del sistema no coincide con la configuración de hardware. Es más probable que el mensaje aparezca tras instalar un módulo de memoria. Corrija las opciones adecuadas en el programa de configuración del sistema (consulte el apartado ["Utilización del programa Configuración del sistema" en la página 219\)](#page-218-0).

#### KEYBOARD CLOCK LINE FAILURE (FALLO DE LA LÍNEA DE RELOJ DEL TECLADO):

Para teclados externos, compruebe la conexión del cable. Ejecute la prueba de la controladora de teclado en Dell Diagnostics (consulte el apartado ["Dell](#page-112-0)  [Diagnostics" en la página 113](#page-112-0)).

#### KEYBOARD CONTROLLER FAILURE (FALLO DE LA CONTROLADORA DEL TECLADO):

Para teclados externos, compruebe la conexión del cable. Reinicie el ordenador y evite tocar el teclado o el ratón durante la rutina de inicio. Ejecute la prueba de la controladora del teclado en Dell Diagnostics (consulte el apartado ["Dell Diagnostics" en la página 113](#page-112-0)).

#### KEYBOARD DATA LINE FAILURE (FALLO DE LA LÍNEA DE DATOS DEL TECLADO):

Para teclados externos, compruebe la conexión del cable. Ejecute la prueba de la controladora del teclado en Dell Diagnostics (consulte el apartado ["Dell](#page-112-0)  [Diagnostics" en la página 113](#page-112-0)).

KEYBOARD STUCK KEY FAILURE (FALLO DE TECLA BLOQUEADA DEL TECLADO): Para teclados externos, compruebe la conexión del cable. Reinicie el ordenador y evite tocar el teclado o las teclas durante la rutina de inicio. Ejecute la prueba de teclas atascadas en Dell Diagnostics (consulte el apartado ["Dell](#page-112-0)  [Diagnostics" en la página 113](#page-112-0)).

LICENSED CONTENT IS NOT ACCESSIBLE IN MEDIADIRECT (NO SE PUEDE ACCEDER AL CONTENIDO BAJO LICENCIA DE MEDIADIRECT): Dell MediaDirect™ no puede comprobar las restricciones DRM (Digital Rights Management) del archivo, por lo que el archivo no se puede reproducir (consulte el apartado ["Problemas](#page-135-0)  [con Dell MediaDirect" en la página 136](#page-135-0)).

MEMORY ADDRESS LINE FAILURE AT ADDRESS, READ VALUE EXPECTING VALUE (FALLO DE LÍNEA DE DIRECCIÓN DE MEMORIA EN LA DIRECCIÓN, EL VALOR DE LECTURA ESPERA VALOR): Puede que haya un módulo de memoria dañado o insertado incorrectamente. Instale de nuevo los módulos de memoria y, si es necesario, reemplácelos (consulte el apartado ["Memoria" en la página 176](#page-175-0)).

MEMORY ALLOCATION ERROR (ERROR DE ASIGNACIÓN DE MEMORIA): El software que intenta ejecutar está en conflicto con el sistema operativo, con otro programa de aplicación o con una utilidad. Apague el ordenador, espere 30 segundos y reinícielo. Intente ejecutar el programa nuevamente. Si sigue apareciendo el mensaje de error, consulte la documentación del software.

MEMORY DATA LINE FAILURE AT ADDRESS, READ VALUE EXPECTING VALUE (FALLO DE LÍNEA DE DATOS DE MEMORIA, EL VALOR DE LECTURA ESPERA VALOR): Puede que haya un módulo de memoria dañado o insertado incorrectamente. Instale de nuevo los módulos de memoria y, si es necesario, reemplácelos (consulte el apartado ["Memoria" en la página 176\)](#page-175-0).

MEMORY DOUBLE WORD LOGIC FAILURE AT ADDRESS, READ VALUE EXPECTING VALUE (FALLO DE LA LÓGICA DE DOBLE PALABRA DE MEMORIA, EL VALOR DE LECTURA ESPERA UN VALOR): Puede que haya un módulo de memoria dañado o insertado incorrectamente. Instale de nuevo los módulos de memoria y, si es necesario, reemplácelos (consulte el apartado ["Memoria" en la página 176](#page-175-0)).

MEMORY ODD/EVEN LOGIC FAILURE AT ADDRESS, READ VALUE EXPECTING VALUE (FALLO DE LA LÓGICA PAR/IMPAR DE MEMORIA EN LA DIRECCIÓN, EL VALOR DE LECTURA ESPERA VALOR): Puede que haya un módulo de memoria dañado o insertado incorrectamente. Instale de nuevo los módulos de memoria y, si es necesario, reemplácelos (consulte el apartado ["Memoria" en la página 176](#page-175-0)).

MEMORY WRITE/READ FAILURE AT ADDRESS, READ VALUE EXPECTING VALUE (FALLO DE LECTURA/ESCRITURA DE MEMORIA EN LA DIRECCIÓN, EL VALOR DE LECTURA ESPERA VALOR): Puede que haya un módulo de memoria dañado o insertado incorrectamente. Instale de nuevo los módulos de memoria y, si es necesario, reemplácelos (consulte el apartado ["Memoria" en la página 176](#page-175-0)).

#### NO BOOT DEVICE AVAILABLE (NO HAY NINGÚN DISPOSITIVO DE INICIALIZACIÓN

DISPONIBLE): El ordenador no puede encontrar la unidad de disco duro. Si el dispositivo de inicio es la unidad de disco duro, asegúrese de que la unidad está instalada, insertada correctamente y dividida en particiones como dispositivo de inicio.

NO BOOT SECTOR ON HARD DRIVE (NO HAY UN SECTOR DE INICIALIZACIÓN EN LA UNIDAD DE DISCO DURO): El sistema operativo puede estar dañado. Póngase en contacto con Dell (consulte el apartado ["Cómo ponerse en contacto con](#page-208-0)  [Dell" en la página 209](#page-208-0)).

#### NO TIMER TICK INTERRUPT (NO HAY INTERRUPCIÓN DE TIC DE TEMPORIZADOR):

Un chip de la placa base puede estar defectuoso. Ejecute las pruebas de conjunto del sistema en Dell Diagnostics (consulte el apartado ["Dell](#page-112-0)  [Diagnostics" en la página 113](#page-112-0)).

NOT ENOUGH MEMORY OR RESOURCES. EXIT SOME PROGRAMS AND TRY AGAIN (NO HAY RECURSOS O MEMORIA SUFICIENTES. SALGA DE ALGUNOS PROGRAMAS E INTÉNTELO DE NUEVO): Tiene demasiados programas abiertos. Cierre todas las ventanas y abra el programa que desee utilizar.

#### OPERATING SYSTEM NOT FOUND (NO SE ENCUENTRA EL SISTEMA OPERATIVO):

Vuelva a instalar la unidad de disco duro (consulte el apartado ["Unidad de](#page-167-0)  [disco duro" en la página 168\)](#page-167-0). Si el problema persiste, póngase en contacto con Dell (consulte el apartado ["Dell Diagnostics" en la página 113](#page-112-0)).

OPTIONAL ROM BAD CHECKSUM (SUMA DE COMPROBACIÓN DE ROM OPCIONAL EN MAL ESTADO): Ha fallado la ROM opcional. Póngase en contacto con Dell (consulte el apartado ["Dell Diagnostics" en la página 113](#page-112-0)).

A REQUIRED .DLL FILE WAS NOT FOUND (NO SE ENCONTRÓ EL ARCHIVO .DLL REQUERIDO): Falta un archivo fundamental en el programa que intenta abrir. Quite el programa y vuelva a instalarlo.

Windows XP:

- 1 Haga clic en Inicio→ Panel de control→ Agregar/Quitar programas→ Programas y funciones.
- 2 Seleccione el programa que desee quitar.
- 3 Haga clic en Desinstalar.
- 4 Consulte la documentación del programa para ver las instrucciones de instalación.

Windows Vista:

- **1** Haga clic en el botón de Inicio de Windows Vista  $\rightarrow$  Panel de control→ Programs (Programas)→ Programs and Features (Programas y características).
- 2 Seleccione el programa que desee quitar.
- 3 Haga clic en Uninstall (Desinstalar).
- 4 Consulte la documentación del programa para ver las instrucciones de instalación.

SECTOR NOT FOUND (NO SE HA ENCONTRADO EL SECTOR): El sistema operativo no puede encontrar un sector de la unidad de disco duro. Probablemente la unidad de disco duro tenga una tabla de asignación de archivos (FAT) o un sector dañado. Ejecute la utilidad de comprobación de errores de Windows para comprobar la estructura de archivos de la unidad de disco duro. Consulte la Ayuda y soporte técnico de Windows para obtener instrucciones (haga clic en Inicio→ Help and Support [Ayuda y soporte técnico]). Si hay un gran número de sectores defectuosos, haga una copia de seguridad de los datos (si es posible) y después vuelva a formatear la unidad de disco duro.

SEEK ERROR (ERROR DE BÚSQUEDA): El sistema operativo no puede encontrar una pista específica en la unidad de disco duro.

SHUTDOWN FAILURE (FALLO DE SUSPENSIÓN DEL TRABAJO): Un chip de la placa base puede estar defectuoso. Ejecute las pruebas de conjunto del sistema en Dell Diagnostics (consulte el apartado ["Dell Diagnostics" en la página 113\)](#page-112-0).

#### TIME-OF-DAY CLOCK LOST POWER (EL RELOJ DE HORA PERDIÓ LA ALIMENTACIÓN):

Los valores de configuración del sistema están dañados. Conecte su ordenador a una toma de alimentación eléctrica para cargar la batería. Si el problema persiste, intente restaurar los datos entrando en el programa Configuración del sistema y, a continuación, salga inmediatamente del programa (consulte el apartado ["Utilización del programa Configuración del](#page-218-0)  [sistema" en la página 219\)](#page-218-0). Si el mensaje vuelve a aparecer, póngase en contacto con Dell (consulte el apartado ["Cómo ponerse en contacto con](#page-208-0)  [Dell" en la página 209\)](#page-208-0).

TIME-OF-DAY CLOCK STOPPED (EL RELOJ DE HORA SE HA PARADO): Puede que haya que recargar la batería de reserva que resguarda los valores de configuración del sistema. Conecte su ordenador a una toma de alimentación eléctrica para cargar la batería. Si el problema persiste, póngase en contacto con Dell (consulte el apartado ["Cómo ponerse en contacto con Dell" en la](#page-208-0)  [página 209\)](#page-208-0).

TIME-OF-DAY NOT SET-PLEASE RUN THE SYSTEM SETUP PROGRAM (LA HORA NO ESTÁ ESTABLECIDA; EJECUTE EL PROGRAMA CONFIGURACIÓN DEL SISTEMA): La hora o la fecha en la información de configuración del sistema no coinciden con el reloj del sistema. Corrija los valores de las opciones Fecha y Hora (consulte el apartado ["Utilización del programa Configuración del sistema"](#page-218-0)  [en la página 219\)](#page-218-0).

TIMER CHIP COUNTER 2 FAILED (FALLÓ EL CONTADOR 2 DEL CHIP DEL TEMPORIZADOR): Un chip de la placa base puede estar defectuoso. Ejecute las pruebas de conjunto del sistema en Dell Diagnostics (consulte el apartado ["Dell Diagnostics" en la página 113\)](#page-112-0).

UNEXPECTED INTERRUPT IN PROTECTED MODE (INTERRUPCIÓN INESPERADA EN MODO PROTEGIDO): La controladora del teclado puede ser defectuosa o el módulo de memoria puede estar suelto. Ejecute las pruebas de memoria del sistema y de la controladora de teclado de Dell Diagnostics (consulte el apartado ["Dell Diagnostics" en la página 113](#page-112-0)).

 $X:\ Y \in \mathbb{R}$  is not accessible. The device is not ready (No se puede acceder a  $X:\ Y$ . El DISPOSITIVO NO ESTÁ LISTO): Inserte un disco en la unidad y vuelva a intentarlo.

WARNING: BATTERY IS CRITICALLY LOW (ADVERTENCIA: LA CARGA DE LA BATERÍA E S EXTREMADAMENTE BAJA): La batería se está agotando. Cambie la batería o conecte el ordenador a una toma de alimentación eléctrica; si no, active el modo de hibernación o apague el ordenador.

## Problemas con las tarjetas ExpressCard

 $\sqrt{N}$  PRECAUCIÓN: antes de comenzar cualquiera de los procedimientos de esta sección, siga las instrucciones de seguridad que se encuentran en la *Guía de* información del producto.

COMPRUEBE LA TARJETA EXPRESSCARD: Asegúrese de que la tarjeta ExpressCard se insertó correctamente en el conector.

**COMPRUEBE QUE WINDOWS RECONOCE LA TARJETA:** haga doble clic en el icono Quitar hardware con seguridad de la barra de tareas de Windows. Algunas tarjetas no admiten esta función. Si la tarjeta admite esta función de Windows, se encontrará en la lista.

SI TIENE PROBLEMAS CON UNA TARJETA EXPRESSCARD PROPORCIONADA POR DELL : Póngase en contacto con Dell (consulte el apartado ["Cómo ponerse en](#page-208-0)  [contacto con Dell" en la página 209](#page-208-0)).Además, para tarjetas ExpressCard Mobile Broadband (WWAN), consulte el apartado ["Mobile Broadband](#page-138-0)  [\(Wireless Wide Area Network \[WWAN\]\)" en la página 139](#page-138-0).

SI TIFNE PROBLEMAS CON UNA TARJETA EXPRESSCARD NO PROPORCIONADA POR DELL: Comuníquese con el fabricante de la tarjeta ExpressCard.

### Problemas con un dispositivo IEEE 1394

 $\bigwedge$  PRECAUCIÓN: antes de comenzar cualquiera de los procedimientos de esta sección, siga las instrucciones de seguridad que se encuentran en la Guía de información del producto.

ASEGÚRESE DE QUE WINDOWS RECONOCE EL DISPOSITIVO IEEE 1394:

- 1 Haga clic en Inicio→ Panel de control→ Sistema y mantenimiento→ Administrador de dispositivos.
	-

 $\mathscr U$  NOTA: Es posible que aparezca la ventana User Account Control (Control de cuenta de usuario). Si es un administrador del ordenador, haga clic en Continue (Continuar); si no, póngase en contacto con el administrador para continuar con la acción deseada.

Si el dispositivo IEEE 1394 figura en la lista, Windows lo reconocerá.

#### SI TIENE PROBLEMAS CON UN DISPOSITIVO IEEE 1394 NO PROPORCIONADO POR DELL:

Póngase en contacto con Dell o con el fabricante del dispositivo IEEE 1394 (consulte el apartado ["Cómo ponerse en contacto con Dell" en la página 209\)](#page-208-0).

Asegúrese de que el dispositivo IEEE 1394 esté insertado correctamente en el conector.

### Problemas con el teclado

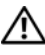

#### $\sqrt{N}$  PRECAUCIÓN: antes de comenzar cualquiera de los procedimientos de esta sección, siga las instrucciones de seguridad que se encuentran en la *Guía de* información del producto.

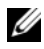

**20 NOTA:** Utilice el teclado integrado cuando ejecute Dell Diagnostics (Diagnósticos Dell) o el programa Configuración del sistema. Cuando conecta un teclado externo, el teclado integrado sigue conservando toda su funcionalidad.

#### Problemas con el teclado externo

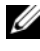

**20 NOTA:** Cuando conecta un teclado externo, el teclado integrado sigue conservando toda su funcionalidad.

**COMPRUEBE EL CABLE DEL TECLADO:** apague el ordenador, desconecte el cable del teclado y compruebe si está dañado; a continuación, vuelva conectar el cable firmemente.

Si utiliza un cable alargador para el teclado, desconéctelo y conecte el teclado directamente al ordenador.

#### COMPRUEBE EL TECLADO EXTERNO:

- 1 Apague el ordenador, espere un minuto y vuelva a encenderlo.
- 2 Compruebe que los indicadores de números, mayúsculas y bloqueo de desplazamiento del teclado parpadean durante la rutina de arranque.
- 3 Desde el escritorio de Windows, haga clic en Inicio→ Todos los programas→ Accesorios→ Bloc de notas.
- 4 Escriba algunos caracteres con el teclado externo y compruebe que aparecen en pantalla.

Si no puede seguir estos pasos, puede que tenga un teclado externo defectuoso.

#### PARA COMPROBAR QUE SE TRATA DE UN PROBLEMA CON EL TECLADO EXTERNO, EXAMINE EL TECLADO INTEGRADO:

- 1 Apague el ordenador.
- 2 Desconecte el teclado externo.
- 3 Encienda el ordenador.
- 4 Desde el escritorio de Windows, haga clic en Inicio→ Todos los programas→ Accesorios→ Bloc de notas.
- 5 Escriba algunos caracteres en el teclado interno y compruebe que aparecen en pantalla.

Si los caracteres aparecen ahora, pero no con el teclado externo, puede que tenga un teclado externo defectuoso. Póngase en contacto con Dell (consulte el apartado ["Cómo ponerse en contacto con Dell](#page-208-0)" en la página 209).

EJECUTE LAS PRUEBAS DE DIAGNÓSTICO DEL TECLADO: Ejecute las pruebas de teclados compatibles con PC-AT de los Dell Diagnostics (consulte el apartado ["Dell Diagnostics" en la página](#page-112-0) 113). Si las pruebas indican que el teclado externo es defectuoso, póngase en contacto con Dell (consulte el apartado ["Cómo ponerse en contacto con Dell" en la página 209](#page-208-0)).

#### Caracteres no esperados

DESACTIVE EL TECLADO NUMÉRICO: Pulse <Num Lock> para desactivar el teclado numérico si se muestran números en lugar de letras. Compruebe que el indicador luminoso del bloqueo numérico no esté encendido.

### <span id="page-133-0"></span>Bloqueos y problemas con el software

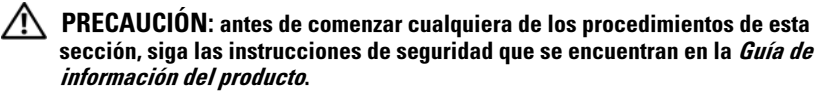

#### El ordenador no se inicia

**COMPRUEBE EL ADAPTADOR DE CA:** Asegúrese de que el adaptador de CA esté bien conectado al ordenador y a la toma de alimentación eléctrica.

El adaptador de CA se apaga cuando ocurre un fallo. La luz verde se enciende cuando esto sucede. Para volver a encenderlo, desconecte el adaptador de CA de la fuente de energía durante 10 segundos; a continuación, vuelva a conectarlo.

#### El ordenador no responde

AVISO: Es posible que se pierdan datos si no puede apagar el sistema operativo. **APAGUE EL ORDENADOR:** Si el ordenador no responde cuando se pulsa una tecla del teclado o se mueve el ratón, mantenga pulsado el botón de alimentación entre 8 y 10 segundos hasta que se apague el ordenador; a continuación, reinicie el ordenador.

#### Un programa no responde o se bloquea repetidamente

#### **FINALICE EL PROGRAMA:**

- 1 Pulse <Ctrl><Mayús><Esc> simultáneamente para acceder al Administrador de tareas.
- 2 Haga clic en la ficha Aplicaciones.
- 3 Haga clic para seleccionar el programa que haya dejado de responder.
- 4 Haga clic en Finalizar tarea.

**NOTA:** El programa chkdsk se puede ejecutar al reiniciar el ordenador. Siga las instrucciones que aparecen en pantalla.

COMPRUEBE LA DOCUMENTACIÓN DEL SOFTWARE: Si es necesario, desinstale el programa y, a continuación, vuelva a instalarlo. El software normalmente incluye instrucciones de instalación en la documentación que lo acompaña o en un disco flexible o un CD.

#### Un programa está diseñado para una versión anterior del sistema operativo Microsoft® Windows®

#### EJECUTE EL ASISTENTE PARA COMPATIBILIDAD DE PROGRAMAS:

#### Windows XP:

El Asistente para compatibilidad de programas configura el programa para que se ejecute en un entorno similar a sistemas operativos que no sean XP.

- 1 Haga clic en Inicio→ Todos los programas→ Accesorios→ Asistente para compatibilidad de programas→ Siguiente.
- 2 Siga las instrucciones que aparecen en pantalla.

#### Windows Vista:

El Asistente para compatibilidad de programas configura un programa para que se ejecute en un entorno parecido a los entornos de sistemas operativos que no son Windows Vista.

- 1 Haga clic en Inicio  $\rightarrow$  Panel de control $\rightarrow$  Programs (Programas) $\rightarrow$ Use an older program with this version of Windows (Usar un programa antiguo con esta versión de Windows).
- 2 En la pantalla de bienvenida, haga clic en Siguiente.
- 3 Siga las instrucciones que aparecen en pantalla.

### Aparece una pantalla azul fija

APAGUE EL ORDENADOR: Si el ordenador no responde cuando se pulsa una tecla del teclado o se mueve el ratón, mantenga pulsado el botón de alimentación entre 8 y 10 segundos hasta que se apague el ordenador; a continuación, reinicie el ordenador.

### <span id="page-135-0"></span>Problemas con Dell MediaDirect

REVISE EL ARCHIVO DE AYUDA DE DELL MEDIADIRECT PARA OBTENER INFORMACIÓN: Utilice el menú Help (Ayuda) para acceder a Dell MediaDirect Help (Ayuda de Dell MediaDirect).

PARA REPRODUCIR PELÍCULAS CON DELL MEDIADIRECT, DEBE TENER UNA UNIDAD DE DVD Y EL REPRODUCTOR DE DVD DE DELL: Si el ordenador que ha adquirido incluye una unidad de DVD, este software ya debería estar instalado.

PROBLEMAS CON LA CALIDAD DEL VÍDEO: desactive la opción Use Hardware Acceleration (Usar aceleración de hardware). Esta función aprovecha el procesamiento especial de algunas tarjetas gráficas para reducir los requisitos del procesador cuando se reproducen DVD y determinados tipos de archivos de vídeo.

ALGUNOS ARCHIVOS MULTIMEDIA NO SE PUEDEN REPRODUCIR: Puesto que Dell MediaDirect proporciona acceso a archivos multimedia fuera del entorno del sistema operativo Windows, el acceso a contenido bajo licencia está restringido. El contenido bajo licencia es contenido digital al que se le ha aplicado DRM (Digital Rights Management). El entorno de Dell MediaDirect no puede comprobar las restricciones de DRM, por lo que los archivos bajo licencia no se pueden reproducir. Los archivos de música y vídeo bajo licencia tienen un icono de bloqueo junto a ellos. Puede acceder a los archivos bajo licencia en el entorno del sistema operativo de Windows.

AJUSTE DE LA CONFIGURACIÓN DE COLOR PARA PELÍCULAS QUE CONTIENEN ESCENAS QUE SON DEMASIADO OSCURAS O BRILLANTES: Haga clic en EagleVision para usar una tecnología de mejora de vídeo que detecta el contenido del vídeo y ajusta de manera dinámica las relaciones de brillo/contraste/saturación.

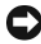

AVISO: No se puede volver a instalar el componente Dell MediaDirect si ha reformateado de manera voluntaria la unidad de disco duro. Póngase en contacto con Dell para obtener ayuda (consulte el apartado ["Cómo ponerse en contacto con](#page-208-0)  [Dell" en la página 209](#page-208-0)).

#### Otros problemas con el software

#### COMPRUEBE LA DOCUMENTACIÓN DEL SOFTWARE O PÓNGASE EN CONTACTO CON E L FABRICANTE DE SOFTWARE PARA OBTENER INFORMACIÓN SOBRE LA SOLUCIÓN DE PROBLEMAS:

- Asegúrese de que el programa sea compatible con el sistema operativo instalado en el ordenador.
- Asegúrese de que el ordenador cumple los requisitos mínimos de hardware necesarios para ejecutar el software. Consulte la documentación del software para obtener más información.
- Asegúrese de el programa esté instalado y configurado correctamente.
- Compruebe que los controladores de dispositivo no sean incompatibles con el programa.
- Si es necesario, desinstale el programa y, a continuación, vuelva a instalarlo.

#### HAGA COPIAS DE SEGURIDAD DE SUS ARCHIVOS INMEDIATAMENTE

#### UTILICE UN PROGRAMA DE DETECCIÓN DE VIRUS PARA COMPROBAR LA UNIDAD DE DISCO DURO, LOS DISCOS FLEXIBLES O LOS CD

GUARDE Y CIERRE CUALQUIER ARCHIVO O PROGRAMA QUE ESTÉ ABIERTO Y APAGUE E L ORDENADOR A TRAVÉS DEL MENÚ INICIO

COMPRUEBE SI EL ORDENADOR TIENE SOFTWARE ESPÍA: Si el ordenador tiene un bajo rendimiento, recibe frecuentemente anuncios emergentes, o tiene problemas para conectarse a Internet, es posible que el ordenador esté infectado con software espía. Utilice un programa antivirus que incluya protección contra software espía (es posible que el programa necesite una actualización) para explorar el ordenador y eliminar el software espía. Para obtener más información, vaya a support.dell.com y busque la palabra clave software espía.

EJECUTE LOS DELL DIAGNOSTICS (DIAGNÓSTICOS DELL ): Si todas las pruebas resultan satisfactorias, significa que la condición de error está relacionada con un problema de software (consulte el apartado ["Dell Diagnostics" en la página 113](#page-112-0)).

## Problemas con la memoria

#### $\sqrt{N}$  PRECAUCIÓN: antes de comenzar cualquiera de los procedimientos de esta sección, siga las instrucciones de seguridad que se encuentran en la *Guía de* información del producto.

#### SI RECIBE UN MENSAJE QUE INDICA QUE LA MEMORIA ES INSUFICIENTE:

- Guarde y cierre todos los archivos abiertos y salga de todos los programas que estén abiertos y no utilice para ver si así se resuelve el problema.
- Consulte la documentación del software para ver los requisitos mínimos de memoria. Si es necesario, instale memoria adicional (consulte el apartado "Memoria[" en la página 176](#page-175-0)).
- Vuelva a colocar los módulos de memoria para asegurarse de que el ordenador se comunica correctamente con la memoria (consulte el apartado "Memoria[" en la página 176](#page-175-0)).
- Ejecute los Dell Diagnostics (consulte el apartado ["Dell Diagnostics](#page-112-0)" en [la página 113](#page-112-0)).

#### SI TIENE OTROS PROBLEMAS CON LA MEMORIA:

- Vuelva a colocar los módulos de memoria para asegurarse de que el ordenador se comunica correctamente con la memoria (consulte el apartado "Memoria[" en la página 176](#page-175-0)).
- Asegúrese de que sigue las pautas de instalación de memoria (consulte el apartado "Memoria[" en la página 176](#page-175-0)).
- Asegúrese de que la memoria que está utilizando es compatible con el ordenador. Para obtener más información acerca del tipo de memoria compatible con su ordenador, consulte el apartado ["Memoria](#page-175-0)" en la [página 176.](#page-175-0)
- Ejecute los Dell Diagnostics (consulte el apartado ["Dell Diagnostics](#page-112-0)" en [la página 113](#page-112-0)).

### Problemas con la red

#### $\sqrt{N}$  PRECAUCIÓN: antes de comenzar cualquiera de los procedimientos de esta sección, siga las instrucciones de seguridad que se encuentran en la Guía de información del producto.

COMPRUEBE EL CONECTOR DEL CABLE DE RED: Asegúrese de que el cable de red se encuentra firmemente insertado en el conector de red en la parte posterior del ordenador y en el enchufe de red.

**COMPRUEBE LOS INDICADORES DE RED DEL CONECTOR DE RED:** Si no hay ningún indicador no hay comunicación de red. Sustituya el cable de red.

#### REINICIE EL ORDENADOR Y CONÉCTESE DE NUEVO A LA RED

COMPRUEBE LA CONFIGURACIÓN DE LA RED: Póngase en contacto con el administrador de red o con la persona que instaló la red para verificar que la configuración de la red sea correcta y que funcione.

#### <span id="page-138-0"></span>Mobile Broadband (Wireless Wide Area Network [WWAN])

**NOTA:** La guía del usuario de la utilidad Dell Mobile Broadband Card Utility y la guía del usuario de Mobile Broadband ExpressCard están disponibles en la Ayuda y soporte técnico de Windows (haga clic en Inicio→ Ayuda y soporte técnico). También puede descargar la guía del usuario de la utilidad Dell Mobile Broadband Card Utility en support.dell.com.

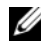

**NOTA:** El icono  $\Gamma$  aparecerá en el área de notificación si el ordenador tiene instalado un dispositivo Dell WWAN. Haga doble clic en el icono para iniciar la utilidad.

ACTIVE LA TARJETA MOBILE BROADBAND EXPRESSCARD: Debe activar la tarjeta Mobile Broadband ExpressCard antes de conectarse a la red. Coloque el ratón sobre el icono  $\mathbb{L}$  del área de notificación para comprobar el estado de la conexión. Si la tarjeta no está activada, siga las instrucciones de activación de la tarjeta que se encuentran en la utilidad Dell Mobile Broadband Card Utility. Para acceder a la utilidad, haga doble clic en el icono  $\Gamma$ a ubicado en la barra de tareas, en el extremo inferior derecho de la pantalla. Si su tarjeta ExpressCard no es de marca Dell, consulte las instrucciones del fabricante relativas a su tarjeta.

COMPRUEBE EL ESTADO DE LA CONEXIÓN DE RED EN LA UTILIDAD DELL MOBILE BROADBAND CARD UTILITY: Haga doble clic en el icono para iniciar la utilidad Dell Mobile Broadband Card Utility. Compruebe el estado en la ventana principal:

• No card detected (No se ha detectado ninguna tarjeta): reinicie el ordenador y vuelva a iniciar la utilidad Dell Mobile Broadband Card Utility. • Check your WWAN service (Compruebe el servicio de WWAN) póngase en contacto con el proveedor de servicios móviles para comprobar la cobertura de su plan y los servicios admitidos.

### Problemas con la alimentación

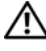

#### $\sqrt{N}$  PRECAUCIÓN: antes de comenzar cualquiera de los procedimientos de esta sección, siga las instrucciones de seguridad que se encuentran en la *Guía de* información del producto.

COMPRUEBE EL INDICADOR DE ALIMENTACIÓN: Si el indicador de alimentación está encendido o parpadea, significa que el ordenador recibe alimentación. Si el indicador de alimentación parpadea, el ordenador está en modo de espera: pulse el botón de alimentación para salir del modo de espera. Si el indicador luminoso está apagado, pulse el botón de alimentación para encender el ordenador.

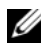

**NOTA:** Para obtener información acerca del estado de energía en suspensión, consulte el apartado consulte el apartado ["Configuración de los valores de la](#page-60-0)  [administración de energía" en la página 61](#page-60-0).

CARGUE LA BATERÍA: Puede que la carga de batería se haya agotado.

- 1 Vuelva a instalar la batería.
- 2 Utilice el adaptador de CA para conectar el ordenador a una toma de alimentación eléctrica.
- 3 Encienda el ordenador.

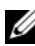

NOTA: El tiempo de funcionamiento de la batería (el tiempo que la batería puede mantener una carga) disminuye con el tiempo. En función de la frecuencia y las condiciones de uso de la batería, es posible que deba comprar una nueva batería durante la vida útil del ordenador.

COMPRUEBE EL INDICADOR DE ESTADO DE LA BATERÍA: si el indicador luminoso de la batería parpadea en ámbar o se queda fijo de color ámbar, queda poca carga en la batería o se ha gastado. Conecte el ordenador a una toma de alimentación eléctrica.

Si el indicador luminoso parpadea en colores azul y ámbar, significa que la batería está demasiado caliente para cargarla. Apague el ordenador, desconéctelo de la toma de alimentación eléctrica y, a continuación, deje que la batería se enfríe a temperatura ambiente.

Si el indicador luminoso de estado de la batería parpadea rápidamente en color ámbar, puede que la batería esté defectuosa. Consulte el apartado ["Cómo ponerse en contacto con Dell" en la página 209.](#page-208-0)

**COMPRUEBE LA TEMPERATURA DE LA BATERÍA:** Si la temperatura de la batería está por debajo de los 0 °C (32 °F), el ordenador no se iniciará.

PRUEBE LA TOMA DE ALIMENTACIÓN ELÉCTRICA: Asegúrese de que la toma de alimentación eléctrica funciona; para ello, pruébela con otro dispositivo, por ejemplo, una lámpara.

**COMPRUEBE EL ADAPTADOR DE CA:** Compruebe las conexiones de cable del adaptador de CA. Si el adaptador de CA tiene una luz, asegúrese de que esté encendida.

CONECTE EL ORDENADOR DIRECTAMENTE A UNA TOMA DE ALIMENTACIÓN ELÉCTRICA: Omita los dispositivos protectores de la alimentación, regletas de enchufes y alargadores de cable para comprobar que el ordenador se enciende.

ELIMINE LAS POSIBLES INTERFERENCIAS: Apague los ventiladores, luces fluorescentes, lámparas halógenas u otros aparatos cercanos.

AJUSTE LAS PROPIEDADES DE LA ALIMENTACIÓN: Consulte el apartado ["Configuración de los valores de la administración de energía" en la página 61.](#page-60-0)

VUELVA A COLOCAR LOS MÓDULOS DE MEMORIA: Si el indicador de alimentación del ordenador se enciende, pero la pantalla continúa en blanco, vuelva a instalar los módulos de memoria (consulte el apartado ["Memoria" en la](#page-175-0)  [página 176\)](#page-175-0).

### Problemas con la impresora

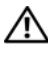

 $\sqrt{N}$  PRECAUCIÓN: antes de comenzar cualquiera de los procedimientos de esta sección, siga las instrucciones de seguridad que se encuentran en la Guía de información del producto.

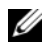

**NOTA:** Si necesita asistencia técnica para su impresora, póngase en contacto con el fabricante de la impresora.

COMPRUEBE LA DOCUMENTACIÓN DE LA IMPRESORA: Consulte la documentación de la impresora para obtener información acerca de la configuración y la solución de problemas.

#### COMPRUEBE QUE LA IMPRESORA ESTÁ ENCENDIDA

#### COMPRUEBE LAS CONEXIONES DE LOS CABLES DE LA IMPRESORA

- Consulte la documentación de la impresora para obtener información acerca de la conexión de cables.
- Asegúrese de que los cables de la impresora estén conectados de manera segura a la impresora y al ordenador.

PRUEBE LA TOMA DE ALIMENTACIÓN ELÉCTRICA: Asegúrese de que la toma de alimentación eléctrica funciona; para ello, pruébela con otro dispositivo, por ejemplo, una lámpara.

#### COMPRUEBE QUE WINDOWS RECONOCE LA IMPRESORA:

Windows XP:

- 1 Haga clic en Inicio→ Panel de control→ Impresoras y Otro Hardware→ Ver impresoras o impresoras de fax instaladas.
- 2 Si la impresora aparece en la lista, haga clic con el botón derecho del ratón en el icono de la impresora.
- 3 Haga clic en Propiedades→ Puertos. En una impresora paralela, asegúrese de que la configuración Imprimir en los siguientes puertos: está definida como LPT1 (Puerto de impresora). En una impresora USB, asegúrese de que la configuración Imprimir en los siguientes puertos: está definida como USB.

Windows Vista:

- 1 Haga clic en el botón de Inicio de Windows Vista  $\rightarrow$  Panel de control→ Hardware and Sound (Hardware y sonido)→ Printer (Impresora).
- 2 Si la impresora aparece en la lista, haga clic con el botón derecho del ratón en el icono de la impresora.
- **3** Haga clic en Properties and click Ports (Propiedades y en Puertos).
- 4 Ajuste la configuración según sus necesidades.

VUELVA A INSTALAR EL CONTROLADOR DE LA IMPRESORA: Consulte la documentación de la impresora para obtener instrucciones.

### Problemas con el escáner

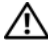

 $\sqrt{N}$  PRECAUCIÓN: antes de comenzar cualquiera de los procedimientos de esta sección, siga las instrucciones de seguridad que se encuentran en la *Guía de* información del producto.

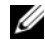

**NOTA:** Si necesita asistencia técnica con su escáner, póngase en contacto con el fabricante del escáner.

COMPRUEBE LA DOCUMENTACIÓN DEL ESCÁNER: Consulte la documentación del escáner para obtener información acerca de la configuración y la solución de problemas.

**DESBLOQUEE EL ESCÁNER:** Asegúrese de que el escáner está desbloqueado.

#### REINICIE EL ORDENADOR Y VUELVA A PROBAR EL ESCÁNER

#### COMPRUEBE LAS CONEXIONES DE CABLE:

- Consulte la documentación del escáner para obtener información acerca de la conexión de cables.
- Asegúrese de que los cables del escáner estén conectados de manera segura al escáner y al ordenador.

#### COMPRUEBE QUE MICROSOFT WINDOWS RECONOCE EL ESCÁNER:

Windows XP:

- 1 Haga clic en Inicio→ Panel de control→ Impresoras y Otro Hardware→ Escáneres y cámaras.
- 2 Si el escáner aparece en la lista, Windows reconoce el escáner.

Windows Vista:

- 1 Haga clic en el botón de Inicio de Windows Vista  $\leftrightarrow$  Panel de control→ Hardware and Sound (Hardware y sonido)→ Scanners and Cameras (Escáneres y cámaras).
- 2 Si el escáner aparece en la lista, significa que Windows reconoce el escáner.

VUELVA A INSTALAR EL CONTROLADOR DEL ESCÁNER: Consulte la documentación incluida con el escáner para obtener instrucciones.

## Problemas con el sonido y los altavoces

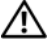

#### $\sqrt{N}$  PRECAUCIÓN: antes de comenzar cualquiera de los procedimientos de esta sección, siga las instrucciones de seguridad que se encuentran en la *Guía de* información del producto.

#### Los altavoces integrados no emiten ningún sonido

AJUSTE EL CONTROL DE VOLUMEN DE WINDOWS: Haga doble clic en el icono de altavoz que se encuentra en la esquina inferior derecha de la pantalla. Asegúrese de que ha subido el volumen y no ha silenciado el sonido. Ajuste los controles de volumen, graves o agudos para eliminar la distorsión.

AJUSTE EL VOLUMEN UTILIZANDO MÉTODOS ABREVIADOS DE TECLADO: Pulse <Fn><Fin> para desactivar (quitar el sonido) o volver a activar los altavoces integrados.

VUELVA A INSTALAR EL CONTROLADOR DE SONIDO (AUDIO): Consulte el apartado ["Reinstalación de controladores y utilidades" en la página 149](#page-148-0).

#### Los altavoces externos no emiten ningún sonido

COMPRUEBE QUE LOS ALTAVOCES Y LOS ALTAVOCES DE TONOS BAJOS ESTÁN ENCENDIDOS: Consulte el diagrama de instalación proporcionado con los altavoces. Si los altavoces tienen control de volumen, ajuste el volumen, los agudos o los graves para eliminar la distorsión.

AJUSTE EL CONTROL DE VOLUMEN DE WINDOWS: Haga clic o doble clic en el icono en forma de altavoz que aparece en el margen inferior derecho de la pantalla. Asegúrese de que ha subido el volumen y no ha silenciado el sonido.

DESCONECTE LOS AURICULARES DEL CONECTOR PARA AURICULARES: El sonido de los altavoces se desactiva automáticamente cuando se conectan los auriculares al conector para auriculares.

PRUEBE LA TOMA DE ALIMENTACIÓN ELÉCTRICA: Asegúrese de que la toma de alimentación eléctrica funciona; para ello, pruébela con otro dispositivo, por ejemplo, una lámpara.

ELIMINE LAS POSIBLES INTERFERENCIAS: Apague las luces fluorescentes, lámparas halógenas o ventiladores cercanos para comprobar si se producen interferencias.

VUELVA A INSTALAR EL CONTROLADOR DE AUDIO: Consulte el apartado ["Reinstalación de controladores y utilidades" en la página 149](#page-148-0).

EJECUTE LOS DELL DIAGNOSTICS (DIAGNÓSTICOS DELL ): Consulte el apartado ["Dell Diagnostics" en la página 113.](#page-112-0)

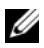

**NOTA:** El control de volumen de algunos reproductores de MP3 anula la configuración de volumen de Windows. Si ha estado escuchando canciones en formato MP3, asegúrese de que el control de volumen del reproductor no está puesto al mínimo ni se ha desactivado.

#### Los auriculares no emiten ningún sonido

COMPRUEBE LA CONEXIÓN DEL CABLE DEL AURICULAR: Asegúrese de que el cable del auricular esté bien insertado en el conector del auricular (consulte el apartado ["Uso de tarjetas ExpressCard" en la página 91](#page-90-0)).

AJUSTE EL CONTROL DE VOLUMEN DE WINDOWS: Haga clic o doble clic en el icono en forma de altavoz que aparece en el margen inferior derecho de la pantalla. Asegúrese de que ha subido el volumen y no ha silenciado el sonido.
# Problemas con el control remoto

#### LA APLICACIÓN NO RESPONDE AL CONTROL REMOTO DENTRO DEL MÁXIMO ALCANCE **ESPECIFICADO**

- Compruebe que la batería esté correctamente colocada con el lado positivo "+" cara arriba. Compruebe que la carga de la batería no esté baja.
- Indique con el control remoto hacia el receptor. El receptor está ubicado debajo de la superficie táctil del ordenador.
- Acerque el control remoto al ordenador.

#### FI CONTROL REMOTO SE HA QUEDADO ATASCADO EN LA RANURA

Compruebe que no ha guardado incorrectamente el control remoto en una ranura que no sea para tarjetas ExpressCard. Póngase en contacto con el departamento de asistencia técnica de Dell para extraerlo.

# Problemas con la superficie táctil o el ratón

#### COMPRUERE LA CONFIGURACIÓN DE LA SUPERFICIE TÁCTIL:

Windows XP:

- 1 Haga clic en Inicio→ Panel de control→ Ratón.
- 2 Ajuste la configuración según sus necesidades.

Windows Vista:

- 1 Haga clic en el botón de Inicio de Windows Vista → Panel de control→ Hardware and Sound (Hardware y sonido)→ Mouse.
- 2 Ajuste la configuración según sus necesidades.

**COMPRUEBE EL CABLE DEL RATÓN:** Apague el ordenador, desconecte el cable del ratón y compruebe si está dañado; a continuación, vuelva conectar el cable firmemente.

Si utiliza un cable alargador para el ratón, desconéctelo y conéctelo directamente al ordenador.

#### PARA COMPROBAR QUE SE TRATA DE UN PROBLEMA CON EL RATÓN, EXAMINE LA SUPERFICIE TÁCTIL:

- 1 Apague el ordenador.
- 2 Desconecte el ratón.
- 3 Encienda el ordenador.

4 En el escritorio de Windows, use la superficie táctil para mover el cursor, seleccione un icono y ábralo.

Si la superficie táctil funciona correctamente, esto quiere decir que el ratón debe estar defectuoso.

#### COMPRUEBE LOS VALORES DEL PROGRAMA DE CONFIGURACIÓN DEL SISTEMA:

Compruebe que el programa Configuración del sistema incluye en la lista el dispositivo correcto para la opción de Pointing Device (Dispositivo apuntador) (el ordenador reconoce de forma automática los ratones USB sin tener que realizar ningún ajuste de configuración).

PRUEBE LA CONTROLADORA DEL RATÓN: Para probar la controladora del ratón (que afecta al movimiento del apuntador) y el funcionamiento de la superficie táctil o de los botones del ratón, ejecute la prueba del ratón en el grupo de pruebas Pointing Devices (Dispositivos apuntadores) de los ["Dell](#page-112-0)  [Diagnostics" en la página 113](#page-112-0).

REINSTALE EL CONTROLADOR DE LA SUPERFICIE TÁCTIL: Consulte el apartado ["Reinstalación de controladores y utilidades" en la página 149](#page-148-0).

# Problemas con el vídeo y la pantalla

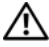

 $\sqrt{N}$  PRECAUCIÓN: antes de comenzar cualquiera de los procedimientos de esta sección, siga las instrucciones de seguridad que se encuentran en la Guía de información del producto.

### Si la pantalla aparece en blanco

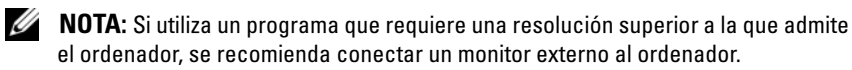

COMPRUEBE LA BATERÍA: Si utiliza una batería para la alimentación del ordenador, puede que se haya agotado. Conecte el ordenador a una toma de alimentación eléctrica con el adaptador de CA y enciéndalo.

PRUEBE LA TOMA DE ALIMENTACIÓN ELÉCTRICA: Asegúrese de que la toma de alimentación eléctrica funciona; para ello, pruébela con otro dispositivo, por ejemplo, una lámpara.

COMPRUEBE EL ADAPTADOR DE CA: Compruebe las conexiones de cable del adaptador de CA. Si el adaptador de CA tiene una luz, asegúrese de que esté encendida.

#### CONECTE EL ORDENADOR DIRECTAMENTE A UNA TOMA DE ALIMENTACIÓN

ELÉCTRICA: Omita los dispositivos protectores de la alimentación, regletas de enchufes y alargadores de cable para comprobar que el ordenador se enciende.

AJUSTE LAS PROPIEDADES DE LA ALIMENTACIÓN: Busque la palabra clave en espera en Ayuda y soporte técnico de Windows.

**CAMBIE LA IMAGEN DE VÍDEO:** Si su ordenador está conectado a un monitor externo, pulse <Fn><F8> para cambiar la imagen de vídeo a la pantalla.

### Si resulta difícil leer la pantalla

AJUSTE EL BRILLO: Presione  $\langle Fn \rangle$  y la tecla de flecha hacia arriba o hacia abajo.

#### ALEJE EL ALTAVOZ EXTERNO DE TONOS BAJOS DEL ORDENADOR O DEL MONITOR:

Si el sistema de altavoces externos incluye un altavoz para bajas frecuencias, asegúrese de que dicho altavoz se encuentra como mínimo a 60 cm del monitor.

ELIMINE LAS POSIBLES INTERFERENCIAS: Apague los ventiladores, luces fluorescentes, lámparas halógenas u otros aparatos cercanos.

**ORIENTE EL ORDENADOR HACIA OTRA DIRECCIÓN:** Evite los reflejos de la luz solar, que pueden causar una calidad baja de la imagen.

#### AJUSTE LA CONFIGURACIÓN DE PANTALLA DE WINDOWS:

Windows XP:

- 1 Haga clic en Inicio→ Panel de control→ Apariencia y Temas.
- 2 Haga clic sobre la zona que desea cambiar o en el icono Pantalla.
- 3 Pruebe valores diferentes en Calidad del color y Resolución de pantalla.

Windows Vista:

- 1 Haga clic en el botón de Inicio de Windows Vista → Panel de control→ Hardware and Sound (Hardware y sonido)→ Personalization (Personalización)→ Display Settings (Mostrar configuración).
- 2 Ajuste los valores de Resolución y Colores, según sea necesario.

EJECUTE LAS PRUEBAS DE DIAGNÓSTICO VÍDEO: Si no aparece ningún mensaje de error y sigue teniendo un problema de pantalla, pero ésta no aparece completamente en blanco, ejecute el grupo de dispositivos Video de los ["Dell](#page-112-0)  [Diagnostics" en la página 113](#page-112-0) y, a continuación, póngase en contacto con Dell (consulte el apartado ["Cómo ponerse en contacto con Dell" en la página 209](#page-208-0)).

CONSULTE EL APARTADO "MENSAJES DE ERROR": Si aparece un mensaje de error, consulte el apartado ["Mensajes de error" en la página 125.](#page-124-0)

### Si sólo se puede leer parte de la pantalla

### CONECTE UN MONITOR EXTERNO:

- 1 Apague el ordenador y conecte un monitor externo.
- 2 Encienda el ordenador y el monitor, y ajuste los controles de brillo y contraste del monitor.

Si el monitor externo funciona, es posible que la controladora de vídeo o la pantalla del ordenador estén defectuosos. Póngase en contacto con Dell (consulte el apartado ["Cómo ponerse en contacto con Dell](#page-208-0)" en la [página 209](#page-208-0)).

# Controladores

## ¿Qué es un controlador?

Un controlador es un programa que controla un dispositivo, como por ejemplo una impresora, un ratón o un teclado. Todos los dispositivos necesitan un controlador.

Un controlador actúa como traductor entre el dispositivo y los programas que lo utilizan. Cada dispositivo posee un conjunto propio de comandos especializados que sólo su controlador puede reconocer.

Dell suministra el ordenador con todos los controladores necesarios instalados, de modo que no necesita instalar ni configurar nada.

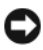

**C** AVISO: El soporte multimedia *Drivers and Utilities* (Controladores y utilidades) puede contener controladores para sistemas operativos diferentes al de su ordenador. Asegúrese de que está instalando el software adecuado para el sistema operativo.

Muchos controladores, como los de teclado, vienen incluidos en el sistema operativo Microsoft Windows. Deberá instalar controladores en los casos siguientes:

- Si desea actualizar el sistema operativo.
- Si desea volver a instalar el sistema operativo.
- Si desea conectar o instalar un nuevo dispositivo.

## Cómo identificar los controladores

Si tiene algún problema con un dispositivo, determine si el controlador es el origen del problema y, si es necesario, actualícelo.

Windows XP:

- 1 Haga clic en Inicio→ Panel de control.
- 2 En Elija una categoría, haga clic en Rendimiento y mantenimiento y en Sistema.
- 3 En la ventana Propiedades del sistema, haga clic en la ficha Hardware y en Administrador de dispositivos.

Windows Vista:

- 1 Haga clic en el botón de Inicio de Windows Vista  $\bigoplus$  y con el botón derecho del ratón en Computer (Ordenador).
- 2 Haga clic en Properties (Propiedades) → Device Manager (Administrador de dispositivos).

**NOTA:** Es posible que aparezca la ventana User Account Control (Control de cuenta de usuario). Si es un administrador del ordenador, haga clic en Continue (Continuar); si no, póngase en contacto con el administrador para continuar.

Desplácese por la lista para ver si algún dispositivo presenta un signo de exclamación (un círculo amarillo con el signo [!]) en el icono del dispositivo.

Si hay un signo de exclamación junto al nombre del dispositivo, es posible que deba volver a instalar el controlador o instalar un nuevo controlador (consulte el apartado ["Reinstalación de controladores y utilidades" en la página 149\)](#page-148-0).

### <span id="page-148-2"></span><span id="page-148-0"></span>Reinstalación de controladores y utilidades

AVISO: en la página web Dell Support (support.dell.com) y en el soporte multimedia *Drivers and Utilities* (Controladores y utilidades) se proporcionan los controladores aprobados para los ordenadores Dell. Si instala controladores obtenidos de otras fuentes, puede que el ordenador no funcione correctamente.

### <span id="page-148-1"></span>Cómo usar la función Desinstalación del controlador de dispositivo de Windows

Si surge un problema en el ordenador después de instalar o actualizar un controlador, utilice la función Desinstalación del controlador de dispositivo de Windows para restaurar la versión previamente instalada del controlador.

Windows XP:

- 1 Haga clic en Inicio→ Mi PC→ Propiedades→ Hardware→ Administrador de dispositivos.
- 2 Haga clic con el botón derecho del ratón en el dispositivo para el que se ha instalado el nuevo controlador y haga clic en Propiedades.

3 Haga clic en la ficha Drivers (Controladores)→ Roll Back Driver (Desinstalar controlador).

Windows Vista:

- 1 Haga clic en el botón de inicio de Windows Vista  $\bigoplus$  y con el botón derecho del ratón en Computer (Ordenador).
- 2 Haga clic en Properties (Propiedades) → Device Manager (Administrador de dispositivos).
	- **NOTA:** Es posible que aparezca la ventana User Account Control (Control de cuenta de usuario). Si es un administrador del ordenador, haga clic en Continue (Continuar); si no, póngase en contacto con el administrador para entrar en el Administrador de dispositivos.
- 3 Haga clic con el botón derecho del ratón en el dispositivo para el que se ha instalado el nuevo controlador y haga clic en Properties (Propiedades).
- 4 Haga clic en la ficha Drivers (Controladores) $\rightarrow$  Roll Back Driver (Desinstalar controlador).

Si la función Desinstalación del controlador de dispositivo no resuelve el problema, utilice la función Restaurar sistema (consulte el apartado ["Restaurar el sistema operativo de Microsoft Windows" en la página 154](#page-153-0)) para que el ordenador vuelva al estado operativo que existía antes de instalar el nuevo controlador.

#### Cómo usar el soporte multimedia Drivers and Utilities (Controladores y utilidades)

Si las funciones Desinstalación del controlador de dispositivo o Restaurar sistema (consulte el apartado ["Restaurar el sistema operativo de Microsoft](#page-153-0)  [Windows" en la página 154](#page-153-0)) no resuelven el problema, reinstale el controlador desde el soporte multimedia Drivers and Utilities (Controladores y utilidades).

1 Con el escritorio de Windows en la pantalla, inserte el soporte multimedia Drivers and Utilities (Controladores y utilidades).

Si ésta es la primera vez que utiliza el soporte multimedia Drivers and Utilities (Controladores y utilidades), vaya al [paso 2.](#page-149-0) Si no, siga hasta el [paso 5.](#page-150-0)

<span id="page-149-0"></span>**2** Cuando se inicie el programa de instalación de Drivers and Utilities (Controladores y utilidades), siga las indicaciones de la pantalla.

**NOTA:** En la mayoría de los casos, el programa *Drivers and Utilities* (Controladores y utilidades) se inicia automáticamente. Si no es así, inicie el Explorador de Windows, haga clic en el directorio de la unidad de soporte multimedia para ver su contenido y haga doble clic en el archivo autorcd.exe.

- 3 Cuando aparezca la ventana InstallShield Wizard Complete (Asistente InstallShield completado), retire el disco Drivers and Utilities (Controladores y utilidades) y haga clic en Finish (Terminar) para reiniciar el ordenador.
- 4 Cuando vea el escritorio de Windows, vuelva a insertar el disco Drivers and Utilities (Controladores y utilidades).
- <span id="page-150-0"></span>5 En la pantalla Welcome Dell System Owner (Bienvenida al propietario de sistema Dell), haga clic en Next (Siguiente).
	- **MOTA:** El programa *Drivers and Utilities* (Controladores y utilidades) mostrará controladores sólo para el hardware que viene instalado con el ordenador. Si ha instalado hardware adicional, es posible que no se muestren los controladores del nuevo hardware. Si dichos controladores no aparecen, salga del programa *Drivers and Utilities* (Controladores y utilidades). Para obtener información acerca de los controladores, consulte la documentación que venía con el dispositivo.

Aparece un mensaje que indica que el programa Drivers and Utilities (Controladores y utilidades) detecta hardware en su ordenador.

Los controladores utilizados por el ordenador aparecen automáticamente en la ventana My Drivers—The ResourceCD has identified these components in your system (Mis controladores: el ResourceCD ha identificado estos componentes en su ventana de sistema).

6 Haga clic en el controlador que desee volver a instalar y siga las indicaciones que aparecen en la pantalla.

Si no aparece un controlador específico, significa que el sistema operativo no necesita dicho controlador.

#### Reinstalación manual de controladores

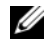

 $\mathscr U$  NOTA: Si su ordenador dispone de puerto IR del consumidor y está reinstalando un controlador de IR del consumidor, tendrá que activar primero el puerto IR del consumidor en el programa Configuración del sistema (consulte el apartado ["Utilización del programa Configuración del sistema" en la página 219](#page-218-0)) antes de continuar con la instalación del controlador (consulte el apartado ["Reinstalación](#page-148-0)  [de controladores y utilidades" en la página 149\)](#page-148-0). Para obtener información sobre los componentes instalados en el ordenador, consulte el apartado ["Establecimiento](#page-20-0)  [de la configuración del ordenador" en la página 21](#page-20-0).

Al extraer los archivos del controlador en el disco duro, tal como se ha descrito en la sección previa:

Windows XP:

- 1 Haga clic en Inicio→ Mi PC→ Propiedades→ Hardware→ Administrador de dispositivos.
- 2 Haga doble clic en el tipo de dispositivo para el que va a instalar el controlador (por ejemplo, Audio o Vídeo).
- 3 Haga doble clic en el nombre del dispositivo cuyo controlador vaya a instalar.
- 4 Haga clic en la ficha del Controlador→ Actualizar controlador.
- 5 Haga clic en Instalar desde una lista o ubicación específica (avanzado) $\rightarrow$ Siguiente.
- 6 Haga clic en Examinar y vaya al sitio en el que previamente copió los archivos de los controladores.
- 7 Cuando aparezca el nombre del controlador adecuado, haga clic en Siguiente.
- 8 Haga clic en Terminar y reinicie el ordenador.

Windows Vista:

- 1 Haga clic en el botón de inicio de Windows Vista  $\bigoplus$  y con el botón derecho del ratón en Computer (Ordenador).
- 2 Haga clic en Properties (Propiedades)→ Device Manager (Administrador de dispositivos).

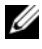

**NOTA:** Es posible que aparezca la ventana User Account Control (Control de cuenta de usuario). Si es un administrador del ordenador, haga clic en Continue (Continuar); si no, póngase en contacto con el administrador para entrar en el Administrador de dispositivos.

- 3 Haga doble clic en el tipo de dispositivo para el que va a instalar el controlador (por ejemplo, Audio o Vídeo).
- 4 Haga doble clic en el nombre del dispositivo cuyo controlador vaya a instalar.
- 5 Haga clic en la ficha Driver (Controlador)→ Update Driver (Actualizar controlador)→ Browse my computer for driver software (Buscar en mi ordenador el software del controlador).
- 6 Haga clic en Examinar y vaya al sitio en el que previamente copió los archivos de los controladores.
- 7 Cuando el nombre del controlador apropiado aparezca, haga clic en el nombre del controlador→ Aceptar→ Siguiente.
- 8 Haga clic en Terminar y reinicie el ordenador.

# Solución de problemas de software y hardware

Si un dispositivo no se detecta durante la configuración del sistema operativo o se detecta pero no está configurado correctamente, puede utilizar el Agente de solución de errores de hardware para solucionar la incompatibilidad.

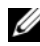

NOTA: Windows Vista*®* es un sistema operativo nuevo, por lo que es posible que los controladores o las aplicaciones que son compatibles con determinados dispositivos no estén disponibles todavía. Consulte con su fabricante de hardware para obtener información sobre la compatibilidad de Windows Vista con su dispositivo.

Para iniciar el Solucionador de Problemas de Hardware:

Windows XP.

- 1 Haga clic en Inicio→ Ayuda y soporte técnico.
- 2 Escriba solucionador de problemas de hardware en el campo de búsqueda y pulse <Intro> para iniciar la búsqueda.
- 3 En la sección Arreglar un problema, haga clic en Solucionador de problemas de hardware.
- 4 En la lista Solucionador de problemas de hardware, seleccione la opción que mejor describa el problema y haga clic en Siguiente para seguir los siguientes pasos de solución de problemas.

Windows Vista:

- 1 Haga clic en el botón de Inicio de Windows Vista  $\bigoplus$  v, a continuación, haga clic en Help and Support (Ayuda y soporte técnico).
- 2 En la sección Find an answer (Buscar una respuesta), haga clic en Troubleshooting (Solución de problemas).

o

Escriba solucionador de problemas de hardware en el campo de búsqueda y, a continuación, pulse <Intro>.

3 En los resultados de la búsqueda, seleccione la opción que describa mejor el problema y siga con los pasos de resolución restantes.

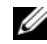

 $\mathscr{A}$  NOTA: Si no encuentra la respuesta en los elementos categorizados en Troubleshooting (Solución de problemas), puede obtener ayuda en línea escribiendo la pregunta en el campo Search Help (Buscar ayuda) situado en la parte superior de la ventana.

# <span id="page-153-1"></span><span id="page-153-0"></span>Restaurar el sistema operativo de Microsoft Windows

### Restaurar Windows Vista®

Puede restaurar el sistema operativo Windows Vista de las siguientes maneras:

- Windows Vista incluye el Centro para copias de seguridad y restauración para crear copias de seguridad de archivos importantes del ordenador o para crear una copia de seguridad de toda la unidad de disco duro. A continuación, puede restaurar el sistema operativo o los archivos si es necesario.
- La función Restaurar sistema de Microsoft Windows devuelve la unidad de disco duro a un estado operativo anterior sin afectar a los archivos de datos. Utilice Restaurar Sistema como la primera solución para recuperar su sistema operativo y conservar los archivos de datos. Para obtener más instrucciones, consulte el apartado ["Uso de Restaurar sistema de Microsoft](#page-159-0) [Windows" en la página 160](#page-159-0).
- Dell Factory Image Restore restaura la unidad de disco duro al estado operativo en el que estaba cuando compró el ordenador. Dell Factory Image Restore elimina permanentemente todos los datos de la unidad de disco duro y todas las aplicaciones instaladas tras recibir el ordenador. Use la función Factory Image Restore únicamente si Restaurar sistema no soluciona su problema en el sistema operativo.
- Si ha recibido un disco Operating System (Sistema operativo) con el ordenador, puede usarlo para restaurar el sistema operativo. Sin embargo, el uso del disco Operating System (Sistema operativo) también elimina todos los datos del disco duro. Use el disco únicamente si Restaurar sistema no soluciona el problema del sistema operativo.

#### Uso de la función Restaurar sistema de Windows Vista

El sistema operativo Windows proporciona la función Restaurar sistema, que permite volver a un estado operativo anterior del ordenador (sin que ello afecte a los archivos de datos) si, al realizar cambios en el hardware, en el software o en otros valores del sistema, el ordenador se encuentra en un estado operativo no deseado. Consulte el Centro de ayuda y soporte técnico de Windows para obtener información sobre el uso de la función Restaurar sistema.

Para acceder al Centro de ayuda y soporte técnico, haga clic en el botón de Inicio de Windows Vista  $\leftrightarrow$  Help and Support (Ayuda y soporte técnico).

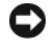

AVISO: Realice copias de seguridad periódicas de los archivos de datos. La función Restaurar sistema no supervisa ni recupera los archivos de datos.

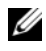

**NOTA:** Los procedimientos en este documento fueron escritos para la vista predeterminada de Windows, por lo que podrían no funcionar si cambia el ordenador Dell a la vista clásica de Windows.

#### Creación de un punto de restauración

Puede crear de manera automática o manual un punto de restauración desde el Centro para copias de seguridad y restauración de Windows Vista. Para acceder al Centro para copias de seguridad y restauración de Windows Vista:

• Haga clic en el botón de Inicio de Windows Vista → Centro de bienvenida. En la sección Inicio de Windows, haga clic en Show all 14 items... (Mostrar los 14 elementos...) $\rightarrow$  Back Up and Restore Center (Centro para copias de seguridad y restauración).

 $\Omega$ 

• Haga clic en el botón de Inicio de Windows Vista <sup>→</sup> → Todos los programas→ Mantenimiento→ Centro para copias de seguridad y restauración. En Tasks (Tareas), haga clic en Create a restore point or change settings (Crear punto de restauración o cambiar configuración).

Para obtener más información:

- 1 Haga clic en el botón Inicio de Windows Vista  $\rightarrow$  Help and Support (Ayuda y soporte técnico).
- 2 Escriba System Restore (Restaurar sistema) en el campo de búsqueda y, a continuación, pulse <Intro>.

#### Restauración del ordenador a un estado operativo anterior

Si se producen problemas después de instalar un controlador de dispositivo, use la función Desinstalación del controlador de dispositivo (consulte el apartado ["Cómo usar la función Desinstalación del controlador de dispositivo](#page-148-1)  [de Windows" en la página 149\)](#page-148-1) para resolver el problema. Si la función Desinstalación del controlador de dispositivo no resuelve el problema, use Restaurar sistema.

AVISO: Antes de restaurar el ordenador a un estado operativo anterior, guarde y cierre todos los archivos abiertos y salga de los programas activos. No modifique, abra ni suprima ningún archivo ni programa hasta que la restauración del sistema haya finalizado.

- 1 Haga clic en el botón de Inicio de Windows Vista <sup>→</sup> → Panel de control→ System and Maintenance (Sistema y mantenimiento)→ Back Up and Restore Center (Centro para copias de seguridad y restauración).
- 2 En la lista Tasks (Tareas), haga clic en Repair Windows using System Restore (Reparar Windows con Restaurar sistema).
- 3 Haga clic en Continue (Continuar) en el cuadro de diálogo User Account Control (UAC) (Control de cuentas de usuario) que pide permiso para ejecutar la aplicación.
- 4 Haga clic en Siguiente en la ventana System Restore (Restaurar sistema) para ver los puntos de restauración más recientes en orden cronológico.
- 5 Seleccione la casilla de verificación Show restore points older than 5 days (Mostrar puntos de restauración con antigüedad superior a 5 días) para ver la lista completa de puntos de restauración.
- 6 Seleccione un punto de restauración. Intente realizar la restauración desde el punto de restauración más reciente. Si este punto de restauración no puede corregir el problema, pruebe el siguiente punto de restauración más antiguo hasta que se resuelva el problema. Será necesario volver a instalar todo el software instalado tras el punto de restauración seleccionado.
- 7 Haga clic en Siguiente→ Terminar.
- 8 Cuando se le indique, haga clic en Sí.
- 9 Cuando la función Restaurar sistema termine de recopilar datos, se reiniciará el ordenador.
- 10 Cuando el ordenador se reinicie, haga clic en Aceptar.

Para cambiar el punto de restauración, puede repetir los pasos usando un punto de restauración diferente o puede deshacer la restauración.

Si encuentra algún mensaje de error durante el proceso de restauración, siga las indicaciones de la pantalla para corregir el error.

#### Cómo deshacer la última operación de Restaurar sistema

AVISO: Antes de deshacer la última restauración del sistema, guarde y cierre todos los archivos abiertos y cierre todos los programas. No modifique, abra ni suprima ningún archivo ni programa hasta que la restauración del sistema haya finalizado.

- 1 Haga clic en el botón Inicio de Windows Vista → Help and Support (Ayuda y soporte técnico).
- 2 Escriba System Restore (Restaurar sistema) en el campo de búsqueda y, a continuación, pulse <Intro>.
- 3 Haga clic en Undo my last restoration (Deshacer la última restauración) y haga clic en Siguiente.

#### Restauración del ordenador a la configuración predeterminada de fábrica

La opción Dell Factory Image Restore le permite restaurar la unidad de disco duro a su configuración original de fábrica como cuando la compró a Dell. Esta opción aparece en los ordenadores Dell que se preinstalaron originalmente con el sistema operativo Windows Vista y no incluye los ordenadores que se compraron mediante la promoción Express Upgrade o los ordenadores que se actualizaron a Windows Vista desde una versión anterior de los sistemas operativos Windows.

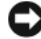

AVISO: Cuando se restaura el ordenador a la configuración predeterminada de fábrica, se eliminan todos los datos de la unidad de disco duro. Antes de realizar este procedimiento, realice una copia de seguridad de los archivos personales. Si no realiza una copia de seguridad de los archivos personales, se perderán los datos.

- 1 Reinicie el ordenador. Para hacerlo, haga clic en el botón de Inicio de Windows Vista  $\leftrightarrow \rightarrow$  Restart (Reiniciar).
- 2 Cuando el ordenador se reinicie, pulse <F8> hasta que aparezca el menú Advanced Boot Options (Opciones de inicio avanzado) en la pantalla.
- $\mathbb Z$  NOTA: Debe pulsar la tecla <F8> antes de que aparezca el logotipo de Windows en la pantalla. Si pulsa <F8> tras la aparición del logotipo de Windows en la pantalla, el menú Advanced Boot Options (Opciones de inicio avanzado) no aparecerá en la pantalla. Si no ve el menú Advanced Boot Options (Opciones de inicio avanzado), reinicie el ordenador y, a continuación, repita este paso hasta que vea el menú en la pantalla.
	- 3 Pulse <Flecha abajo> para seleccionar Repair Your Computer (Reparar el ordenador) en el menú Advanced Boot Options (Opciones de inicio avanzado) y, a continuación, pulse <Intro>.
- 4 Especifique la configuración del idioma que desee y, a continuación, haga clic en Next (Siguiente).
- 5 Inicie sesión como usuario con permisos administrativos y, a continuación, haga clic en OK (Aceptar).
- 6 Haga clic en Dell Factory Image Restore.
- 7 En la ventana Dell Factory Image Restore, haga clic en Next (Siguiente).
- 8 Seleccione la casilla de verificación Yes, reformat hard drive and restore system software to factory condition (Sí, reformatear la unidad de disco duro y restaurar el software del sistema a la condición de fábrica).
- 9 Haga clic en Next (Siguiente). El ordenador se restaura a la configuración predeterminada de fábrica.
- 10 Cuando finalice la operación de restauración, haga clic en Finish (Terminar) para reiniciar el ordenador.

#### Uso del soporte multimedia Operating System (Sistema operativo)

#### Antes de comenzar

Si está considerando la posibilidad de reinstalar el sistema operativo Windows para corregir un problema con un controlador recién instalado, intente primero solucionarlo mediante la opción Desinstalación del controlador de dispositivos de Windows (consulte el apartado ["Cómo usar la función](#page-148-1)  [Desinstalación del controlador de dispositivo de Windows" en la página 149\)](#page-148-1). Si la función de Desinstalación del controlador de dispositivo no resuelve el problema, utilice la función Restaurar sistema para que el sistema operativo vuelva al estado operativo en que se encontraba antes de que se instalara el nuevo controlador de dispositivo (consulte el apartado ["Uso de Restaurar](#page-159-0)  sistema de Microsoft [Windows" en la página 160\)](#page-159-0).

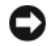

**AVISO:** Antes de llevar a cabo la instalación, haga una copia de seguridad de todos los archivos de datos de la unidad de disco duro principal. En las configuraciones convencionales de disco duro, la unidad de disco duro principal es la primera unidad que detecta el ordenador.

Para volver a instalar Windows, necesita los siguientes elementos:

- Soporte multimedia Operating System (Sistema operativo) de Dell.
- El soporte multimedia Drivers and Utilities (Controladores y utilidades) de Dell

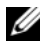

 $\mathscr{D}$  **NOTA:** El soporte multimedia *Drivers and Utilities* (Controladores y utilidades) contiene los controladores que se instalaron durante el ensamblaje del ordenador. Utilice el soporte multimedia *Drivers and Utilities* (Controladores y utilidades) para cargar los controladores que necesite, incluidos los controladores que necesitará si el ordenador está provisto de una controladora RAID.

#### Reinstalación de Windows Vista

El proceso de reinstalación puede tardar entre una y dos horas en completarse. Una vez finalizada la reinstalación del sistema operativo, deberá reinstalar los controladores de dispositivo, el antivirus y los demás programas de software.

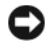

**C** AVISO: En el soporte multimedia *Operating System* (Sistema operativo) se ofrecen varias opciones para reinstalar Windows. Estas opciones pueden llegar a sobrescribir archivos y pueden afectar a los programas instalados en la unidad de disco duro. Por lo tanto, se recomienda no reinstalar Windows a menos que se lo indique un representante de asistencia técnica de Dell.

- 1 Guarde y cierre los archivos que tenga abiertos y salga de todos los programas.
- 2 Inserte el soporte multimedia Operating System (Sistema operativo).
- 3 Haga clic en Salir si aparece el mensaje Instalar Windows.
- 4 Reinicie el ordenador.

Cuando aparezca el logotipo de DELL, presione <F12> inmediatamente.

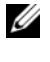

**NOTA:** Si espera demasiado y aparece el logotipo del sistema operativo, siga esperando hasta que vea el escritorio de Microsoft Windows y, a continuación, cierre el ordenador e inténtelo de nuevo.

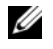

**NOTA:** Los pasos siguientes modifican la secuencia de arranque sólo una vez. La próxima vez que inicie el ordenador, éste lo hará según los dispositivos especificados en el programa Configuración del sistema.

- 5 Cuando aparezca la lista de dispositivos de inicio, resalte CD/DVD/CD-RW Drive (Unidad de CD/DVD/CD-RW) y pulse <Intro>.
- 6 Pulse cualquier tecla para Arrancar desde el CD-ROM.
- 7 Siga las instrucciones de la pantalla para completar la instalación.

**NOTA:** no se puede volver a instalar Dell MediaDirect si reformatea voluntariamente la unidad de disco duro. Necesitará el software de instalación para volver a instalar Dell MediaDirect. Consulte el apartado ["Cómo ponerse en](#page-208-0)  [contacto con Dell" en la página 209.](#page-208-0)

### Restaurar Windows XP

La función Restaurar sistema devuelve el ordenador a un estado operativo anterior sin que esto afecte a archivos de datos. Utilice Restaurar Sistema como la primera solución para recuperar su sistema operativo y conservar los archivos de datos.

- Dell PC Restore by Symantec devuelve la unidad de disco duro al estado operativo en el que estaba cuando compró el ordenador. Borra permanentemente todos los datos de la unidad de disco duro y quita cualquier programa instalado después de haber recibido el ordenador. Use Dell PC Restore únicamente si Restaurar sistema no soluciona su problema en el sistema operativo.
- Si ha recibido un disco Operating System (Sistema operativo) con el ordenador, puede usarlo para restaurar el sistema operativo. Sin embargo, el uso del disco Operating System (Sistema operativo) también elimina todos los datos del disco duro. Use el disco únicamente si Restaurar sistema no soluciona el problema del sistema operativo.

#### <span id="page-159-0"></span>Uso de Restaurar sistema de Microsoft Windows

El sistema operativo Microsoft Windows proporciona la función Restaurar sistema, que permite volver a un estado operativo anterior del ordenador (sin que ello afecte a los archivos de datos) si, al realizar cambios en el hardware, en el software o en otros valores del sistema, el ordenador se encuentra en un estado operativo no deseado. Consulte el Centro de ayuda y soporte técnico de Windows para obtener información sobre el uso de la función Restaurar sistema.

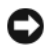

AVISO: Realice copias de seguridad periódicas de los archivos de datos. La función Restaurar sistema no supervisa ni recupera los archivos de datos.

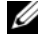

**NOTA:** Los procedimientos en este documento fueron escritos para la vista predeterminada de Windows, por lo que podrían no funcionar si cambia el ordenador Dell a la vista clásica de Windows.

#### Inicio de la función Restaurar sistema

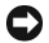

AVISO: Antes de restaurar el ordenador a un estado operativo anterior, guarde y cierre los archivos abiertos y salga de los programas activos. No modifique, abra ni suprima ningún archivo ni programa hasta que la restauración del sistema haya finalizado.

- 1 Haga clic en Inicio→ Todos los programas→ Accesorios→ Herramientas del sistema→ Restaurar sistema.
- 2 Haga clic en Restaurar mi ordenador a una hora anterior o en Crear un punto de restauración.
- 3 Haga clic en Siguiente y siga el resto de indicaciones de la pantalla.

En el caso de que la función Restaurar sistema no resolviera el problema, puede deshacer la última restauración del sistema.

#### Cómo deshacer la última operación de Restaurar sistema

AVISO: Antes de deshacer la última restauración del sistema, guarde y cierre todos los archivos abiertos y cierre todos los programas. No modifique, abra ni suprima ningún archivo ni programa hasta que la restauración del sistema haya finalizado.

- 1 Haga clic en Inicio→ Todos los programas→ Accesorios→ Herramientas del sistema→ Restaurar sistema.
- 2 Haga clic en Deshacer la última restauración y en Siguiente.

#### Activación de la función Restaurar sistema

 $\mathbb Z$  **NOTA:** Si reinstala Windows XP con menos de 200 MB de espacio libre disponible en el disco duro, se desactivará automáticamente la función Restaurar sistema.

Para ver si la función Restaurar sistema está activada:

- 1 Haga clic en Inicio→ Panel de control→ Rendimiento y mantenimiento→ Sistema.
- 2 Haga clic en la ficha Restaurar sistema y asegúrese de que la opción Desactivar Restaurar sistema no esté seleccionada.

#### Uso de Dell™ PC Restore

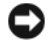

AVISO: Al utilizar Dell PC Restore se borrarán permanentemente todos los datos de la unidad de disco duro y se eliminarán todos los programas o controladores que se instalaron después de haber recibido el ordenador. Si es posible, realice una copia de seguridad de los datos antes de utilizar estas opciones. Use PC Restore únicamente si Restaurar sistema no soluciona su problema en el sistema operativo.

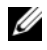

**NOTA:** Es posible que Dell PC Restore by Symantec no esté disponible en algunos países o en determinados ordenadores.

Use Dell PC Restore sólo como el último método para restaurar su sistema operativo. Estas opciones restauran la unidad de disco duro al estado operativo en que estaba cuando compró el ordenador. Cualquier programa o archivo que se haya agregado desde que recibió su ordenador—incluidos los archivos de datos—se borrarán permanentemente de la unidad de disco duro. Los archivos de datos incluyen: documentos, hojas de cálculo, mensajes de correo electrónico, fotos digitales, archivos de música, etc. Si es posible, realice una copia de seguridad de todos los datos antes de utilizar PC Restore. Para usar PC Restore:

1 Encienda el ordenador.

Durante el proceso de inicio, aparecerá una barra azul con www.dell.com en la parte superior de la pantalla.

2 Pulse <Ctrl><F11> en el momento exacto que vea la barra azul. Si no pulsa <Ctrl><F11> a tiempo, deje que el ordenador termine de arrancarse (iniciarse) y, a continuación, reinícielo de nuevo.

**EXAVISO:** Si no desea continuar con PC Restore, haga clic en Reboot (Reiniciar).

- 3 Haga clic en Restore (Restaurar) y en Confirm (Confirmar). El proceso de restauración tardará aproximadamente de 6 a 10 minutos.
- 4 Cuando se le indique, haga clic en Finalizar para reiniciar el ordenador.

**NOTA:** No apague el ordenador manualmente. Haga clic en Finalizar y deje que el ordenador se reinicie completamente.

5 Cuando se le indique, haga clic en Sí.

El ordenador se reiniciará. Puesto que el ordenador se restaura a su estado operativo original, las pantallas que aparecen, como, por ejemplo, la pantalla Contrato de licencia del usuario final, son las mismas que aparecen cuando se enciende el ordenador por primera vez.

6 Haga clic en Next (Siguiente).

Aparecerá la pantalla Restaurar sistema y, a continuación, el ordenador se reiniciará.

7 Cuando el ordenador se reinicie, haga clic en Aceptar.

Para eliminar PC Restore de la unidad de disco duro:

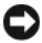

AVISO: Al eliminar la función Dell PC Restore (Restaurar PC de Dell) de la unidad de disco duro, se eliminará de manera permanente del ordenador la utilidad PC Restore (Restaurar PC). Después de eliminar Dell PC Restore (Restaurar PC de Dell), no podrá utilizarlo para restaurar el sistema operativo del ordenador.

La función Dell PC Restore (Restaurar PC de Dell) le permite restaurar la unidad de disco duro al estado operativo en el que estaba cuando compró el ordenador. Se recomienda que no elimine la función PC Restore (Restaurar PC) de su ordenador, incluso si es para obtener espacio adicional en el disco duro. Si elimina PC Restore (Restaurar PC) de la unidad de disco duro, no podrá volver a recuperarlo ni podrá volver a usar PC Restore (Restaurar PC) para devolver el sistema operativo del ordenador a su estado original.

- 1 Inicie el ordenador como administrador local.
- 2 En el Explorador de Microsoft Windows, vaya a c:\dell\utilities\DSR.
- 3 Haga doble clic en el nombre de archivo DSRIRRemv2.exe.

 $\mathscr{U}$  NOTA: Si no inicia sesión como administrador local, aparecerá un mensaje en el que se le indica que debe iniciar sesión como administrador. Haga clic en Salir y, a continuación, inicie sesión como administrador local.

- **NOTA:** Si en la unidad de disco duro del ordenador no existe la partición para PC Restore (Restaurar PC), aparecerá un mensaje que indica que no se encontró la partición. Haga clic en Quit (Salir); porque no hay ninguna partición que eliminar.
- 4 Haga clic en Aceptar para eliminar la partición PC Restore (Restaurar PC) en la unidad de disco duro.
- 5 Haga clic en Sí cuando aparezca un mensaje de confirmación.

La partición PC Restore (Restaurar PC) se suprime y el espacio de disco que se acaba de liberar se añade a la asignación de espacio libre de la unidad de disco duro.

- 6 Haga clic con el botón derecho del ratón en Local Disk (C) (Unidad de disco local (C)) en el Explorador de Windows, haga clic en Propiedades y asegúrese de que el espacio de disco adicional está disponible, tal como se indica en el valor aumentado en Espacio libre.
- 7 Haga clic en Finish (Terminar) para cerrar la ventana PC Restore Removal (Eliminación de la función PC Restore) y reinicie el ordenador.

#### Uso del soporte Operating System (Sistema operativo)

#### Antes de comenzar

Si está considerando la posibilidad de reinstalar el sistema operativo Windows para corregir un problema con un controlador recién instalado, intente primero solucionarlo mediante la opción Desinstalación del controlador de dispositivos de Windows (consulte el apartado ["Cómo usar la función](#page-148-1)  [Desinstalación del controlador de dispositivo de Windows" en la página 149\)](#page-148-1). Si la función de Desinstalación del controlador de dispositivo no resuelve el problema, utilice la función Restaurar sistema para que el sistema operativo vuelva al estado operativo en que se encontraba antes de que se instalara el nuevo controlador de dispositivo (consulte el apartado ["Uso de Restaurar](#page-159-0)  sistema de Microsoft [Windows" en la página 160\)](#page-159-0).

AVISO: Antes de realizar la instalación, haga una copia de seguridad de todos los archivos de datos en la unidad de disco duro principal. En las configuraciones convencionales de disco duro, la unidad de disco duro principal es la primera unidad que detecta el ordenador.

Para volver a instalar Windows, necesita los siguientes elementos:

- Soporte multimedia Operating System (Sistema operativo) de Dell.
- El soporte multimedia Drivers and Utilities (Controladores y utilidades) de Dell

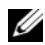

 $\mathscr{U}$  NOTA: El soporte multimedia *Drivers and Utilities* (Controladores y utilidades) contiene los controladores que se instalaron durante el ensamblaje del ordenador. Utilice el soporte multimedia *Drivers and Utilities* (Controladores y utilidades) para cargar los controladores que necesite, incluidos los controladores que necesitará si el ordenador está provisto de una controladora RAID.

#### Reinstalación de Windows XP

El proceso de reinstalación puede tardar entre una y dos horas en completarse. Una vez finalizada la reinstalación del sistema operativo, deberá reinstalar los controladores de dispositivo, el antivirus y los demás programas de software.

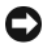

**C** AVISO: En el soporte multimedia *Operating System* (Sistema operativo) se ofrecen varias opciones para reinstalar Windows. Estas opciones pueden llegar a sobrescribir archivos y pueden afectar a los programas instalados en la unidad de disco duro. Por lo tanto, se recomienda no reinstalar Windows a menos que se lo indique un representante de asistencia técnica de Dell.

- 1 Guarde y cierre los archivos que tenga abiertos y salga de todos los programas.
- **2** Inserte el soporte multimedia Operating System (Sistema operativo).
- 3 Haga clic en Salir si aparece el mensaje Instalar Windows.
- 4 Reinicie el ordenador.

Cuando aparezca el logotipo de DELL, presione <F12> inmediatamente.

 $\mathscr{U}$  NOTA: Si espera demasiado y aparece el logotipo del sistema operativo, siga esperando hasta que vea el escritorio de Microsoft Windows y, a continuación, cierre el ordenador e inténtelo de nuevo.

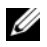

**20 NOTA:** Los pasos siguientes modifican la secuencia de arranque sólo una vez. La próxima vez que inicie el ordenador, éste lo hará según los dispositivos especificados en el programa Configuración del sistema.

- 5 Cuando aparezca la lista de dispositivos de inicio, resalte CD/DVD/CD-RW Drive (Unidad de CD/DVD/CD-RW) y pulse  $\langle$ Intro $\rangle$
- 6 Pulse cualquier tecla para Arrancar desde el CD-ROM.
- 7 Siga las instrucciones de la pantalla para completar la instalación.
- 

**20 NOTA:** no se puede volver a instalar Dell MediaDirect si reformatea voluntariamente la unidad de disco duro. Necesitará el software de instalación para volver a instalar Dell MediaDirect. Consulte el apartado ["Cómo ponerse en](#page-208-0)  [contacto con Dell" en la página 209.](#page-208-0)

# Adición y sustitución de piezas

# <span id="page-164-1"></span>Antes de comenzar

En este capítulo se describen los procedimientos para extraer e instalar los componentes del ordenador. A menos que se señale lo contrario, cada procedimiento asume que existen las siguientes condiciones:

- Ha realizado los pasos que se indican en los apartados ["Cómo apagar el](#page-164-0)  [ordenador" en la página 165](#page-164-0) y ["Antes de trabajar en el interior de su](#page-165-0)  [ordenador" en la página 166](#page-165-0)).
- Ha leído la información de seguridad de la Guía de información del producto de Dell.
- Se puede cambiar un componente o, si se ha adquirido por separado, instalarlo realizando el procedimiento de extracción en orden inverso.

### Herramientas recomendadas

Es posible que necesite las herramientas siguientes para los procedimientos descritos en este documento:

- Un destornillador pequeño de paletas planas
- Un destornillador Phillips
- Una punta trazadora de plástico pequeña
- Actualización del BIOS flash (consulte el sitio web de Asistencia técnica de Dell en support.dell.com)

### <span id="page-164-0"></span>Cómo apagar el ordenador

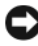

- AVISO: Para evitar la pérdida de datos, guarde y cierre todos los archivos abiertos y salga de todos los programas abiertos antes de apagar el ordenador.
	- 1 Guarde y cierre todos los archivos abiertos y salga de los programas también abiertos.
	- 2 Haga clic en Inicio  $\bigoplus$ , en la flecha  $\bigcup$ y, a continuación, en Apagar. El ordenador se apaga una vez finalizado el proceso de cierre.

3 Asegúrese de que el ordenador y los dispositivos conectados estén apagados. Si el ordenador y los dispositivos conectados no se apagaron automáticamente al apagar el sistema operativo, pulse y mantenga pulsado el botón de alimentación de 8 a 10 segundos como mínimo hasta que el ordenador se apague.

### <span id="page-165-0"></span>Antes de trabajar en el interior de su ordenador

Aplique las siguientes pautas de seguridad para proteger el ordenador contra posibles daños y garantizar su propia seguridad personal.

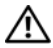

 $\bigwedge$  PRECAUCIÓN: Antes de comenzar cualquiera de los procedimientos de esta sección, siga las instrucciones de seguridad que se encuentran en la *Guía de* información del producto

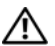

 $\bigwedge$  PRECAUCIÓN: manipule los componentes y las tarjetas con precaución. No toque los componentes o contactos ubicados en una tarjeta. Sostenga las tarjetas por sus bordes o por su soporte metálico de montaje. Sujete un componente, como un procesador, por sus bordes y no por sus patas.

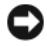

 $\Box$   $\Box$  AVISO: Solo un técnico certificado debe realizar reparaciones en el ordenador. La garantía no cubre los daños por reparaciones no autorizadas por Dell.

 $\blacksquare$  AVISO: Cuando desconecte un cable, tire de su conector o de su lazo liberador de tensión, y no del cable mismo. Algunos cables cuentan con un conector que tiene lengüetas de sujeción; si está desconectando un cable de este tipo, presione las lengüetas de sujeción antes de desconectar el cable. Cuando separe conectores, manténgalos alineados para evitar doblar las patas de conexión. Además, antes de conectar un cable, asegúrese de que los dos conectores estén orientados y alineados correctamente.

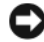

**EX AVISO:** Para evitar descargas electrostáticas, toque tierra mediante el uso de una muñequera de conexión a tierra o toque periódicamente una superficie metálica no pintada (por ejemplo, un conector de la parte posterior del ordenador).

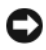

**EX AVISO:** Para evitar daños en el ordenador, realice los pasos siguientes antes de comenzar a trabajar dentro del ordenador.

- 1 Asegúrese de que la superficie de trabajo sea llana y esté limpia para evitar que la cubierta del ordenador se raye.
- 2 Apague el ordenador (consulte el apartado ["Cómo apagar el ordenador" en](#page-164-0)  [la página 165](#page-164-0)).

**CO** AVISO: Para desconectar un cable de red, desconecte primero el cable del ordenador y, a continuación, del conector de red de la pared.

- 3 Desconecte cualquier teléfono o cable de red del ordenador.
- 4 Desconecte su ordenador y todos los dispositivos conectados de las tomas de alimentación eléctrica.

AVISO: Para evitar dañar la placa base, debe retirar la batería del compartimento de baterías antes de realizar tareas de mantenimiento y/o reparación en el ordenador.

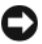

**AVISO:** Para evitar dañar el ordenador, utilice sólo la batería diseñada para este ordenador Dell en particular. No utilice baterías diseñadas para otros ordenadores Dell.

- 5 Dé la vuelta al ordenador.
- 6 Deslice los liberadores de la batería hasta que hagan un chasquido.
- 7 Extraiga la batería del compartimento de baterías.

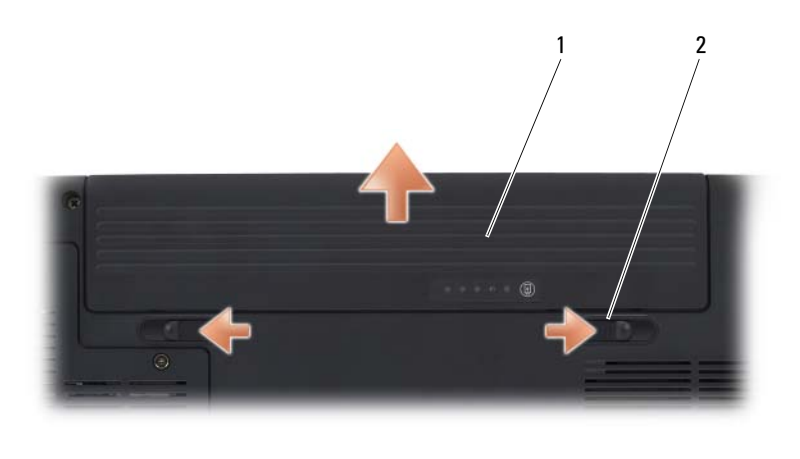

1 Batería 2 Liberadores de la batería (2)

- 8 Coloque el ordenador con la parte superior hacia arriba, abra la pantalla y presione el botón de alimentación para conectar a tierra la placa base.
- 9 Retire las tarjetas instaladas en la ranura para tarjetas ExpressCard (consulte el apartado ["Extracción de una tarjeta ExpressCard o de un](#page-92-0)  [panel protector" en la página 93](#page-92-0)) y el lector de tarjetas de memoria 8 en 1 (consulte el apartado ["Extracción de una tarjeta de memoria o de un panel](#page-96-0)  [protector" en la página 97\)](#page-96-0).

# Unidad de disco duro

En función de la configuración solicitada, es posible que el ordenador tenga dos unidades de disco duro: una primaria y una secundaria opcional.

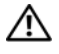

 $\mathbin{\widehat{\wedge}}$  PRECAUCIÓN: Si extrae la unidad de disco duro del ordenador cuando la unidad está caliente, no toque la cubierta metálica de dicha unidad.

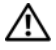

#### $\sqrt{N}$  PRECAUCIÓN: Antes de comenzar cualquiera de los procedimientos de esta sección, siga las instrucciones de seguridad que se encuentran en la *Guía de* información del producto

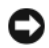

**ED** AVISO: Para evitar la pérdida de datos, apague el ordenador (consulte el apartado ["Cómo apagar el ordenador" en la página 165](#page-164-0)) antes de extraer la unidad de disco duro. No extraiga la unidad de disco duro mientras el ordenador esté encendido o en estado de suspensión.

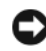

AVISO: Las unidades de disco duro son extremadamente frágiles. Tenga cuidado cuando manipule la unidad de disco duro.

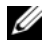

**NOTA:** Dell no garantiza la compatibilidad ni proporciona soporte para las unidades de disco duro de otros fabricantes.

**NOTA:** Si va a instalar una unidad de disco duro desde un recurso que no sea Dell, tendrá que instalar un sistema operativo, controladores y utilidades en la nueva unidad de disco duro (consulte el apartado ["Restaurar el sistema operativo de](#page-153-1)  [Microsoft Windows" en la página 154](#page-153-1) y ["Reinstalación de controladores y](#page-148-2)  [utilidades" en la página 149](#page-148-2)).

### Desmontaje de una unidad de disco duro

- 1 Siga los procedimientos que se indican en el apartado ["Antes de comenzar"](#page-164-1)  [en la página 165](#page-164-1).
- 2 Dé la vuelta al ordenador.
- 3 Afloje los dos tornillos de sujeción y retire la cubierta del compartimento de la unidad de disco duro.

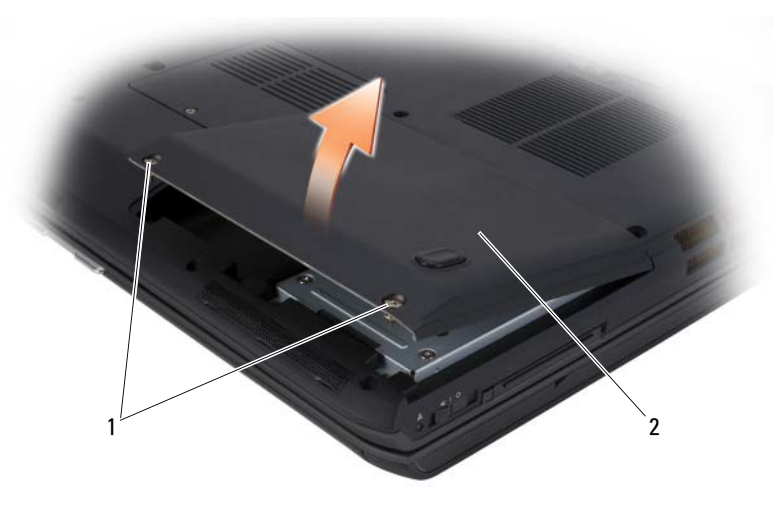

1 Tornillos de sujeción (2) 2 Cubierta del compartimento de la unidad de disco duro

AVISO: Cuando la unidad de disco duro esté fuera del ordenador, guárdela en un embalaje antiestático protector (consulte el apartado "Protección frente a descargas electrostáticas" de la Guía de información del producto).

4 Mediante la lengüeta de tiro de la unidad de disco duro, extraiga la unidad de disco duro del compartimento en el que se encuentra.

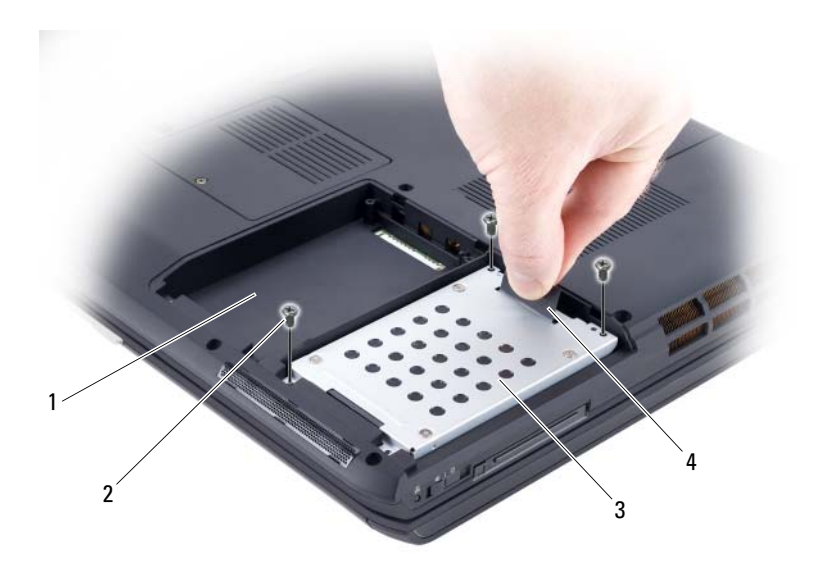

- 1 Compartimento de la unidad de disco duro secundaria
- 2 Tornillos de la unidad de disco duro (3)
- 3 Unidad de disco duro primaria 4 Lengüeta de tiro

### Sustitución de la unidad de disco duro

1 Extraiga la nueva unidad de su embalaje.

Conserve el embalaje original para almacenar o transportar la unidad de disco duro.

AVISO: Ejerza una presión firme y constante para deslizar la unidad hasta que encaje en su sitio. Si ejerce una fuerza excesiva, puede dañar el conector.

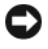

AVISO: Si va a instalar sólo una unidad de disco duro, instale la unidad nueva en el compartimento de unidad de disco duro primaria.

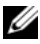

**NOTA:** La unidad de disco duro secundaria es opcional.

- 2 Coloque la unidad de disco duro en el compartimento y presiónela hasta que encaje totalmente en su sitio.
- 3 Vuelva a colocar los tornillos en la unidad de disco duro y apriételos.
- 4 Vuelva a colocar la cubierta de la unidad de disco duro y apriete los tornillos de sujeción.
- 5 Instale el sistema operativo del ordenador, según sea necesario (consulte el apartado ["Restaurar el sistema operativo de Microsoft Windows" en la](#page-153-1)  [página 154\)](#page-153-1).
- 6 Instale los controladores y utilidades del ordenador, según sea necesario (consulte el apartado ["Reinstalación de controladores y utilidades" en la](#page-148-2)  [página 149\)](#page-148-2).

### Devolución de una unidad de disco duro a Dell

Cuando devuelva la unidad de disco duro a Dell, utilice el embalaje de espuma original o un embalaje similar. De lo contrario, la unidad de disco duro puede resultar dañada durante el transporte.

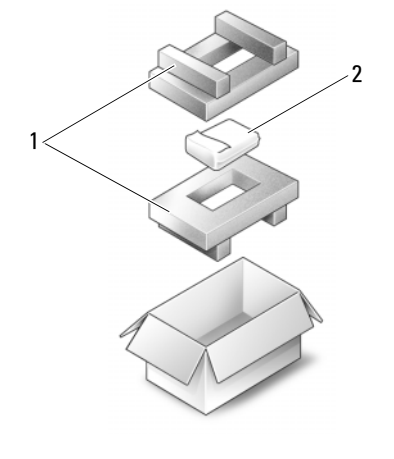

1 Embalaje de espuma 2 Unidad de disco duro

# Unidad óptica

 $\sqrt{\ }$  PRECAUCIÓN: Antes de comenzar cualquiera de los procedimientos de esta sección, siga las instrucciones de seguridad de la *Guía de información del* producto.

### Extracción de la unidad óptica

- 1 Siga los procedimientos que se indican en el apartado ["Antes de comenzar"](#page-164-1)  [en la página 165.](#page-164-1)
- 2 Dé la vuelta al ordenador.
- 3 Retire el tornillo de bloqueo de la unidad óptica.
- 4 Con la punta trazadora de plástico, ejerza fuerza sobre la muesca para liberar la unidad óptica del compartimento.

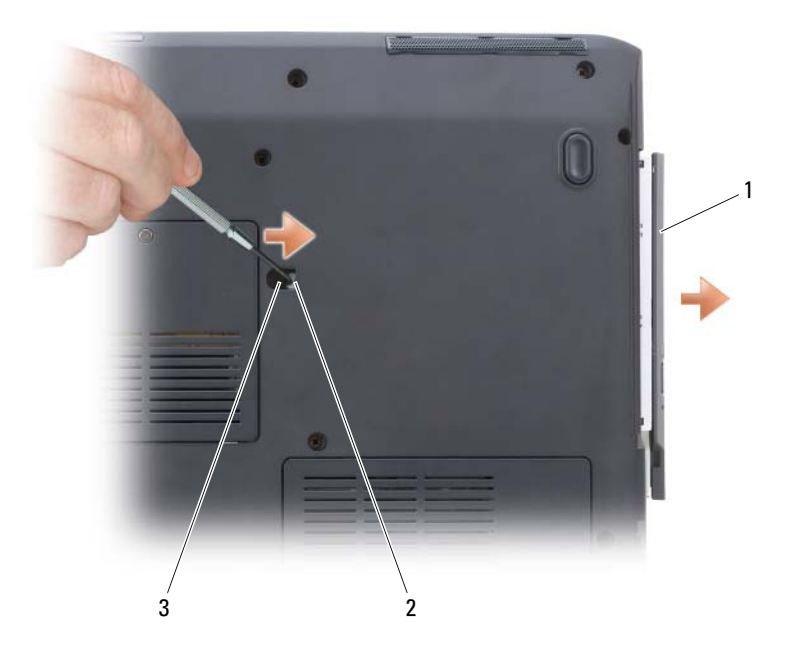

- 1 Unidad óptica 2 Muesca
- 3 Tornillo de seguridad del dispositivo

# <span id="page-171-0"></span>Cubierta de la bisagra

#### $\sqrt{N}$  PRECAUCIÓN: Antes de comenzar cualquiera de los procedimientos de esta sección, siga las instrucciones de seguridad de la *Guía de información del* producto.

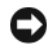

 $\Box$   $\Box$  AVISO: Para evitar descargas electrostáticas, toque tierra mediante el uso de una muñequera de conexión a tierra o toque periódicamente una superficie metálica no pintada (por ejemplo, un conector de la parte posterior del ordenador).

AVISO: Para evitar dañar la placa base, debe retirar la batería del compartimento de baterías antes de empezar a trabajar en el interior del ordenador.

### Extracción de la cubierta de las bisagras

- 1 Siga los procedimientos que se indican en el apartado ["Antes de comenzar"](#page-164-1)  [en la página 165.](#page-164-1)
- 2 Abra la pantalla tanto como sea posible.

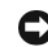

- AVISO: Para evitar dañar la cubierta de la bisagra, no levante la cubierta de los dos lados a la vez.
- 3 Inserte una punta trazadora de plástico en la muesca para levantar la cubierta de la bisagra de la parte derecha.
- 4 Afloje la cubierta de la bisagra, moviéndola de derecha a izquierda, y retírela.

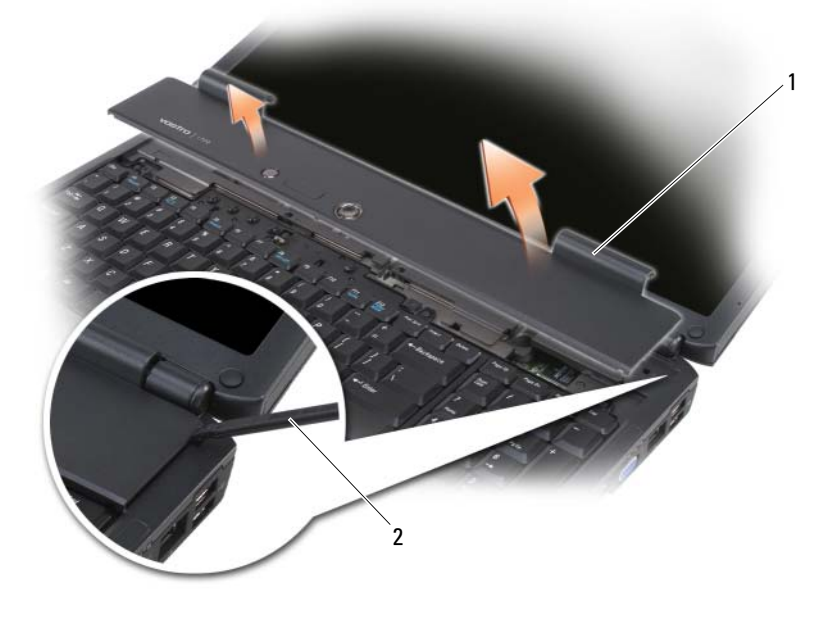

1 Cubierta con bisagras 2 Punta trazadora

### Sustitución de la cubierta de las bisagras

- 1 Inserte el borde izquierdo de la cubierta de la bisagra.
- 2 Presione de izquierda a derecha hasta que la cubierta se ajuste en su sitio.

# <span id="page-173-0"></span>Teclado

Si desea obtener más información acerca del teclado, consulte el apartado ["Uso del teclado y de la superficie táctil" en la página 53.](#page-52-0)

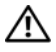

 $\bigwedge$  PRECAUCIÓN: Antes de comenzar cualquiera de los procedimientos de esta sección, siga las instrucciones de seguridad que se encuentran en la Guía de información del producto

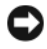

**CO** AVISO: Para evitar descargas electrostáticas, toque tierra mediante el uso de una muñequera de conexión a tierra o toque periódicamente una superficie metálica no pintada (por ejemplo, un conector de la parte posterior del ordenador).

AVISO: Para evitar dañar la placa base, debe retirar la batería del compartimento de baterías antes de empezar a trabajar en el interior del ordenador.

### Extracción del teclado

- 1 Siga los procedimientos que se indican en el apartado ["Antes de comenzar"](#page-164-1)  [en la página 165](#page-164-1).
- 2 Retire la cubierta de las bisagras (consulte el apartado ["Cubierta de la](#page-171-0)  [bisagra" en la página 172\)](#page-171-0).
- 3 Retire los cuatro tornillos situados en la parte superior del teclado.

AVISO: Las teclas del teclado son frágiles, se desencajan fácilmente y lleva mucho tiempo volver a colocarlas. Tenga cuidado cuando extraiga y manipule el teclado.

- 4 Deslice el teclado hacia la parte posterior del ordenador para desacoplar la muesca del teclado de la lengüeta de la base del ordenador.
- **5** Levante y retire el teclado.

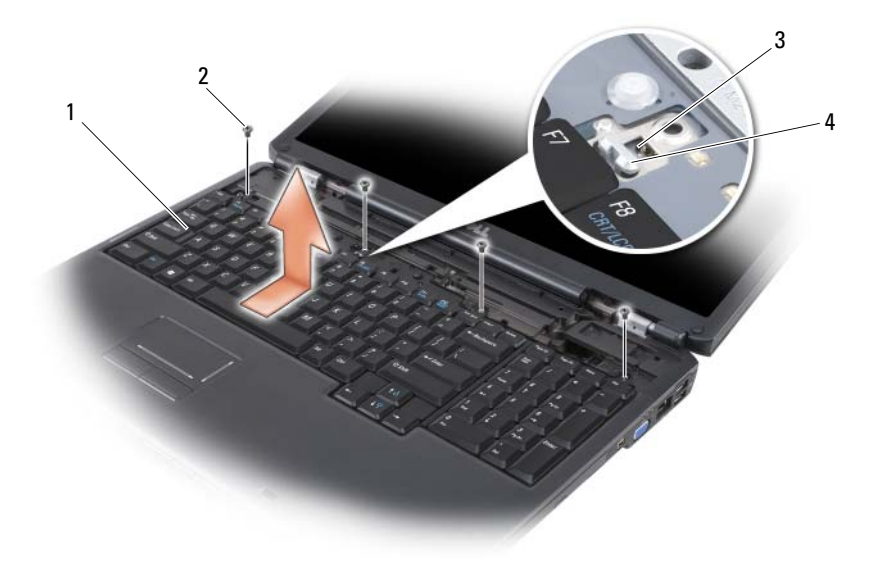

- 1 Teclado 2 Tornillos del teclado (4)
- 3 Muesca en el teclado 4 Lengüeta en la base del ordenador

### Sustitución del teclado

- 1 Enganche las lengüetas y el conector del teclado que hay a lo largo del frontal del teclado en el reposamanos, y ajuste la muesca de la parte superior del teclado en la lengüeta de la base del ordenador.
- 2 Con el teclado horizontal sobre la base del ordenador, deslice las lengüetas de la parte inferior del teclado, debajo del reposamanos, y asegúrese de que la lengüeta de la base del ordenador se desliza hasta llegar a la muesca de la parte superior del teclado.

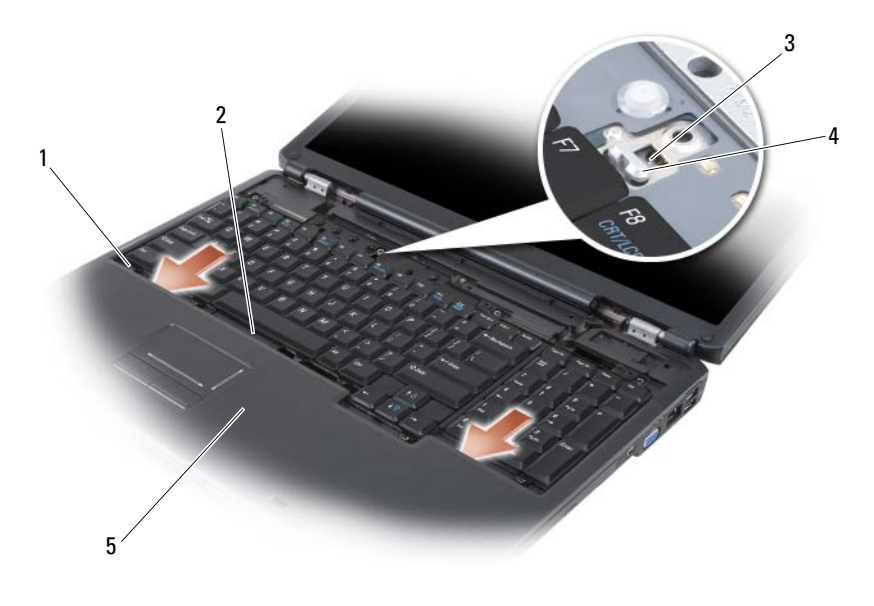

- 
- 1 Lengüetas (7) 2 Conector para teclado
- 
- 3 Muesca en el teclado 4 Lengüeta en la base del ordenador
- 5 Reposamanos
- 3 Vuelva a colocar los cuatro tornillos en la parte superior del teclado.

# Memoria

#### $\bigwedge$  PRECAUCIÓN: Antes de comenzar cualquiera de los procedimientos de esta sección, siga las instrucciones de seguridad que se encuentran en la Guía de información del producto

Puede aumentar la memoria del sistema mediante la instalación de módulos de memoria en la placa base. Consulte el apartado ["Especificaciones" en la](#page-210-0)  [página 211](#page-210-0) para obtener información sobre la memoria compatible con el ordenador. Instale únicamente módulos de memoria adecuados para su ordenador.

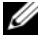

**NOTA:** Los módulos de memoria adquiridos de Dell están incluidos en la garantía del ordenador.

El ordenador tiene dos enchufes SODIMM a los que puede acceder el usuario, a uno de ellos se puede acceder desde debajo del teclado (DIMM A) y al otro desde la parte inferior del ordenador (DIMM B).

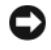

**EXTESO:** Si el ordenador sólo tiene un módulo de memoria, instale el módulo de memoria en el conector denominado "DIMM A".

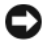

AVISO: Si necesita instalar módulos de memoria en dos conectores, instale un módulo de memoria en el conector con la etiqueta "DIMM A" antes de instalar un módulo en el conector con la etiqueta "DIMM B".

### Extracción del módulo de memoria DIMM A

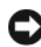

AVISO: Para evitar descargas electrostáticas, toque tierra mediante el uso de una muñequera de conexión a tierra o toque periódicamente una superficie metálica no pintada (por ejemplo, un conector de la parte posterior del ordenador).

El módulo de memoria DIMM A está ubicado bajo el teclado.

- 1 Siga los procedimientos que se indican en el apartado ["Antes de comenzar"](#page-164-1)  [en la página 165.](#page-164-1)
- 2 Retire la cubierta de las bisagras (consulte el apartado ["Cubierta de la](#page-171-0)  [bisagra" en la página 172](#page-171-0)).
- 3 Extraiga el teclado (consulte el apartado ["Teclado" en la página 174](#page-173-0)).

AVISO: Para evitar dañar el conector del módulo de memoria, no utilice herramientas para separar los ganchos de fijación del módulo de memoria.

- 4 Separe cuidadosamente con la punta de los dedos los ganchos de fijación que se encuentran en los extremos del conector del módulo de memoria hasta que el módulo salte.
- 5 Extraiga el módulo de memoria del conector.

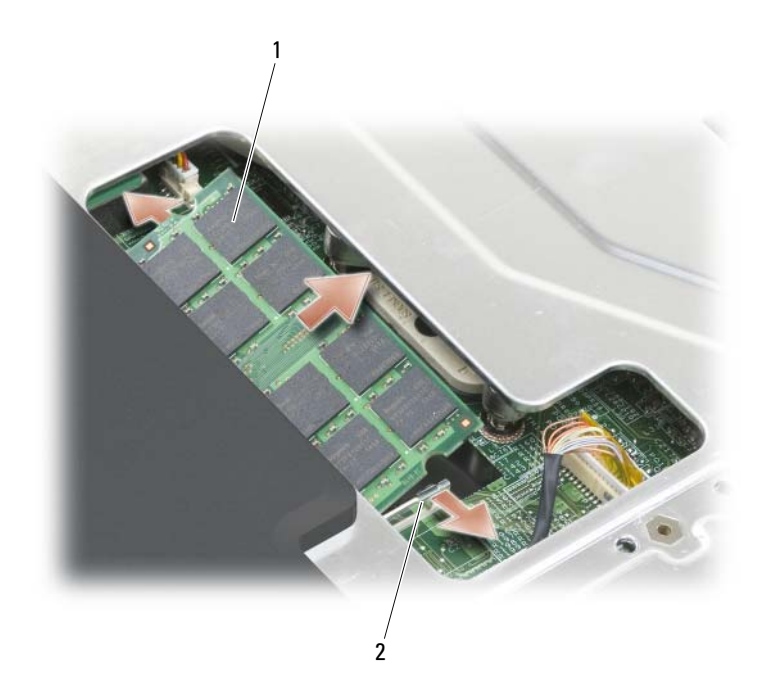

1 Módulo de memoria (DIMM A) 2 Ganchos de fijación del módulo de memoria (2)

### Sustitución del módulo de memoria DIMM A

**AVISO:** Para evitar descargas electrostáticas, toque tierra mediante el uso de una muñequera de conexión a tierra o toque periódicamente una superficie metálica no pintada (por ejemplo, un conector de la parte posterior del ordenador).

- 1 Alinee la muesca del conector del extremo del módulo con la lengüeta de la ranura del conector.
- 2 Deslice el módulo de memoria firmemente en la ranura formando un ángulo de 45 grados y gírelo hasta que encaje en su sitio con un chasquido. Si no lo nota, retire el módulo y vuelva a instalarlo.

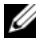

**NOTA:** Si el módulo de memoria no está instalado correctamente, es posible que el ordenador no arranque. Este fallo no se indicará mediante un mensaje de error.

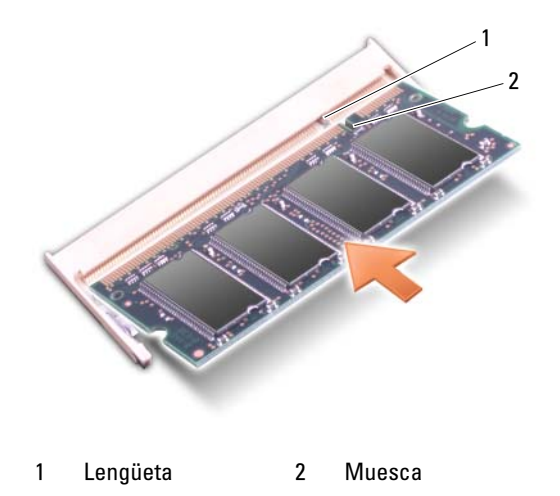

- 3 Vuelva a colocar el teclado y la cubierta de la bisagra.
- 4 Inserte la batería en el compartimento correspondiente o conecte el adaptador de CA al ordenador y a una toma de alimentación eléctrica.
- 5 Encienda el ordenador.

Al reiniciarse el ordenador, éste detecta la memoria adicional y actualiza automáticamente la información de configuración del sistema.

Para confirmar la cantidad de memoria que hay instalada en el ordenador, haga clic en Inicio → Ayuda y soporte técnico → Dell System Information (Información del sistema Dell).

### Extracción del módulo de memoria DIMM B

El módulo de memoria DIMM B se encuentra debajo de la cubierta del módulo de memoria/batería de celda del espesor de una moneda en la parte inferior del ordenador.

- 1 Siga los procedimientos que se indican en el apartado ["Antes de comenzar"](#page-164-1)  [en la página 165.](#page-164-1)
- 2 Dé la vuelta al ordenador, colocándolo boca abajo, afloje el tornillo de sujeción de la cubierta del módulo de memoria/batería de celda del espesor de una moneda (consulte el apartado ["Vista inferior" en la página 34\)](#page-33-0), y extraiga la cubierta.

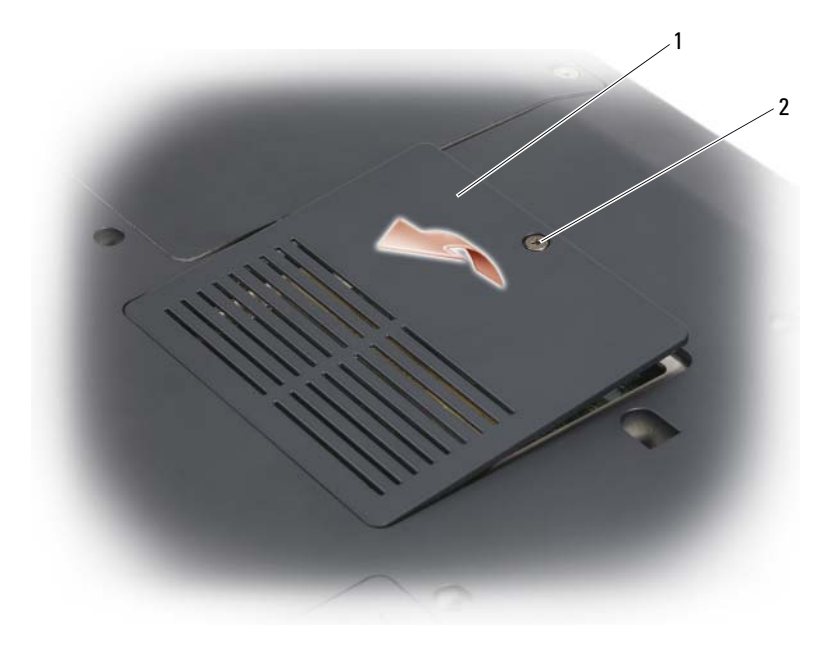

1 Cubierta del módulo de memoria/batería de celda del espesor de una moneda 2 Tornillo de sujeción

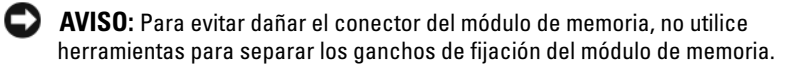

- AVISO: Para evitar descargas electrostáticas, toque tierra mediante el uso de una muñequera de conexión a tierra o toque periódicamente una superficie metálica no pintada (por ejemplo, un conector de la parte posterior del ordenador).
	- 3 Separe cuidadosamente con la punta de los dedos los ganchos de fijación que se encuentran en los extremos del conector del módulo de memoria hasta que el módulo salte.
	- 4 Extraiga el módulo de memoria del conector.
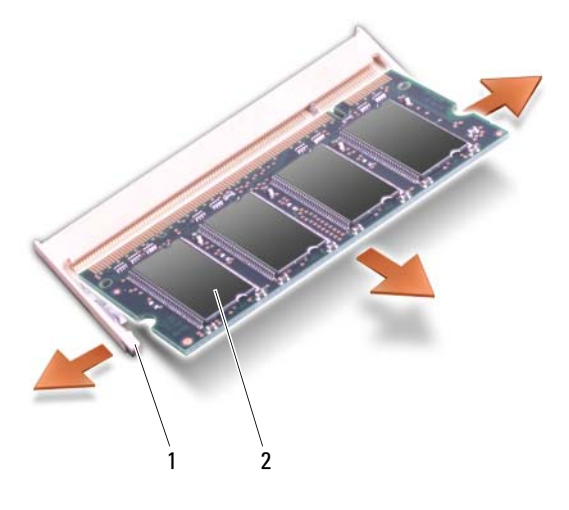

1 Ganchos de fijación (2) 2 Módulo de memoria

#### Sustitución del módulo de memoria DIMM B

AVISO: Para evitar descargas electrostáticas, toque tierra mediante el uso de una muñequera de conexión a tierra o toque periódicamente una superficie metálica no pintada (por ejemplo, un conector de la parte posterior del ordenador).

- 1 Alinee la muesca del conector del extremo del módulo con la lengüeta de la ranura del conector.
- 2 Deslice el módulo de memoria firmemente en la ranura formando un ángulo de 45 grados y gírelo hasta que encaje en su sitio con un chasquido. Si no lo nota, retire el módulo y vuelva a instalarlo.

 $\mathbb Z$  NOTA: Si el módulo de memoria no está instalado correctamente, es posible que el ordenador no arranque. Este fallo no se indicará mediante un mensaje de error.

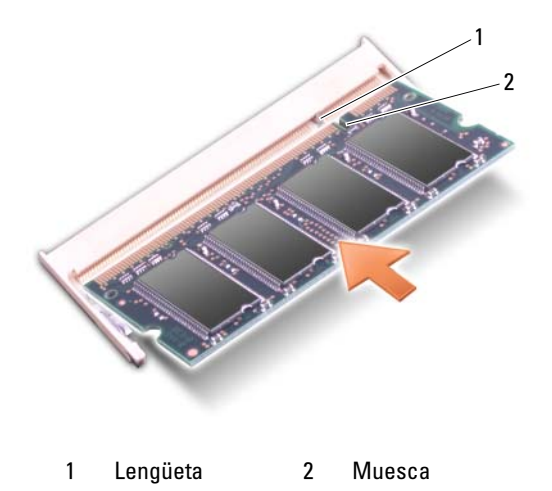

- **AVISO:** Si resulta difícil cerrar la cubierta del módulo de memoria/batería de celda del espesor de una moneda, extraiga el módulo de memoria y vuelva a instalarlo. Si fuerza la cubierta para cerrarla, puede dañar el ordenador.
- 3 Coloque de nuevo la cubierta del módulo de memoria/batería de celda del espesor de una moneda.
- 4 Inserte la batería en el compartimento correspondiente o conecte el adaptador de CA al ordenador y a una toma de alimentación eléctrica.
- **5** Encienda el ordenador.

Al reiniciarse el ordenador, éste detecta la memoria adicional y actualiza automáticamente la información de configuración del sistema.

Para confirmar la cantidad de memoria que hay instalada en el ordenador, haga clic en Inicio  $\rightarrow$  Ayuda y soporte técnico $\rightarrow$  Dell System Information (Información del sistema Dell).

# Módulo de identificación de suscriptor

Los Módulos de identificación de suscriptor (SIM) identifican a los usuarios únicamente mediante una identificación de suscriptor de móvil internacional.

PRECAUCIÓN: Antes de comenzar cualquiera de los procedimientos de esta sección, siga las instrucciones de seguridad de la Guía de información del producto.

NOTA: Sólo las tarjetas del tipo GSM (HSDPA) necesitan una SIM. Las tarjetas EVDO no necesitan una SIM.

- 1 Siga los procedimientos que se indican en el apartado ["Antes de comenzar"](#page-164-0)  [en la página 165.](#page-164-0)
- 2 En el compartimento de baterías, deslice la tarjeta SIM en el compartimento con la esquina cortada del SIM orientada hacia el exterior del compartimento.

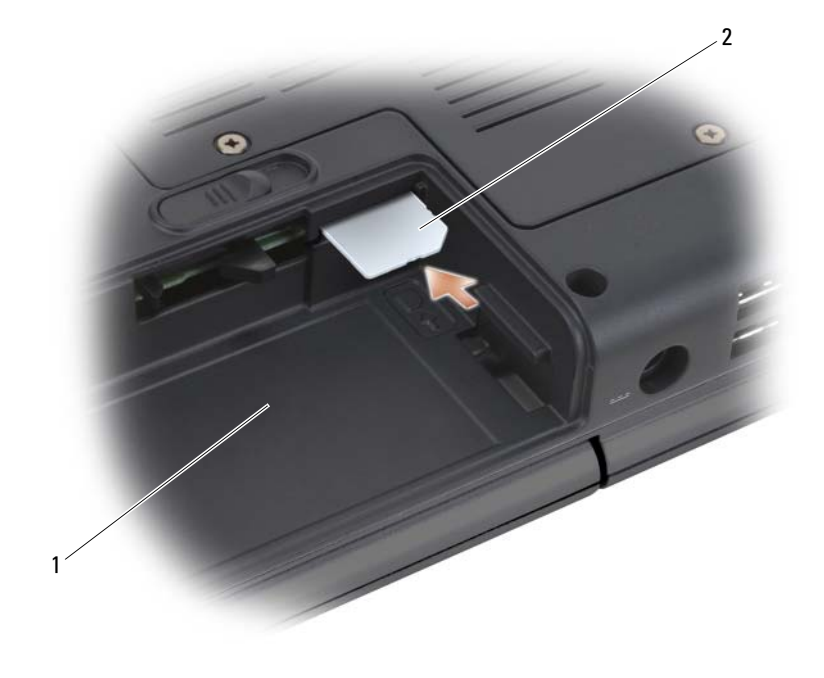

1 Compartimento de baterías 2 SIM

# Minitarjetas inalámbricas

#### $\bigcap$  PRECAUCIÓN: Antes de comenzar cualquiera de los procedimientos de esta sección, siga las instrucciones de seguridad que se encuentran en la Guía de información del producto

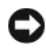

AVISO: Para evitar dañar la placa base, debe retirar la batería del compartimento de baterías antes de empezar a trabajar en el interior del ordenador.

Si ha solicitado una minitarjeta inalámbrica con el ordenador, la tarjeta ya estará instalada. El ordenador es compatible con tres tipos de minitarjetas inalámbricas:

- Red de área local inalámbrica (WLAN)
- Mobile Broadband (ancho de banda móvil) o Red de área amplia inalámbrica (WWAN)
- Red de área personal inalámbrica (WPAN)

### Extracción de una tarjeta WLAN

- 1 Siga los procedimientos que se indican en el apartado ["Antes de comenzar"](#page-164-0)  [en la página 165](#page-164-0).
- 2 Dé la vuelta al ordenador.
- 3 Afloje los tornillos de sujeción de la cubierta de la minitarjeta y extraiga la cubierta.

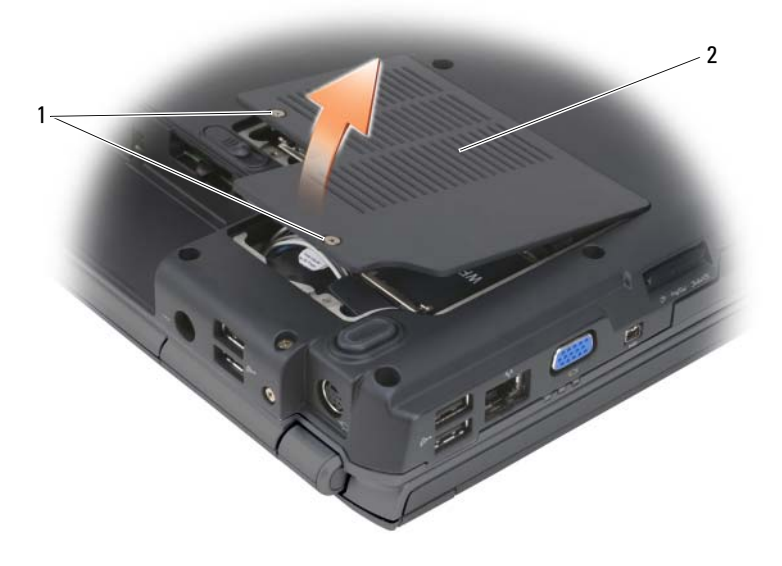

1 Tornillos de sujeción (2) 2 Cubierta de la minitarjeta

4 Desconecte los cables de antena de la tarjeta WLAN.

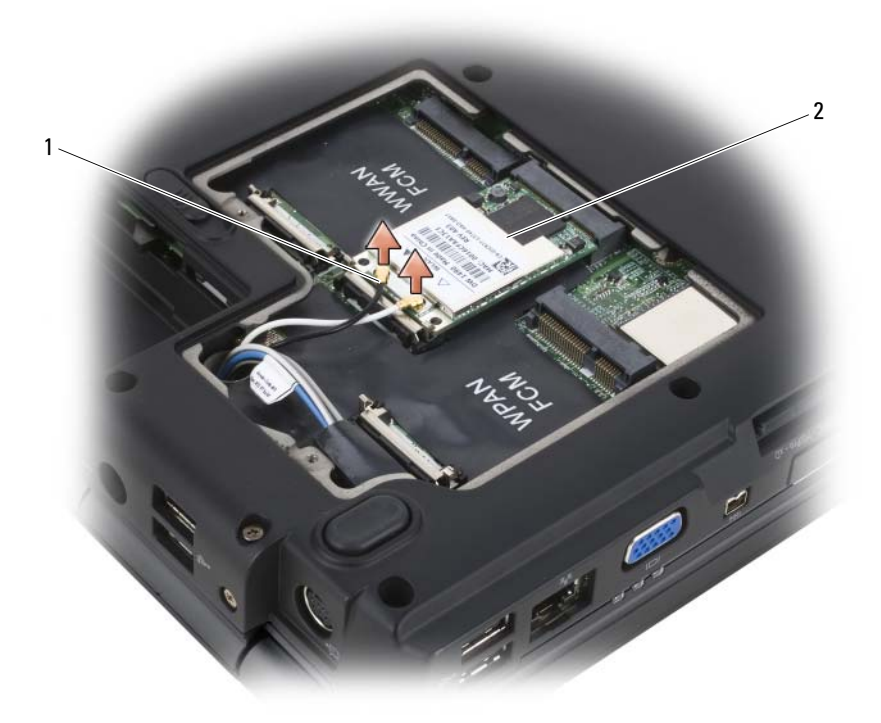

1 Conectores del cable de antena (2) 2 Tarjeta WLAN

- 5 Libere la tarjeta WLAN empujando las lengüetas metálicas de fijación hacia la parte posterior del ordenador hasta que la tarjeta se eleve ligeramente.
- 6 Extraiga la tarjeta WLAN separándola de su conector de la placa base.

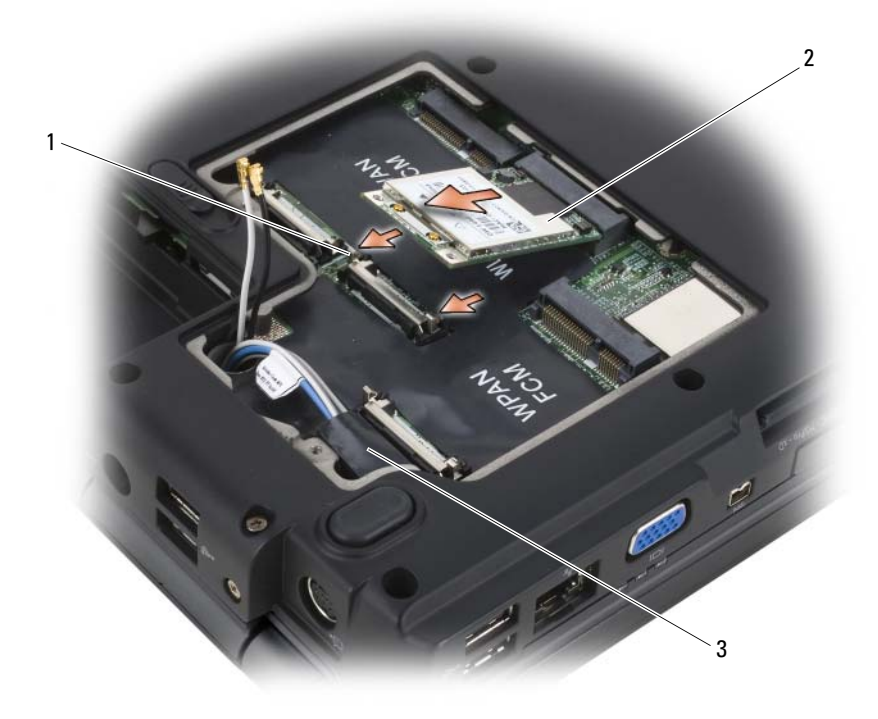

- 1 Lengüetas metálicas de fijación (2) 2 Tarjeta WLAN
- 3 Funda de plástico mylar

### Sustitución de una tarieta WLAN

AVISO: Los conectores tienen la forma adecuada para garantizar que la inserción es correcta. Si nota resistencia, compruebe los conectores de la tarjeta y de la placa base y vuelva a alinear la tarjeta.

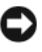

AVISO: Para evitar dañar la tarjeta WLAN, no coloque nunca cables debajo de la tarjeta.

1 Inserte el conector de la tarjeta WLAN en un ángulo de 45 grados para que coincida con el conector de la placa base etiquetado con la palabra "WLAN".

2 Presione el otro extremo de la tarjeta WLAN hacia las lengüetas de fijación hasta que la tarjeta encaje en su sitio con un clic.

- 3 Conecte los cables de antena correspondientes a la tarjeta WLAN que está instalando:
	- si la tarjeta WLAN tiene dos triángulos en la etiqueta (blanco y negro), conecte el cable blanco de antena al conector que tenga la etiqueta "main" (triángulo blanco), y el cable de antena negro al conector que tenga la etiqueta "aux" (triángulo negro).
	- Si la tarjeta WLAN tiene tres triángulos en la etiqueta (blanco, negro y gris), conecte el cable de antena blanco en el triángulo blanco, el cable de antena negro en el triángulo negro, y el cable de antena gris en el triángulo gris.
- 4 Proteja los cables de antena no utilizados en la funda de plástico mylar.
- 5 Coloque de nuevo la cubierta de la minitarjeta y apriete los tornillos de sujeción.

### Extracción de una tarjeta Mobile Broadband o WWAN

- **NOTA:** WWAN también está disponible en una tarieta ExpressCard (consulte el apartado ["Uso de tarjetas ExpressCard" en la página 91\)](#page-90-0).
	- 1 Siga los procedimientos que se indican en el apartado ["Antes de comenzar"](#page-164-0)  [en la página 165](#page-164-0).
	- 2 Dé la vuelta al ordenador.
	- 3 Afloje los tornillos de sujeción de la cubierta de la minitarjeta y extraiga la cubierta.

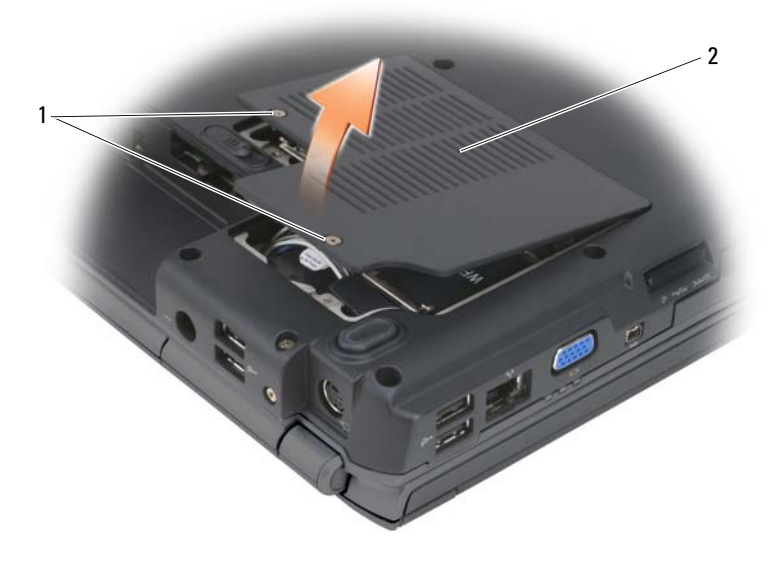

1 Tornillos de sujeción (2) 2 Cubierta de la minitarjeta

4 Desconecte los dos cables de antena de la tarjeta WWAN.

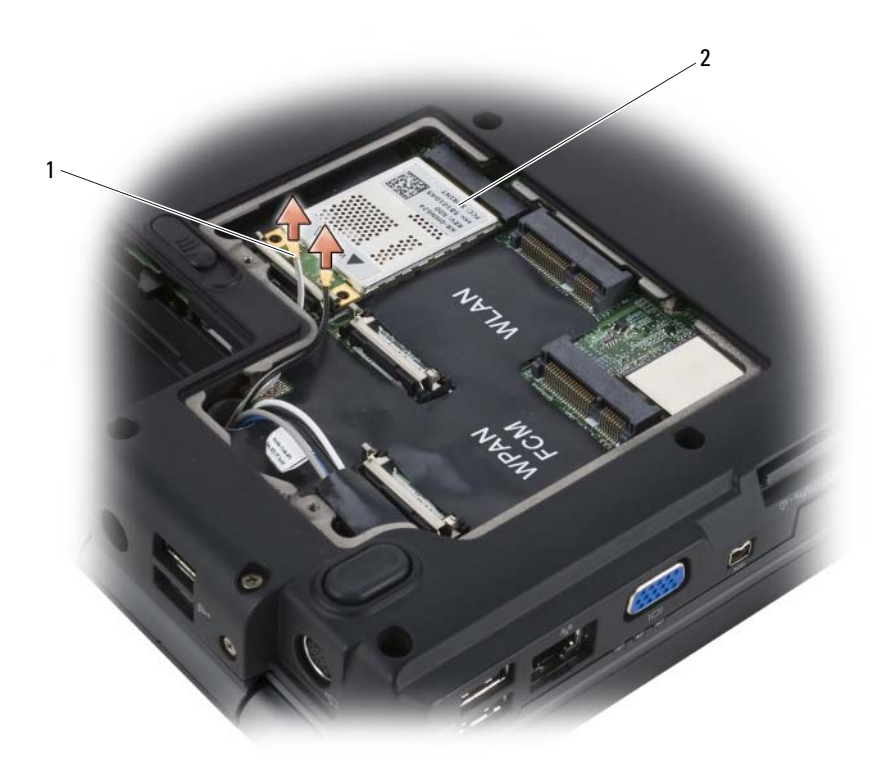

- 1 Conectores del cable de antena (2) 2 Tarjeta WWAN
- 5 Libere la tarjeta WWAN empujando las lengüetas de fijación metálicas hacia la parte posterior del ordenador hasta que la tarjeta se eleve ligeramente.
- 6 Extraiga la tarjeta WWAN separándola de su conector de la placa base.

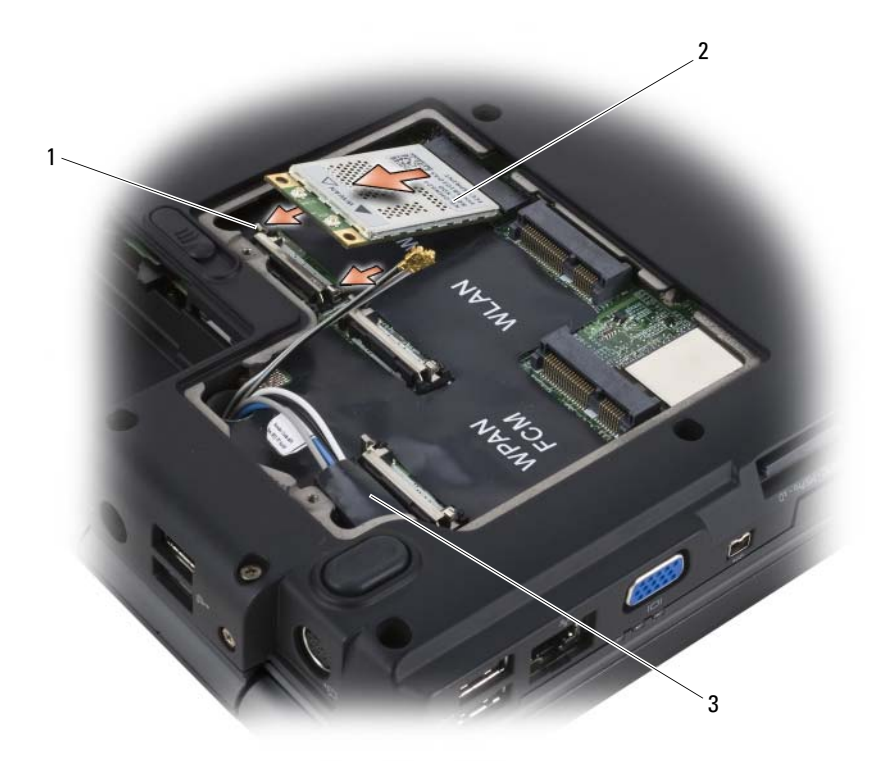

- 1 Lengüetas metálicas de fijación (2) 2 Tarjeta WWAN
- 3 Funda de plástico mylar

#### Instalación de una tarjeta Mobile Broadband o tarjeta WWAN

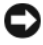

AVISO: Los conectores tienen la forma adecuada para garantizar que la inserción es correcta. Si nota resistencia, compruebe los conectores de la tarjeta y de la placa base y vuelva a alinear la tarjeta.

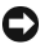

AVISO: Para evitar dañar la tarjeta WWAN, no coloque nunca cables debajo de la tarjeta.

1 Inserte el conector de la tarjeta WWAN en un ángulo de 45 grados para que coincida con el conector de la placa base etiquetado con la palabra "WWAN".

2 Presione el otro extremo de la tarjeta WWAN hacia las lengüetas de fijación hasta que la tarjeta encaje en su sitio con un clic.

- 3 Conecte el cable de antena negro con una tira gris al conector que tiene la etiqueta "aux" (triángulo negro), y el cable antena blanco con una tira gris al conector que tiene la etiqueta "main" (triángulo blanco).
- 4 Proteja los cables de antena no utilizados en la funda de plástico mylar.
- 5 Vuelva a colocar la cubierta y apriete los tornillos de sujeción.

#### Extracción de una tarjeta WPAN

- 1 Siga los procedimientos que se indican en el apartado ["Antes de comenzar"](#page-164-0)  [en la página 165](#page-164-0).
- 2 Dé la vuelta al ordenador.
- 3 Afloje los tornillos de sujeción de la cubierta de la minitarieta y extraiga la cubierta.

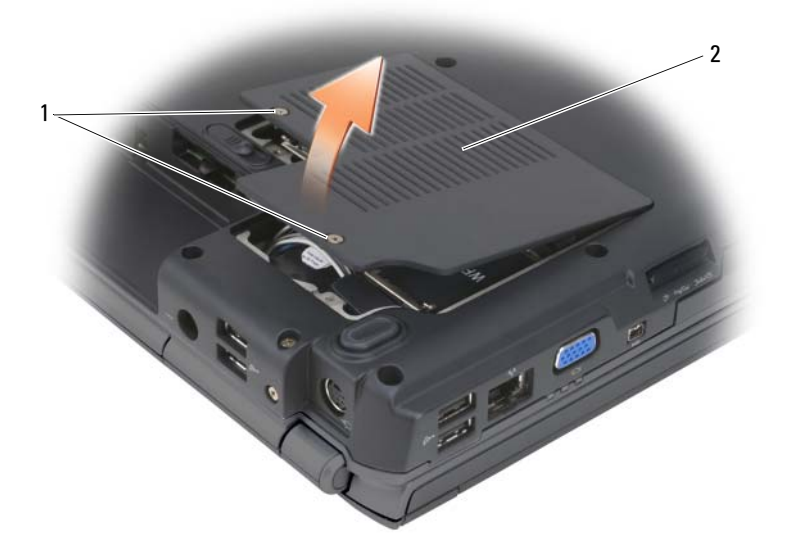

1 Tornillos de sujeción (2) 2 Cubierta de la minitarjeta

- 4 Desconecte el cable de antena azul de la tarjeta WPAN.
- 5 Libere la tarjeta WPAN empujando las lengüetas metálicas de fijación hacia la parte posterior del ordenador hasta que la tarjeta se eleve ligeramente.
- 6 Extraiga la tarjeta WPAN separándola de su conector de la placa base.

#### Sustitución de una tarjeta WPAN

AVISO: Los conectores tienen la forma adecuada para garantizar que la inserción es correcta. Si nota resistencia, compruebe los conectores de la tarjeta y de la placa base y vuelva a alinear la tarjeta.

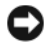

AVISO: Para evitar dañar la tarjeta WPAN, no coloque nunca cables debajo de la tarieta.

- 1 Inserte el conector de la tarjeta WPAN en un ángulo de 45 grados para que coincida con el conector de la placa base etiquetado con la palabra "WPAN".
- 2 Presione el otro extremo de la tarjeta WPAN hacia las lengüetas de fijación hasta que la tarjeta encaje en su sitio con un clic.
- 3 Conecte el cable de antena azul a la tarjeta WPAN.
- 4 Proteja los cables de antena no utilizados en la funda de plástico mylar.
- 5 Coloque de nuevo la cubierta de la minitarjeta y apriete los tornillos de sujeción.

# Módulo caché flash

El módulo caché flash (FCM, por sus siglas en inglés) es una unidad flash interna que ayuda a mejorar el rendimiento del ordenador. Si ha solicitado un módulo FCM con el ordenador, la tarjeta ya estará instalada.

## Extracción del módulo FCM

- 1 Siga los procedimientos que se indican en el apartado ["Antes de comenzar"](#page-164-0)  [en la página 165.](#page-164-0)
- 2 Dé la vuelta al ordenador y retire la cubierta del compartimento de la minitarjeta.
- 3 Descargue la electricidad estática de su cuerpo. Para ello, toque uno de los conectores metálicos de la parte posterior del ordenador.

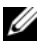

**NOTA:** Si sale del área, toque tierra de nuevo antes de volver a utilizar el ordenador.

- 4 Libere el módulo FCM ejerciendo presión en los soportes de seguridad metálicos hacia el exterior hasta que la tarjeta se levante ligeramente.
- 5 Extraiga el módulo FCM.

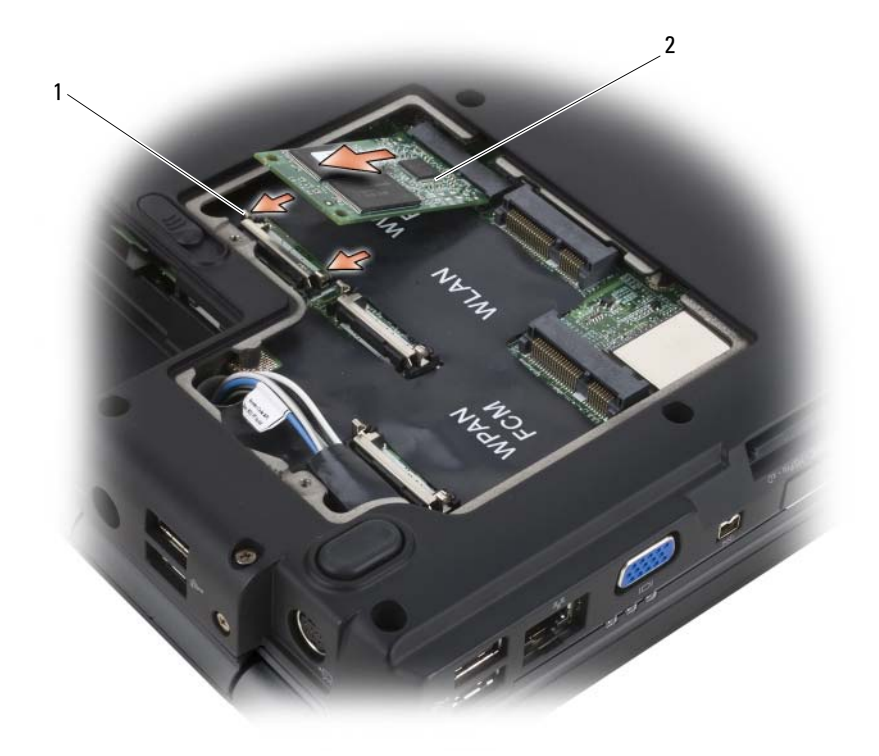

1 Lengüetas metálicas de fijación (2) 2 FCM

#### Sustitución del módulo FCM

**EX AVISO:** Instale el módulo FCM en la ranura para WWAN o WPAN. No instale un módulo FCM en la ranura para tarjetas WLAN. Si lo hace, podría dañar el ordenador.

- 1 Inserte el conector del módulo FCM en un ángulo de 45 grados para que coincida con el conector de la placa base etiquetado con la palabra "FCM".
- 2 Presione el otro extremo del módulo FCM hacia las lengüetas de fijación hasta que la tarjeta encaje en su sitio con un clic.

# Tarjeta interna con tecnología inalámbrica Bluetooth*®*

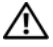

 $\sqrt{N}$  PRECAUCIÓN: Antes de comenzar cualquiera de los procedimientos de esta sección, siga las instrucciones de seguridad de la *Guía de información del* producto.

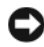

AVISO: Para evitar descargas electrostáticas, toque tierra mediante el uso de una muñequera de conexión a tierra o toque periódicamente una superficie metálica no pintada (por ejemplo, un conector de la parte posterior del ordenador).

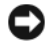

AVISO: Para evitar dañar la placa base, debe retirar la batería del compartimento de baterías antes de empezar a trabajar en el interior del ordenador.

Si con el ordenador ha solicitado una tarjeta interna con tecnología inalámbrica Bluetooth, ya estará instalada.

## Extracción de la tarjeta

- 1 Siga los procedimientos que se indican en el apartado ["Antes de comenzar"](#page-164-0)  [en la página 165.](#page-164-0)
- 2 Retire la cubierta de las bisagras (consulte el apartado ["Cubierta de la](#page-171-0)  [bisagra" en la página 172](#page-171-0)).
- 3 Desconecte el cable de la tarjeta.
- 4 Sujete el extremo del conector de la tarjeta y extráigalo de debajo de las lengüetas de fijación deslizándolo.

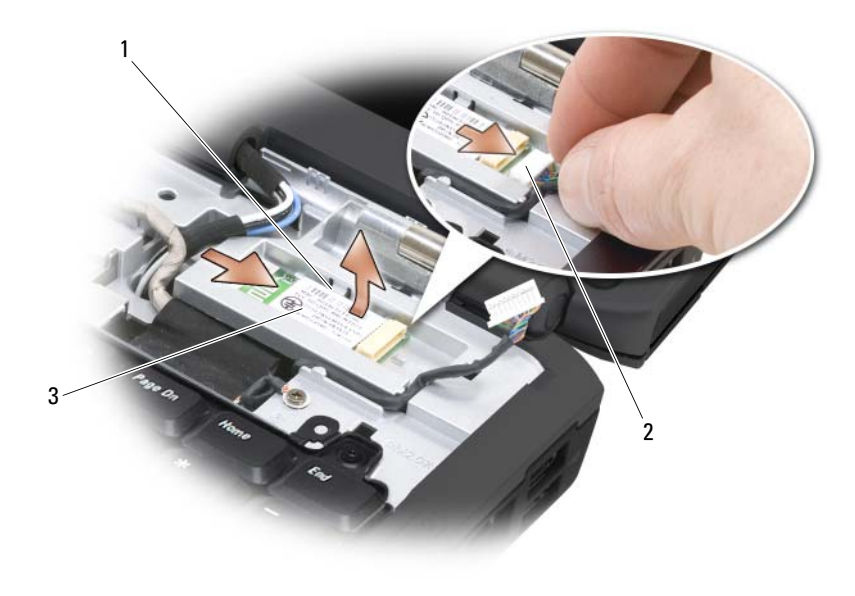

- 1 Lengüetas de fijación (2) 2 Cable
- 3 Tarieta

## Batería de celda del espesor de una moneda

 $\sqrt{N}$  PRECAUCIÓN: Antes de comenzar cualquiera de los procedimientos de esta sección, siga las instrucciones de seguridad de la Guía de información del producto.

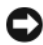

**AVISO:** Para evitar descargas electrostáticas, toque tierra mediante el uso de una muñequera de conexión a tierra o toque periódicamente una superficie metálica no pintada (por ejemplo, un conector de la parte posterior del ordenador).

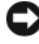

AVISO: Para evitar dañar la placa base, debe retirar la batería del compartimento de baterías antes de empezar a trabajar en el interior del ordenador.

#### Cómo extraer la batería de celda del espesor de una moneda

- 1 Siga los procedimientos que se indican en el apartado ["Antes de comenzar"](#page-164-0)  [en la página 165](#page-164-0).
- 2 Dé la vuelta al ordenador.
- 3 Afloje el tornillo de sujeción en el módulo de memoria/cubierta de la batería de celda del espesor de una moneda (consulte el apartado ["Vista](#page-33-0)  [inferior" en la página 34](#page-33-0)) y extraiga la cubierta.
- 4 Desconecte el cable de batería de celda del espesor de una moneda de la placa base.

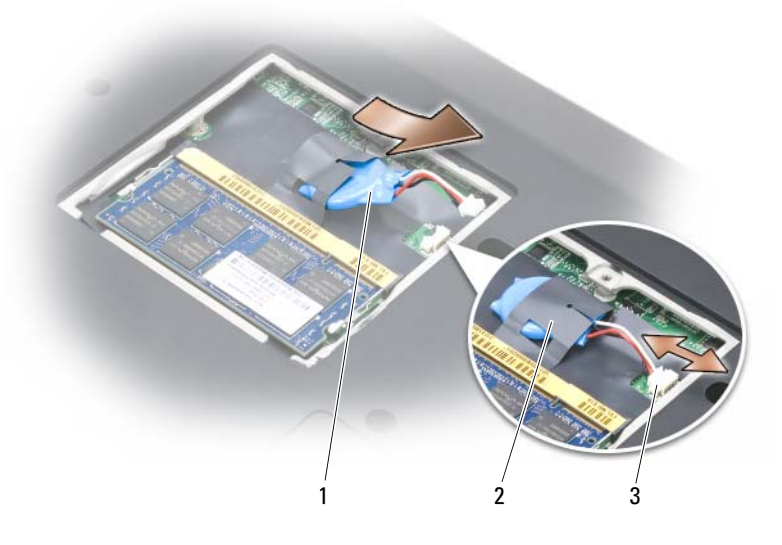

- 1 Batería de celda del espesor de una moneda 2 Funda de plástico mylar
- 3 Conector del cable de la batería
- 5 Extraiga la batería de la funda de plástico mylar.

#### Sustitución de la batería de celda del espesor de una moneda

- 1 Conecte el cable de la batería de celda del espesor de una moneda de la placa base.
- 2 Deslice la batería de celda del espesor de una moneda debajo de la funda de plástico mylar.
- 3 Vuelva a colocar la cubierta y apriete el tornillo de sujeción.

# Características de Dell™ QuickSet

**NOTA:** Es posible que esta función no esté disponible en su ordenador.

Dell QuickSet le ofrece fácil acceso para configurar o ver los siguientes tipos de valores:

- Conectividad de red
- Administración de energía
- Pantalla
- Información del sistema

Dependiendo de lo que desee hacer en Dell QuickSet, podrá iniciarlo haciendo clic, haciendo doble clic o haciendo clic con el botón derecho del ratón en el icono de QuickSet en el área de notificación de Microsoft® Windows®. El área de notificación se encuentra en la esquina inferior derecha de la pantalla.

Para obtener más información acerca de QuickSet, haga clic con el botón derecho del ratón en el icono de QuickSet y seleccione Help (Ayuda).

# Viajes con el ordenador

# Identificación del ordenador

- Adhiera su tarjeta de visita o cualquier otra etiqueta con su nombre al ordenador.
- Anote la Etiqueta de servicio y guárdela en un lugar seguro, alejado del ordenador o del maletín de transporte. Utilice la Etiqueta de servicio para informar de una pérdida o robo a la policía y a Dell.
- Cree un archivo en el escritorio de Microsoft<sup>®</sup> Windows<sup>®</sup> que se llame if found. Escriba sus datos personales (nombre, dirección y número de teléfono) en este archivo.
- Póngase en contacto con la compañía de su tarjeta de crédito para preguntar si ésta ofrece etiquetas de identificación codificadas.

# Embalaje del ordenador

- Extraiga los dispositivos externos conectados al ordenador y guárdelos en un lugar seguro.
- Cargue totalmente la batería principal y las baterías de reserva que vaya a llevar consigo.
- Apague el ordenador.
- Desconecte el adaptador de CA.

AVISO: Cuando se cierra la pantalla, los objetos extra que se encuentren en el teclado o el reposamanos pueden dañarla.

- Retire del teclado y del reposamanos cualquier objeto extraño, como pueden ser clips sujetapapeles, lápices u hojas de papel, y cierre la pantalla.
- Utilice el maletín de transporte opcional de Dell para poder viajar con el ordenador y sus accesorios de manera segura.
- Evite embalar el ordenador con objetos como espuma de afeitar, colonias, perfumes o comida.

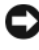

AVISO: si el ordenador ha estado expuesto a temperaturas extremas, deje que vuelva a la temperatura ambiente durante aproximadamente una hora antes de encenderlo.

• Proteja el ordenador, las baterías o el disco duro de situaciones que pudieran dañarlo, como temperaturas extremas o la exposición a la luz solar directa o a suciedad, polvo o líquidos.

• Embale el ordenador de manera que no se deslice por el maletero o la baca del coche.

# Sugerencias de viaje

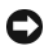

AVISO: No mueva el ordenador mientras usa la unidad óptica para evitar la pérdida de datos.

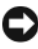

AVISO: No facture el ordenador como equipaje.

- Tenga en cuenta la posibilidad de desactivar la actividad inalámbrica del ordenador para que el tiempo de funcionamiento de la batería sea el máximo posible. Para desactivar la actividad inalámbrica, utilice el conmutador inalámbrico (consulte el apartado ["Conmutador](#page-28-0)  inalámbrico[" en la página 29](#page-28-0)).
- Tenga en cuenta la posibilidad de modificar las opciones de administración de energía para lograr que el tiempo de funcionamiento de la batería sea el máximo posible (consulte el apartado ["Configuración de los valores de la](#page-60-0)  [administración de energía" en la página 61\)](#page-60-0).
- Si va a viajar a otros países, lleve consigo el comprobante de propiedad, o la documentación que acredite su derecho a utilizar el ordenador en caso de que pertenezca a su empresa, para facilitar su paso por la aduana. Investigue sobre los reglamentos de aduanas de los países que piense visitar y considere la adquisición de un carné internacional (también conocido como pasaporte para mercancías) por medio de su gobierno.
- Averigüe qué tipo de tomas de alimentación eléctricas se usan en los países que va a visitar y adquiera los adaptadores adecuados.
- Póngase en contacto con la compañía de su tarjeta de crédito para obtener información sobre el tipo de asistencia en viajes que ésta ofrece a los usuarios de ordenadores portátiles en casos de emergencia.

### Viajes en avión

- AVISO: No pase el ordenador por el detector de metales. Páselo por una máquina de rayos X o pida que lo inspeccionen manualmente.
	- Asegúrese de tener una batería cargada disponible por si tiene que encender el ordenador.
	- Antes de entrar en el avión, compruebe si el uso de ordenadores está permitido. Algunas líneas aéreas prohiben el uso de aparatos electrónicos durante el vuelo. Todas las líneas aéreas prohiben el uso de aparatos electrónicos al despegar y al aterrizar.

# Obtención de ayuda

# Obtención de asistencia

#### $\bigwedge$  PRECAUCIÓN: si necesita quitar la cubierta del ordenador, compruebe primero que están desenchufados los cables de alimentación del ordenador y del módem.

Si tiene problemas con el ordenador, puede realizar los pasos siguientes para diagnosticar y resolver el problema:

- 1 Consulte el apartado ["Solución de problemas de software y hardware" en la](#page-152-0)  [página 153](#page-152-0) para obtener información y conocer los procedimientos para resolver el problema que tiene su ordenador.
- 2 Consulte el apartado ["Dell Diagnostics" en la página 113](#page-112-0) para ver los procedimientos sobre cómo ejecutar Dell Diagnostics (Diagnósticos Dell).
- 3 Rellene la ["Lista de verificación de diagnósticos" en la página 208](#page-207-0).
- 4 Utilice la amplia gama de servicios en línea de Dell disponibles en el sitio web Dell Support (support.dell.com) para obtener ayuda sobre la instalación y los procedimientos de solución de problemas. Consulte el apartado ["Servicios en línea" en la página 204](#page-203-0) para obtener una lista más completa de Dell Support en línea.
- 5 Si los pasos descritos anteriormente no han resuelto el problema, consulte el apartado ["Cómo ponerse en contacto con Dell" en la página 209](#page-208-0).

 $\mathscr U$  NOTA: Llame a Dell Support desde un teléfono situado junto al ordenador o en el mismo ordenador de modo que el personal de asistencia técnica pueda guiarle en los procedimientos necesarios.

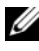

**NOTA:** Es posible que el sistema de Express Service Code (Código de servicio rápido) de Dell no esté disponible en todos los países.

Cuando el sistema telefónico automatizado de Dell lo solicite, marque el Express Service Code (Código de servicio rápido) para dirigir su llamada directamente al personal de servicio que corresponda. Si no cuenta con un Express Service Code (Código de servicio rápido), abra la carpeta de Accesorios Dell, haga doble clic sobre el icono Express Service Code (Código de servicio rápido) y siga las instrucciones.

Para obtener instrucciones sobre cómo utilizar Dell Support, consulte el apartado ["Asistencia técnica y servicio al cliente" en la página 204.](#page-203-1)

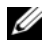

**20 NOTA:** Algunos de los siguientes servicios no siempre están disponibles en todas las localidades fuera de los EE.UU. continentales. Llame a su representante local de Dell para obtener información acerca de la disponibilidad.

### <span id="page-203-1"></span>Asistencia técnica y servicio al cliente

El servicio de asistencia de Dell está disponible para responder sus preguntas acerca del hardware de Dell™. Nuestro personal de asistencia utiliza diagnósticos basados en los ordenadores para proporcionar respuestas rápidas y precisas.

Para ponerse en contacto con el servicio de soporte técnico de Dell, consulte el apartado ["Antes de llamar" en la página 207](#page-206-0) y, a continuación, consulte el apartado ["Cómo ponerse en contacto con Dell" en la página 209](#page-208-0).

## DellConnect

DellConnect es una sencilla herramienta de acceso en línea que permite a un representante de asistencia técnica y mantenimiento de Dell acceder al ordenador mediante una conexión de banda ancha, diagnosticar el problema y repararlo bajo su supervisión. Para obtener más información, vaya a support.dell.com y haga clic en DellConnect.

### <span id="page-203-0"></span>Servicios en línea

Puede obtener información sobre los productos y servicios de Dell en los siguientes sitios web:

www.dell.com www.dell.com/ap (sólo para países asiáticos y del Pacífico) www.dell.com/jp (sólo para Japón) www.euro.dell.com (sólo para Europa) www.dell.com/la (Latinoamérica y países del Caribe) www.dell.ca (sólo para Canadá)

Puede acceder a Dell Support a través de los siguientes sitios web y direcciones de correo electrónico:

- Sitios web de Dell Support support.dell.com support.jp.dell.com (sólo para Japón) support.euro.dell.com (sólo para Europa)
- Direcciones de correo electrónico de Dell Support mobile\_support@us.dell.com support@us.dell.com

la-techsupport@dell.com (sólo para Latinoamérica y países del Caribe)

apsupport $@dell.com$  (sólo para países asiáticos y del Pacífico)

• Direcciones de correo electrónico de los departamentos de marketing y ventas de Dell

apmarketing@dell.com (sólo para países asiáticos y del Pacífico)

sales canada@dell.com (sólo para Canadá)

• FTP (File transfer protocol [Protocolo de transferencia de archivos]) anónimo (anonymous FTP)

#### ftp.dell.com

Regístrese como user: anonymous (usuario: anónimo) y utilice su dirección de correo electrónico como contraseña.

## Servicio AutoTech

El servicio de asistencia técnica automatizada de Dell, AutoTech, proporciona respuestas grabadas a las preguntas más frecuentes formuladas por los clientes de Dell acerca de sus ordenadores portátiles y de sobremesa.

Cuando llame a AutoTech, utilice un teléfono de tonos para seleccionar los temas correspondientes a sus preguntas. Para obtener el número de teléfono de su región, consulte el apartado ["Cómo ponerse en contacto con Dell" en la](#page-208-0)  [página 209.](#page-208-0)

## Servicio automatizado del estado de los pedidos

Para comprobar el estado de un pedido de cualquier producto Dell que haya solicitado, puede dirigirse a support.dell.com, o llamar al servicio automatizado de comprobación del estado de los pedidos. Un contestador automático le pedirá los datos necesarios para buscar el pedido e informarle sobre su estado. Para obtener el número de teléfono de su región, consulte el apartado ["Cómo ponerse en contacto con Dell" en la página 209](#page-208-0).

# Problemas con su pedido

Si tiene algún problema con un pedido (por ejemplo, falta algún componente, hay componentes equivocados o la factura es incorrecta), póngase en contacto con el departamento de atención al cliente de Dell. Tenga a mano la factura o el albarán cuando haga la llamada. Para obtener el número de teléfono de su región, consulte el apartado ["Cómo ponerse en contacto con](#page-208-0)  [Dell" en la página 209](#page-208-0).

# Información sobre productos

Si necesita información sobre otros productos disponibles de Dell o si desea hacer un pedido, visite el sitio web de Dell en www.dell.com. Para saber el número de teléfono de su región al que debe llamar o para hablar con un especialista en ventas, consulte el apartado ["Cómo ponerse en contacto con](#page-208-0)  [Dell" en la página 209](#page-208-0).

# Devolución de artículos para su reparación bajo garantía o para recibir crédito

Prepare todos los artículos que vaya a devolver, ya sea para su reparación bajo garantía o para que le devuelvan el importe, de la manera siguiente:

1 Llame a Dell para obtener un Número de autorización para devolución de material y anótelo de manera clara y destacada en el exterior de la caja.

Para obtener el número de teléfono de su región, consulte el apartado ["Cómo ponerse en contacto con Dell" en la página 209](#page-208-0).

2 Incluya una copia de la factura y una carta que describa la razón de la devolución.

- 3 Incluya una copia de la lista de verificación de diagnósticos (consulte la ["Lista de verificación de diagnósticos" en la página 208](#page-207-0)), indicando las pruebas que ha realizado y los mensajes de error que ha indicado la aplicación Dell Diagnostics (consulte el apartado ["Dell Diagnostics" en la](#page-112-0)  [página 113\)](#page-112-0).
- 4 Si la devolución es para obtener un crédito a cambio, incluya todos los accesorios correspondientes al artículo en devolución (cables de alimentación, disquetes de software, guías, etc.).
- 5 Embale el equipo que vaya a devolver en el embalaje original (o uno equivalente).

El usuario se responsabiliza de los gastos de envío. Asimismo, tiene la obligación de asegurar el producto devuelto y asumir el riesgo en caso de pérdida durante el envío a Dell. No se aceptará el envío de paquetes a portes debidos.

Cualquier devolución que no satisfaga los requisitos indicados no será aceptada por el departamento de recepción de Dell y le será devuelta.

# <span id="page-206-0"></span>Antes de llamar

**NOTA:** Cuando llame, tenga a mano su Express Service Code (Código de servicio rápido). El código ayuda al sistema telefónico automatizado de asistencia Dell a transferir su llamada en forma más eficiente. También es posible que le pidan la Etiqueta de servicio (situada en la parte posterior o inferior de su ordenador).

No olvide rellenar la lista de verificación de diagnósticos (consulte el apartado ["Lista de verificación de diagnósticos" en la página 208\)](#page-207-0). Si es posible, encienda el ordenador antes de llamar a Dell para obtener asistencia y haga la llamada desde un teléfono situado cerca. Es posible que se le pida que escriba algunos comandos con el teclado, que proporcione información detallada durante las operaciones o que intente otros procedimientos para solucionar problemas que únicamente pueden realizarse con el ordenador. Asegúrese de tener a mano la documentación del ordenador.

#### $\triangle$  PRECAUCIÓN: Antes de trabajar en el interior del ordenador, siga las instrucciones de seguridad de la Guía de información del producto.

#### <span id="page-207-0"></span>Lista de verificación de diagnósticos

Nombre:

Fecha:

Dirección:

Teléfono:

Etiqueta de servicio (código de barras situada en la parte posterior o inferior del ordenador):

Express Service Code (Código de servicio rápido):

Número de autorización para devolución de material (si le fue proporcionado por un técnico de asistencia de Dell):

Sistema operativo y versión:

Dispositivos:

Tarjetas de expansión:

¿Está el ordenador conectado a una red? Sí No

Red, versión y adaptador de red:

Programas y versiones:

Consulte la documentación del sistema operativo para determinar el contenido de los archivos de inicio del sistema. Si el ordenador está conectado a una impresora, imprima cada archivo. Si no, anote el contenido de cada uno antes de llamar a Dell.

Mensaje de error, código de sonido o código de diagnóstico:

Descripción del problema y procedimientos de solución de problemas que haya realizado:

# <span id="page-208-0"></span>Cómo ponerse en contacto con Dell

 $\mathscr{D}$  NOTA: Si no dispone de una conexión a Internet activa, puede encontrar la información de contacto en la factura de compra, hoja de embalaje, recibo o en el catálogo de productos de Dell.

Dell proporciona varias opciones de asistencia y servicios telefónicos y en línea. La disponibilidad varía según el país y el producto, y es posible que algunos servicios no estén disponibles en su área. Para ponerse en contacto con Dell respecto a problemas de venta, de soporte técnico o de servicio al cliente:

- 1 Visite support.dell.com.
- 2 Compruebe su país o región en el menú descendente Choose A Country/Region (Elegir un país/región) de la parte inferior de la página.
- 3 Haga clic en Contact Us (Póngase en contacto con nosotros) en la parte izquierda de la página.
- 4 Seleccione el servicio o el enlace de soporte adecuado en función de sus necesidades.
- 5 Elija el método que más le convenga para ponerse en contacto con Dell.

# 17

# Especificaciones

**NOTA:** Las ofertas pueden variar por región. Para obtener más información sobre la configuración del ordenador, haga clic en Inicio  $\langle \mathcal{F} \rangle$ , Ayuda y soporte técnico y seleccione la opción para ver la información acerca de su ordenador.

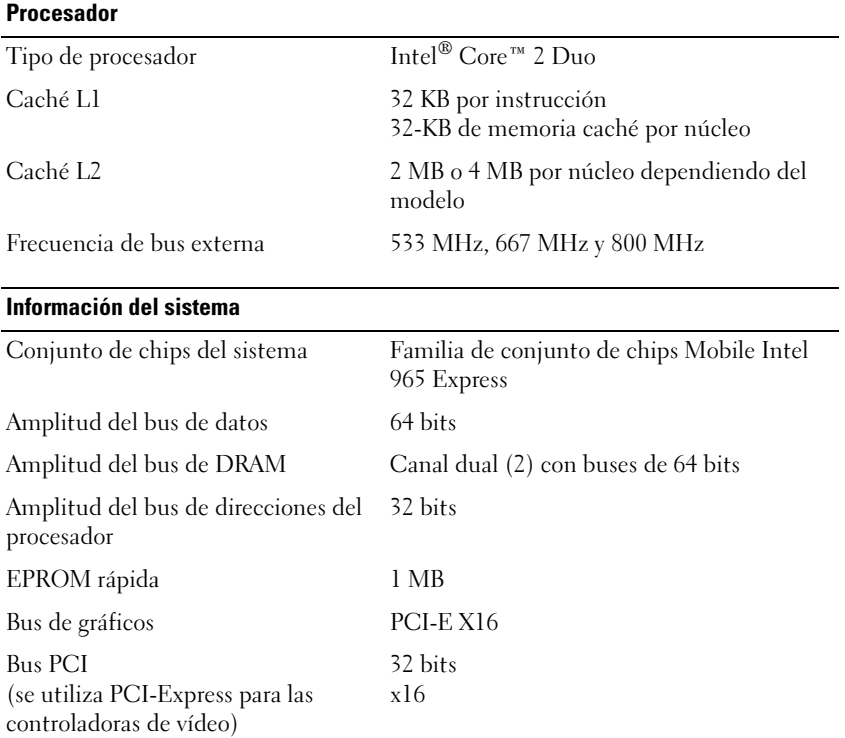

#### Tarjeta ExpressCard

NOTA: La ranura para tarjetas ExpressCard está diseñada sólo para tarjetas ExpressCard. NO admite tarjetas PC.

NOTA: La PCMCIA puede no estar disponible en algunas regiones.

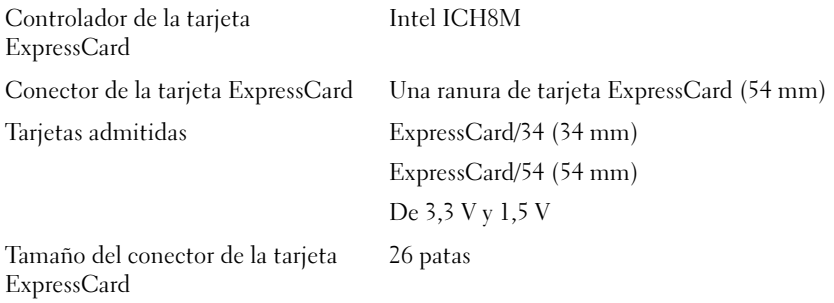

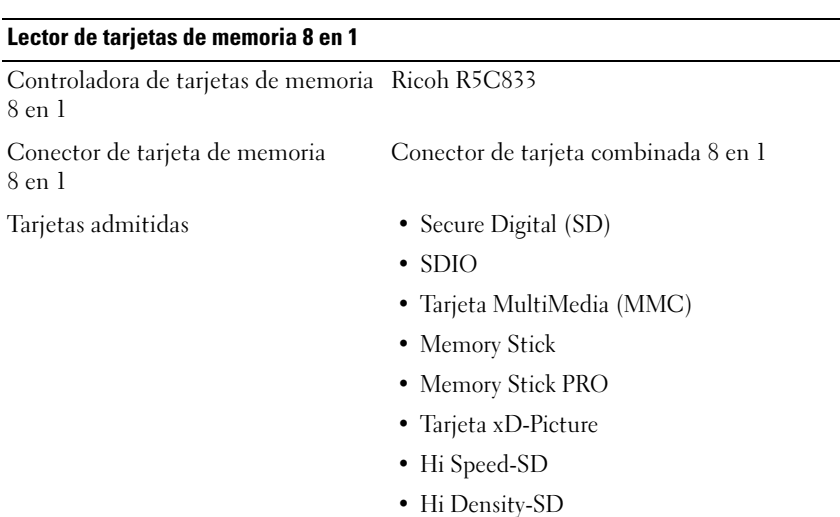

#### Memoria

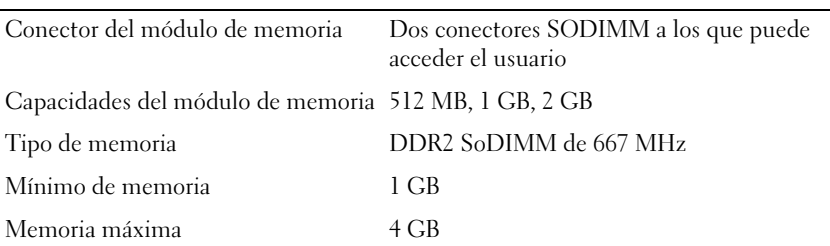

NOTA: Para aprovechar la capacidad del ancho de banda de canal dual, las dos ranuras de memoria deben estar llenas y ser del mismo tamaño.

NOTA: La memoria disponible que aparece no refleja la memoria máxima completa instalada porque parte de la memoria se reserva para los archivos del sistema.

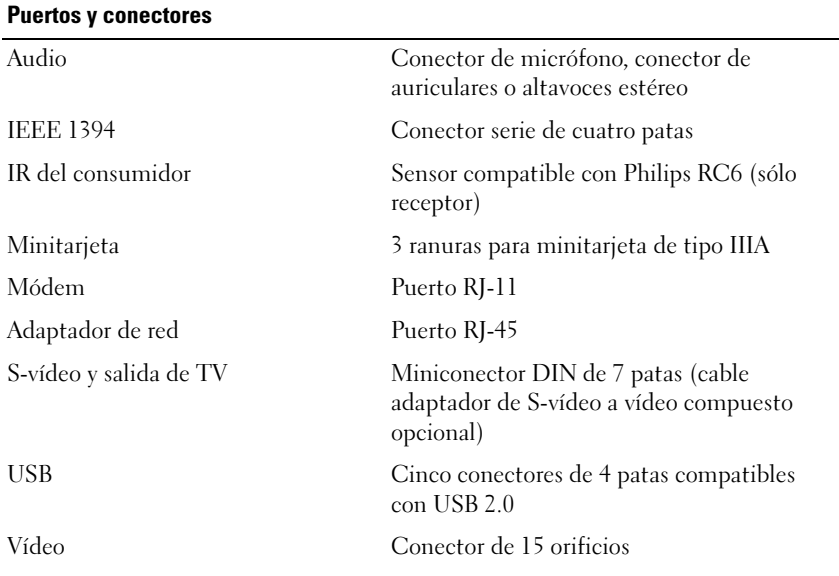

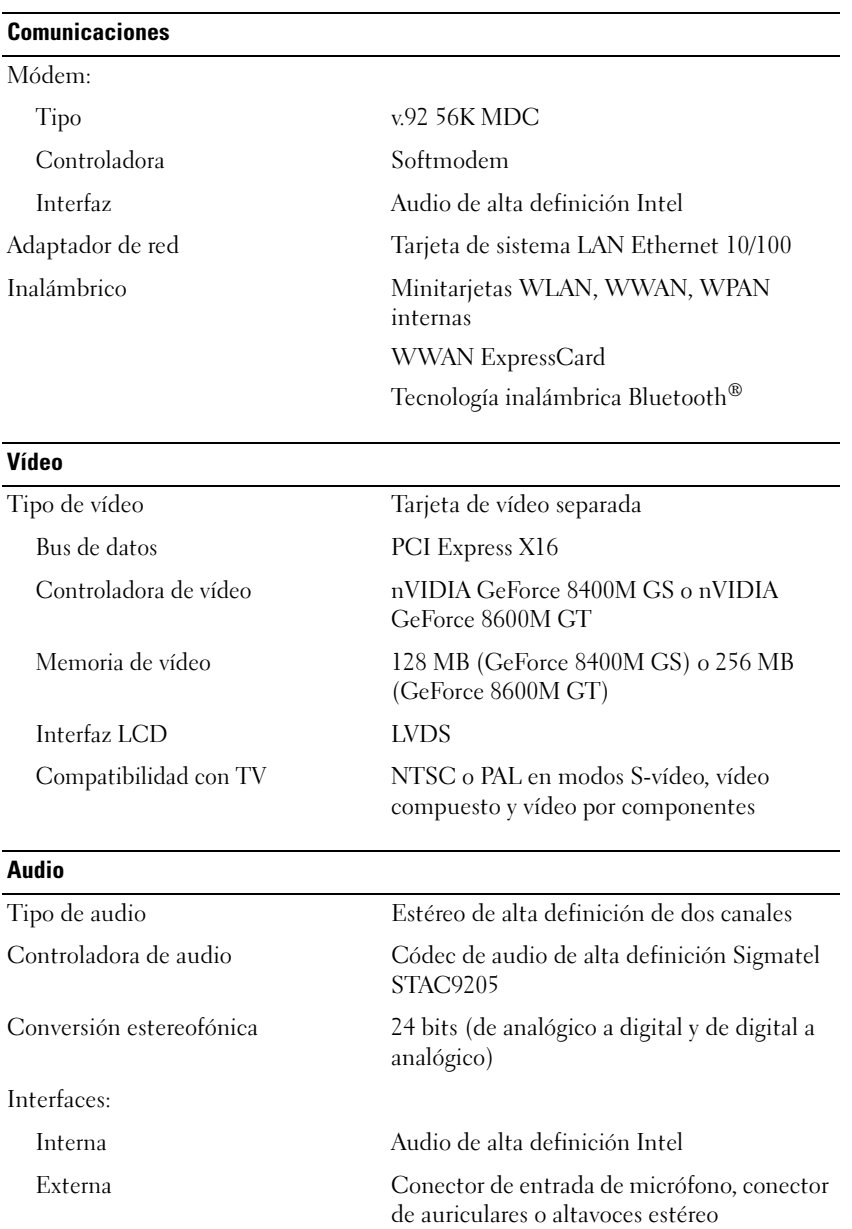

#### Audio (continuación)

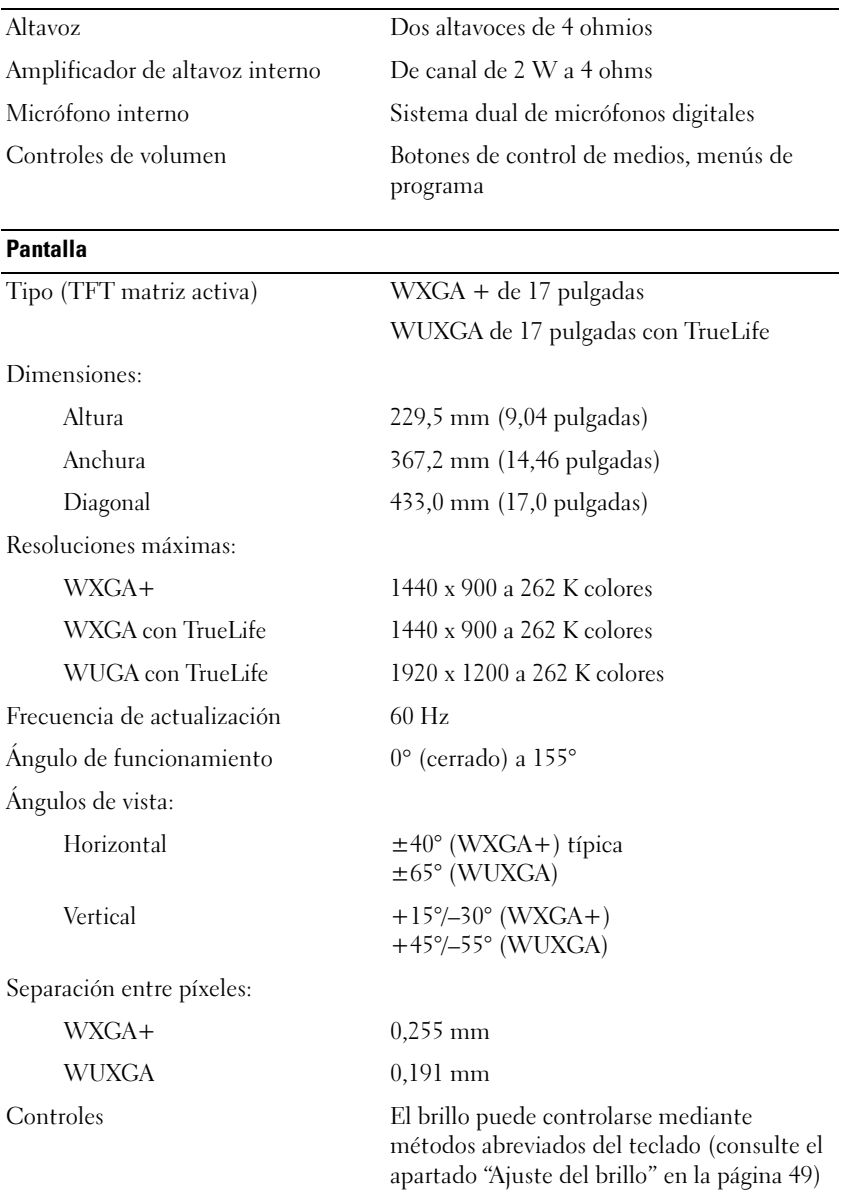

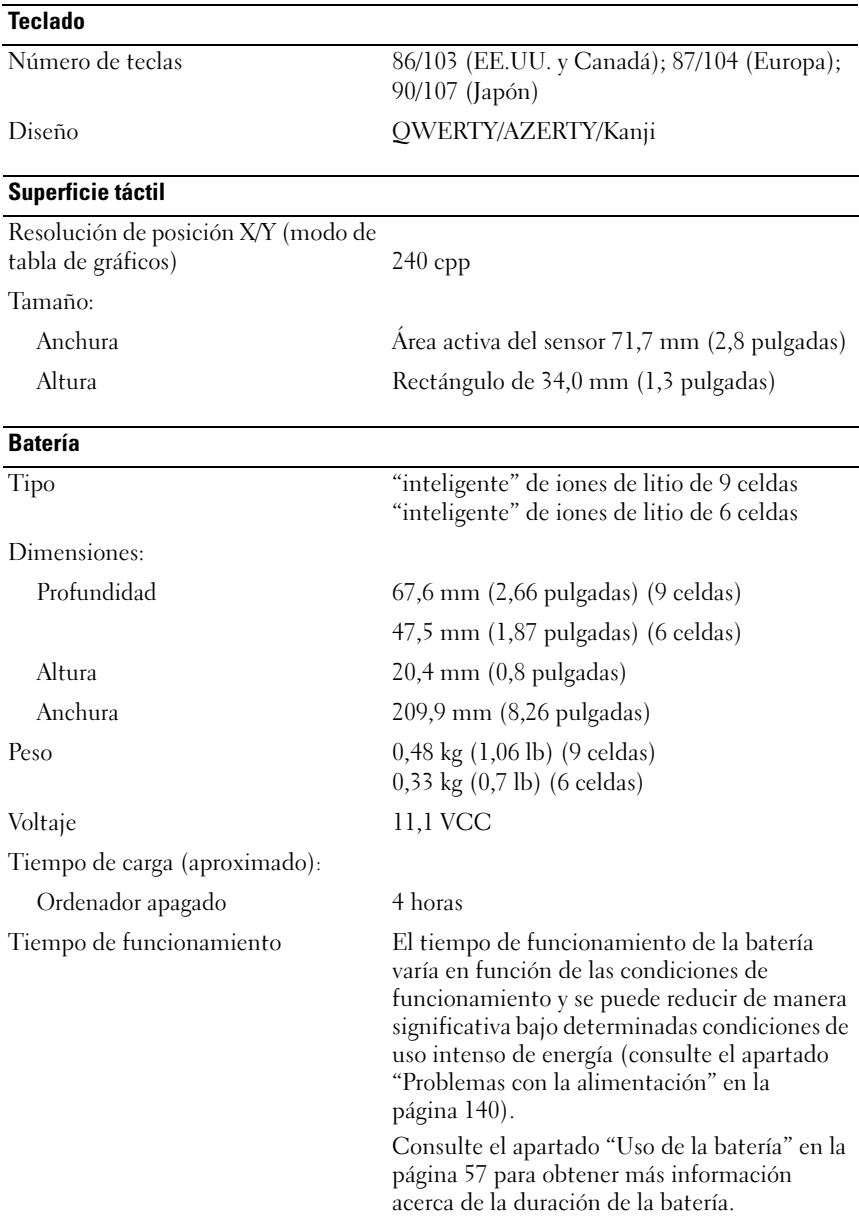
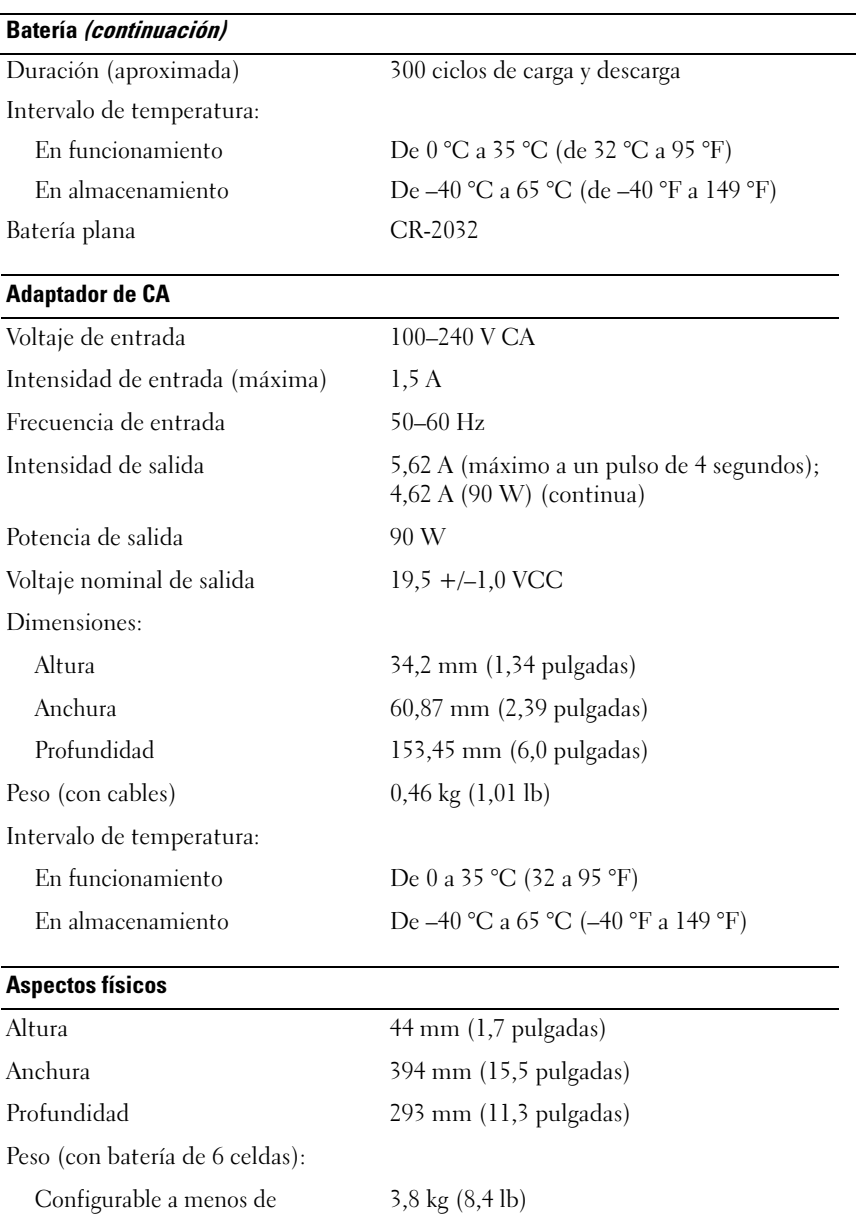

#### Aspectos ambientales

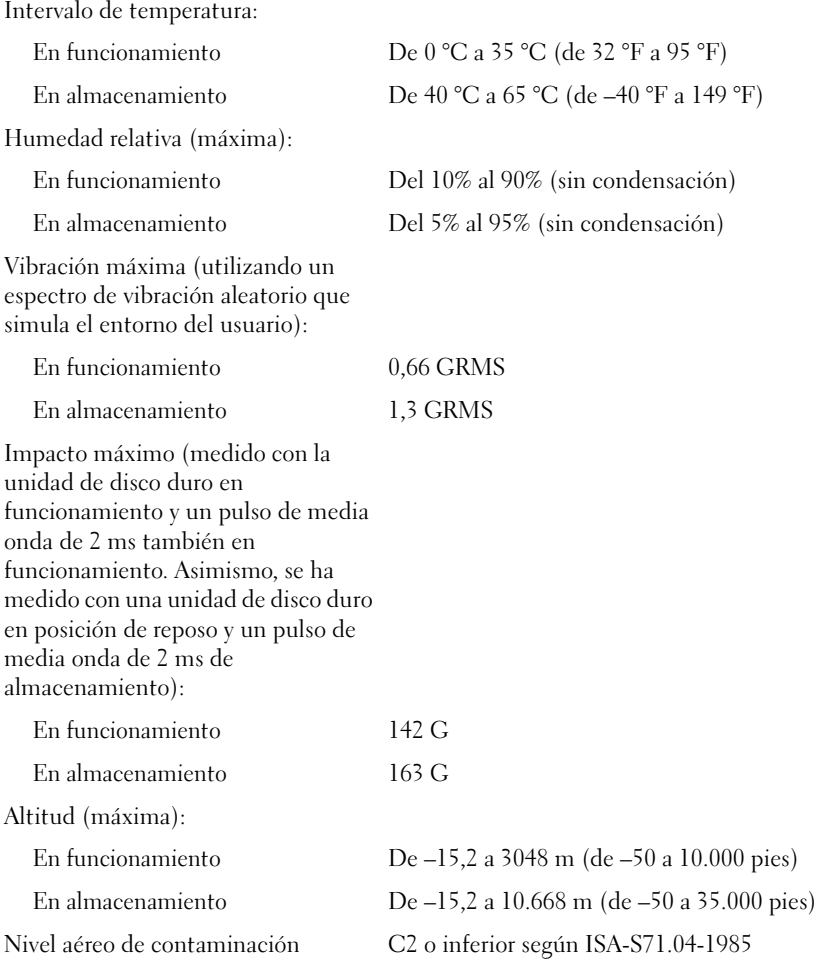

#### Cámara (opcional)

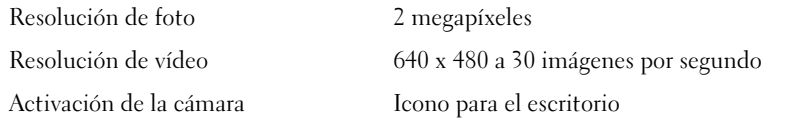

## Apéndice

### Utilización del programa Configuración del sistema

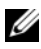

**20 NOTA:** El sistema operativo puede configurar automáticamente la mayoría de las opciones disponibles en la configuración del sistema, reemplazando así las opciones establecidas por el usuario a través de ésta. La opción External Hot Key (Tecla aceleradora externa) es una excepción, que sólo se puede activar o desactivar mediante la configuración del sistema. Para obtener más información acerca de la configuración de funciones del sistema operativo, consulte la Ayuda y soporte técnico de Windows (haga clic en el botón Inicio (50 y en Ayuda y soporte técnico).

Puede utilizar la configuración del sistema para lo siguiente:

- Para configurar o cambiar las funciones seleccionables por el usuario tales como la contraseña su ordenador
- Para verificar información con respecto a la configuración actual del ordenador tal como la cantidad de memoria del sistema

Después de configurar su ordenador, ejecute la configuración del sistema para familiarizarse con la información de la configuración del sistema y con las configuraciones opcionales. Es recomendable anotar la información para consultarla en el futuro.

Las pantallas de configuración del sistema muestran la información y las selecciones de la configuración actual del ordenador, como:

- Configuración del sistema
- Secuencia de arranque
- Configuración de inicio (arranque)
- Selecciones de configuración básica de dispositivos
- Ajustes de seguridad del sistema y de la contraseña de la unidad de disco duro

AVISO: A menos que sea un usuario experto en informática o que el servicio de asistencia técnica de Dell le pida que lo haga, no cambie los valores de configuración del sistema. Determinados cambios pueden hacer que el ordenador no funcione correctamente.

### <span id="page-219-1"></span>Visualización de la pantalla del programa Configuración del sistema

- 1 Encienda (o reinicie) el ordenador.
- 2 Cuando aparezca el logotipo DELL, oprima <F2> inmediatamente.

Si espera demasiado y aparece el logotipo de Microsoft Windows, siga esperando hasta que vea el escritorio de Windows y, a continuación, cierre el ordenador e inténtelo de nuevo.

### <span id="page-219-2"></span>Pantalla del programa Configuración del sistema

**NOTA:** Para obtener información sobre un elemento específico de la pantalla de configuración del sistema, resalte el elemento y consulte el área de Ayuda de la pantalla.

En la parte izquierda de cada pantalla se enumeran las opciones del programa de configuración del sistema. A la derecha de cada opción se encuentra la selección o el valor de dicha opción. Puede cambiar las selecciones que aparecen en blanco en la pantalla. Las opciones o valores que no se pueden cambiar (porque los determina o calcula el ordenador) aparecen con menos brillo.

En el cuadro que aparece en la esquina superior derecha de la pantalla se muestra información de ayuda sobre la opción resaltada actualmente; en el que aparece en la esquina inferior derecha se muestra información acerca del ordenador. Las funciones clave del programa de configuración del sistema aparecen en la parte inferior de la pantalla.

### <span id="page-219-0"></span>Opciones más utilizadas

Ciertas opciones requieren que reinicie el ordenador para que la nueva configuración sea efectiva.

#### <span id="page-219-3"></span>Cambio de Secuencia de inicio

La Boot sequence (secuencia de inicio) o Boot order (secuencia de arranque), indica al ordenador dónde debe buscar para localizar el software necesario para iniciar el sistema operativo. Puede controlar la secuencia de inicio y activar/desactivar los dispositivos mediante la página Boot Order (Secuencia de arranque) del programa de configuración del sistema.

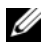

**NOTA:** Para cambiar la secuencia de inicio para una sola vez, consulte el apartado ["Arranque para una sola vez" en la página 221](#page-220-0).

La página Boot Order (Secuencia de arranque) muestra una lista general de los dispositivos de inicio que se pueden instalar en el ordenador, que incluyen, entre otros, los siguientes:

- Unidad de discos flexibles
- Unidad de disco duro interna
- Dispositivo de almacenamiento USB
- Unidad de CD/DVD/CD-RW
- Unidad de disco duro del compartimento para módulos

U NOTA: Sólo los dispositivos que van precedidos de un número son de inicio.

Durante la rutina de inicio, el ordenador comienza por la parte superior de la lista y examina los archivos de inicio del sistema operativo. Cuando el ordenador encuentra los archivos, deja de buscar e inicia el sistema operativo.

Para controlar los dispositivos de inicio, seleccione (resalte) un dispositivo pulsando la tecla de flecha hacia abajo o hacia arriba y, a continuación, active o desactive el dispositivo o cambie su orden en la lista.

- Para activar o desactivar un dispositivo, resalte el elemento y pulse la barra espaciadora. Los elementos activados van precedidos de un número; los elementos desactivados no.
- Para cambiar el orden de un dispositivo en la lista, resalte el dispositivo y pulse <u> para mover hacia arriba el dispositivo o <d> para mover hacia abajo el dispositivo en la lista.

Los cambios de la secuencia de inicio tendrán efecto tan pronto como se salga del programa Configuración del sistema.

### <span id="page-220-0"></span>Arranque para una sola vez

Puede establecer una secuencia de inicio para una sola vez sin entrar en el programa Configuración del sistema (también puede utilizar este procedimiento para iniciar Dell Diagnostics (Diagnósticos Dell) en la partición de la utilidad de diagnósticos de la unidad de disco duro).

- 1 Apague el ordenador mediante el menú Inicio.
- 2 Conecte el ordenador a una toma de alimentación eléctrica.
- 3 Encienda el ordenador. Cuando aparezca el logotipo de DELL, pulse <F12> inmediatamente.

Si espera demasiado y aparece el logotipo de Windows, siga esperando hasta que vea el escritorio de Windows y, a continuación, cierre el ordenador e inténtelo de nuevo.

4 Cuando aparezca el dispositivo de arranque, resalte el dispositivo desde el que desea arrancar y pulse <Intro>.

El ordenador se iniciará desde el dispositivo seleccionado.

La próxima vez que reinicie el ordenador, se restaurará el orden de inicio normal.

## Limpieza del ordenador

 $\sqrt{N}$  PRECAUCIÓN: Antes de comenzar cualquiera de los procedimientos de esta sección, siga las instrucciones de seguridad que se encuentran en la *Guía de* información del producto.

### <span id="page-221-1"></span><span id="page-221-0"></span>Ordenador, teclado y pantalla

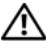

PRECAUCIÓN: Antes de limpiar el ordenador, desconecte el ordenador de la toma de corriente y retire todas las baterías instaladas. Limpie el ordenador con un paño suave humedecido con agua. No utilice limpiadores en aerosol o líquidos, que podrían contener sustancias inflamables.

• Use una lata de aire comprimido para eliminar el polvo entre las teclas del teclado y para eliminar polvo o pelusa de la pantalla.

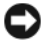

AVISO: Para evitar dañar el ordenador o la pantalla, no los rocíe directamente con productos de limpieza. Utilice sólo productos diseñados específicamente para limpiar pantallas y siga las instrucciones que se incluyen con el producto.

• Humedezca una tela suave y sin pelusa con agua o con limpiador para pantallas. No utilice alcohol o limpiadores con base de amoníaco. Limpie suavemente la pantalla desde el centro hacia los bordes hasta que quede libre de manchas y sin huellas dactilares. No presione excesivamente.

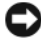

AVISO: Para evitar daños al recubrimiento antibrillo, no frote la pantalla con jabón o alcohol.

• Humedezca un paño suave sin pelusa con agua y limpie el ordenador y el teclado. No permita que se filtre agua del paño entre la superficie táctil y el soporte que la rodea.

- Para limpiar la pantalla del monitor, humedezca ligeramente con agua un paño limpio y suave. También puede utilizar un papel tisú para limpiar pantallas o una solución adecuada para el recubrimiento antiestático del monitor.
- Frote el teclado, el ordenador y la parte de plástico del monitor con un paño de limpieza humedecido con una solución de tres partes de agua y una parte de detergente lavavajillas líquido.

<span id="page-222-1"></span>Escurra bien el paño y no permita que el agua chorree dentro del ordenador o del teclado.

### Superficie táctil

- 1 Cierre y apague el ordenador (consulte el apartado ["Cómo apagar el](#page-164-0)  [ordenador" en la página 165](#page-164-0)).
- 2 Desconecte del ordenador y de sus tomas de alimentación eléctrica todos los dispositivos conectados.
- 3 Extraiga las baterías instaladas (consulte el apartado ["Rendimiento de la](#page-56-0)  [batería" en la página 57](#page-56-0)).
- 4 Humedezca un paño suave y sin pelusa con agua y páselo suavemente por la superficie de la superficie táctil. No permita que se filtre agua del paño entre la superficie táctil y el soporte que la rodea.

### <span id="page-222-0"></span>Ratón

#### AVISO: Desconecte el ratón del ordenador antes de limpiarlo.

Si el cursor de pantalla salta o se mueve en la pantalla de manera anormal, limpie el ratón.

#### Limpieza de un ratón no óptico

- 1 Humedezca una tela con una solución limpiadora ligera y limpie la cubierta exterior del ratón.
- 2 Gire el anillo de retención situado en la parte inferior del ratón en sentido contrario a las agujas del reloj y, a continuación, retire la esfera.
- 3 Frote la esfera con un paño limpio y libre de pelusa.
- 4 Sople suavemente en el compartimento de la bola o utilice una lata de aire comprimido para eliminar el polvo y la pelusa.
- 5 Si los rodillos que se encuentran dentro del compartimento de la esfera están sucios, límpielos utilizando un bastoncillo de algodón humedecido ligeramente con alcohol isopropílico.
- 6 Centre de nuevo los rodillos en los canales si están desalineados. Asegúrese de que no quede pelusa del bastoncillo sobre los rodillos.
- 7 Vuelva a colocar la esfera y el anillo de retención y gire éste en el sentido de las agujas del reloj hasta que quede encajado (cuando suene un "clic").

#### Limpieza de un ratón óptico

Humedezca una tela con una solución limpiadora ligera y limpie la cubierta exterior del ratón.

### <span id="page-223-0"></span>Soportes

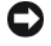

AVISO: Utilice siempre aire comprimido para limpiar la lente de la unidad óptica y siga las instrucciones que se incluyen con el producto de aire comprimido. No toque nunca la lente de la unidad.

Si observa algún problema, como saltos, en la calidad de reproducción de los soportes, límpielos.

1 Sujete el disco por el borde exterior. También puede tocar el borde interior del orificio central.

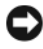

AVISO: Para ayudar a evitar que se dañe la superficie, no limpie el disco con movimientos circulares.

2 Con un paño suave y sin pelusa, frote suavemente la parte inferior del disco (la cara sin etiqueta) en línea recta, desde el centro al borde exterior.

Para la suciedad difícil de eliminar, pruebe con agua o una solución diluida de agua y jabón suave. También puede adquirir productos comerciales para la limpieza de discos que proporcionan cierta protección contra el polvo, las huellas dactilares y los arañazos. Los productos limpiadores para los CD también pueden utilizarse con seguridad en los DVD.

## Política de soporte técnico de Dell (sólo EE.UU.)

El soporte técnico asistido por personal técnico requiere la cooperación y la participación del cliente en el proceso de solución de problemas y permite restaurar el sistema operativo, los programas de software y los controladores de hardware a la configuración predeterminada original de Dell, así como verificar el funcionamiento correcto del ordenador y del hardware instalado por Dell. Además de esta asistencia del personal técnico, encontrará soporte técnico en línea en support.dell.com. Puede que haya opciones de soporte técnico adicionales con cargo.

Dell proporciona asistencia técnica limitada para el ordenador y cualquier software y periféricos instalados por Dell<sup>1</sup>. La asistencia para software y periféricos de terceros corresponde al fabricante original e incluye aquellos artículos comprados o instalados a través de Dell Software and Peripherals, Readyware y Custom Factory Integration<sup>2</sup>.

- $1$  Se ofrecen servicios de reparación conforme a los términos y condiciones de la garantía limitada y el servicio de asistencia opcional contratado al comprar el ordenador.
- $2$  Todos los componentes estándar de Dell incluidos en un proyecto Custom Factory Integration (CFI) están cubiertos por la garantía limitada estándar de Dell de su ordenador. No obstante, Dell también amplía el programa de sustitución de piezas para incluir todos los componentes de hardware no estándar de terceros integrados a través de CFI durante todo el período de vigencia del contrato de asistencia para el ordenador.

### Definición de software y dispositivos periféricos "instalados por Dell"

El software instalado por Dell incluye el sistema operativo y parte de los programas de software instalados en el ordenador durante el proceso de fabricación (Microsoft Office, Norton Antivirus, etc.)

Los periféricos instalados por Dell incluyen las tarjetas de expansión internas o accesorios para el compartimento de módulos o tarjeta ExpressCard de la marca Dell.

 Además, se incluyen todos los monitores, teclados, ratones, altavoces, micrófonos para módems telefónicos, estaciones de

acoplamiento/replicadores de puerto, productos de red y todos los cables correspondientes de la marca Dell.

### Definición de software y dispositivos periféricos "de terceros"

El software y los periféricos de terceros incluyen los periféricos, accesorios y programas de software vendidos por Dell pero que no son de la marca Dell (impresoras, escáneres, cámaras, juegos, etc.). El soporte para el software y los dispositivos periféricos de terceros lo proporciona el fabricante original del producto.

## Aviso de la FCC (sólo en Estados Unidos)

### FCC Clase B

Este equipo genera, utiliza y puede radiar energía de radiofrecuencia y, si no se instala y utiliza de acuerdo con el manual de instrucciones del fabricante, puede causar interferencias con la recepción de radio y televisión. Este equipo ha pasado una serie de pruebas y se ha observado que cumple los límites de un dispositivo digital de Clase B en aplicación de lo dispuesto en la sección 15 de las normas de la FCC.

Este dispositivo cumple con el Apartado 15 de la Normativa de la FCC. El funcionamiento depende de las dos condiciones siguientes:

- Este dispositivo no debe provocar interferencias perjudiciales.
- Este dispositivo debe aceptar cualquier interferencia recibida, incluidas las que puedan provocar un funcionamiento no deseado.

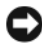

AVISO: Las normas de la FCC indican que los cambios o modificaciones que no estén expresamente aprobados por Dell Inc. podrían invalidar su autoridad para utilizar este equipo.

Estos límites se han diseñado para ofrecer una protección razonable frente a interferencias perjudiciales en instalaciones residenciales. Sin embargo, no hay garantías de que no se puedan producir interferencias en un tipo de instalación determinado. Si este equipo ocasiona interferencias perjudiciales con la recepción de radio o televisión, lo cual se puede determinar apagando y encendiendo el ordenador, se aconseja intentar corregir la interfaz en una o más de las medidas siguientes:

- Cambie la orientación de la antena de recepción.
- Vuelva a colocar el sistema con respecto al receptor.
- Separe el sistema del receptor.
- Conecte el sistema a una toma de alimentación eléctrica diferente, de modo que el sistema y el receptor se encuentren en diferentes ramas del circuito.

Si es necesario, consulte a un representante de Dell Inc. o a un técnico con experiencia en radio/televisión para obtener consejos adicionales.

La información siguiente se proporciona en el dispositivo o dispositivos cubiertos en este documento de conformidad con las normas de la FCC:

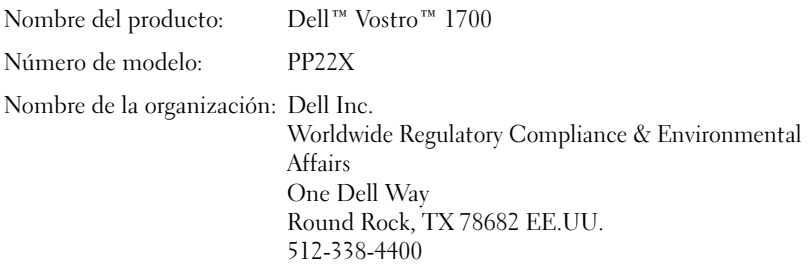

### Aviso de productos de Macrovision

Este producto incorpora tecnología de protección del copyright que está protegida por patentes de EE.UU. y otros derechos de propiedad intelectual. La utilización de la tecnología de protección de copyright debe estar autorizada por Macrovision y su finalidad es el uso doméstico y otros tipos de visualización con carácter limitado, a menos que Macrovision lo autorice expresamente. Se prohibe la ingeniería inversa y el desensamblaje.

## Glosario

Los términos de este glosario se incluyen sólo con fines informativos y puede que no describan las funciones incluidas con su ordenador en particular.

## A

AC (corriente alterna): forma de electricidad que suministra alimentación al ordenador cuando enchufa el cable de alimentación del adaptador de CA a una toma de alimentación eléctrica.

Acceso directo: icono que proporciona un acceso rápido a programas, archivos, carpetas y unidades que se utilizan con frecuencia. Cuando sitúa un acceso directo en el escritorio de Windows y hace doble clic en el icono, puede abrir la carpeta o el archivo correspondiente sin necesidad de buscarlo. Los iconos de acceso directo no cambian la ubicación de los archivos. Si elimina un acceso directo, el archivo original no se ve afectado. Además, también puede cambiar el nombre de un icono de acceso directo.

ACPI (Advanced Configuration and Power Interface [Interfaz avanzada de configuración y energía]): utilidad de la administración de energía que activa los sistemas operativos de Microsoft® Windows® para poner un ordenador en el modo de espera o de hibernación con el fin de consumir lo menos posible de la energía asignada a cada dispositivo conectado al ordenador.

Adaptador de red: chip que proporciona capacidades de red. Un ordenador puede incluir un adaptador de red en la placa base o una tarjeta PC que contenga dicho adaptador. A un adaptador de red también se le conoce como NIC (Network Interface Controller [Controladora de interfaz de red]).

AGP (Accelerated Graphics Port [Puerto de gráficos acelerados]): puerto dedicado para gráficos que permite utilizar la memoria del sistema en tareas relacionadas con vídeo. El AGP produce una imagen de vídeo uniforme y de color verdadero gracias a una interfaz más rápida entre los circuitos de vídeo y la memoria del ordenador.

AHCI (Advanced Host Controller Interface [Interfaz controladora de host avanzada]): interfaz para una controladora de host de unidad de disco duro SATA que permite al controlador de almacenamiento habilitar tecnologías como NCQ (Native Command Queuing) y el acoplamiento activo.

ALS (Sensor de luz ambiental): función que ayuda a controlar el brillo de la pantalla.

Archivo readme (léame): archivo de texto incluido con un paquete de software o con un producto de hardware. Normalmente, los archivos "readme" (léame) proporcionan información sobre la instalación y describen mejoras o correcciones del producto que aún no se han incluido en la documentación.

Área de notificación: sección de la barra de tareas de Windows que contiene los iconos que proporcionan acceso rápido a los programas y a las funciones del ordenador, como el reloj, el control de volumen y el estado de la impresora. También se conoce como Bandeja del sistema.

ASF (Alert Standards Format [Formato de estándares de alerta]): estándar para definir un mecanismo de notificación de alertas de hardware y de software a una consola de gestión. ASF está diseñado para ser independiente de la plataforma y del sistema operativo.

Asignación de memoria: proceso por el que el ordenador asigna direcciones de memoria a ubicaciones físicas durante el inicio. Los dispositivos y el software pueden identificar entonces la información a la que accede el procesador.

## B

BD-R : disco grabable Blu-ray se refiere a dos formatos de disco óptico que se pueden grabar con una grabadora de discos ópticos. En los discos BD-R sólo se puede grabar una vez.

BD-RE: un disco Blu-ray RE se puede borrar y grabar muchas veces.

BIOS (Basic Input/Output System [Sistema básico de entrada/salida]): programa (o utilidad) que sirve de interfaz entre el hardware del ordenador y el sistema operativo. Si no sabe cómo afectan estos valores de configuración al ordenador, no los cambie. También se conoce como configuración del sistema.

Bit: la unidad más pequeña de datos que interpreta el ordenador.

Bps (Bits per second [Bits por segundo]): unidad estándar para medir la velocidad de transmisión de datos.

BTU (British thermal unit [Unidad térmica británica]): medición de la salida del calor.

Bus: ruta de comunicación entre los componentes del ordenador.

Bus local: bus de datos que proporciona un rápido procesamiento para los dispositivos que se comunican con el procesador.

Byte: unidad básica de datos utilizada por el ordenador. Generalmente, un byte es igual a 8 bits.

## C

C (Celsius): una escala para medición de temperatura donde 0 °C es el punto de congelación y 100 °C es el punto de ebullición del agua.

Caché: mecanismo especial de almacenamiento a alta velocidad que puede ser una sección reservada de la memoria principal o un dispositivo de almacenamiento de alta velocidad independiente. La memoria caché mejora la eficiencia de muchas operaciones del procesador.

Caché L1: memoria caché principal almacenada dentro del procesador.

Caché L2: memoria caché secundaria que puede ser externa al procesador o que puede estar incorporada dentro de la arquitectura de éste.

Carné: documento internacional para aduanas que facilita las importaciones temporales a países extranjeros. También conocido como pasaporte para mercancías.

Carpeta: término utilizado para describir el espacio de una unidad o de un disco en el que los archivos se organizan y se agrupan. Los archivos de una carpeta se pueden ver y ordenar de varias formas, por ejemplo, alfabéticamente, por fecha o por tamaño.

CD de inicialización: CD que se puede utilizar para iniciar el ordenador. Asegúrese de que tiene un CD o disco de inicio disponible por si se daña la unidad de disco duro o por si el ordenador tiene un virus. El soporte multimedia Drivers and Utilities (Controladores y utilidades) es un CD de inicio.

CD-R (CD recordable [Disco compacto grabable]): versión de CD en el que se puede grabar. Los datos se pueden grabar solamente una vez en un CD-R. Una vez grabado, no es posible borrar los datos ni escribir sobre ellos.

CD-RW (CD rewritable [Disco compacto regrabable]): versión de CD en el que se puede grabar varias veces. En un disco CD-RW se pueden escribir datos y después se pueden borrar y volver a escribir otros.

CMOS: tipo de circuito electrónico. Los ordenadores utilizan una pequeña cantidad de memoria CMOS alimentada por batería para contener la fecha, hora y opciones de configuración del sistema.

COA (Certificate of Authenticity [Certificado de autenticidad]): código alfanumérico de Windows incluido en una pegatina del ordenador. También se denomina clave de producto o identificación de producto.

Combinación de teclas: comando que requiere que pulse varias teclas al mismo tiempo.

Compartimento de medios: compartimento que admite dispositivos como unidades ópticas, una segunda batería o un módulo Dell TravelLite™.

Compartimento para módulos: ver Compartimento de medios.

Conector DIN: conector redondo, de seis patas que cumple los estándares DIN (Deutsche Industrie-Norm [Norma Industrial Alemana]); normalmente se utiliza para conectar cables PS/2 de teclado o de ratón.

Conector paralelo: puerto de E/S que se utiliza generalmente para conectar una impresora en paralelo al ordenador. También se conoce como puerto LPT.

Conector serie: puerto de E/S que se utiliza con frecuencia para conectar dispositivos al ordenador como, por ejemplo, un dispositivo de bolsillo digital o una cámara digital. Configuración del sistema: utilidad que actúa como interfaz entre el hardware del ordenador y el sistema operativo. Permite establecer las opciones que puede seleccionar el usuario en el BIOS, como la fecha y la hora o la contraseña del sistema. Si no sabe cómo afectan los valores de configuración al ordenador, no cambie los de este programa.

Controlador: software que permite al sistema operativo controlar un dispositivo, como por ejemplo, una impresora. Muchos dispositivos no funcionan correctamente si no se ha instalado el controlador adecuado en el ordenador.

Controlador de dispositivos: véase controlador.

Controladora: chip que controla la transferencia de datos entre el procesador y la memoria o entre el procesador y los dispositivos.

Controladora de vídeo: circuitos de una tarjeta de vídeo o de placa base (en ordenadores con controladora de vídeo integrada) que proporcionan al ordenador las funciones de vídeo (en combinación con el monitor).

Creación de bandas de disco: técnica que permite extender los datos por varias unidades de disco duro. Esta técnica puede acelerar las operaciones de recuperación de datos del almacenamiento en disco. Normalmente, los ordenadores que utilizan las bandas de disco permiten al usuario seleccionar el tamaño de la unidad de datos o la anchura de la banda.

CRIMM (Continuity Rambus In-line Memory Module [Módulo de memoria en línea de continuidad Rambus]): módulo especial que no dispone de chips de memoria y se usa para rellenar ranuras RIMM sin ocupar.

Cursor: marcador en la pantalla que indica dónde tendrá lugar la siguiente acción que se ejecute con el teclado, la superficie táctil o el ratón. Suele ser una línea continua parpadeante, un carácter de subrayado o una pequeña flecha.

## D

DDR SDRAM (Double-Data-Rate SDRAM [Memoria SDRAM de doble velocidad de transferencia de datos]): tipo de memoria SDRAM que duplica el ciclo de ráfaga de los datos, lo cual mejora el rendimiento del sistema.

DDR2 SDRAM (Double-Data-Rate 2 SDRAM [Memoria SDRAM de velocidad de transferencia de datos doble 2]): tipo de memoria SDRAM DDR que utiliza una captura previa de 4 bits y otros cambios en la arquitectura para incrementar la velocidad de la memoria a más de 400 MHz.

DIMM (Dual In-line Memory Module [Módulo dual de memoria en línea]): tarjeta de circuitos con chips de memoria que se conecta a un módulo de memoria en la placa base.

Dirección de E/S: dirección en la memoria RAM que está asociada a un dispositivo específico (como un conector serie, un conector paralelo o una ranura de expansión) y que permite la comunicación del procesador con ese dispositivo.

Dirección de memoria: ubicación específica de la RAM en la que se almacenan datos temporalmente.

Disco de inicialización: disco que se puede utilizar para iniciar el ordenador. Asegúrese de que tiene un CD o disco de inicio disponible por si se daña la unidad de disco duro o por si el ordenador tiene un virus.

Disipador de calor: placa de metal existente en algunos procesadores que ayuda a disipar el calor.

Dispositivo: un hardware tal como una unidad de disco, una impresora o un teclado instalado o conectado en el ordenador.

Dispositivo de acoplamiento: ver APR.

DMA (Direct Memory Access [Acceso directo a la memoria]): canal que permite que se realicen ciertos tipos de transferencia de datos entre la memoria RAM y un dispositivo sin la intervención del procesador.

DMTF (Distributed Management Task Force [Equipo de administración distribuida]): consorcio de compañías de hardware y software que desarrollan estándares de gestión para entornos de escritorio, red, empresa e Internet distribuidos.

Dominio: grupo de ordenadores, programas y dispositivos de una red que se administran como una unidad con reglas y procedimientos comunes para que lo utilice un grupo de usuarios específico. Un usuario inicia una sesión en el dominio o accede a sus recursos.

DRAM (Dynamic Random-Access Memory [Memoria dinámica de acceso aleatorio]): memoria que almacena información en circuitos integrados que contienen condensadores.

DSL (Digital Subscriber Line [Línea de abonado digital]): tecnología que proporciona una conexión a Internet constante y de alta velocidad a través de una línea telefónica analógica.

Duración de la batería: período (en años) durante el que la batería de un ordenador portátil se puede agotar y recargar.

DVD-R (DVD recordable [Disco versátil digital grabable]): versión de DVD que se puede grabar. Los datos se pueden grabar solamente una vez en un DVD-R. Una vez grabado, no es posible borrar los datos ni escribir sobre ellos.

DVD+RW: unidad que puede leer los DVD y la mayoría de los discos compactos, así como grabar en discos DVD+RW (DVD regrabables).

DVD+RW (DVD rewritable [Disco versátil digital regrabable]): versión de DVD que se puede grabar varias veces. En un disco DVD-RW se pueden escribir datos y después se pueden borrar y volver a escribir otros (la tecnología DVD+RW es diferente a la tecnología DVD-RW).

DVI (Digital Video Interface [Interfaz de vídeo digital]): un estándar para la transmisión digital entre un ordenador y una pantalla de vídeo digital.

## E

ECC (Error Checking and Correction [Verificación y corrección de errores]): tipo de memoria que incluye circuitos especiales para probar la exactitud de los datos a medida que entran y salen de la memoria.

ECP (Extended Capabilities Port [Puerto de capacidades extendidas]): diseño de conector paralelo que proporciona una mejor transmisión bidireccional de datos. Similar a EPP, ECP utiliza acceso directo a la memoria para transferir datos y, con frecuencia, mejora el rendimiento.

Editor de textos: programa que se utiliza para crear y editar archivos que sólo contienen texto; por ejemplo, el Bloc de notas de Windows utiliza un editor de textos. Los editores de textos no suelen ofrecer la funcionalidad de ajuste de palabra o de formato (la opción para subrayar, cambiar fuentes, etc.).

EIDE (Enhanced Integrated Device Electronics [Electrónica mejorada de dispositivos integrados]): versión mejorada de la interfaz IDE para unidades de disco duro y de CD.

EMI (Electromagnetic Interference [Interferencia electromagnética]): interferencia eléctrica causada por la radiación electromagnética.

ENERGY STAR*®*: requisitos de la Agencia de Protección del Medio Ambiente (Environmental Protection Agency) que promueven la disminución en el consumo general de electricidad.

EPP (Enhanced Parallel Port [Puerto paralelo mejorado]): diseño de conector paralelo que permite la transmisión bidireccional de los datos.

ESD (Electrostatic Discharge [Descarga electrostática]): descarga rápida de electricidad estática. La ESD puede dañar los circuitos integrados del ordenador y del equipo de comunicaciones.

Etiqueta de servicio: etiqueta de código de barras del ordenador que lo identifica cuando se accede al sitio web de asistencia técnica de Dell en support.dell.com o cuando se llama a Dell para solicitar asistencia técnica o atención al cliente.

Express Service Code (Código de servicio rápido): código numérico incluido en un adhesivo del ordenador Dell™. Use el código de servicio urgente cuando llame a Dell para solicitar asistencia. Es posible que el código de servicio urgente no esté disponible en algunos países.

### F

Fahrenheit: escala para medición de temperatura donde 32 °F es el punto de congelación y 212 °F es el punto de ebullición del agua.

FBD (DIMM con búfer completo): módulo DIMM con chips DRAM DDR2 y un Búfer de memoria avanzado (AMB) que acelera la comunicación entre los chips SDRAM DDR2 y el sistema.

FCC (Federal Communications Commision [Comisión federal de comunicaciones]): agencia de Estados Unidos de América responsable de hacer cumplir las regulaciones en materia de comunicaciones que determinan la cantidad de radiación que pueden emitir los ordenadores y demás equipos electrónicos.

Formatear: proceso que prepara una unidad o un disco para el almacenamiento de archivos. Cuando se formatea una unidad o un disco, la información existente se pierde.

Frecuencia de actualización: frecuencia, medida en Hz, con la que se recargan las líneas horizontales de la pantalla (a veces también se denomina frecuencia vertical). Cuanto mayor sea la frecuencia de actualización, menor será el parpadeo de vídeo perceptible por el ojo humano.

FSB (Front Side Bus [Bus frontal]): trayectoria de datos e interfaz física entre el procesador y la memoria RAM.

FTP (File Transfer Protocol [Protocolo de transferencia de archivos]): protocolo estándar de Internet usado para intercambiar archivos entre ordenadores conectados a Internet.

## G

G (Gravedad): medida de peso y fuerza.

GB (Gigabyte): medida de almacenamiento de datos equivalente a 1024 MB (1.073.741.824 bytes). Cuando se refiere al almacenamiento en unidades de disco duro, normalmente se redondea a 1.000.000.000 bytes.

GHz (Gigahertz [Gigahercio]): medida de frecuencia equivalente a mil millones de Hz o a mil MHz. Las velocidades de los procesadores, buses e interfaces del ordenador se miden generalmente en GHz.

GUI (Graphical User Interface [Interfaz gráfica de usuario]): software que interactúa con el usuario por medio de menús, ventanas e iconos. La mayoría de los programas que funcionan en los sistemas operativos Windows son GUI.

### H

HTTP (Hypertext Transfer Protocol [Protocolo de transferencia de hipertexto]): protocolo utilizado para intercambiar archivos entre ordenadores conectados a Internet.

Hyper-Threading: Hyper-Threading es una tecnología Intel que puede mejorar el rendimiento general del ordenador al permitir que un procesador físico funcione como dos procesadores lógicos, capaces de realizar determinadas tareas simultáneamente.

Hz (Hertz [Hertzio]): unidad de medida de frecuencia que equivale a 1 ciclo por segundo. Los ordenadores y dispositivos electrónicos suelen medirse en kilohercios (kHz), megahercios (MHz), gigahercios (GHz) o terahercios (THz).

## I

IC (Integrated Circuit [Circuito integrado]): lámina semiconductora o chip en el que se integran miles o millones de pequeños componentes electrónicos para su utilización en equipos de ordenadores, de audio y de vídeo.

IDE (Integrated Device Electronics [Electrónica de dispositivos integrados]): interfaz para dispositivos de almacenamiento masivo en los que la controladora está integrada en la unidad de disco duro o en la unidad de CD.

IEEE 1394 (Institute of Electrical and Electronics Engineers, Inc): bus serie de alto rendimiento que se utiliza para conectar dispositivos compatibles con IEEE 1394, como cámaras digitales y reproductores de DVD, al ordenador.

Integrados: normalmente se refiere a componentes que se encuentran físicamente en la placa base del ordenador. También se denominan incorporados.

I/O (Input/Output [Entrada/Salida]): operación o dispositivo que introduce o extrae datos del ordenador. Los teclados e impresoras son dispositivos de I/O (Entrada/Salida).

IR del consumidor: puerto que permite transferir datos entre el ordenador y dispositivos compatibles con infrarrojos sin utilizar una conexión de cable.

IrDA (Infrared Data Association [Asociación de datos infrarrojos]): organización que crea estándares internacionales para las comunicaciones por infrarrojos.

IRQ (Interrupt Request [Petición de interrupción]): una trayectoria electrónica asignada a un dispositivo específico de modo que éste pueda comunicarse con el procesador. Cada conexión de un dispositivo debe tener asignado un número de IRQ. Aunque dos dispositivos pueden compartir la misma asignación de IRQ, no pueden utilizarse simultáneamente.

ISP (Internet service provider [Proveedor de servicios de Internet]): compañía que proporciona acceso a su servidor host para conectarse directamente a Internet, enviar y recibir mensajes de correo electrónico y visitar sitios web. El ISP normalmente proporciona un paquete de software, un nombre de usuario y números de teléfono de acceso por una cuota determinada.

## K

KB (Kilobyte): unidad de datos equivalente a 1024 bytes, aunque con frecuencia se habla de 1000 bytes para hacer referencia a un kilobyte.

Kb (Kilobit): unidad de datos equivalente a 1024 bits. Una medida de la capacidad de los circuitos integrados de memoria.

kHz (Kilohercio): medida de frecuencia equivalente a 1000 Hz.

## L

LAN (Local Area Network [Red de área local]): red de ordenadores que abarca un área pequeña. Habitualmente una LAN comprende un edificio o unos cuantos edificios próximos entre sí. Una LAN puede conectarse a otra situada a cualquier distancia a través de líneas telefónicas y ondas de radio para formar una WAN (Wide Area Network [red de área ancha]).

LCD (Liquid Crystal Display [Pantalla de cristal líquido]): tecnología utilizada en las pantallas de los ordenadores portátiles y en las pantallas planas.

Lector de huellas dactilares: sensor de banda que utiliza las huellas dactilares del usuario para autenticar su identidad con el fin de ayudarle a proteger el ordenador.

LED (Light-Emitting Diode [Diodo emisor de luz]): componente electrónico que emite luz para indicar el estado del ordenador.

LPT (Line print terminal [Terminal de impresión de línea]: nombre que recibe una conexión en paralelo a una impresora o a otro dispositivo paralelo.

### M

MB (Megabyte): medida de almacenamiento de datos equivalente a 1.048.576 bytes. 1 MB equivale a 1024 KB. Cuando se refiere al almacenamiento en la unidad de disco duro, el término a menudo se redondea a 1.000.000 de bytes.

MB/seg (Megabytes per second [Megabytes por segundo]): un millón de bytes por segundo. Esta medida se utiliza normalmente en la frecuencia de transferencia de datos.

Mb (Megabit): medida de la capacidad de los chips de memoria equivalente a 1024 Kb.

Mbps (Megabits per second [Megabits por segundo]): un millón de bits por segundo. Esta medida suele utilizarse para velocidades de transmisión de redes y módems.

Memoria: área de almacenamiento temporal de datos del interior del ordenador. Puesto que los datos de la memoria no son permanentes, es recomendable guardar con frecuencia los archivos mientras se trabaja con ellos y guardarlos siempre antes de apagar el ordenador. El ordenador puede contener diferentes formas de memoria; por ejemplo, RAM, ROM y memoria de vídeo. A menudo la palabra memoria se utiliza como sinónimo de la RAM.

Memoria de vídeo: memoria formada por chips de memoria dedicados a las funciones de vídeo. Generalmente, la memoria de vídeo es más rápida que la memoria del sistema. La cantidad de memoria de vídeo instalada afecta principalmente al número de colores que un programa puede mostrar.

MHz (Megahertz [Megahercio]): medida de frecuencia equivalente a 1 millón de ciclos por segundo. Las velocidades de los procesadores, buses e interfaces del ordenador se miden a menudo en MHz.

Minitarjeta: tarjeta pequeña diseñada para dispositivos periféricos integrados, como controladoras de interfaces de red (NIC) de comunicaciones. La minitarjeta tiene una funcionalidad equivalente a una tarjeta de expansión PCI estándar.

Minitarjeta PCI: estándar para dispositivos periféricos integrados con un énfasis en comunicaciones tales como módems y NIC. Una Minitarjeta PCI es una pequeña tarjeta externa que tiene funcionalidad equivalente a una tarjeta de expansión PCI estándar.

Módem: dispositivo que permite al ordenador comunicarse con otros ordenadores mediante líneas telefónicas analógicas. Existen tres tipos de módem: externo, tarjeta PC e interno. Generalmente, el módem se utiliza para conectarse a Internet e intercambiar mensajes de correo electrónico.

Modo de espera: modo de administración de energía que cierra todas las operaciones innecesarias del ordenador para ahorrar energía.

Modo de gráficos: modo de vídeo que puede definirse en términos de x píxeles horizontales por y píxeles verticales por z colores. Los modos de gráficos pueden mostrar una variedad ilimitada de formas y fuentes.

Modo de hibernación: función de administración de energía que guarda todo en memoria en un espacio reservado de la unidad de disco duro y apaga el ordenador. Cuando se reinicia el ordenador, se recupera automáticamente la información de la memoria que se guardó en el disco duro.

Modo de pantalla dual: configuración de la pantalla que permite utilizar un segundo monitor como extensión de la pantalla. También se conoce como modo de pantalla extendida.

Modo de pantalla extendida: configuración de la pantalla que permite utilizar un segundo monitor como extensión de la misma. También se conoce como modo de pantalla dual.

Modo de vídeo: modo que describe la forma en que se muestran el texto y los gráficos en un monitor. El software basado en gráficos, como los sistemas operativos Windows, funciona en modos de vídeo que pueden definirse en términos de x píxeles horizontales por y píxeles verticales por z colores. El software de caracteres, como los editores de texto, funciona en modos de vídeo que pueden definirse en términos de x columnas por y filas de caracteres.

Módulo de memoria: pequeña tarjeta de circuito impreso que contiene chips de memoria, la cual se conecta a la placa base.

Módulo de viaje: dispositivo de plástico diseñado para acoplarse en el interior del compartimento para módulos y reducir el peso del ordenador.

MP (Megapíxel): medida de resolución de imágenes utilizada para cámaras digitales.

ms (Milisegundo): medida de tiempo que equivale a una milésima de segundo. Los tiempos de acceso de los dispositivos de almacenamiento se miden a menudo en milisegundos.

## N

NIC: ver Adaptador de red.

ns (Nanosegundo): medida de tiempo que equivale a una milmillonésima de segundo.

NVRAM (Nonvolatile Random Access Memory [Memoria no volátil de acceso aleatorio]): tipo de memoria que almacena datos cuando el ordenador está apagado o pierde la fuente de energía externa. La memoria NVRAM se usa para mantener la información de configuración del ordenador, por ejemplo la fecha, la hora y otras opciones de configuración del sistema que se pueden definir.

### P

Panel de control: utilidad de Windows que permite modificar la configuración del sistema operativo y del hardware, como, por ejemplo, la configuración de la pantalla.

Papel tapiz: diseño o imagen de fondo del escritorio de Windows. El papel tapiz se puede cambiar mediante el Panel de control de Windows. También puede digitalizar su fotografía favorita y utilizarla como papel tapiz.

Partición: área física de almacenamiento de la unidad de disco duro que está asignada a una o más áreas lógicas de almacenamiento, conocidas como unidades lógicas. Cada partición puede contener varias unidades lógicas.

PCI (Peripheral Component Interconnect [Interconexión de componentes periféricos]): PCI es un bus local que admite rutas de datos de 32 y 64 bits, lo cual proporciona una ruta de datos de alta velocidad entre el procesador y dispositivos como el vídeo, las unidades y las redes.

PCI Express: modificación de la interfaz PCI que incrementa la velocidad de transferencia de datos entre el procesador y los dispositivos conectados a él. PCI Express puede transferir datos a velocidades que van desde 250 MB/seg. a 4 GB/seg. Si el conjunto de chips PCI Express y el dispositivo pueden funcionar a diferentes velocidades, funcionarán a la velocidad menor.

PCMCIA (Personal Computer Memory Card International Association [Asociación internacional de fabricantes de tarjetas de memoria para ordenadores personales]): organización que establece estándares para las tarjetas PC.

PIO (Programmed input/output [Entrada/salida programada]): método de transferencia de datos entre dos dispositivos a través del procesador como parte de la ruta de datos.

Píxel: un solo punto en la pantalla del monitor. Los píxeles están ordenados en hileras y columnas para crear una imagen. La resolución de vídeo (por ejemplo, 800 x 600) se expresa como el número de píxeles en dirección horizontal por el número de píxeles en dirección vertical.

Placa del sistema: la principal tarjeta de circuitos del ordenador. También conocida como placa base.

Plug-and-Play: capacidad del ordenador para configurar automáticamente los dispositivos. La característica Plug and Play permite la instalación y configuración automáticas, y proporciona compatibilidad con el hardware existente si el BIOS, el sistema operativo y todos los dispositivos también son compatibles con Plug and Play.

POST (Power-on Self-Test [Autoprueba de encendido]): programas de diagnóstico cargados automáticamente por el BIOS, que realizan pruebas básicas en los principales componentes del ordenador, como la memoria, las unidades de disco duro y el vídeo. Si no se detecta ningún problema durante la POST, el ordenador continúa el inicio.

Procesador: chip informático que interpreta y ejecuta instrucciones de programas. A veces, al procesador se le llama CPU (Central Processing Unit [unidad central de proceso]).

Programa de instalación: programa que se utiliza para instalar y configurar hardware y software. El programa setup.exe o install.exe se incluye con la mayoría de los paquetes de software de Windows. El Programa de instalación es distinto a la Configuración del sistema.

Protector contra sobrevoltajes: evita que los picos de tensión, como los que ocurren durante una tormenta eléctrica, entren en el ordenador a través de la toma de alimentación eléctrica. Los protectores contra sobrevoltajes no protegen de rayos o disminuciones excesivas de tensión mayores del 20 por ciento por debajo del nivel normal de tensión en la línea de CA.

Las conexiones de red no están protegidas por los protectores contra sobrevoltajes. Desconecte siempre el cable del conector de red durante una tormenta eléctrica.

Protegido contra escritura: archivos o dispositivos que no se pueden modificar. Utilice la protección contra escritura si desea impedir que se cambien o se destruyan los datos. Para proteger contra escritura un disquete de 3,5 pulgadas, deslice su lengüeta de protección hacia la posición abierta.

PS/2 (Personal System/2): tipo de conector al que se conecta un teclado, ratón o teclado numérico compatibles con PS/2.

PXE (Preboot eXecution Environment [Entorno de ejecución previo al inicio]): estándar WfM (Wired for Management) que permite configurar e iniciar remotamente ordenadores en red sin sistema operativo.

## R

RAID (Arreglo redundante de discos independientes): método que proporciona redundancia de datos. Algunas implementaciones comunes de RAID incluyen RAID 0, RAID 1, RAID 5, RAID 10 y RAID 50.

RAM (Random Access Memory [Memoria de acceso aleatorio]): área principal de almacenamiento temporal para instrucciones de programas y datos. La información almacenada en la RAM se pierde cuando se apaga el ordenador.

Ranura de expansión: conector de la placa base (en algunos ordenadores) en el que se inserta una tarjeta de expansión que la conecta al bus del sistema.

Red de ancha banda móvil: también conocida como WWAN, es una serie de ordenadores interconectados que se comunican entre sí mediante la tecnología móvil inalámbrica y proporciona el acceso a Internet en las mismas ubicaciones desde las que está disponible el servicio de telefonía móvil. El ordenador puede mantener la conexión de red Mobile Broadband independientemente de cuál sea su ubicación física, ya que el ordenador permanecerá en el área de servicio del proveedor de servicios de telefonía móvil.

Resolución: nitidez y claridad de imagen que proporciona una impresora o que presenta un monitor. Cuanto más alta es la resolución, más nítida es la imagen.

Resolución de vídeo: ver resolución.

RFI (Radio Frequency Interference [Interferencia de radiofrecuencia]): interferencia que se genera en radiofrecuencias comunes, de 10 kHz a 100.000 MHz. Las radiofrecuencias están en el extremo más bajo del espectro de frecuencia electromagnética y tienen más posibilidades de ser objeto de interferencias que las radiaciones de frecuencia más alta, como las de infrarrojos y luz.

ROM (Read-Only Memory [Memoria de sólo lectura]): memoria que almacena datos y programas que el ordenador no puede eliminar ni escribir. La memoria ROM, a diferencia de la RAM, conserva su contenido incluso después de que se apague el ordenador. Algunos programas esenciales para el funcionamiento del ordenador residen en la memoria ROM.

RPM (Revolutions per Minute [Revoluciones por minuto]): número de rotaciones que se producen por minuto. La velocidad de la unidad de disco duro a menudo se mide en r.p.m.

RTC (Real Time Clock [Reloj de tiempo real]): reloj en la placa base alimentado por baterías que conserva la fecha y la hora después de apagar el ordenador.

RTCRST (Real Time Clock Reset [Restablecimiento del reloj en tiempo real]): puente de la placa base de algunos ordenadores que se pueden utilizar a menudo para solucionar problemas.

## S

SAI (Sistema de alimentación ininterrumpida): fuente de energía de reserva que se utiliza cuando se produce una interrupción de la alimentación eléctrica o una caída a un nivel de voltaje inaceptable. Un SAI mantiene funcionando al ordenador durante un período limitado cuando no hay energía eléctrica. Los sistemas SAI generalmente proporcionan supresión de sobrevoltaje y también pueden ofrecer regulación de voltaje. Los sistemas SAI pequeños proporcionan alimentación de batería durante varios minutos, a fin de permitir el cierre del ordenador.

SAS (SCSI de conexión serie): versión en serie y más rápida de la interfaz SCSI (a diferencia de la arquitectura paralela SCSI original).

SATA (ATA serie): versión en serie y más rápida de la interfaz ATA (IDE).

ScanDisk: utilidad de Microsoft que comprueba los archivos, las carpetas y la superficie del disco duro en busca de errores. ScanDisk a menudo se ejecuta cuando se reinicia el ordenador después de haber dejado de responder.

SCSI (Small Computer System Interface [Interfaz estándar de ordenadores pequeños]): interfaz de alta velocidad que se utiliza para conectar dispositivos a un ordenador, como unidades de disco duro, unidades de CD, impresoras y escáneres. La interfaz SCSI puede conectar muchos dispositivos mediante una sola controladora. Se puede acceder a los dispositivos mediante un número de identificación individual situado en el bus de la controladora SCSI.

SDRAM (Synchronous Dynamic Random-Access Memory [Memoria dinámica síncrona de acceso aleatorio]): tipo de DRAM sincronizada con la velocidad de reloj óptima del procesador.

Secuencia de inicio: especifica el orden de los dispositivos desde los que intenta iniciarse el ordenador.

Sensor de infrarrojos: puerto que permite la transferencia de datos entre el ordenador y los dispositivos compatibles con infrarrojos sin utilizar una conexión de cable.

SIM (Módulo de identidad de suscripciones): una tarjeta SIM contiene un microchip que cifra las transmisiones de datos y de voz. Las tarjetas SIM se pueden utilizar en teléfonos u ordenadores portátiles.

Software antivirus: programa diseñado para identificar, aislar y eliminar virus del ordenador.

Sólo lectura: datos o archivos que se pueden ver, pero no se pueden modificar ni eliminar. Un archivo puede tener un tipo de acceso de sólo lectura si:

- Reside en un disco CD o DVD protegido físicamente contra escritura.
- Se encuentra en un directorio de una red y el administrador del sistema ha asignado derechos de sólo lectura a usuarios específicos.

S/PDIF (Sony/Philips Digital Interface [Interfaz digital de Sony/Philips]): formato de archivo de transferencia de audio que permite la transferencia de audio de un archivo a otro sin necesidad de convertirlo a un formato analógico, el cual puede disminuir la calidad del archivo.

Strike Zone™: área reforzada de la base de la plataforma que protege al disco duro, actuando como un dispositivo de amortiguación cuando un ordenador experimenta un impacto resonante o se cae (tanto si está encendido como apagado).

SVGA (Super-Video Graphics Array [Arreglo de gráficos de súper vídeo]): estándar de vídeo para tarjetas de vídeo y controladoras. Las resoluciones SVGA más comunes son 800 x 600 y 1024 x 768.

El número de colores y la resolución que puede mostrar un programa depende del monitor, de la controladora de vídeo y de sus controladores y de la cantidad de memoria de vídeo instalada en el ordenador.

S-vídeo y salida de TV: conector que se utiliza para conectar un televisor o un dispositivo de audio digital al ordenador.

SXGA (Super-eXtended Graphics Array [Arreglo de gráficos superampliados]): estándar de vídeo para tarjetas y controladoras que admiten resoluciones de hasta 1280 x 1024.

SXGA+ (Super-eXtended Graphics Array plus [Arreglo de gráficos superampliados al máximo]): estándar de vídeo para tarjetas de vídeo y controladoras que admite resoluciones de hasta 1400 x 1050.

## T

TAPI (Telephony Application Programming Interface [Interfaz de programación de aplicaciones de telefonía]): permite a los programas de Windows funcionar con una gran variedad de dispositivos de telefonía, incluyendo la voz, datos, fax y vídeo.

Tarjeta de expansión: tarjeta de circuito que se instala en una ranura de expansión en la placa base de algunos ordenadores para ampliar su capacidad. Pueden ser, entre otras, tarjetas de vídeo, de módem o de sonido.

Tarjeta ExpressCard: una tarjeta de E/S extraíble que cumple con el estándar PCMCIA. Algunos de los tipos más habituales de tarjetas ExpressCard son los módems y los adaptadores de red. Las tarjetas ExpressCard soportan ambos estándares PCI Express y USB 2.0.

Tarjeta PC: tarjeta de E/S extraíble que cumple el estándar PCMCIA. Algunos de los tipos más habituales de tarjetas PC son los módems y los adaptadores de red.

Tarjeta PC extendida: tarjeta PC que sobresale de la ranura para tarjetas PC cuando se instala.

Tarjeta smart: tarjeta que tiene incrustados un procesador y un chip de memoria. Las tarjetas smart se pueden usar para autenticar un usuario en ordenadores que admiten tarietas smart.

Tecnología dual core: tecnología Intel® en la que dos unidades informáticas físicas existen dentro de un solo paquete de procesador, con lo que se incrementa la eficacia de cómputo y la capacidad de realizar varias tareas a la vez.

Tecnología inalámbrica Bluetooth®: estándar de tecnología inalámbrica para dispositivos interconectados de corto alcance (9 m [29 pies]) que permite que los dispositivos activados se reconozcan entre sí automáticamente.

Tiempo de funcionamiento de la batería: el período (en minutos u horas) durante el que la batería de un ordenador portátil envía corriente al ordenador.

TPM (Trusted Platform Module [Módulo de plataforma de confianza]): función de seguridad basada en hardware que cuando se combina con el software de seguridad mejora la seguridad del ordenador y de la red mediante la habilitación de funciones como la protección de archivos y de correos electrónicos.

## U

UAC (User Account Control [Control de cuentas de usuario]): función de seguridad de Microsoft Windows® Vista™ que, cuando está activada, proporciona una capa adicional de seguridad entre las cuentas de usuarios y el acceso a la configuración del sistema operativo.

UMA (Unified Memory Allocation [Asignación de memoria unificada]): memoria del sistema asignada dinámicamente al vídeo.

Unidad de CD-RW: unidad que puede leer discos compactos y grabar en discos CD-RW (regrabables) y en discos CD-R (grabables). Puede grabar múltiples veces en discos CD-RW, pero sólo puede grabar una vez en discos CD-R.

Unidad de CD-RW/DVD: unidad, en ocasiones denominada unidad combinada, que puede leer discos compactos y discos DVD, y grabar en discos CD-RW (regrabables) y en discos CD-R (grabables). Puede grabar múltiples veces en discos CD-RW, pero sólo puede grabar una vez en discos CD-R.

Unidad de disco duro: unidad que lee y graba datos en un disco duro. Los términos "unidad de disco duro" y "disco duro" suelen utilizarse indistintamente.

Unidad óptica: unidad que utiliza tecnología óptica para leer o escribir datos de discos CD, DVD o DVD+RW. Son unidades ópticas las unidades de CD, DVD, CD-RW y combinadas CD-RW/DVD, por ejemplo.

Unidad zip: unidad de disco flexible de alta capacidad desarrollada por Iomega Corporation que utiliza discos extraíbles de 3,5 pulgadas denominados discos Zip. Los discos Zip son ligeramente más grandes que los normales, aproximadamente el doble de gruesos y almacenan hasta 100 MB de datos.

USB (Universal Serial Bus [Bus serie universal]): interfaz de hardware para dispositivos de baja velocidad como, por ejemplo, un teclado, ratón, palanca de mando, escáner, juego de altavoces o impresora, dispositivos de banda ancha (módems de cable y DSL), dispositivos de imágenes o de almacenamiento compatibles con USB. Los dispositivos se enchufan directamente en un zócalo de 4 patas existente en el ordenador o en un concentrador de varios puertos que se conecta al ordenador. Los dispositivos USB pueden conectarse y desconectarse mientras el ordenador está encendido y también pueden conectarse entre sí formando una cadena tipo margarita.

UTP (Unshielded Twisted Pair [Par trenzado sin blindaje]): describe un tipo de cable usado en la mayoría de las redes telefónicas y en algunas redes informáticas. Los pares de cables sin blindaje están trenzados para proteger frente a las interferencias electromagnéticas, en lugar de usar una funda metálica alrededor de cada par de cables para evitar las interferencias.

UXGA (Ultra eXtended Graphics Array [Arreglo de gráficos ultra extendidos]): estándar de vídeo para tarjetas de vídeo y controladoras que admite resoluciones de hasta 1600 x 1200 píxeles.

## V

V (Voltio): medida del potencial eléctrico o de la fuerza electromotriz. Se produce 1 V en una resistencia de 1 ohmio cuando pasa por ella una intensidad de 1 amperio.

Velocidad de bus: velocidad en MHz, que indica la rapidez a la que el bus puede transferir información.

Velocidad de reloj: velocidad, en MHz, que indica la rapidez con la que pueden funcionar los componentes del ordenador conectados al bus del sistema.

Virus: programa diseñado para ocasionar problemas o destruir datos almacenados en el ordenador. Un programa de virus pasa de un ordenador a otro a través de un disco infectado, de software descargado de Internet o de archivos que se adjuntan al correo electrónico. Cuando se inicia un programa infectado, también se inicia el virus integrado.

Un tipo común de virus es el de inicialización, que se almacena en los sectores de inicialización de un disquete. Si se deja el disquete en la unidad al cerrar y apagar el ordenador, éste se infecta cuando lee los sectores de inicialización del disquete en busca del sistema operativo. Una vez que el ordenador está infectado, el virus de inicio puede reproducirse en todos los discos en los que se lea o escriba en ese ordenador hasta que se erradique el virus.

### W

W (Watt [Vatio]): medida de la potencia eléctrica. Un vatio es 1 amperio de corriente que fluye a 1 voltio.

WHr (Watt-hour [Watios-hora]): unidad de medida usada normalmente para indicar la capacidad aproximada de una batería. Por ejemplo, una batería de 66 WHr puede proporcionar 66 W de potencia para 1 hora o 33 W para 2 horas.

WLAN: red de área local inalámbrica. Serie de ordenadores interconectados que se comunican entre ellos a través de las ondas del aire mediante puntos de acceso o enrutadores inalámbricos para proporcionar acceso a Internet.

WPAN: red de área personal inalámbrica. Red informática utilizada para la comunicación entre dispositivos informáticos (incluidos teléfonos y asistentes digitales personales) que se encuentran cerca de una persona.

WWAN (Wireless Wide Area Network [Red de área amplia inalámbrica]): Red inalámbrica de datos de alta velocidad que utiliza tecnología móvil y cubre un área geográfica mucho mayor que el área geográfica de la WLAN. También se conoce como red de ancha banda móvil.

WXGA (Wide-aspect eXtended Graphics Array [Arreglo de gráficos extendido de aspecto ancho]): estándar de vídeo para tarjetas de vídeo y controladoras que admite resoluciones de hasta 1280 x 800 píxeles.

## X

XGA (eXtended Graphics Array [Arreglo de gráficos extendido]): estándar de vídeo para tarjetas de vídeo y controladoras que admite resoluciones de hasta 1024 x 768 píxeles.

## Z

ZIF (Zero Insertion Force [Fuerza de inserción cero]): tipo de zócalo o conector que permite instalar o extraer un chip sin necesidad de aplicar fuerza sobre el chip o el zócalo en el que está el chip.

Zip: formato común de compresión de datos. Los archivos que se han comprimido con el formato Zip se denominan archivos Zip y suelen tener la extensión .zip del nombre del archivo. Una clase especial de archivo comprimido es el archivo autoextraíble, que tiene una extensión de nombre de archivo .exe. Puede descomprimir un archivo autoextraíble haciendo doble clic sobre él.

# Índice

### A

administración de energía [ajustar valores, 199](#page-198-0) [QuickSet, 199](#page-198-0) alimentación [acondicionadores de línea, 46](#page-45-0) [dispositivos de protección, 46](#page-45-0) [problemas, 140](#page-139-0) [protectores contra](#page-45-0)  sobrevoltajes, 46 [SAI, 46](#page-45-0) altavoces [descripción, 34](#page-33-0) [problemas, 143](#page-142-0) [volumen, 143](#page-142-0) [Asistente de Windows Easy](#page-39-0)  Transfer, 40 asistentes [Asistente de Windows Easy](#page-39-0)  Transfer, 40 [Asistente para compatibilidad de](#page-134-0)  programas, 135 audio digital S/PDIF [activación, 89](#page-88-0) [audio. Véase](#page-142-0) Sonido [Auriculares Dolby,](#page-88-1)  configuración, 89

### B

barra de tareas [icono de QuickSet, 199](#page-198-0) [Quitar hardware con](#page-131-0)  seguridad, 132 [utilidad Dell Mobile Broadband](#page-138-0)  Card Utility, 139 barras de herramientas [ajustar el tamaño, 199](#page-198-0) batería [almacenar, 64](#page-63-0) [cargar, 62](#page-61-0) [comprobación de la carga, 58](#page-57-0) [extracción, 63](#page-62-0) [medidor de carga, 59](#page-58-0) [medidor de energía, 59](#page-58-1) [rendimiento, 57](#page-56-1) [sustitución de la batería de celda](#page-195-0)  del espesor de una moneda, 196 batería de celda del espesor de una moneda [sustitución, 196](#page-195-0) botón de alimentación [descripción, 23](#page-22-0) botones de control de medios [botón Dell MediaDirect, 73](#page-72-0) botones de control multimedia [descripción, 25](#page-24-0)

botones de la palanca de seguimiento/superficie táctil [descripción, 25](#page-24-1) botones de la superficie táctil [descripción, 25](#page-24-2) brillo [ajuste, 49](#page-48-0)

### C

[carné, 202](#page-201-0) CD [acerca de, 68](#page-67-0) [problemas con la unidad de](#page-121-0)  CD-RW, 122 [problemas con las unidades, 122](#page-121-1) [comprobar disco, 123](#page-122-0) conectar [red Mobile Broadband, 105](#page-104-0) conector de red [descripción, 31](#page-30-0) conector del módem [descripción, 32](#page-31-0) conector IEEE 1394 [descripción, 31](#page-30-1) [problemas, 133](#page-132-0) Conector para S-vídeo y salida de TV [descripción, 32](#page-31-1) conector USB [descripción, 32](#page-31-2)

conexión [dispositivo de audio, 74](#page-73-0) [televisión, 74](#page-73-0) conexión a Internet [acerca de, 37](#page-36-0) [configurar, 38](#page-37-0) [opciones, 37](#page-36-0) configuración de la controladora de vídeo [determinar qué controladora está](#page-20-0)  instalada, 21 [Contrato de licencia del usuario](#page-15-0)  final, 16 controladora de vídeo [determinar configuración, 21](#page-20-1) controladores [acerca de, 148](#page-147-0) [cómo identificarlos, 148](#page-147-1) [reinstalación, 149](#page-148-0) copia de CD [información general, 68](#page-67-0) copia de DVD [información general, 68](#page-67-0) copiar CD [consejos prácticos, 70](#page-69-0) copiar DVD [consejos prácticos, 70](#page-69-0) cubierta de la bisagra [extraer, 172](#page-171-0) cubierta del módulo de memoria [descripción, 35](#page-34-0)

### D

Dell Diagnostics [acerca de, 113](#page-112-0) iniciar desde el soporte multimedia Drivers and [Utilities \(Controladores y](#page-114-0)  utilidades), 115 [iniciar desde la unidad de disco](#page-113-0)  duro, 114 Dell MediaDirect [acerca de, 26](#page-25-0) [problemas, 136](#page-135-0) [Dell Network Assistant, 120](#page-119-0) [Dell Support 3, 119](#page-118-0) [Dell Support Center, 118](#page-117-0) [DellConnect, 121,](#page-120-0) [204](#page-203-0) diagnósticos [Dell, 113](#page-112-0) dispositivo de audio [activación, 89](#page-88-0) [conexión, 74](#page-73-0) documentación [Contrato de licencia del usuario](#page-15-0)  final, 16 [en línea, 18](#page-17-0) [ergonomía, 16](#page-15-0) [garantía, 16](#page-15-0) [Guía de información del](#page-15-0)  producto, 16 [reglamentaria, 16](#page-15-0) [seguridad, 16](#page-15-0) DVD [acerca de, 68](#page-67-0) [problemas con las unidades, 122](#page-121-1)

### E

escáner [problemas, 142](#page-141-0) [especificaciones, 211](#page-210-0) [etiqueta de servicio, 17](#page-16-0) etiquetas [etiqueta de servicio, 17](#page-16-0) [Microsoft Windows, 17](#page-16-0)

### F

[FCM. Consulte el](#page-192-0) Módulo caché flash [Flash Cache Module, 193](#page-192-0)

### G

[Guía de información del](#page-15-0)  producto, 16

### H

hardware [Dell Diagnostics, 113](#page-112-0)

### I

[icono Quitar hardware con](#page-131-1)  seguridad, 132 iconos [ajustar el tamaño, 199](#page-198-0)

impresora [cable, 44](#page-43-0) [conectar, 44](#page-43-1) [configurar, 44](#page-43-1) [problemas, 141](#page-140-0) [USB, 45](#page-44-0) inalámbrico [activar y desactivar la](#page-198-0)  actividad, 199 [incompatibilidades de software y](#page-152-0)  hardware, 153 indicador de alimentación [condiciones, 140](#page-139-0) indicadores luminosos de estado del dispositivo [descripción, 24](#page-23-0) indicadores luminosos de estado del teclado [descripción, 27](#page-26-0) [información reglamentaria, 16](#page-15-0) [información sobre ergonomía, 16](#page-15-0) [información sobre la garantía, 16](#page-15-0) [instalar, 184](#page-183-0) [instrucciones de seguridad, 16](#page-15-0)

### L

[lector de tarjetas de memoria, 95](#page-94-0) [lector de tarjetas de memoria 8](#page-94-0)  en 1, 95

limpieza [ordenador, 222](#page-221-0) [ratón, 223](#page-222-0) [soportes, 224](#page-223-0) [superficie táctil, 223](#page-222-1) [teclado, 222](#page-221-1)

### M

medios [reproducir, 65](#page-64-0) memoria [DIMM A, 178](#page-177-0) [DIMM B, 179](#page-178-0) [extraer, 177](#page-176-0) [instalar, 176](#page-175-0) mensajes [error, 125](#page-124-0) [mensajes de error, 125](#page-124-0) minitarjeta [instalar, 184](#page-183-1) Mobile Broadband [conexiones de red, 105](#page-104-0) [Véase también](#page-104-0) conmutador inalámbrico Mobile Broadband (WWAN) [problemas, 139](#page-138-1) [módulo de identificación de](#page-181-0)  suscriptor, 182 [monitor. Consulte la](#page-145-0) pantalla

### O

ordenador [especificaciones, 211](#page-210-0) [no responde, 135](#page-134-1) [rendimiento bajo,](#page-124-1) 125, [138](#page-137-0) [restaurar a un estado operativo](#page-159-0)  anterior, 160 [se bloquea, 135-](#page-134-1)[136](#page-135-1) [ordenador perdido, 111](#page-110-0) [ordenador robado, 111](#page-110-1)

### P

paneles protectores [extracción, 93](#page-92-0) [extraer, 97](#page-96-0) [tarjetas ExpressCard, 92,](#page-91-0) [95](#page-94-1) pantalla [ajustar el tamaño de las barras de](#page-198-0)  herramientas, 199 [ajustar el tamaño de las barras de](#page-198-0)  tareas, 199 [ajustar el tamaño de los](#page-198-0)  iconos, 199 [ajuste del brillo, 49](#page-48-0) [descripción, 23](#page-22-1) [pasar la imagen de vídeo, 49](#page-48-1) [resolución, 50](#page-49-0) [pantalla. Consulte la](#page-145-0) pantalla pasador de liberación del dispositivo [descripción, 35](#page-34-1)

[PC Restore, 161](#page-160-0) problemas [alimentación, 140](#page-139-0) [altavoces, 143](#page-142-0) [bloqueos, 134](#page-133-0) [compatibilidad de programas y](#page-134-0)  Windows, 135 [condiciones del indicador de](#page-139-0)  alimentación, 140 [conector IEEE 1394, 133](#page-132-0) [Dell Diagnostics, 113](#page-112-0) [Dell MediaDirect, 136](#page-135-0) [el ordenador no responde, 135](#page-134-1) [el ordenador no se inicia, 135](#page-134-2) [el ordenador se bloquea, 135-](#page-134-1)[136](#page-135-1) [el programa no responde, 135](#page-134-3) [el programa se bloquea](#page-134-3)  repetidamente, 135 [escáner, 142](#page-141-0) [impresora, 141](#page-140-0) [mensajes de error, 125](#page-124-0) [pantalla azul, 136](#page-135-1) [red, 139](#page-138-1) [rendimiento bajo del](#page-124-1)  [ordenador, 125,](#page-124-1) [138](#page-137-0) [restaurar el ordenador a un estado](#page-159-0)  operativo anterior, 160 [software, 134-](#page-133-0)[135,](#page-134-3) [137](#page-136-0) [software espía, 125,](#page-124-1) [138](#page-137-0) [sonido y altavoces, 143](#page-142-0) [teclado, 133](#page-132-1) [unidad de CD, 122](#page-121-1) [unidad de CD-RW, 122](#page-121-0) [unidad de disco duro, 123](#page-122-0) [unidad de DVD, 122](#page-121-1) [unidades, 121](#page-120-1)

programa Configuración del sistema [opciones más utilizadas, 220](#page-219-0) [visualizar, 220](#page-219-1) programa de configuración del sistema [pantallas, 220](#page-219-2)

### $\mathbf 0$

[QuickSet, 199](#page-198-0) [QuickSet Help, 19](#page-18-0)

### R

[RAM. Véase](#page-175-0) memoria ranura para cable de seguridad [descripción, 28](#page-27-0) Ranura para tarjeta ExpressCard [descripción, 28](#page-27-1) red [instalar minitarjeta WLAN, 184](#page-183-1) [Mobile Broadband](#page-138-1)  (WWAN), 139 [problemas, 139](#page-138-1) [QuickSet, 199](#page-198-1) resolución [configuración, 50](#page-49-0) [Restaurar sistema, 160](#page-159-0)

### S

[SAI, 46](#page-45-0) [Secuencia de inicio, 220](#page-219-3) [SIM. Consulte el](#page-181-0) Módulo de identificación de suscriptor [sistema de alimentación](#page-45-0)  [ininterrumpida. Véase](#page-45-0) SAI sistema operativo [volver a instalar Windows](#page-159-1)  Vista, 160 [sitio web de asistencia](#page-17-0)  técnica, 18 [sitio web de asistencia técnica de](#page-17-0)  Dell, 18 software [problemas, 135,](#page-134-0) [137](#page-136-0) [software espía, 125,](#page-124-1) [138](#page-137-0) solución de problemas [Dell Diagnostics, 113](#page-112-0) [restaurar el ordenador a un estado](#page-159-0)  operativo anterior, 160 [Solucionador de problemas de](#page-152-0)  hardware, 153 [Solucionador de problemas de](#page-152-0)  hardware, 153 sonido [problemas, 143](#page-142-0) [volumen, 143](#page-142-0) Soporte multimedia Drivers and Utilities [acerca de, 150](#page-149-0)
[Soporte multimedia Drivers and](#page-14-0)  Utilities (Controladores y utilidades), 15 soporte multimedia Drivers and Utilities (Controladores y utilidades) [Dell Diagnostics, 113](#page-112-0) [superficie táctil, 55](#page-54-0) [limpieza, 223](#page-222-0) [personalizar, 56](#page-55-0)

## T

tarjeta con tecnología inalámbrica Bluetooth [indicador luminoso del](#page-24-0)  dispositivo, 25 [instalar, 195](#page-194-0) [tarjeta de memoria, 95](#page-94-0) [extraer, 97](#page-96-0) [instalar, 96](#page-95-0) [lectora, 31](#page-30-0) [paneles protectores, 97](#page-96-0) [tipos, 95](#page-94-0) [tarjetas ExpressCard, 91](#page-90-0) [extracción, 93](#page-92-0) [instalación, 92](#page-91-0) [paneles protectores, 92-](#page-91-1)[93,](#page-92-0) [95](#page-94-1) teclado [accesos directos, 53](#page-52-0) [extraer, 174](#page-173-0) [problemas, 133](#page-132-0) [teclado numérico, 53](#page-52-1)

teclado numérico [numérico, 53](#page-52-1) [transferir información a un](#page-39-0)  ordenador nuevo, 40 TV [conexión, 74](#page-73-0)

## U

unidad de disco duro [descripción, 28,](#page-27-0) [35](#page-34-0) [devolución a Dell, 171](#page-170-0) [problemas, 123](#page-122-0) [sustituir, 168](#page-167-0) unidades [problemas, 121](#page-120-0) [Ver también](#page-167-0) unidad de disco duro [Ver también](#page-167-0) unidad óptica

## V

viajar con el ordenador [embalaje, 201](#page-200-0) [en avión, 202](#page-201-0) [etiqueta de identificación, 201](#page-200-1) [sugerencias, 202](#page-201-1) vídeo [problemas, 146](#page-145-0) volumen [ajustar, 144](#page-143-0) volver a instalar [Windows Vista, 160](#page-159-0)

## W

Windows Vista [Asistente de Windows Easy](#page-39-0)  Transfer, 40 [Asistente para compatibilidad de](#page-134-0)  programas, 135 [Desinstalación del controlador de](#page-148-0)  dispositivo, 149 [Restaurar sistema, 160](#page-159-1) [volver a instalar, 160](#page-159-0) Windows XP [Desinstalación del controlador de](#page-149-0)  dispositivo, 150 [PC Restore, 161](#page-160-0) [WLAN, 184](#page-183-0) [instalar minitarjeta, 184](#page-183-1) WPAN [instalar, 192](#page-191-0) WWAN [Consulte](#page-104-0) Mobile Broadband [instalar, 188,](#page-187-0) [191](#page-190-0)